#### **Руководство пользователя**

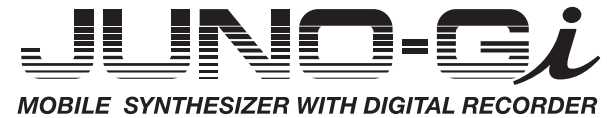

Roland

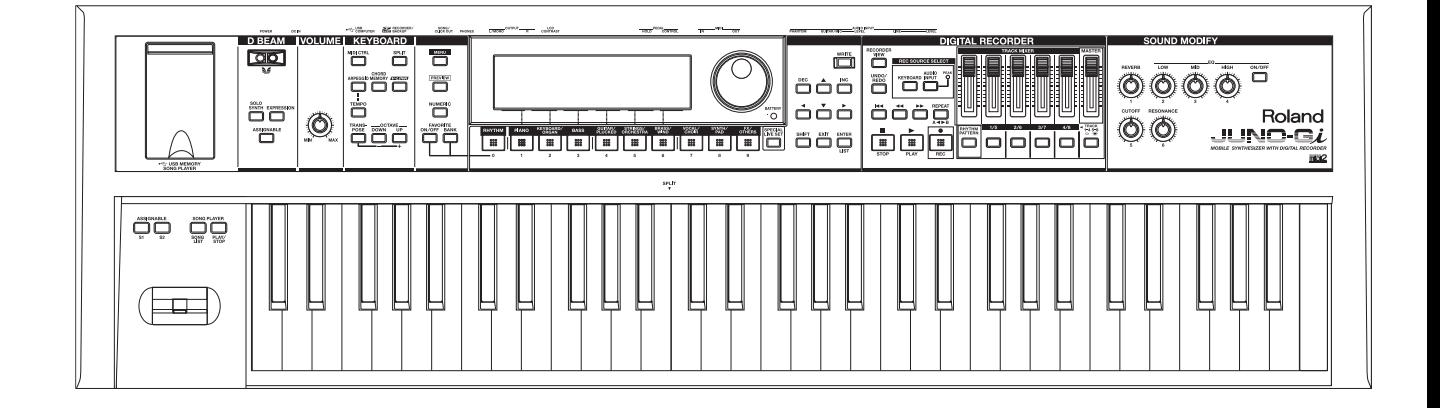

JUNO-Gi представляет собой компактный полнофункциональный синтезатор, в первую очередь ориентированный на концертную работу в широком диапазоне музыкальных стилей.

Благодаря новейшей высококачественной звуковой архитектуре и встроенному цифровому рекордеру, JUNO-Gi значительно упрощает исполнение и запись в условиях сцены .

# Профессиональный синтезатор с обновленной звуковой архитектурой

- Новая звуковая архитектура JUNO-Gi позволяет в рамках одного звука (патча) воспроизводить 4 слоя (тембра). Максимальная полифония 128 нот обеспечивает воспроизведение даже самых сложных звуков .
- Доступно более тысячи тембров инструментов для работы в любых музыкальных стилях.

# Цифровой рекордер для записи вокала и гитары

- Встроенный цифровой рекордер служит для мультитрековой записи.
- Цифровой рекордер имеет 8 треков . Каждый из них подразделяется на 8 "виртуальных треков" (V-треков) . Для записи или воспроизведения можно выбрать любой виртуальный трек . Иными словами, для записи исполнения доступно 8 x 8 = 64 треков, а для воспроизведения доступно 8 из них .
- • На эти треки можно записывать как исполнение на JUNO-Gi, так и сигналы микрофона или гитары, что упрощает создание дополнительных треков для концертного исполнения или для создания музыки .
- Данные исполнения записываются непосредственно на карту SD, прилагаемую к JUNO-Gi. Каждый шаг, от записи до микширования, может выполняться независимо .

# Независимые эффекты в секциях синтезатора и рекордера

- В секции синтезатора используются 2 мультиэффекта (МFX), а также эффекты хоруса и реверберации. Доступен выбор из 79 типов MFX .
- • В секции цифрового рекордера предусмотрены эффекты для обработки вокала/гитары, а также эквалайзер, реверберация и эффекты мастеринга . Это дает широкие возможности обработки любого аудиоматериала, а также позволяет подготовить созданные пьесы для записи на аудио CD.
- Общий эквалайзер с независимыми регуляторами служит для коррекции тембра всей композиции.

# Доступный интуитивный пользовательский интерфейс

- Предусмотрен непосредственный доступ к звукам и цифровому рекордеру посредством кнопок.
- • Крупный дисплей с повышенной разборчивостью, отображающий названия тембров крупными буквами идеально приспособлен как для работы со звуком, так и для записи.

# Работа от батарей, повышающая мобильность работы

- Поддержка питания от батарей для работы в любых условиях дома, в студии, на улице или на концерте.
- Легкий компактный корпус.
- \* **Поддержка питания от аккумуляторов Ni-MH (AA, HR6; опциональные) . (Щелочные/угольно-цинковые батареи не поддерживаются .)**

### Функции для концертной работы

- • Функция плеера пьес позволяет воспроизводить аудиотреки в процессе концертного исполнения .
- Для воспроизведения аудиофайлов (MP3, WAV, AIFF) или MIDI-файлов (SMF) скопируйте их на накопитель USB (опциональный) и подключите его к JUNO-Gi. (Эта функция работает независимо от цифрового рекордера.)
- • Для работы в реальном времени на концерте предусмотрен набор контроллеров, в том числе контроллер D Beam и регуляторы модификации звука.

### Совместная работа с компьютером

Наличие порта USB COMPUTER, поддержка MIDI-контроллеров и прилагаемое программное обеспечение Cakewalk расширяют возможности создания музыки с использованием компьютера .

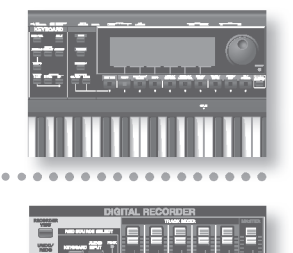

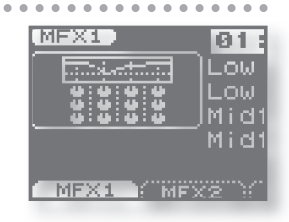

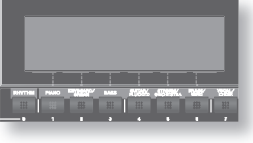

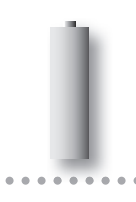

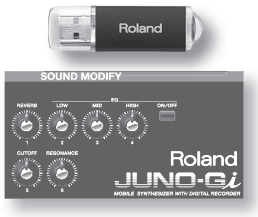

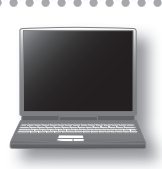

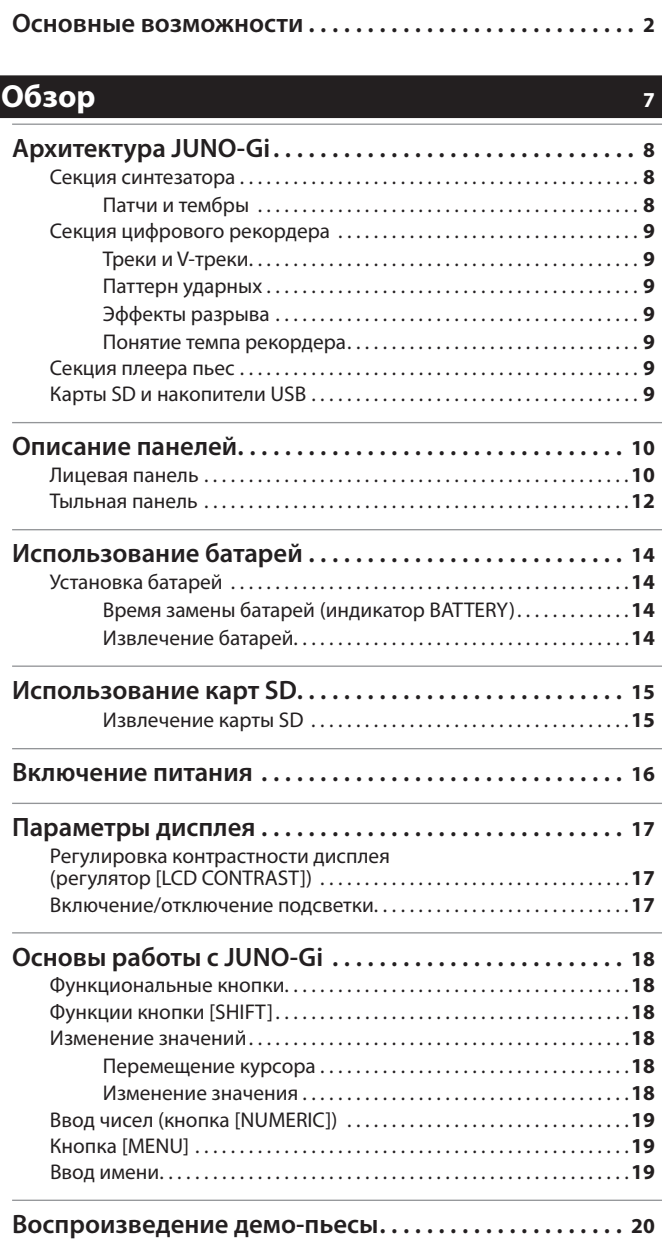

**Синтезатор 1 (выбор звуков) 22**

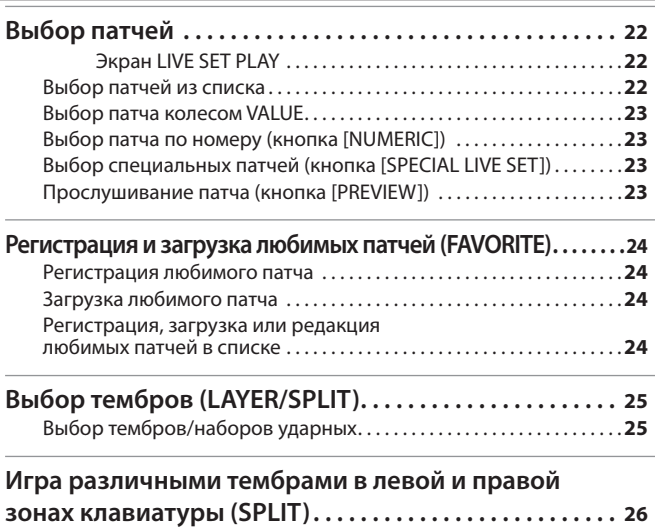

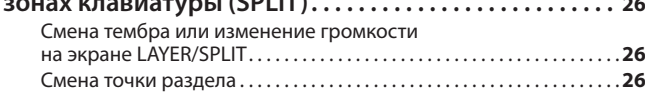

### **Синтезатор 2 (функции исполнения) 27**

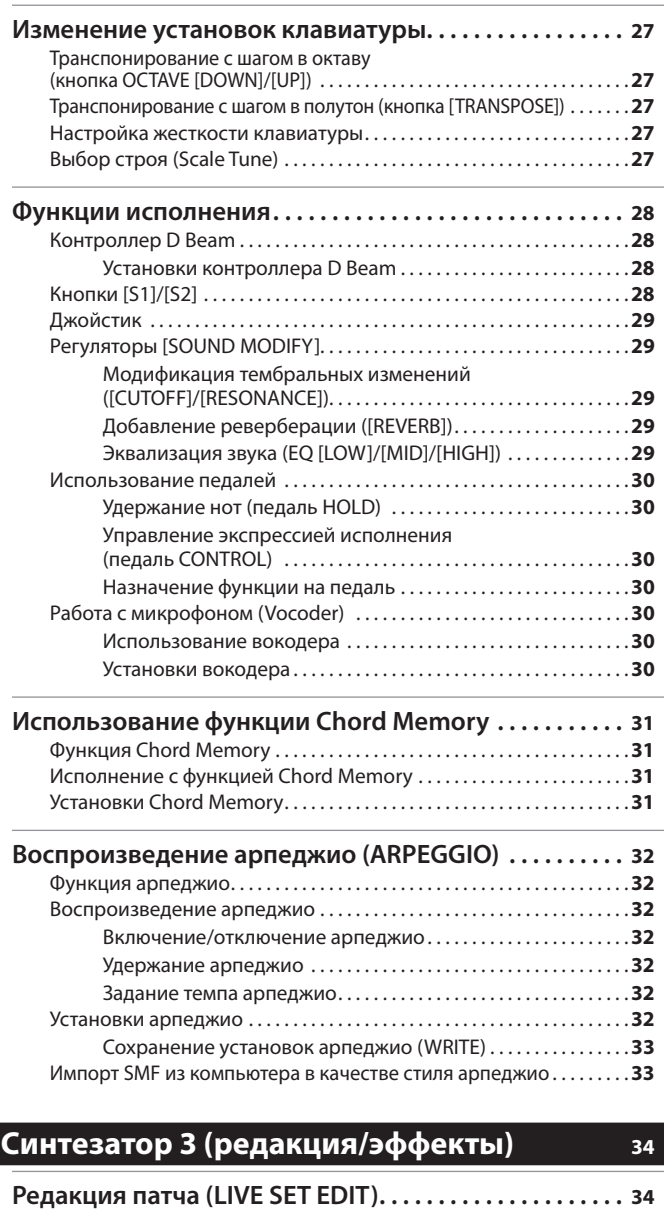

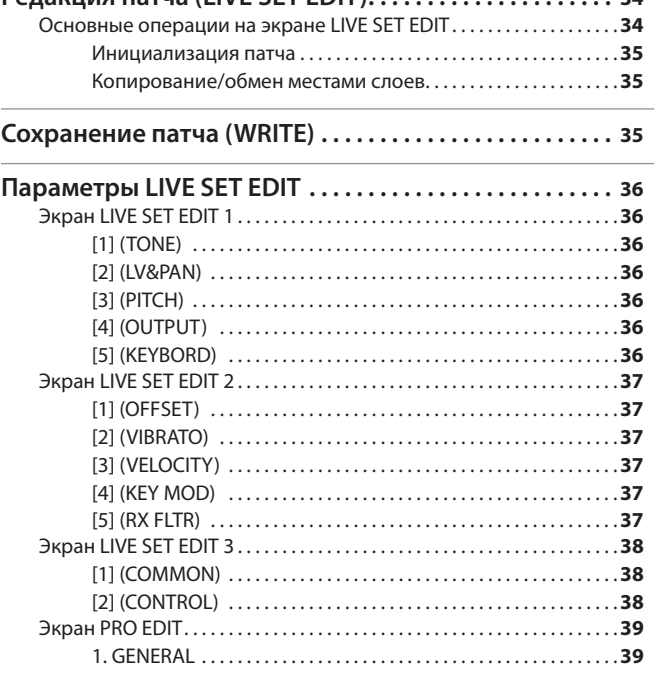

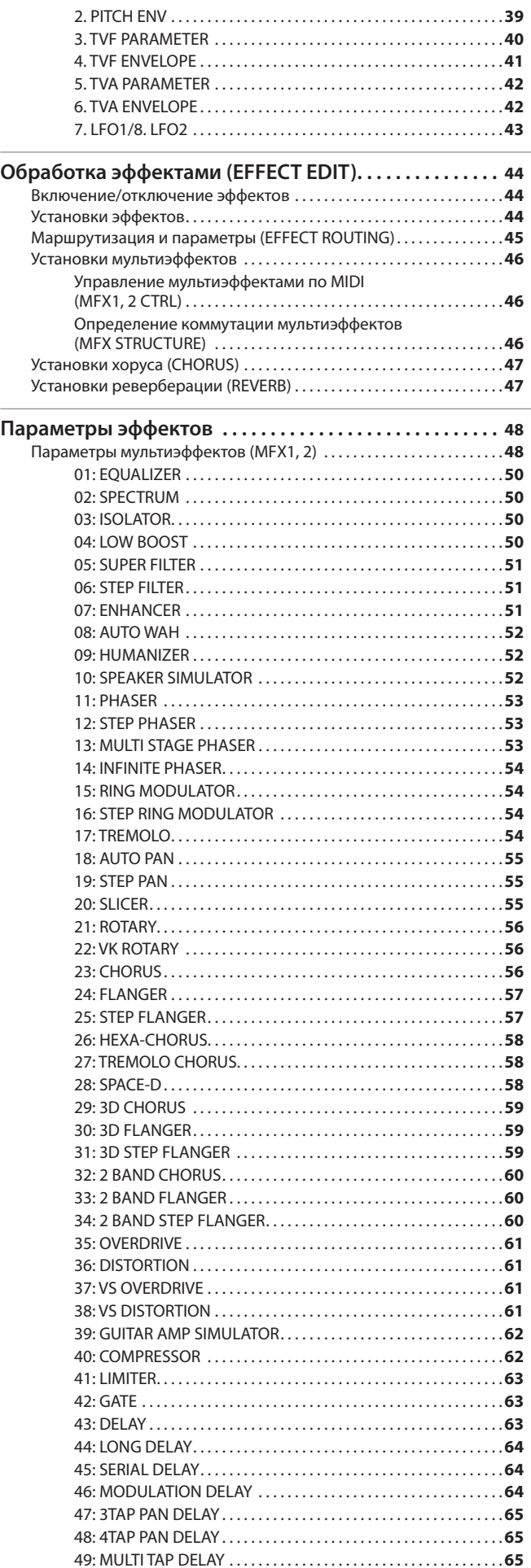

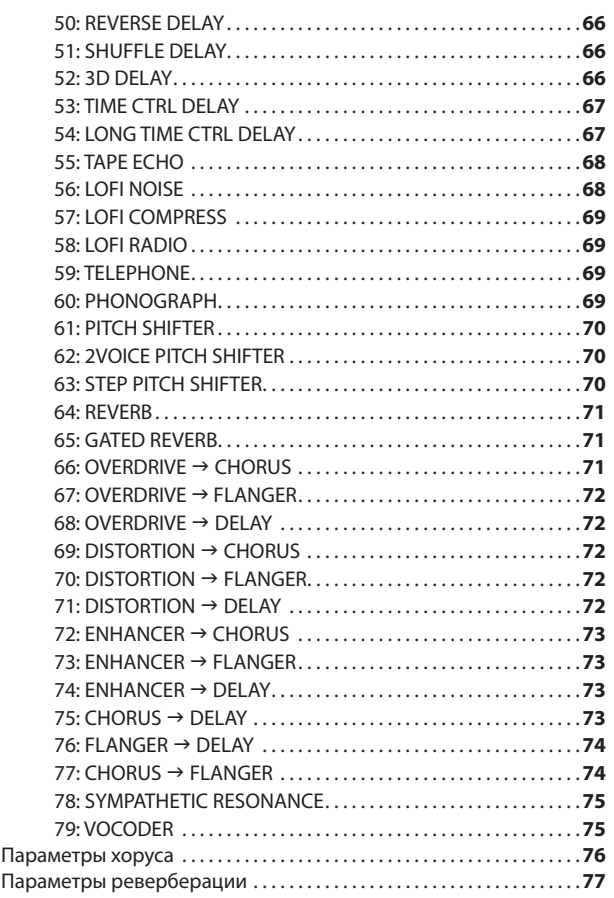

### **Синтезатор 4 (остальные установки) 78**

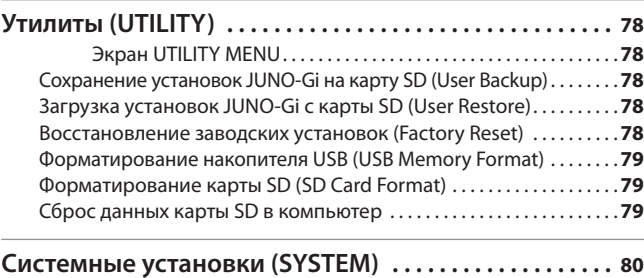

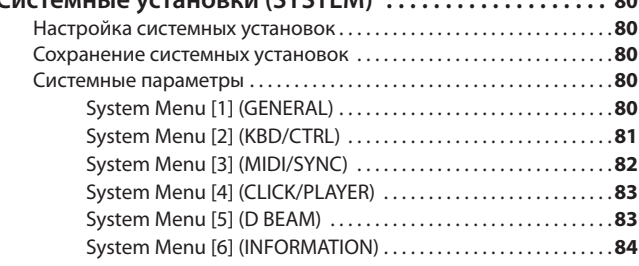

### **Цифровой рекордер 1 (основные операции) <sup>86</sup>**

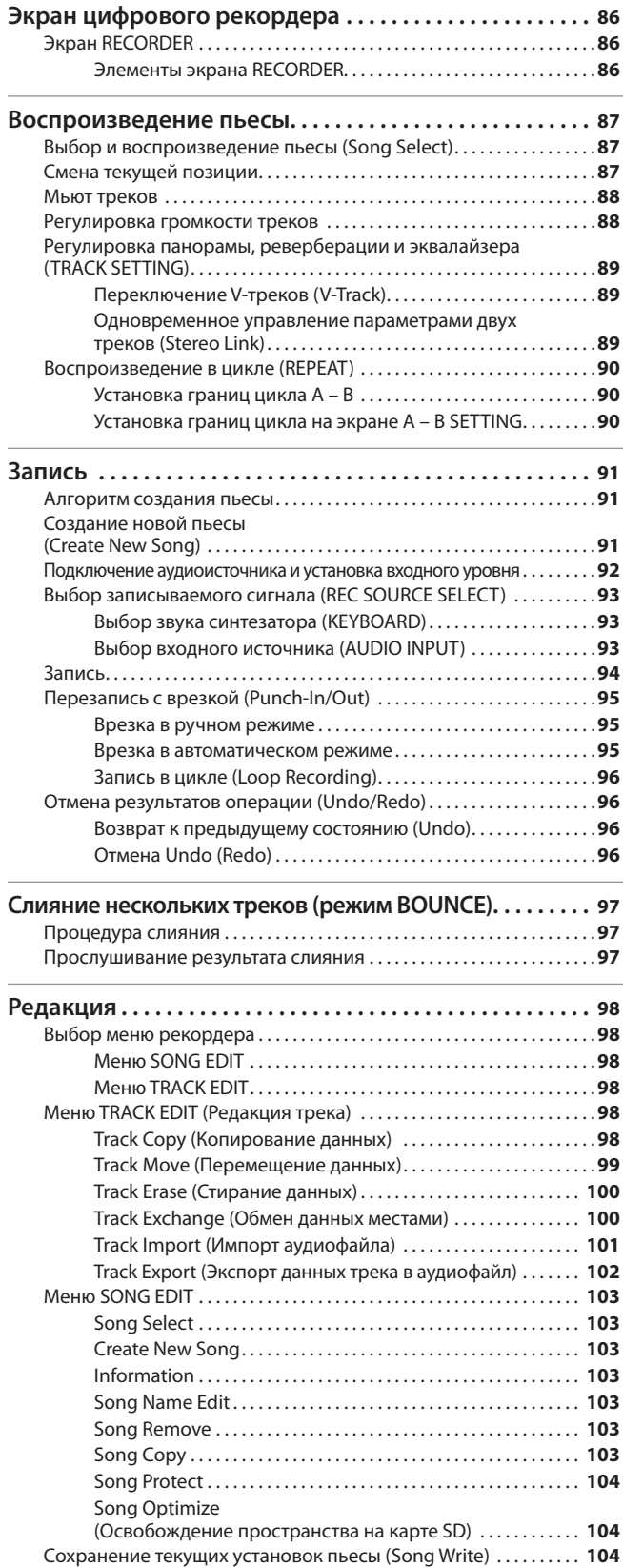

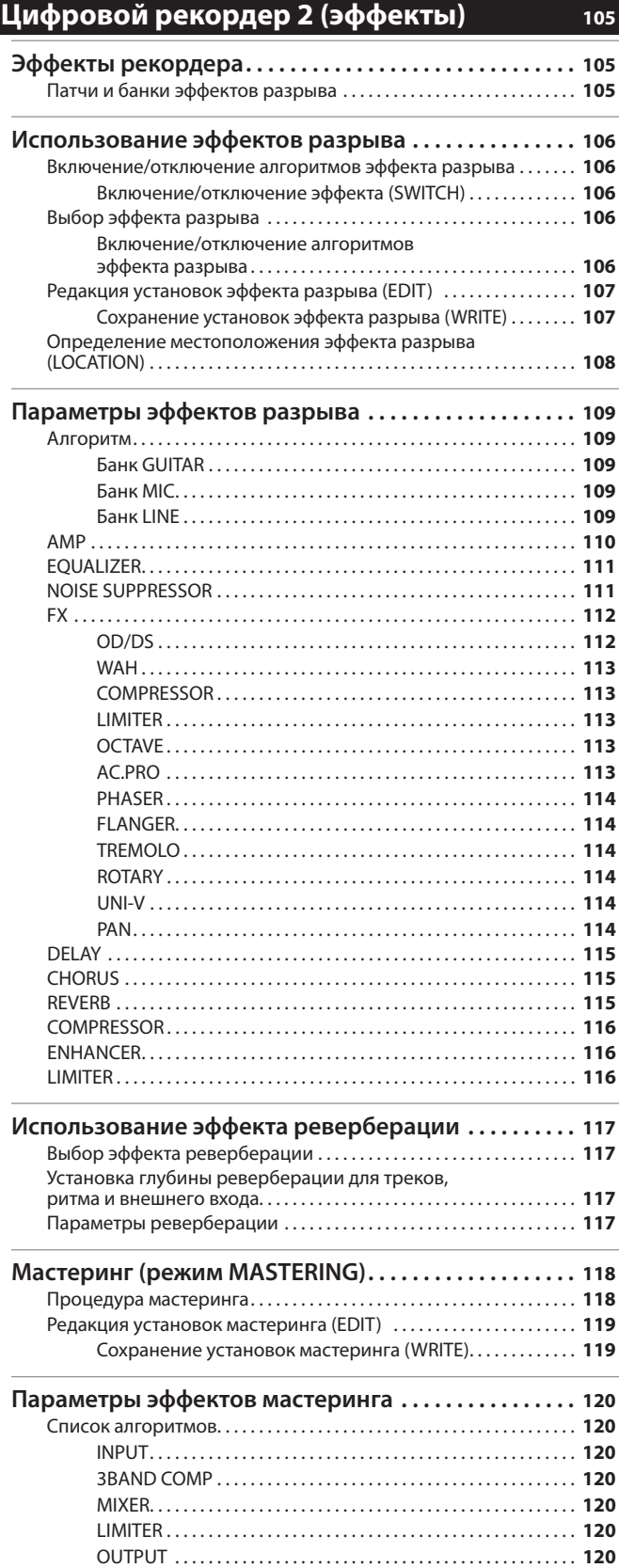

### **Цифровой рекордер 3 (паттерн ударных) 121**

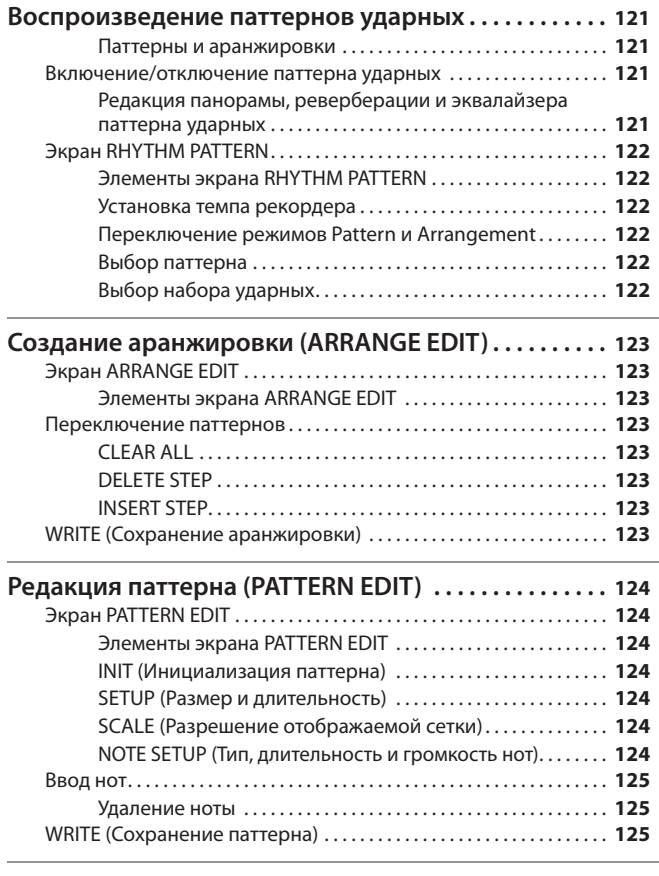

#### **Импорт SMF из компьютера в паттерн ударных (IMPORT) . . . . . . . . . . . . . . . . . . . . . . . . . . . . . . . . . . . . . . . . . 126**

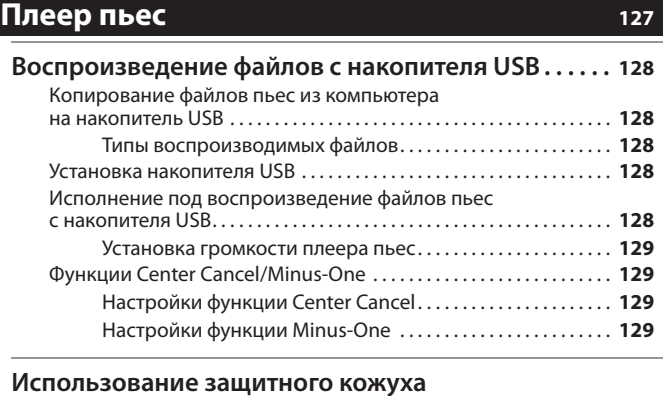

### **накопителя USB . . . . . . . . . . . . . . . . . . . . . . . . . . . . . . . . . . 130**

### **Приложение** 131

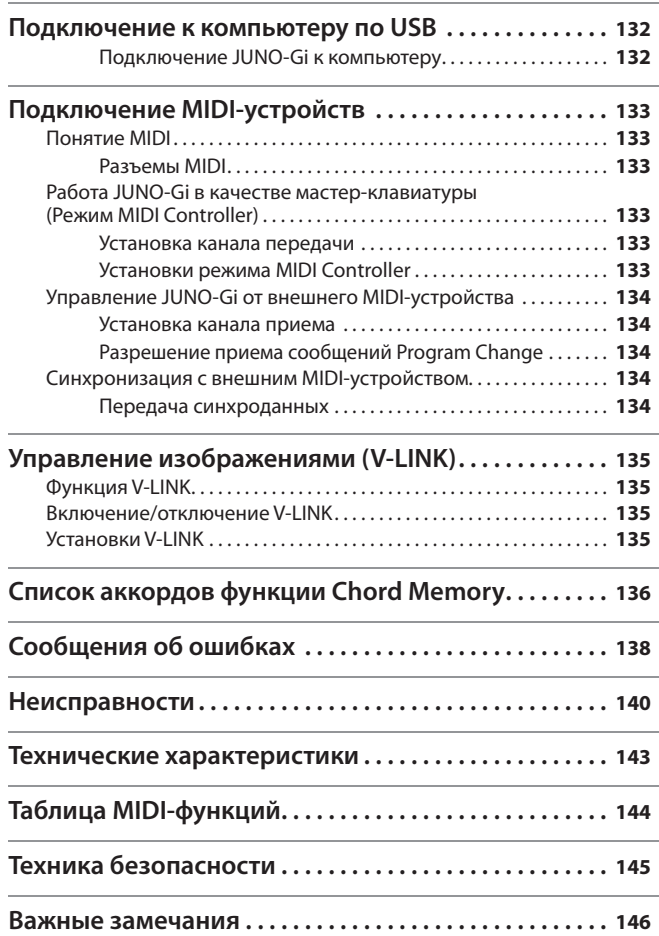

Прежде чем приступить к работе внимательно ознакомьтесь с информацией, приведенной на страницах 145 – 146 . Там содержатся важные сведения, касающиеся правильной эксплуатации устройства . Для того чтобы максимально эффективно использовать все функциональные возможности прибора, внимательно прочтите данное руководство целиком. Сохраните руководство, оно может пригодиться в дальнейшем.

Copyright © 2010 ROLAND CORPORATION

Все права защищены . Воспроизведение данного материала в любой форме без письменного разрешения корпорации ROLAND CORPORATION запрещено . Roland и JUNO являются зарегистрированными торговыми марками или торговыми марками Roland Corporation в США и/или других странах.

# Обзор

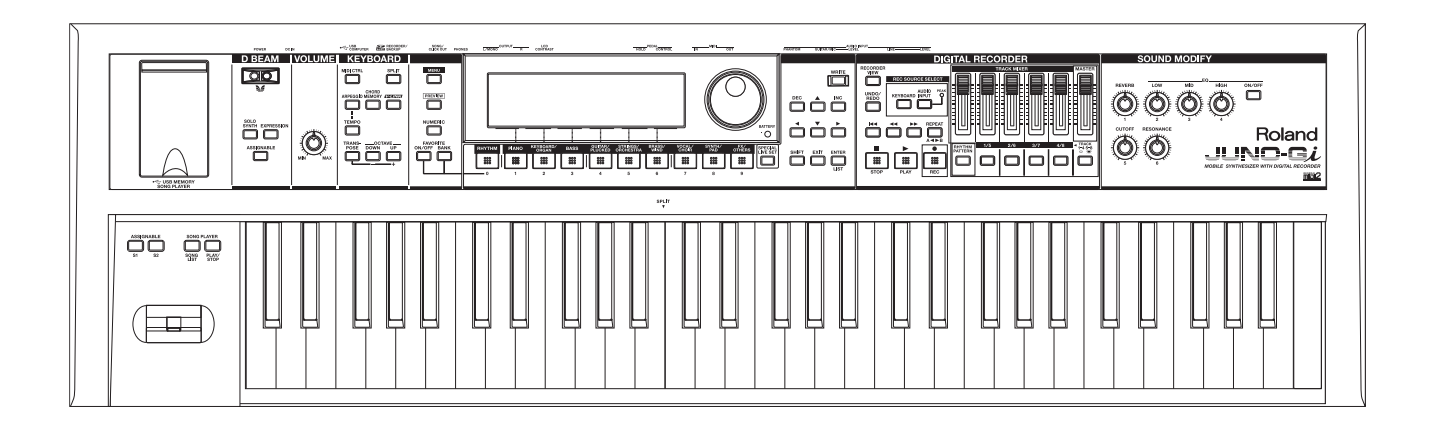

Структурно в JUNO-Gi можно выделить три основных части: "синтезатор", "цифровой рекордер" и "плеер пьес" . В данном руководстве приведено подробное описание каждой из этих секций .

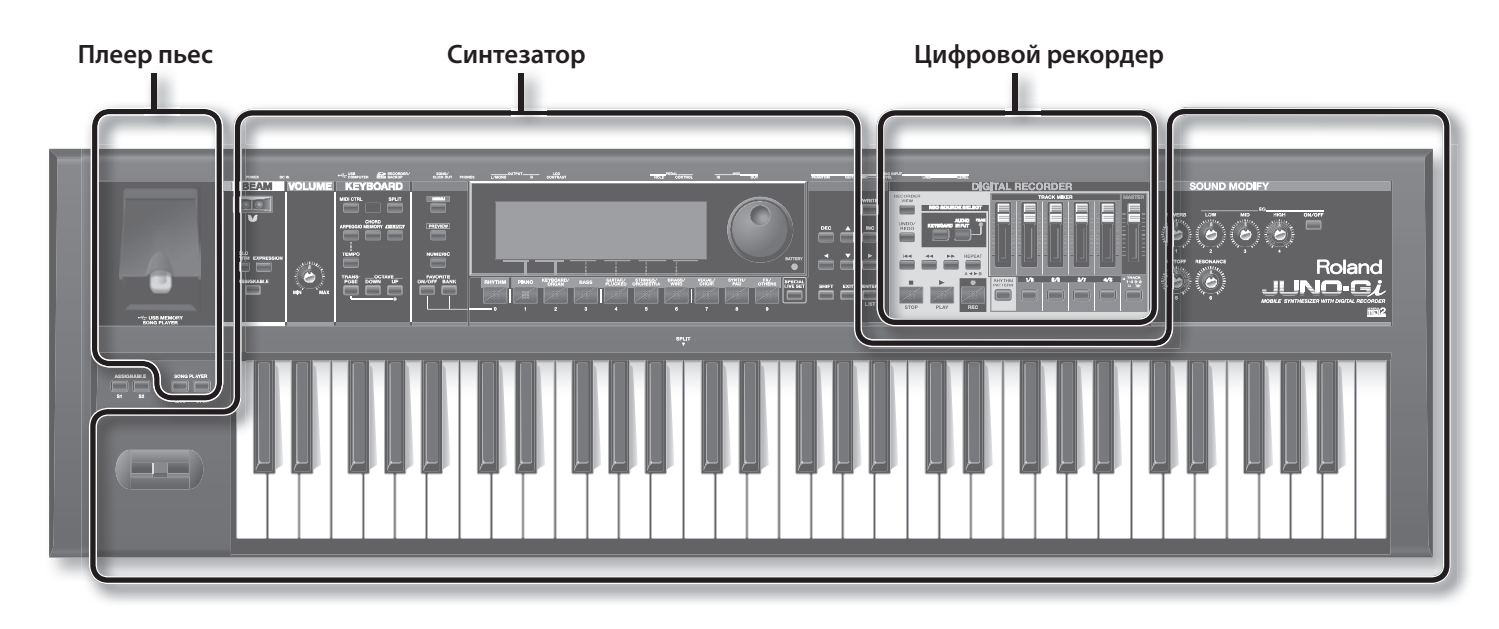

# **Секция синтезатора**

Синтезатор позволяет выбирать звуки и играть ими на клавиатуре.

### Патчи и тембры

### Понятие патча

"Патч" представляет собой единицу звука, доступную для выбора и игры им на JUNO-Gi.

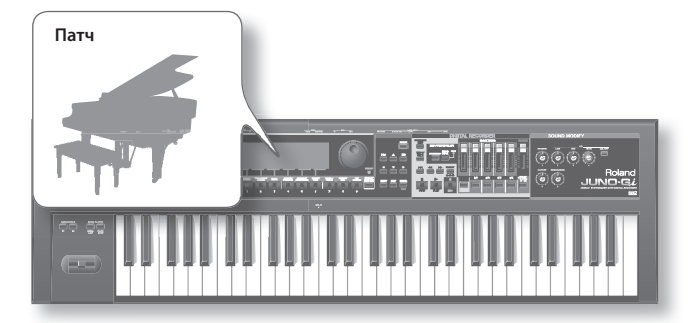

# Понятие слоя и тембра

Каждый патч содержит 4 "слоя" (Upper 1, 2, Lower 1, 2), на каждый из которых назначен какой-либо "тембр" .

Тембр — это самый мелкий элемент структуры звука. Воспроизвести тембр отдельно невозможно.

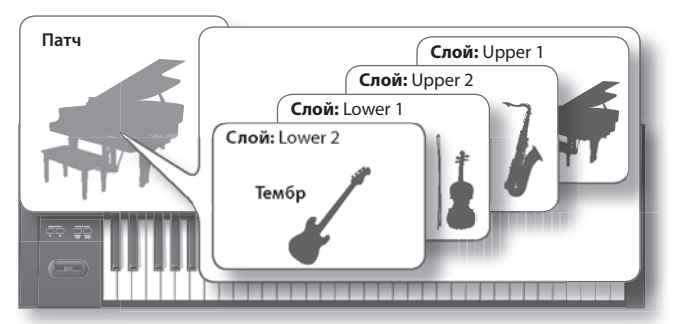

### Режим разделения клавиатуры (Split)

В режиме "Split" клавиатура разделяется на две зоны для левой и правой рук, причем на каждую из них назначается свой тембр.

В режиме Split зона правой руки воспроизводит тембр Upper, а зона левой руки — тембр Lower.

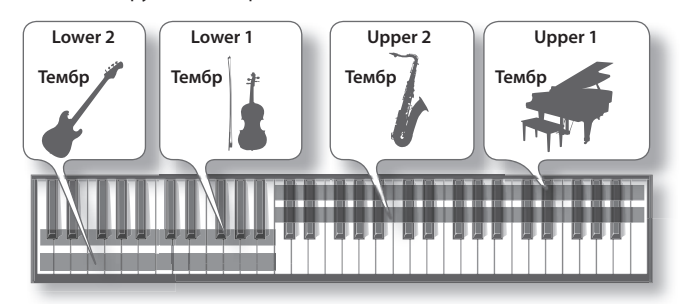

### Сохранение патча

Если после создания патча выбрать другой патч, не сохранив созданный, результаты редакции будут утеряны . Поэтому для использования в дальнейшем сохраните созданный патч в качестве пользовательского .

Процедура сохранения описана на стр. 35.

### Понятие специального патча

"Специальные патчи" являются патчами, которые используют слои, позволяющие полностью раскрыть богатый звуковой потенциал JUNO-Gi.

# **Секция цифрового рекордера**

Цифровой рекордер позволяет записывать как исполнение на JUNO-Gi, так и вокал или гитару на раздельные треки . Предусмотрен экспорт законченной композиции в аудиофайл на карту SD в целях последующего создания аудио CD на компьютере или распространения через Интернет.

### Треки и V-треки

Цифровой рекордер имеет 8 треков, каждый из которых подразделяется на 8 виртуальных (V-треков) . Для записи/воспроизведения можно выбрать любой виртуальный трек, то есть, для записи доступно 8 х 8 = 64 трека, а для воспроизведения - 8.

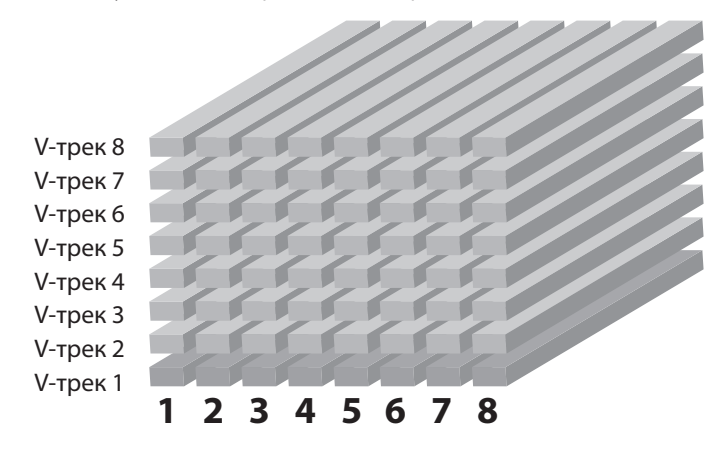

### Паттерн ударных

Кроме 8 треков цифровой рекордер также может воспроизводить паттерны ударных, аналогично ритм-машине.

Можно использовать паттерн ударных в качестве метронома при записи или же аранжировать паттернами ударных пьесу согласно ее структуре .

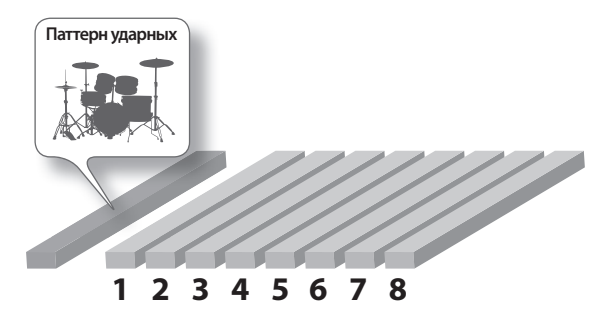

### Эффекты разрыва

Цифровой рекордер поддерживает работу с эффектами разрыва (не связанными с эффектами синтезатора), которые вполне могут заменить внешний процессор эффектов . Их можно использовать для обработки звуков гитары и других аудиоисточников во время записи .

## Понятие патча эффектов

Цифровой рекордер поддерживает работу с различными эффектами разрыва, такими как моделирование усиления и овердрайв . Под "патчм эффектов" понимается совокупность этих эффектов и их установок.

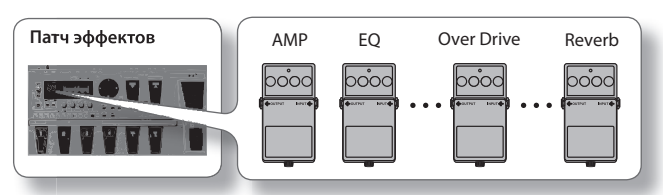

### Понятие темпа рекордера

JUNO-Gi работает с темпами двух типов: "темп клавиатуры" и "темп рекордера" . Первый из них используется для арпеджио синтезатора и т. д., а второй является темпом цифрового рекордера (стр. 32).

# **Секция плеера пьес**

Данный плеер воспроизводит аудиофайлы (MP3, WAV, AIFF) или MIDI-файлы (SMF), скопированные из компьютера на носитель USB. **Вставьте накопитель USB** MP3, WAV, AIFF, SMF ( .MID) **Скопируйте на привод USB**

# **Карты SD и накопители USB**

### Карта SD

На карте SD хранятся следующие данные:

- • Данные, записанные цифровым рекордером
- • Архивные данные JUNO-Gi

Чем больше емкость карт SD/SDHC, тем больше аудиоматериала можно записать на них .

### Накопитель USB

Накопитель USB используется в качестве носителя информации для плеера пьес . Данные, записанные цифровым рекордером, а также архивные данные JUNO-Gi на накопитель USB не сохраняются .

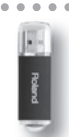

# **Лицевая панель**

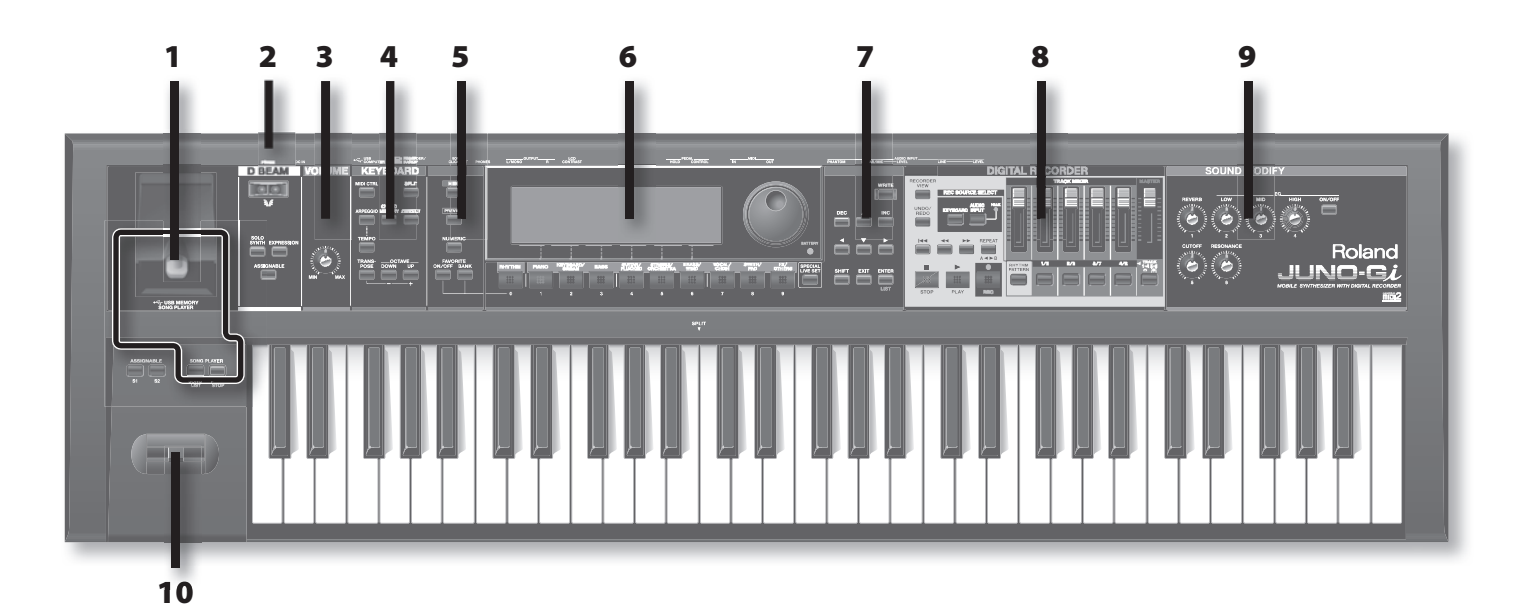

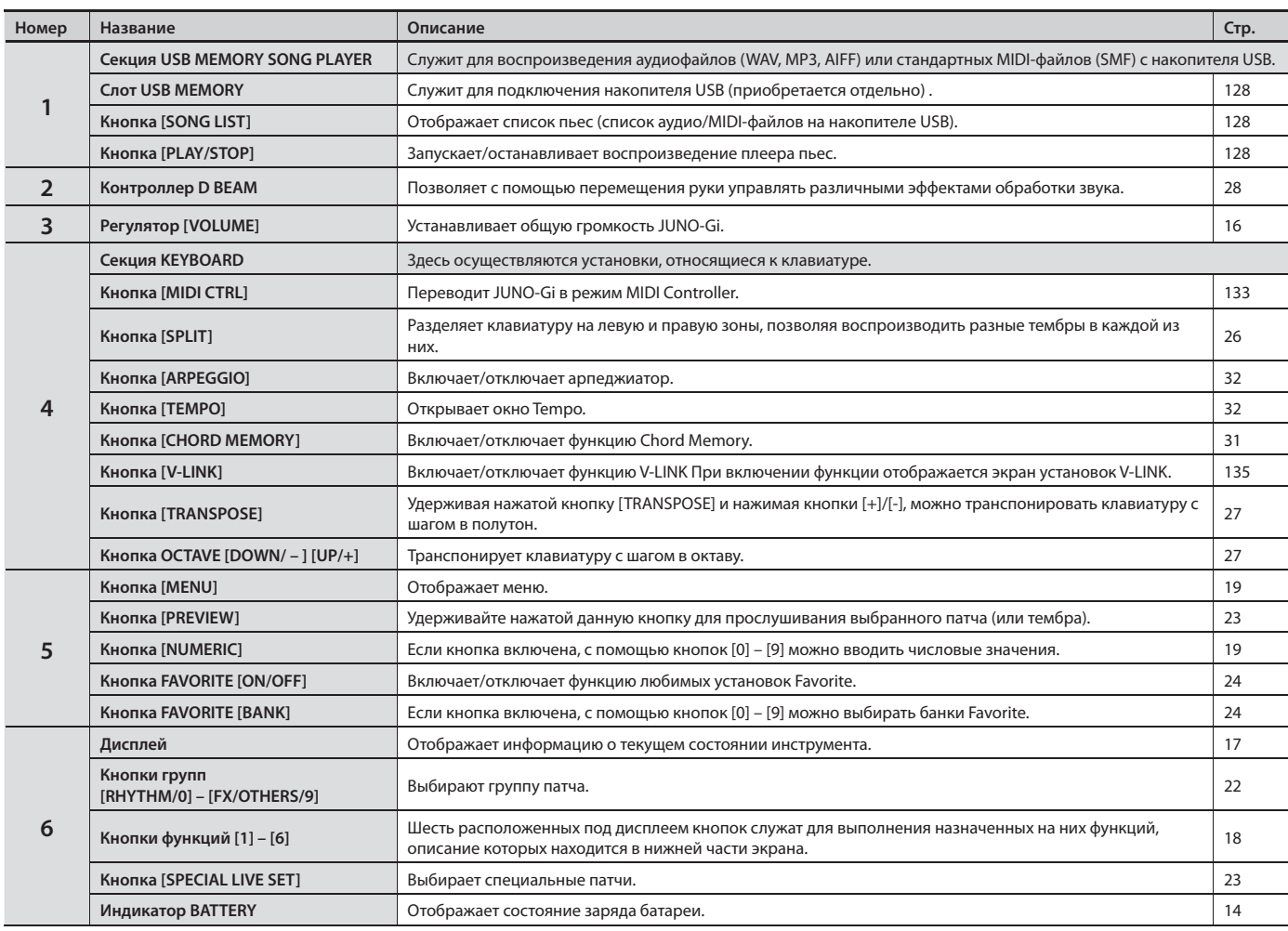

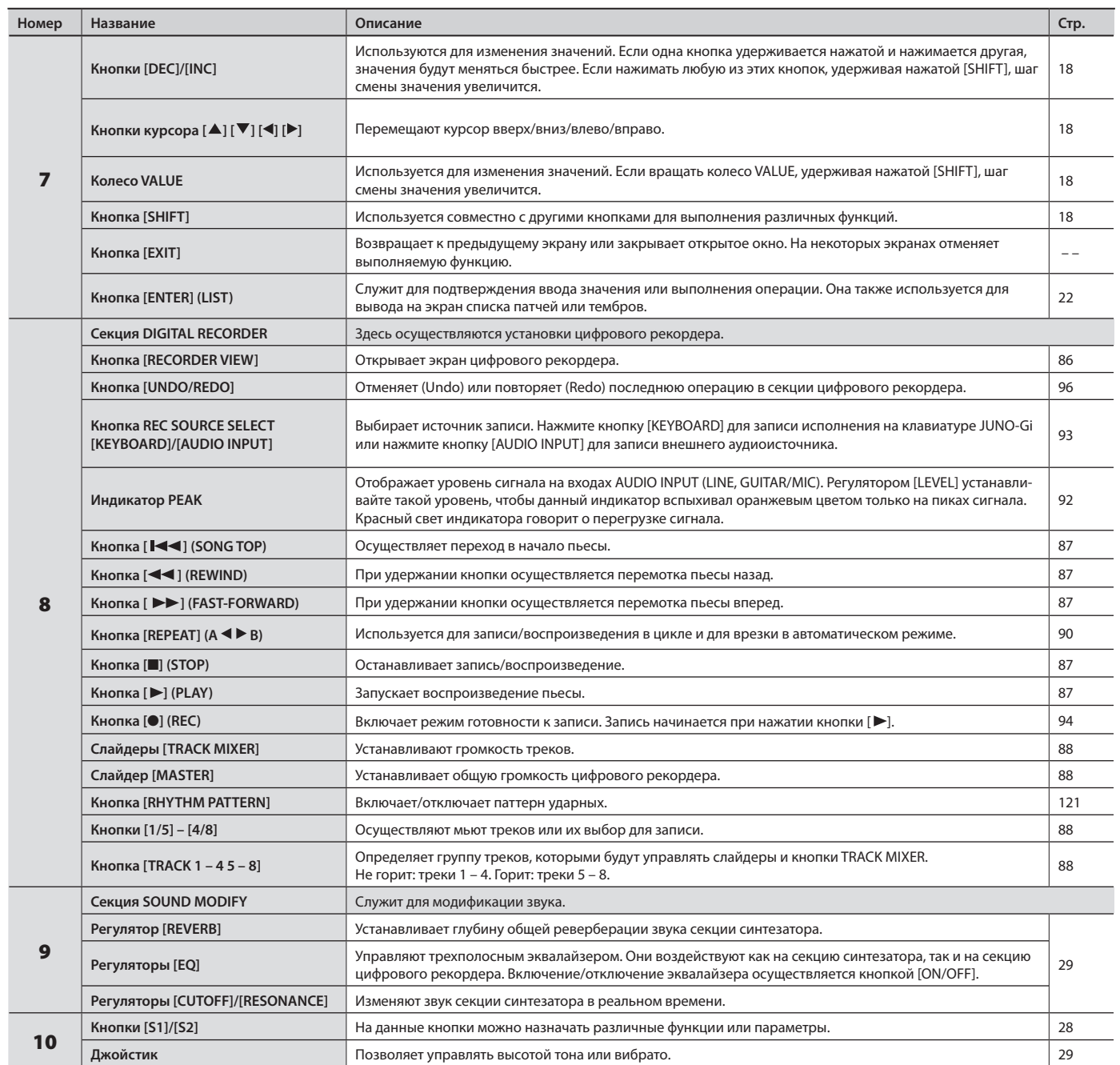

### **Тыльная панель**

Поскольку JUNO-Gi не содержит усилителя или динамиков, для воспроизведения звука его разъемы OUTPUT необходимо подключать к таким аудиоустройствам, как система мониторинга (в дальнейшем "мониторы"), или же использовать наушники .

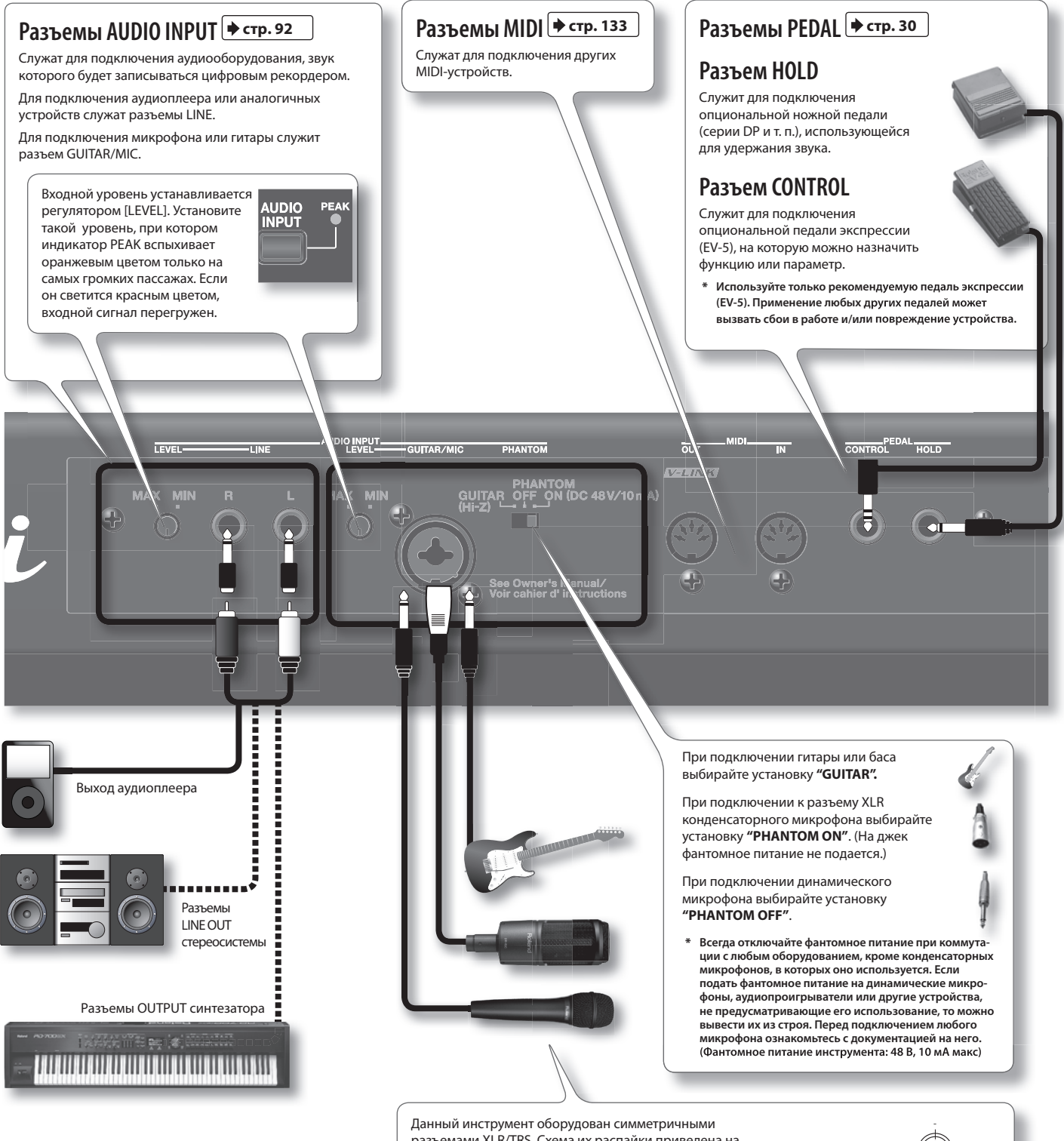

разъемами XLR/TRS . Схема их распайки приведена на рисунке . Всю коммутацию осуществляйте в соответствии .<br>с диаграммами распайки подключаемого оборудования.

#### + земля + земля

#### **NOTE**

- Чтобы избежать сбоев в работе и/или повреждения акустической системы или других устройств, перед коммутацией установите минимальный уровень громкости и выключите питание всех устройств.
- • При подключении кабелей с резисторами уровень сигналов на входах AUDIO INPUT может быть занижен . Поэтому желательно использовать кабели без резисторов .
- • В зависимости от взаиморасположения микрофонов и динамиков может возникать самовозбуждение . Чтобы решить эту проблему: **1.** Измените ориентацию микрофонов . **2.** Удалите микрофоны от динамиков . **3.** Уменьшите уровни громкости .

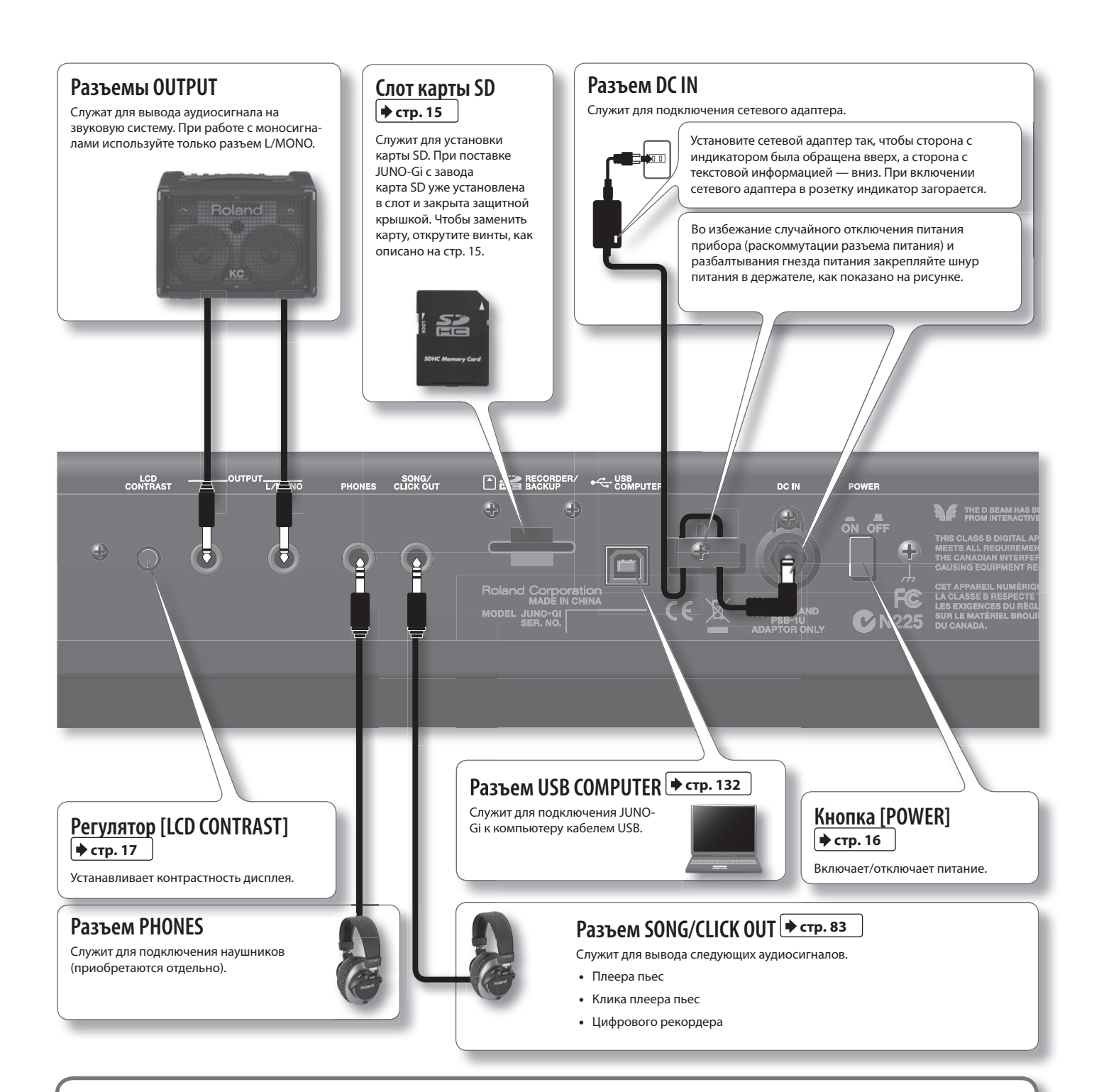

#### **Клемма заземления**

В некоторых случаях при прикосновении к поверхности прибора, подключенного микрофона или металлических частей других объектов, например, гитар, может возникнуть ощущение покалывание . Это явление вызвано незначительным электрическим зарядом, который абсолютно безопасен. Однако, чтобы избежать этого, подключите данную клемму к внешнему заземлению. После заземления прибора может возникнуть небольшой фон, обусловленный конкретной инсталляцией . В любом случае можно обратиться в сервисный центр Roland.

**Неподходящие объекты для заземления**

- • Водопроводные трубы (может вызвать удар электротоком)
- Газовые трубы (может привести к пожару или взрыву)
- Телефонное или грозовое заземление (может представлять опасность во время грозы)

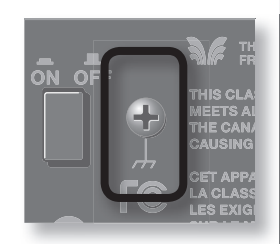

Для обеспечения автономного питания JUNO-Gi требуется 8 аккумуляторов Ni-MH формата AA (HR6) . Они обеспечивают около 3 часов непрерывной работы, хотя в конечном итоге срок их службы определяется условиями эксплуатации (например, при подключении накопителя USB длительность непрерывной работы уменьшается до 2 часов) .

#### **Сведения об аккумуляторах**

При использовании аккумуляторов продолжительность их непрерывной работы уменьшается с каждым циклом перезарядки . Когда аккумулятор перестает держать заряд, его требуется заменить .

# **Установка батарей**

- 1. Отключите питание JUNO-Gi (стр. 16).
- 2. **Снимите крышку отсека батарей, расположенного на нижней панели JUNO-Gi .**

Надавите на защелки крышки, поднимите и снимите ее .

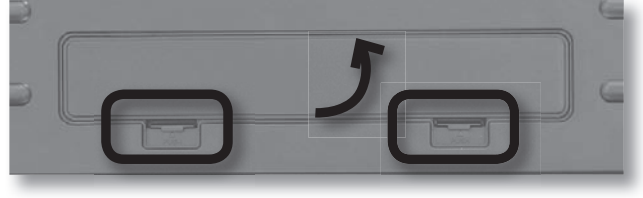

#### 3. **Установите батареи в отсек .**

Соблюдайте полярность батарей согласно обозначениям "+" и "-" .

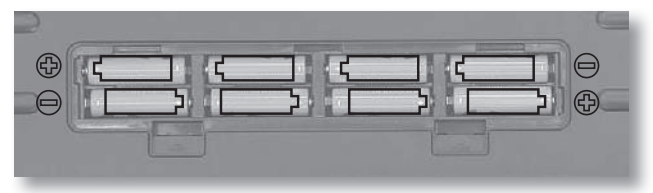

#### 4. **Закройте крышку отсека батарей .**

\* **Переворачивая инструмент, подложите под его углы стопки газет или журналов, чтобы не повредить кнопки и регуляторы .**

\* **Переворачивая инструмент, соблюдайте осторожность, чтобы не уронить или не опрокинуть его .**

# Время замены батарей (индикатор BATTERY)

Состояние заряда батарей отображается с помощью индикатора BATTERY.

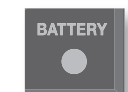

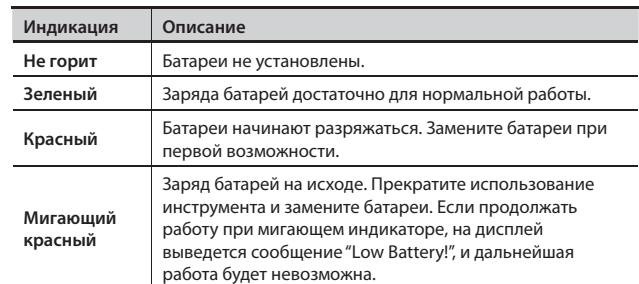

\* **Показания индикатора BATTERY являются приблизительными .**

#### MEMO

- • Чтобы снизить энергопотребление, можно отключить подсветку дисплея. См. стр. 17.
- • Для сохранения заряда батарей путем автоматического отключения подсветки дисплея можно использовать системную установку "Power Save Mode" (стр . 80) . По умолчанию, подсветка гаснет через 5 минут простоя .
- Системная установка "Auto Power Off" (стр. 80) позволяет задать время, после которого инструмент автоматически отключается, если с ним не производится никаких манипуляций. По умолчанию, питание отключается через 240 минут.

### Извлечение батарей

Перед извлечением батарей отключите питание JUNO-Gi, затем откройте крышку батарейного отсека и извлеките из него батареи.

# Обращение с батареями

- Не используйте щелочные или угольно-цинковые батареи.
- Поскольку потребление электроэнергии при работе прибора достаточно велико, рекомендуется использовать сетевой адаптер. При питании от батарей используйте аккумуляторы Ni-MH.
- • Во время установки или замены батарей всегда выключайте питание прибора и отсоединяйте от него все остальные подключенные устройства . Это позволит избежать повреждения динамиков и других устройств .
- • Рекомендуется не извлекать батареи даже при питании от сетевого адаптера . Это поможет поддержать бесперебойную работу инструмента даже при случайном отключении сетевого адаптера или перебоях в сети.
- Не допускайте попадания в инструмент посторонних объектов (спички, монеты, скрепки, и т. д.) или жидкости (вода, сок, и т. д.).
- При некорректном использовании батареи могут протечь или взорваться. Это может привести к повреждению прибора или к травме. В целях безопасности прочтите и соблюдайте следующие меры предосторожности:
	- Следуйте инструкциям по установке батарей. Соблюдайте полярность.
	- По возможности не используйте новые батареи вместе со старыми и не устанавливайте батареи различных типов.
	- Если не планируется использовать устройство в течение длительного времени, извлеките батареи.
	- • Если батарея протекла, удалите загрязнение из отсека батарей бумажным полотенцем или мягкой тканью . Затем установите новые батареи . Чтобы избежать ожога убедитесь, что содержимое протекшей батареи не попало на руки или кожу . Будьте особенно осторожны, чтобы содержимое батареи не попало в глаза или в область вокруг них . Если это произошло, немедленно промойте глаза большим количеством проточной воды .
	- Не храните батареи вместе с металлическими объектами, такими как шариковые ручки, шпильки, булавки и т. п.

При поставке JUNO-Gi с завода в него уже установлена карта SD с демо-пьесами . Чтобы увеличить длительность записываемого аудиоматериала, приобретите карту SD/SDHC большей емкости .

Для смены карты SD/SDHC выполните следующую процедуру.

#### 1. Открутите винты защитного кожуха карты SD.

При поставке JUNO-Gi с завода защитный кожух карты SD закреплен винтами, как показано на рисунке . Открутите эти винты с помощью отвертки Phillips .

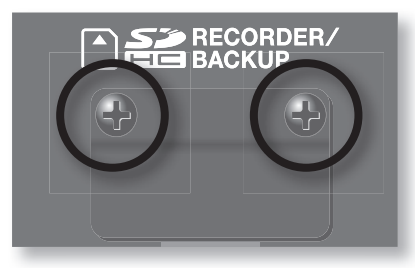

#### **NOTE**

- Храните снятые винты и защитный кожух карты SD подальше от детей, чтобы они случайно не проглотили их.
- Не вставляйте и не вынимайте карту SD, когда питание устройства включено . В противном случае можно повредить данные в устройстве или на карте SD.
- 2. **Извлеките прилагаемую карту SD, вставьте в слот новую карту SD и установите защитный кожух карты SD .**

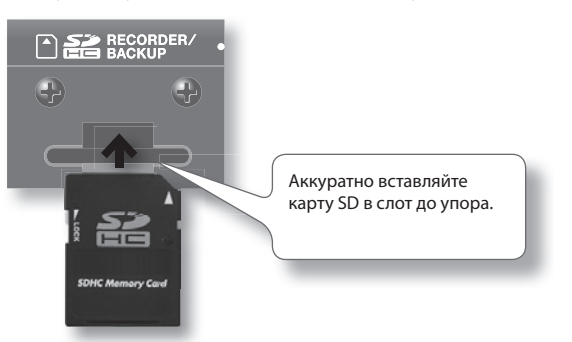

#### **Карты SD, поддерживаемые JUNO-Gi**

JUNO-Gi поддерживает работу с картами SDHC/SD емкостью до 32 Гб.

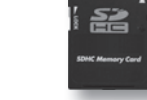

#### **Подготовка карты SD к работе**

После установки новой карты SD в JUNO-Gi ее сначала необходимо отформатировать, как описано на стр. 79. Однако, **не форматируйте карту SD, прилагаемую к JUNO-Gi** . Если отформатировать прилагаемую карту SD, хранящиеся на ней демо-пьесы будут утеряны .

После форматирования карты SD все находящиеся на ней данные стираются . Рекомендуется предварительно архивировать важные данные, как описано на стр. 79.

#### **Разблокируйте карту SD для работы с ней**

Если карта SD заблокирована, **операции записи и архивирования в JUNO-Gi будут недоступны** . Перед установкой карты SD не забудьте разблокировать ее. Разблокируй-

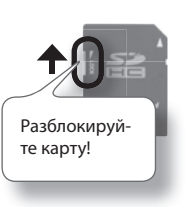

### Извлечение карты SD

- 1. Нажмите на вставленную карту SD.
- 2. **Захватите пальцами карту и вытащите ее из слота .**

### Емкость карты SD и время записи

Зависимость времени записи от емкости карты SD/SDHC (при записи только одного трека) приведена в таблице .

Чем больше емкость карты SD/SDHC, тем больше объем сохраняемого на нее аудиоматериала .

JUNO-Gi поддерживает работу с картами SDHC/SD емкостью до 32 Гб.

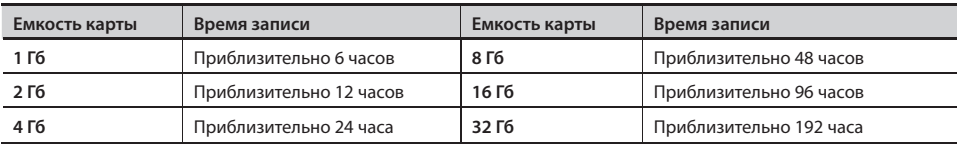

#### **NOTE**

- Максимальное время записи (занимаемый объем) для одной пьесы составляет приблизительно 12 часов (2 Гб).
- Приведенные в таблице данные являются приблизительными.
- • Приведенные в таблице данные соответствуют условиям записи одного трека . Например, при записи 8 треков доступное время для каждого трека будет в 8 раз меньше приведенного .
- Поскольку прилагаемая к JUNO-Gi карта SD (2 Гб) содержит демо-пьесы, доступное для записи время будет меньше приведенного.
- Для функции Track Export доступно приблизительно до 6 часов 40 минут монофонического аудиоматериала (до 3 часов 20 минут стереофонических данных) .
- \* **По завершении коммутации (стр . 12) включите питание различных устройств в описанном ниже порядке . Нарушение порядка включения может вызвать сбои в работе и/или повреждение динамиков и других устройств .**
- 1. Установите в минимум громкость JUNO-Gi и мониторов.

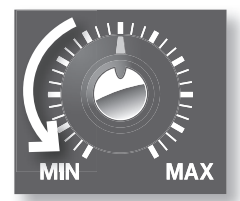

2. **Включите кнопку [POWER] на тыльной панели JUNO-Gi .**

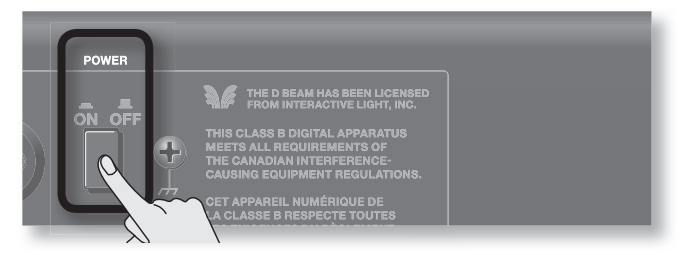

- \* **Всегда устанавливайте громкость в минимум перед включением питания . Но даже если громкость установлена в минимум, при включении питания возможны щелчки, что является штатной ситуацией, не свидетельствующей о неисправности .**
- 3. **Включите питание мониторов .**
- 4. **Регулятором [VOLUME] установите нужную громкость .**

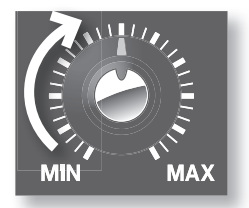

### Отключение питания

- 1. **Установите в минимум громкость JUNO-Gi и мониторов .**
- 2. **Отключите питание мониторов .**
- 3. **Отключите кнопку [POWER] на JUNO-Gi .**

Во избежание автоматического выключения питания отключите установку "Auto Power Off "

JUNO-Gi автоматически отключается, если в течение заданного интервала времени с ним не производилось никаких манипуляций . По умолчанию, этот интервал равен 240 минутам.

#### **NOTE**

После отключения питания все результаты редакции установок будут утеряны. Чтобы этого не произошло, сохраняйте их.

Чтобы избежать автоматического отключения питания, выполните следующую процедуру .

1. Нажмите кнопку [MENU].

- 2. **Колесом VALUE или кнопками курсора выберите "4 . System" и нажмите кнопку [ENTER] .**
- 3. **Нажмите кнопку [1] (GENERAL) .**
- 4. **Кнопками курсора выберите "Auto Power Off " .**
- 5. **Колесом VALUE измените установку на "OFF" .**
- 6. **Нажмите кнопку [6] (WRITE) для сохранения установки .**

# **Регулировка контрастности**  дисплея (регулятор [LCD CONTRAS]

Если после включения питания JUNO-Gi или после длительного периода эксплуатации символы на дисплее становятся трудночитаемыми, настройте контрастность дисплея регулятором [LCD CONTRAST].

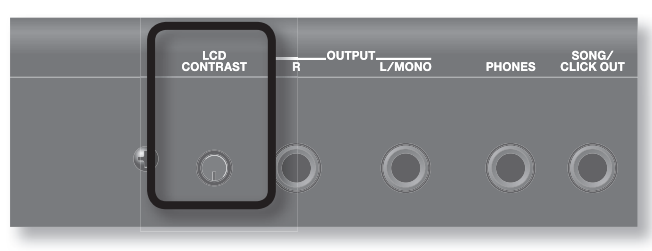

# **Включение/отключение подсветки**

В целях продления срока службы батарей можно отключить подсветку дисплея .

1. **Удерживая кнопку [SHIFT], нажмите кнопку [EXIT] .** Подсветка дисплея отключится .

### Включение подсветки дисплея

1. **Удерживая кнопку [SHIFT], нажмите кнопку [ENTER] .**

Подсветка дисплея включится .

#### MEMO

Для сохранения заряда батарей путем автоматического отключения подсветки дисплея можно использовать системную установку "Power Save Mode" (стр . 80) . По умолчанию, подсветка гаснет через 5 минут простоя .

### Примеры экранов в данном руководстве

В данном руководстве приведены примеры экранов, информация на которых **может не совпадать с заводскими установками (например, названия звуков)** .

# **Функциональные кнопки**

Шесть расположенных под дисплеем кнопок [1] – [6] выполняют различные функции (функциональные кнопки), зависящие от экрана . Описание функций отображается внизу экрана, соответствующие кнопки подсвечиваются .

\* **Если в руководстве приводится аббревиатура, например, [6] (EXIT), то цифра означает название кнопки, а текст в скобках отображаемое на дисплее название функции .**

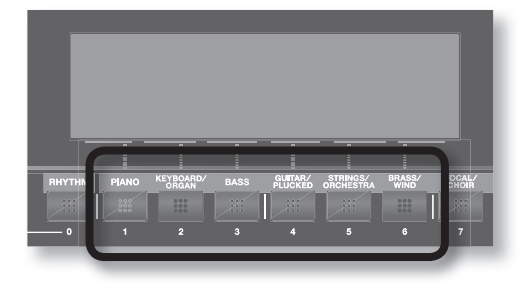

# **Функции кнопки [SHIFT]**

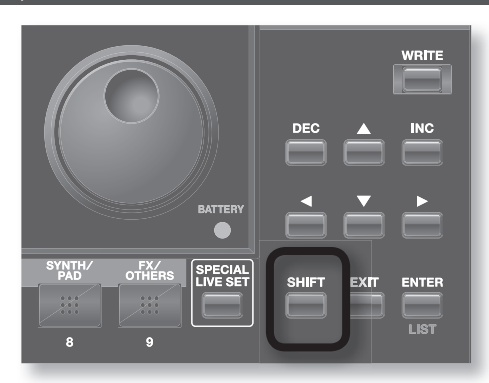

Удерживая нажатой [SHIFT] и нажимая на другую кнопку, можно вывести экран для соответствующих кнопке установок . То есть, [SHIFT] является "горячей клавишей" для соответствующего экрана.

Например, если удерживая [SHIFT] нажать [SOLO SYNTH], отобразится экран установок Solo Synth.

См. описание конкретных функций.

Для некоторых экранов кнопка [SHIFT] изменяет действие функциональных кнопок . В таком случае при нажатии на [SHIFT] изменяется название функции, отображающейся внизу экрана. Для выполнения функции, удерживая [SHIFT], нажмите соответствующую функциональную кнопку .

# **Изменение значений**

### Перемещение курсора

На одном экране или окне отображается несколько параметров или объектов. Чтобы отредактировать параметр, выберите курсором его значение . Чтобы выбрать объект, установите курсор на него. Выбранное курсором значение параметра подсвечивается.

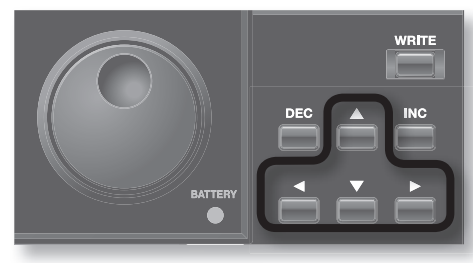

Перемещайте курсор кнопками  $[\blacktriangle] [\blacktriangledown] [\blacktriangle] [\blacktriangleright]$  (кнопки курсора).

Если, удерживая нажатой одну кнопку курсора, нажать кнопку противоположного направления, то скорость перемещения курсора в направлении первой нажатой кнопки возрастет.

### Изменение значения

Для изменения значения используйте колесо VALUE или кнопки [DEC]/[INC].

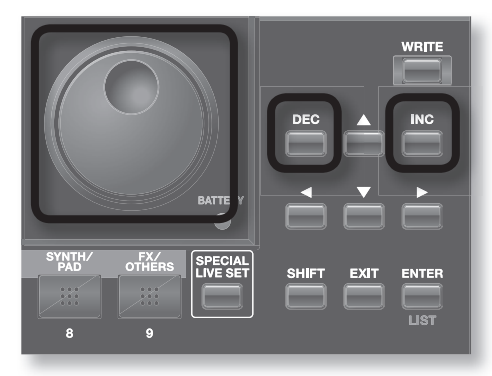

# Колесо VALUE

При вращении колеса VALUE по часовой стрелке значение возрастает, против часовой стрелки — уменьшается .

При удержании нажатой [SHIFT] и вращении колеса VALUE смена значения происходит с большими шагами .

# Кнопки [INC] и [DEC]

- Нажатие кнопки [INC] увеличивает значение, [DEC] уменьшает.
	- Для непрерывного изменения держите кнопку нажатой.
	- Для ускорения увеличения значения, удерживая нажатой [INC], нажмите [DEC] . Для ускорения уменьшения значения, удерживая нажатой [DEC], нажмите [INC] .
	- Если нажимать [INC] или [DEC] при нажатой [SHIFT], смена значения происходит с большими шагами .

# **Ввод чисел (кнопка [NUMERIC])**

Если включить кнопку [NUMERIC], то кнопками [0] – [9] можно будет вводить числовые значения .

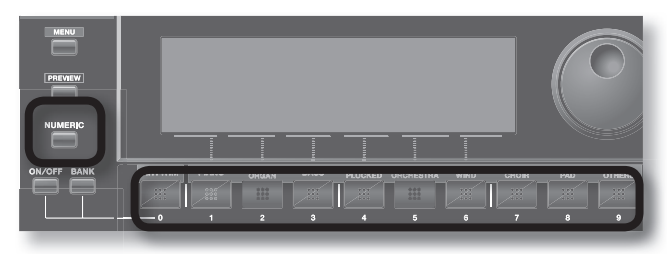

Этим способом можно задавать номера патчей или тембров .

- 1. Кнопками курсора выделите поле значения.
- 2. **Нажмите кнопку [NUMERIC], она загорится .**

Кнопки [0] – [9] подсветятся .

3. **Кнопками [0] – [9] введите числовое значение и нажмите кнопку [ENTER] .**

Введенное значение будет принято, и подсветка кнопок [0] – [9] погаснет.

Если повторно нажать [NUMERIC] без нажатия [ENTER], подсветка кнопок [0] – [9] погаснет, и значение не изменится .

#### **MEMO**

Если включить [NUMERIC] и ввести число, то при нажатии [EXIT] значение сбрасывается.

# **Кнопка [MENU]**

Если нажать кнопку [MENU], на дисплее отобразится меню .

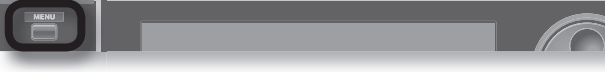

#### 1. Нажмите кнопку [MENU].

2. **Колесом VALUE или кнопками курсора выберите меню и нажмите кнопку [ENTER] .**

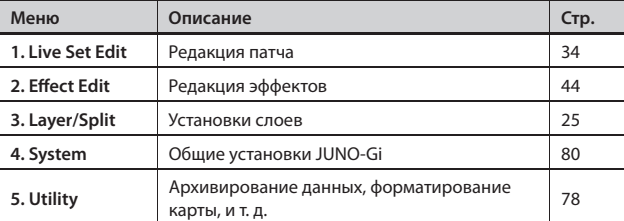

Если нажать кнопку [MENU], находясь на экране RECORDER, отобразится меню рекордера .

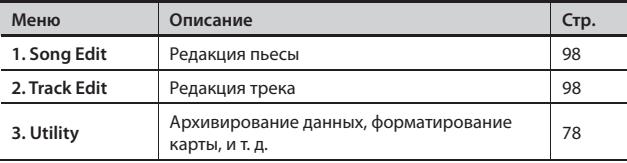

### **Ввод имени**

JUNO-Gi предусматривает возможность ввода имен патчей и пьес. Процедура одинакова для всех типов данных.

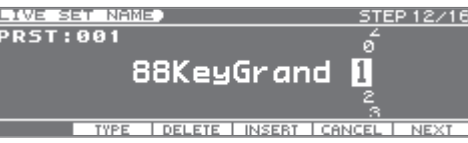

- 1. **Кнопками [ ]/[ ] переместите курсор в поле ввода символа .**
- 2. **Колесом VALUE или кнопками [DEC]/[INC] выберите символ .**

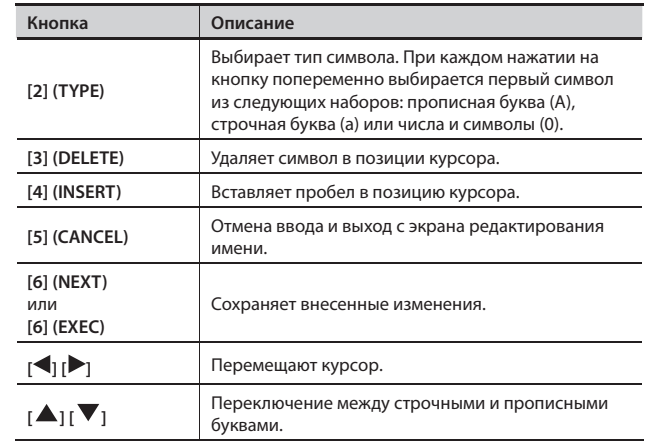

#### MEMO

На экране ввода имени можно нажать кнопку [MENU] для доступа к следующим операциям.

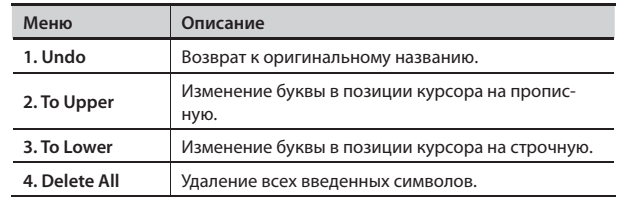

#### **NOTE**

При экспорте треков использование строчных букв в имени файла недоступно .

Карта SD, прилагаемая к JUNO-Gi, содержит демо-пьесы для цифрового рекордера . При первом включении питания данные демо-пьесы загружаются автоматически .

#### 1. Нажмите кнопку [  $\blacktriangleright$ ] (PLAY).

Демо-пьеса начнет воспроизводиться .

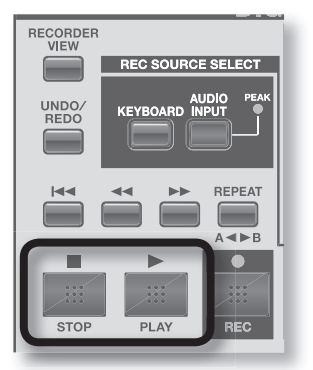

Для смены позиции воспроизведения пьесы используйте следующие операции .

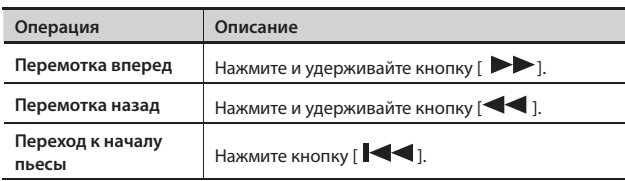

**2.** Нажмите кнопку [■] (STOP) для останова воспроизведе**ния .**

#### MEMO

На карте SD содержится 3 демо-пьесы . Относительно их выбора см. стр. 87.

# Список демо-пьес

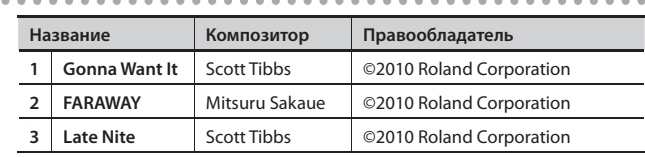

#### **NOTE**

• Нелегальное использование данного материала в целях, отличных от личных, преследуется по закону.

• При воспроизведении музыки никаких данных через разъем MIDI OUT не передается.

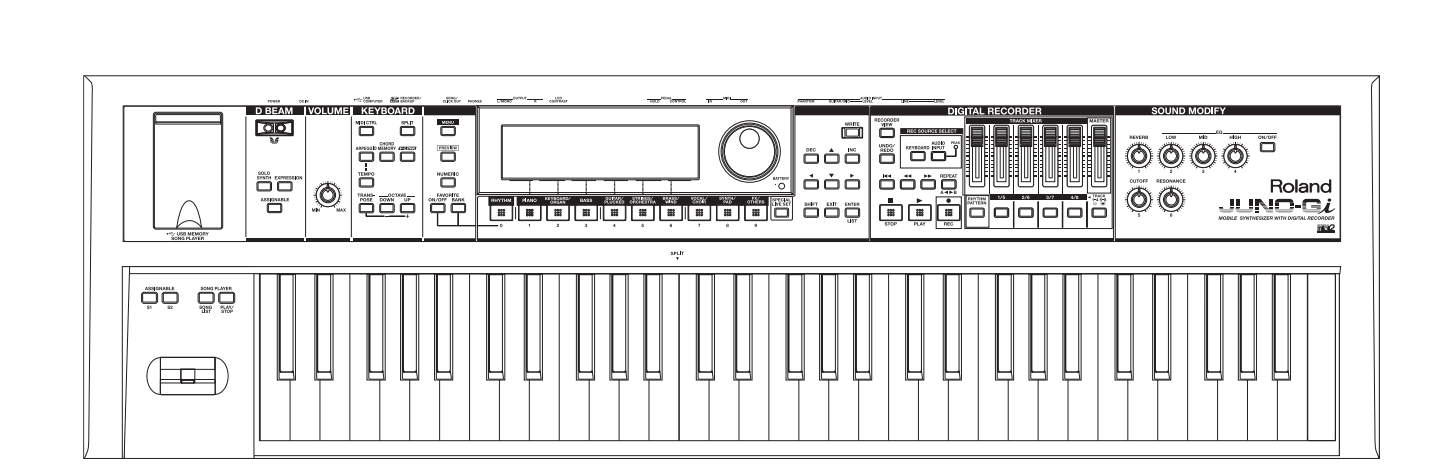

# Синтезатор

"Патч" представляет собой единицу звука, доступную для выбора и игры им на JUNO-Gi .

В JUNO-Gi патчи распределены по следующим группам .

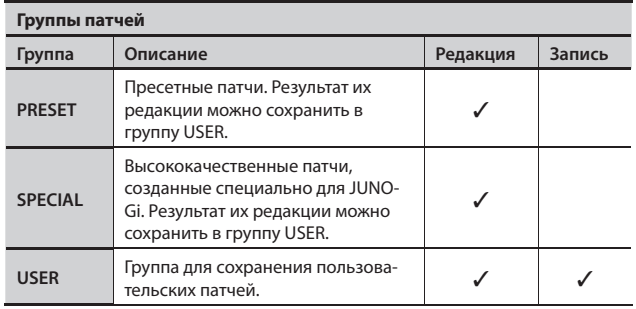

# Экран LIVE SET PLAY

После включения питания JUNO-Gi выводиится экран LIVE SET PLAY.

Группа патчей

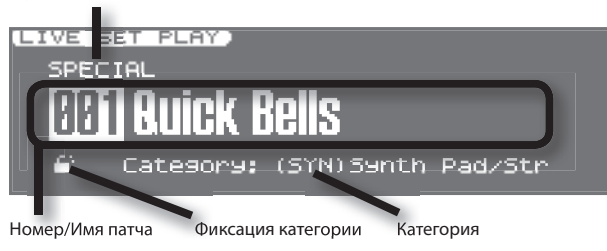

### Функциональные кнопки

Если, удерживая кнопку [SHIFT], нажать функциональную кнопку, можно включить/выключить слой или перейти на экран редакции .

(LIVE SEMPLAY) SPECIAL Buick Bells

**A MARITA A LA PARTE DE LA PARTE DE LA PARTE DE LA PARTE DE LA PARTE DE LA PARTE DE LA PARTE DE LA PARTE DE LA**  $\overline{u_1}$ T <u>Tus</u> π ū

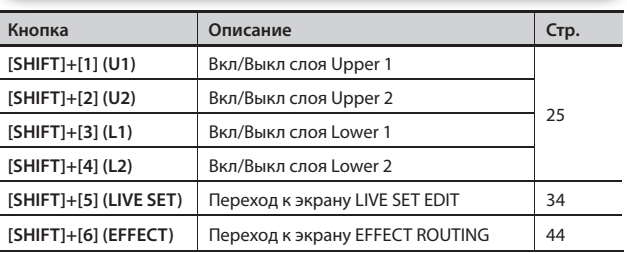

# **Выбор патчей из списка**

Можно просмотреть список патчей и выбрать патч из него.

1. **Одной из кнопок [RHYTHM] – [FX/OTHERS] выберите группу категорий .**

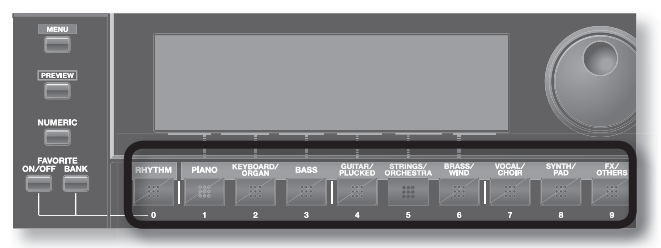

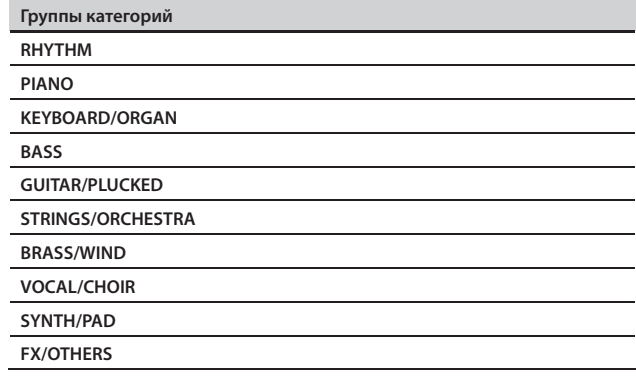

#### **2.** Нажмите кнопку [ENTER] (LIST).

Отобразится экран LIVE SET LIST.

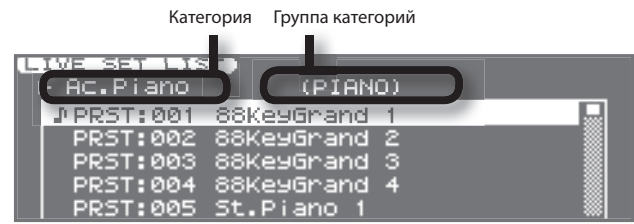

#### 3. **Кнопками [ ]/[ ] выберите категорию .**

Выберите категорию в текущей группе .

Выбрать группу категорий можно также с помощью кнопок групп или комбинацией кнопок [SHIFT]+ $[\blacktriangle]$ ].

**4.** Колесом VALUE, кнопками [▲]/[▼] или [DEC]/[INC] **выберите патч и нажмите кнопку [ENTER] .**

Если нажать [EXIT], не нажав [ENTER], экран LIVE SET LIST закроется, и смены патча не произойдет.

# **Выбор патча колесом VALUE**

Для выбора патча на экране LIVE SET PLAY используются кнопки курсора и колесо VALUE .

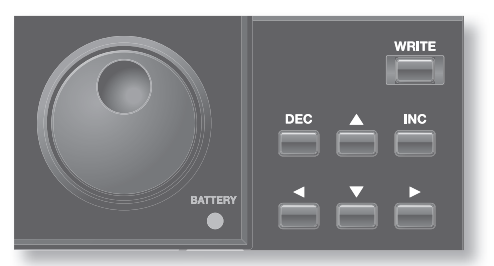

- 1. **На экране LIVE SET PLAY кнопками курсора выберите поле группы патчей (PRESET, SPECIAL или USER) .**
- 2. **Колесом VALUE или кнопками [DEC]/[INC] выберите группу патчей (PRESET, SPECIAL или USER) .**
- 3. **Кнопками курсора выберите поле номера патча .**
- 4. **Колесом VALUE или кнопками [DEC]/[INC] выберите патч .**

**Выбор патча из категории (фиксация категории)**

Иконка замка ( • ) на экране LIVE SET PLAY определяет, будет патч выбираться только из текущей или из любой .

Если поместить курсор на иконку замка и колесом VALUE или кнопками [DEC]/[INC] установить иконку " $\blacksquare$ ", будет доступен выбор патча из любой категории . Если отображается " ", выбор патча возможен только из текущей категории .

# **Выбор патча по номеру (кнопка [NUMERIC])**

- 1. **Выполните шаги с 1 по 3 предыдущего параграфа .**
- 2. **Нажмите кнопку [NUMERIC], она загорится .**

Кнопки [0] – [9] подсветятся .

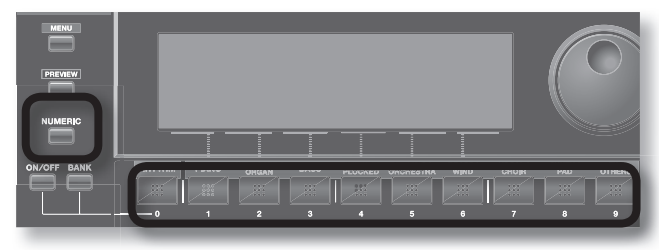

3. **Кнопками [0] – [9] введите номер патча и нажмите кнопку [ENTER] .**

Введенное значение будет принято, и кнопки [0] – [9] погаснут . Если еще раз нажать [NUMERIC], не нажимая [ENTER], подсветка кнопок [0] – [9] погаснет, а номер патча не изменится .

# **Выбор специальных патчей (кнопка [SPECIAL LIVE SET])**

1. Нажмите кнопку [SPECIAL LIVE SET].

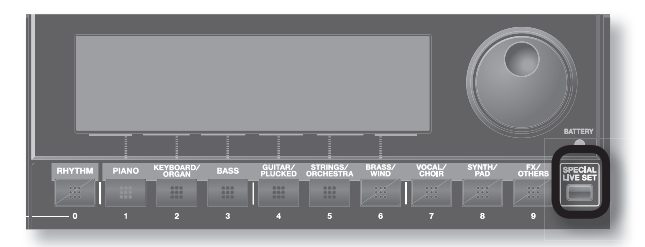

- 2. **Кнопками курсора выберите поле номера патча .**
- 3. **Нажмите кнопку [ENTER] (LIST) .** Отобразится экран SPECIAL LIVE SET LIST .
- **4.** Колесом VALUE, кнопками [▲]/[▼] или [DEC]/[INC] **выберите патч и нажмите кнопку [ENTER] .**

Если вместо [ENTER] нажать [EXIT], произойдет возврат к предыдущему экрану без изменения номера патча .

#### MEMO

Специальные патчи можно выбирать описанными выше способами или из группы "SPECIAL" .

# **Прослушивание патча (кнопка [PREVIEW])**

Если удерживать нажатой кнопку [PREVIEW], можно будет прослушать патч с помощью соответствующей фразы .

- 1. **Нажмите и удерживайте кнопку [PREVIEW] .** Соответствующая фраза будет проиграна звуком выбранного на экране патча .
- 2. **Воспроизведение фразы остановится при отпускании кнопки [PREVIEW] .**

#### MEMO

- • Способ воспроизведения фразы можно изменить с помощью установок "Preview" (стр . 80), "Preview Type" (стр . 38) и "Preview Phrase" (стр. 38).
- • Если нажать кнопку [PREVIEW], удерживая кнопку [SHIFT], воспроизведение фразы будет продолжаться даже после отпускания кнопки [PREVIEW], которая будет продолжать гореть . Нажмите кнопку [PREVIEW] еще раз (она погаснет), чтобы остановить воспроизведение фразы .

Часто используемые патчи можно зарегистрировать в качестве "любимых" и оперативно загружать их по мере необходимости.

Каждый банк любимых звуков может содержать до 10 патчей . Доступно создание 10 таких банков.

Например, тембры для первых 10 пьес, исполняемых на концерте, могут быть зарегистрированы в одном банке .

# **Регистрация любимого патча**

Зарегистрировать патч в качестве любимого можно независимо от состояния кнопки FAVORITE [ON/OFF] .

- 1. **Выберите патч, который необходимо зарегистрировать .**
- 2. **Для смены банков, удерживая кнопку FAVORITE [BANK], нажмите кнопку банка ([0] – [9]), в который будет регистрироваться патч .**

После нажатия кнопки FAVORITE [BANK] кнопка текущего банка начинает мигать .

При нажатии на одну из кнопок [0] – [9] выбирается банк Favorite, в который будет зарегистрирован патч .

#### MEMO

Можно переключать банки Favorite, даже если кнопка FAVORITE [ON/OFF] отключена.

3. **Удерживая кнопку FAVORITE [ON/OFF], нажмите кнопку ([0] – [9]), которой будет соответствовать текущий патч .**

Отобразится сообщение "Live set registered to Bank:\*-\*" . (где \* номер, под которым регистрируется патч), и текущий патч будет зарегистрирован в Favorite под выбранным номером.

Удобно регистрировать любимые патчи в том порядке, в котором они будут использоваться в пьесе или на концерте.

# **Загрузка любимого патча**

Если кнопка FAVORITE [ON/OFF] включена, можно выбирать любимые патчи с помощью кнопок [0] - [9].

1. **Нажмите кнопку FAVORITE [ON/OFF], она загорится .**

Теперь кнопками [0] – [9] можно выбирать любимые патчи .

2. **Для смены банков Favorite, удерживая кнопку FAVORITE [BANK], нажмите кнопку ([0] – [9]), соответствующую нужному банку .**

После нажатия кнопки FAVORITE [BANK] кнопка текущего банка начинает мигать .

При нажатии на кнопки [0] – [9] выбирается соответствующий банк Favorite.

#### **MEMO**

Можно переключать банки Favorite, даже если кнопка FAVORITE [ON/OFF] отключена .

#### 3. **Кнопками [0] – [9] введите номер любимого патча .**

#### MEMO

Если кнопка FAVORITE [ON/OFF] включена, функциональные кнопки на экране недоступны . Для их использования отключите кнопку FAVORITE [ON/OFF] .

# **Регистрация, загрузка или редакция любимых патчей в списке**

Независимо от состояния кнопки FAVORITE [ON/OFF] (включена/выключена) можно просматривать список любимых патчей, а также добавлять новые или загружать уже существующие . Доступно также удаление из списка любимых патчей или изменение их номера .

#### 1. **Удерживая кнопку [SHIFT], нажмите кнопку FAVORITE [ON/OFF] .**

Отобразится экран FAVORITE LIST.

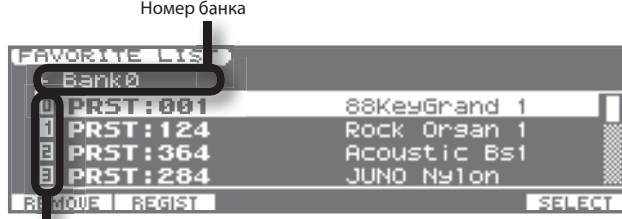

Номер любимого патча

- 2. Кнопками [**4**]/[ $\blacktriangleright$ ] выберите банк.
- 3. Колесом VALUE, кнопками [▲]/[▼] или [DEC]/[INC] **выберите нужный патч .**

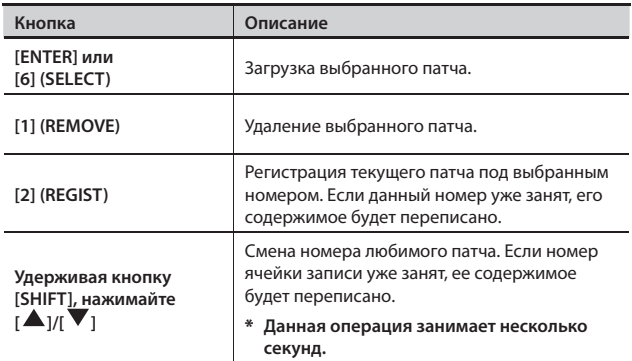

Каждый патч содержит 4 "слоя" (Upper 1, 2, Lower 1, 2), на каждый из которых назначен какой-либо "тембр" . Тембр — это самый мелкий элемент структуры звука . Однако воспроизвести сам тембр невозможно.

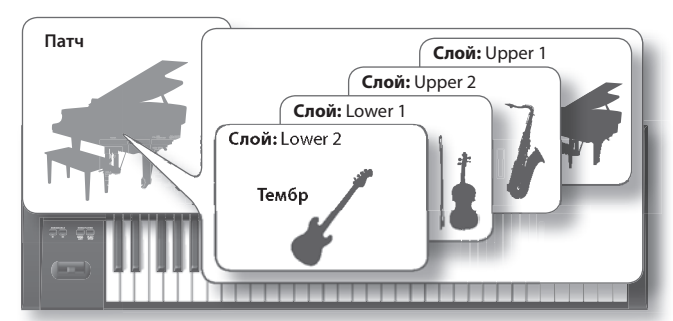

#### В JUNO-Gi используются тембры следующих типов

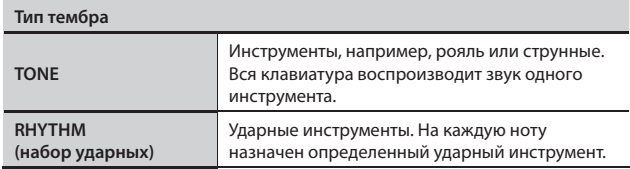

Для тембров и наборов ударных предусмотрены две группы .

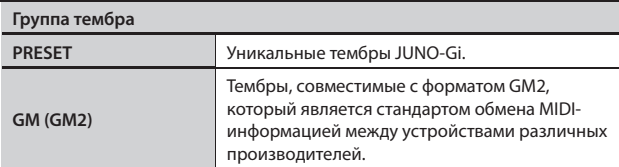

Редакция или перезапись тембров в рамках JUNO-Gi не предусмотрены . Однако, доступны выбор тембров, воспроизводящихся в патче, и установка их громкостей . Результаты редакции сохраняются в пользовательский патч .

# **Выбор тембров/наборов ударных**

#### 1. **Нажмите кнопку [MENU] .**

2. **Колесом VALUE или кнопками курсора выберите "3 . Layer/Split" и нажмите кнопку [ENTER] .**

Выведется экран LAYER/SPLIT.

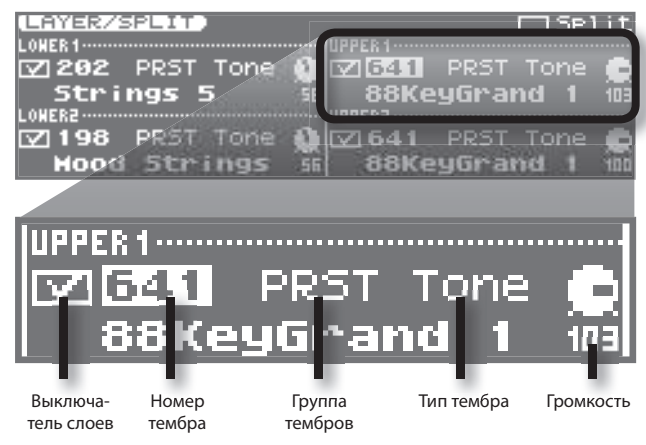

#### MEMO

Также перейти на экран LAYER/SPLIT можно, нажав кнопку [SPLIT] при уже нажатой кнопке [SHIFT].

### Включение/выключение слоя

Состояние каждого слоя (вкл/выкл) обозначается флажком .

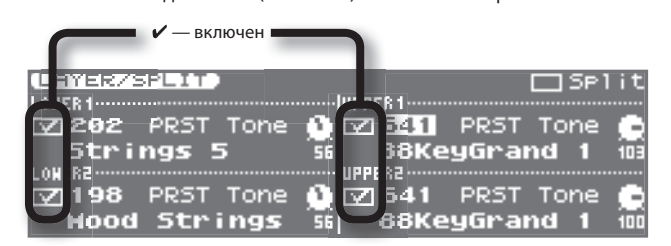

3. **Кнопками курсора выберите поле и колесом VALUE или кнопками [DEC]/[INC] включите/выключите слой .**

#### MEMO

Можно включить/выключить слой, удерживая кнопку [SHIFT] и нажимая кнопки [1] – [4] .

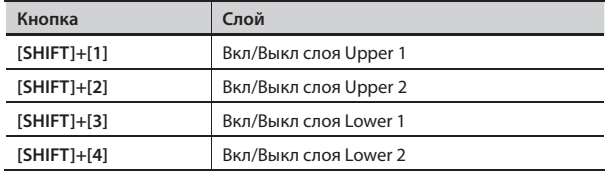

# Выбор тембров

4. **Кнопками курсора выделите поле номера изменяемого тембра и колесом VALUE или кнопками [DEC]/[INC] выберите нужный номер .**

Группы и типы тембров выбираются следующим образом.

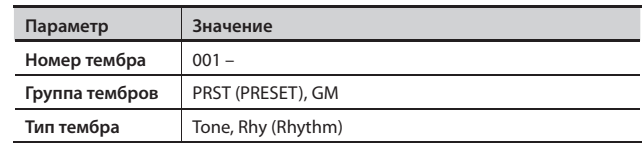

## Выбор тембров из списка

Если выделить курсором поле номера тембра и нажать кнопку [ENTER] (LIST), отобразится список тембров. Колесом VALUE выберите тембр и нажмите кнопку [ENTER] для подтверждения .

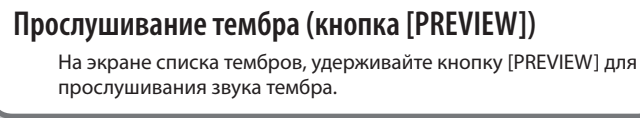

#### 5. **Нажмите кнопку [EXIT] для возврата к предыдущему**  экрану.

Чтобы сохранить установки, сохраните патч.

См . стр . 35 .

#### **Транспонирование слоя**

На экране LAYER/SPLIT нажмите кнопку OCTAVE [DOWN] или [UP], чтобы транспонировать выбранный слой на октаву вниз или вверх.

Режим Split" позволяет разделить клавиатуру в заданной ноте на зоны правой и левой рук с воспроизведением различных тембров в каждой из зон. Нота разделения клавиатуры называется "точкой раздела".

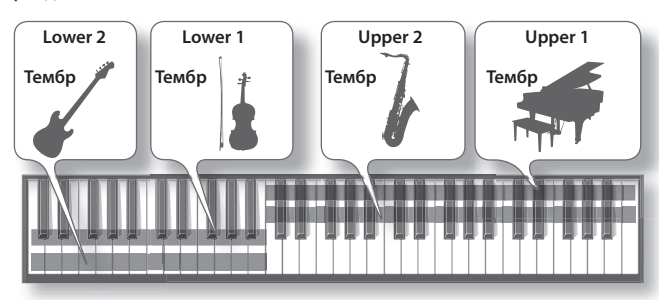

Зона правой руки воспроизводит тембр "Upper (Верхний)", зона левой руки воспроизводит тембр "Lower (Нижний)" . Точка раздела относится к тембру Upper.

#### 1. **Нажмите кнопку [SPLIT], она загорится .**

Включится режим Split.

Отобразится экран LAYER/SPLIT.

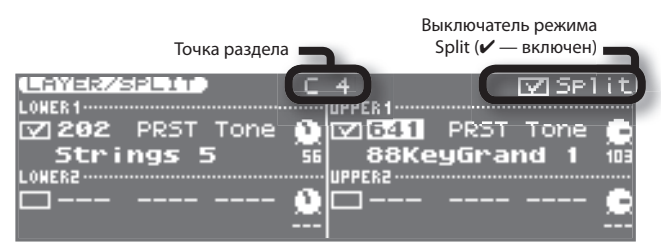

Зона правой руки будет воспроизводить тембр Upper, а зона левой руки будет воспроизводить тембр Lower.

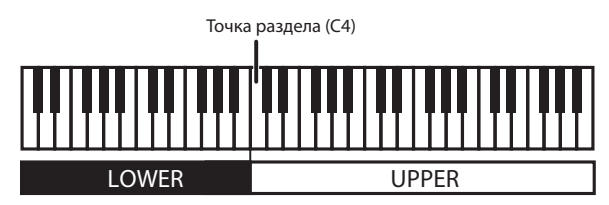

#### **MEMO**

Если, удерживая кнопку [SHIFT], нажать кнопку [SPLIT], можно перейти к экрану LAYER/SPLIT, не включая режим Split .

2. **Для отмены режима Split нажмите кнопку [SPLIT] (она погаснет) .**

#### MEMO

- Чтобы закрыть экран LAYER/SPLIT, не выключая режим Split, нажмите кнопку [EXIT] .
- Когда кнопка [SPLIT] включена, выключатель режима Split включается для UPPER 1 и LOWER 1 независимо от установок патча .
- Когда кнопка [SPLIT] выключена, выключатель режима Split принимает значение, записанное в патче .

#### **MIDI-канал приема в режиме Split**

Чтобы воспроизводить звуки JUNO-Gi от внешнего MIDIустройства, используйте MIDI-канал, заданный системной установкой "Main Channel" (стр. 82).

Когда кнопка [SPLIT] включена, MIDI-канал приема для слоя Lower можно выбрать параметром "Sub Channel" (стр. 82) независимо от установки "Main Channel".

# **Смена тембра или изменение громкости на экране LAYER/SPLIT**

На экране LAYER/SPLIT используйте кнопки курсора, колесо VALUE или кнопки [DEC]/[INC] для установки следующих значений .

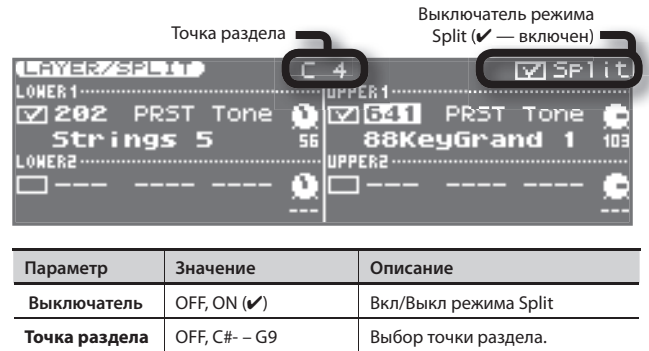

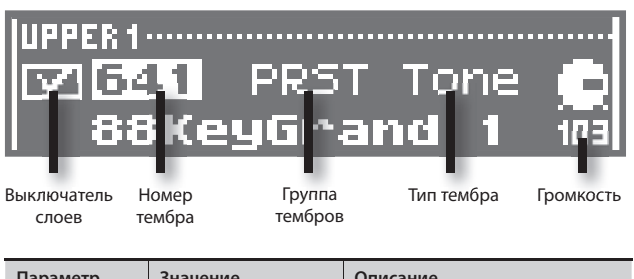

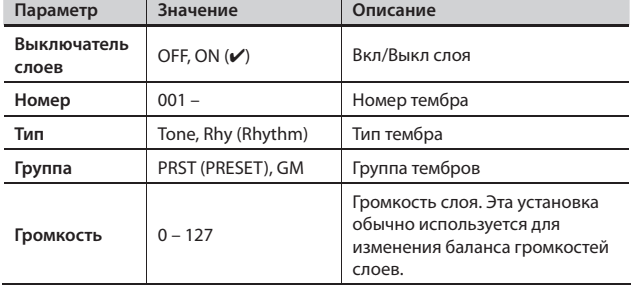

#### MEMO

Можно поменять местами тембры Upper и Lower (см. стр. 35).

### **Смена точки раздела**

В режиме Split можно менять положение точки раздела (ноту разделения клавиатуры на две зоны) .

1. **Удерживая кнопку [SPLIT], возьмите ноту, соответствующую новой точке раздела .**

Взятая нота станет новой точкой раздела.

Нота, соответствующая точке раздела входит в зону Upper .

2. **Для закрытия окна установок нажмите кнопку [EXIT] .**

# **Транспонирование с шагом в октаву (кнопка OCTAVE [DOWN]/[UP])**

Функция "октавного сдвига" транспонирует высоту клавиатуры с шагом в октаву .

Для удобства исполнения басовой партии правой рукой транспонируйте клавиатуру вниз на одну или две октавы .

#### 1. Нажмите кнопку OCTAVE [DOWN] или [UP].

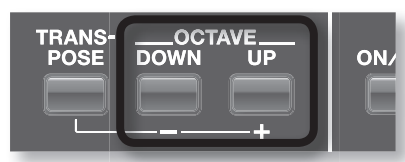

- При каждом нажатии на кнопку [DOWN] высота понижается на одну октаву, а на [UP] — повышается .
- Доступна регулировка высоты тона в пределах от трех октав вниз (-3) и до трех октав вверх (+3) .
- При нажатии одной из этих кнопок открывается окно установок; оно закрывается через некоторое время после отпускания кнопки.
- Если значение отлично от "0", кнопка OCTAVE [DOWN] или [UP] будет гореть .
- Одновременное нажатие OCTAVE [DOWN] и [UP] сбрасывает значение в "0" .
- Это единая установка для всего JUNO-Gi. Ее значение не изменяется даже при переключении патчей.
- Данная установка не сохраняется. При выключении питания JUNO-Gi она сбрасывается в "0" .
- Чтобы изменить октавный сдвиг для слоя в патче, откорректируйте параметр "Octave" (стр. 36) и затем сохраните патч.
- Если находясь на экране LAYER/SPLIT нажать кнопку OCTAVE [DOWN] или [UP], будет транспонироваться выбранный слой.

# **Транспонирование с шагом в полутон (кнопка [TRANSPOSE])**

Функция Transpose транспонирует высоту клавиатуры с шагом в полутон .

Это удобно для транспонирования звука такого инструмента, как труба или кларнет для подстройки под тональность, используемую в нотной партитуре .

1. **Удерживая кнопку [TRANSPOSE], нажмите кнопку [ – ] или [+] .**

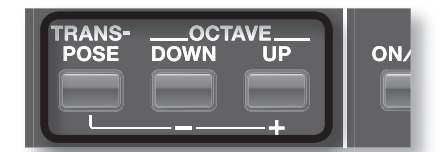

- Задайте интервал транспонирования в полутонах (G F#: -5 +6 полутонов) .
- При нажатии кнопки открывается окно установок; оно закрывается через некоторое время после отпускания кнопки .
- • Если значение транспонирования отлично от "C", кнопка [TRANSPOSE] загорается .
- • Если, удерживая кнопку [TRANSPOSE], одновременно нажать кнопки [ – ] и [+], значение установится в "C" .
- Это единая установка для всего JUNO-Gi. Ее значение не изменяется даже при переключении патчей .
- Данная установка не сохраняется. При выключении питания JUNO-Gi она сбрасывается в "C" .

### **Настройка жесткости клавиатуры**

Можно определить установку, в соответствии с которой громкость звука не будет зависеть от скорости нажатия на клавиатуру (velocity), либо выбрать наиболее комфортную для определенной манеры игры чувствительность клавиатуры .

- 1. Нажмите кнопку [MENU].
- 2. **Колесом VALUE или кнопками курсора выберите "4 . System" и нажмите кнопку [ENTER] .** Отобразится окно System Menu .

- 3. **Нажмите кнопку [2] (KBD/CTRL) .**
- 4. **Нажмите кнопку [1] (KBD) .**
- **5.** Кнопками [▲]/[▼] выберите параметр.
- 6. **Колесом VALUE или кнопками [DEC]/[INC] измените значение .**

См. "[1] (KBD)" (стр. 81).

- 7. **Для сохранения установок нажмите кнопку [6] (WRITE) .**
- 8. **Нажмите кнопку [EXIT] для возврата к предыдущему экрану .**

# **Выбор строя (Scale Tune)**

Равнотемперированный строй наиболее распространен в современной музыке, в том числе на Западе . Однако, в JUNO-Gi предусмотрены и другие варианты настройки . С помощью этой функции можно настроить инструмент для игры в классических стилях, например, барокко, или установить строй, используемый в арабской музыке . Эта функция называется "Scale Tuning" .

Scale Tuning позволяет также изменять высоту каждой ноты с шагом в один цент (1/100 полутона) относительно равнотемперированного строя .

- 1. Нажмите кнопку [MENU].
- 2. **Колесом VALUE или кнопками курсора выберите "4 . System" и нажмите кнопку [ENTER] .**

Отобразится окно System Menu.

- 3. **Нажмите кнопку [1] (GENERAL) .**
- 4. **Нажмите кнопку [2] (SOUND) .**
- 5. Кнопками [▲]/[▼] выберите параметр "Scale Tune Switch" **или "Patch Scale Tune for C – B" .**
- 6. **Колесом VALUE или кнопками [DEC]/[INC] измените значение .**

См. "Scale Tune" (стр. 80).

- 7. **Для сохранения установок нажмите кнопку [6] (WRITE) .**
- 8. **Нажмите кнопку [EXIT] для возврата к предыдущему экрану .**

# Функции исполнения

# **Контроллер D Beam**

Контроллер D Beam управляет параметрами за счет перемещения руки над ним . Управляемый эффект зависит от назначенной на контроллер функции. В рамках JUNO-Gi контроллер D Beam может также управлять высотой тона звука монофонического синтезатора.

1. **Нажмите кнопку D BEAM [SOLO SYNTH], [EXPRESSION] или [ASSIGNABLE] для включения контроллера D Beam .**

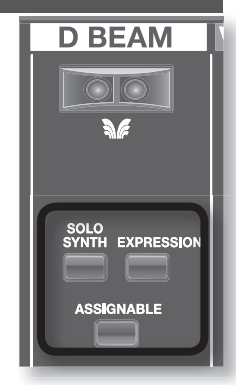

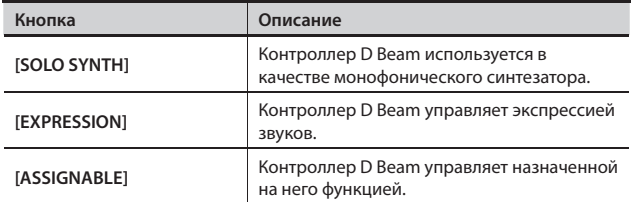

2. **Играя на клавиатуре, расположите руку над контроллером D Beam и медленно перемещайте ее вверх-вниз .**

Для отключения контроллера D Beam еще раз нажмите выбранную на шаге 1 кнопку, она погаснет.

#### MEMO

При включении питания JUNO-Gi контроллер D Beam находится в отключенном состоянии .

# Диапазон действия контроллера D Beam

Диапазон действия контроллера D Beam показан на рисунке. Вне этого диапазона перемещения руки эффекта не производят.

#### **NOTE**

При прямом солнечном освещении диапазон действия контроллера D Beam сужается . Настраивайте его чувствительность в зависимости от локального освещения . См. "D Beam Sens" (стр. 83)

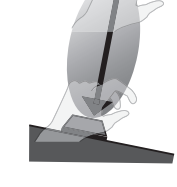

### Установки контроллера D Beam

- 1. **Удерживая кнопку [SHIFT], нажмите одну из кнопок D BEAM ([SOLO SYNTH], [EXPRESSION], [ASSIGNABLE]) .**
- **2.** Кнопками курсора [▲]/[▼] выберите параметр.
- 3. **Колесом VALUE или кнопками [DEC]/[INC] измените значение .**

См . стр . 83 .

4. **Чтобы сохранить установки, нажмите кнопку [6] (WRITE) .**

Установки контроллера D Beam сохраняются в качестве системных . MEMO

С помощью функциональных кнопок можно получить доступ к другим экранам установок контроллера D Beam .

5. **Нажмите кнопку [EXIT] для перехода к предыдущему экрану .**

# **Кнопки [S1]/[S2]**

На кнопки [S1] и [S2] можно назначать различные функции, относящиеся к исполнению . При манипуляциях с [S1] или [S2] соответствующая функция будет включаться/отключаться .

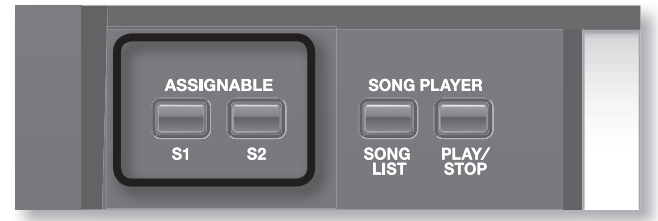

1. **Удерживая кнопку [SHIFT], нажмите кнопку [S1] или [S2] .**

### **2.** Кнопками [▲]/[▼] выберите параметр.

"Switch 1" осуществляет установки для [S1], а "Switch 2" – для [S2] .

#### 3. **Колесом VALUE или кнопками [DEC]/[INC] измените значение .**

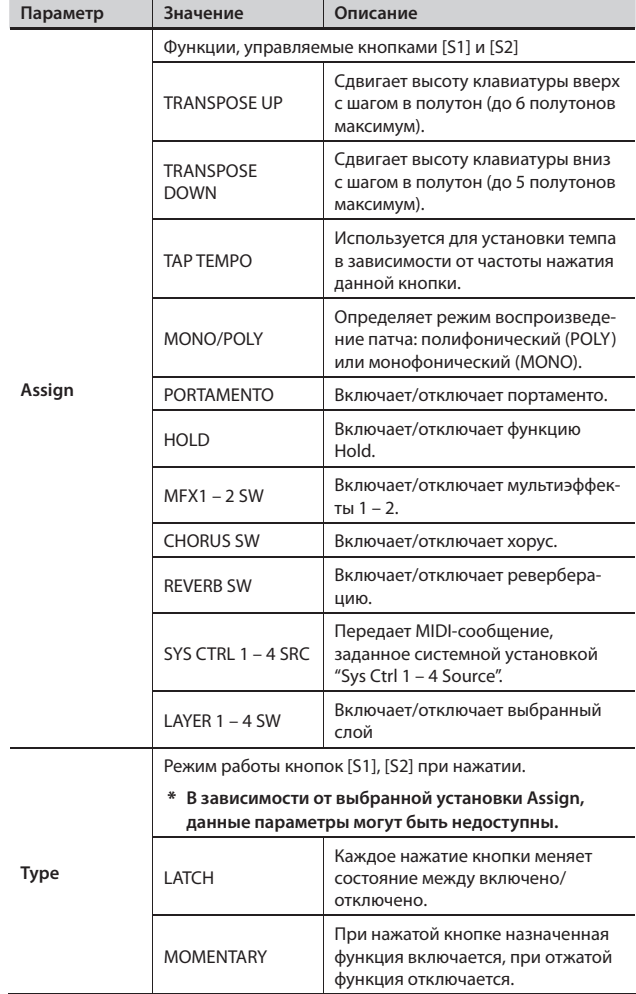

#### 4. **Нажмите кнопку [EXIT] для перехода к предыдущему экрану .**

Установки [S1]/[S2] сохраняются в патче . Для их сохранения нажмите кнопку [WRITE] (стр. 35).

### **Джойстик**

Если нота взята и удерживается, перемещение джойстика влево понижает высоту тона, а вправо — повышает ее . Это называется "pitch bend" (подстройка высоты тона).

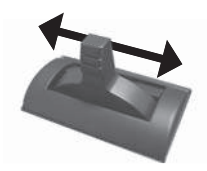

Перемещение джойстика от себя добавляет вибрато . Это называется "модуляцией" .

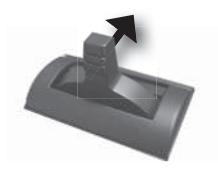

Перемещение джойстика от себя совместно с его перемещением влево или вправо создает оба эффекта одновременно.

#### MEMO

Диапазон изменения высоты тона устанавливается независимо для каждого слоя. См. "Bend" (стр. 36).

# **Регуляторы [SOUND MODIFY]**

Для модификации звука в реальном времени можно использовать регуляторы SOUND MODIFY .

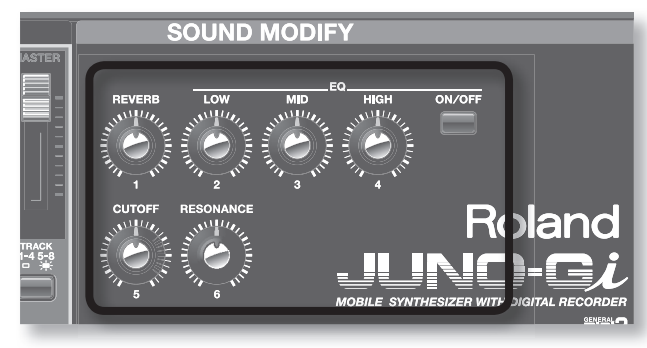

#### MEMO

Удерживая кнопку [SHIFT] и вращая регулятор, можно просмотреть текущее значение, не изменяя его .

#### **NOTE**

В зависимости от установок патча вращение регулятора может не иметь эффекта.

# Модификация тембральных изменений ([CUTOFF]/[RESONANCE])

Данные регуляторы производят настройку параметров фильтра, воздействующего на определенный диапазон частот.

Они воздействуют на следующие параметры текущего патча .

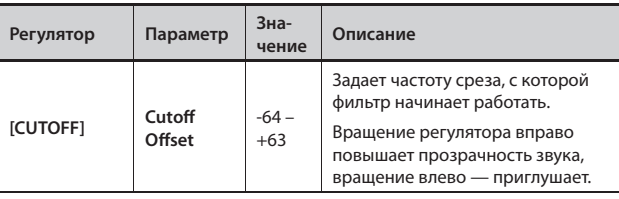

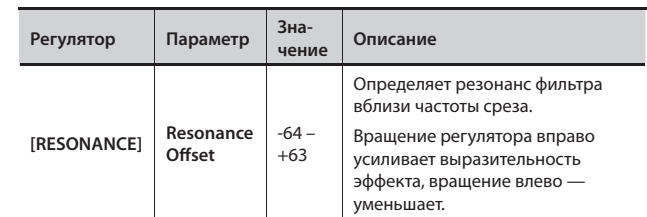

#### **MEMO**

Данные эффекты воздействуют только на секцию синтезатора. Они не влияют на звук цифрового рекордера или плеера пьес.

### Добавление реверберации ([REVERB])

Возможна обработка воспроизводимого с клавиатуры звука эффектом реверберации .

Этот эффект усиливает пространственность звучания, присущую исполнению в концертном зале или другом помещении .

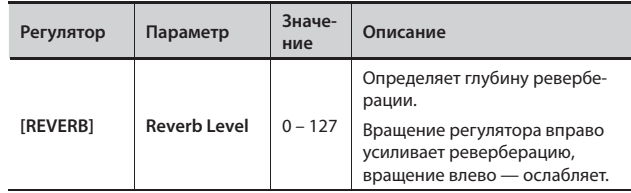

#### MEMO

Данный эффект воздействует только на секцию синтезатора и не влияет на звук цифрового рекордера или плеера пьес.

### Эквализация звука (EQ [LOW]/[MID]/[HIGH])

Доступна общая эквализация звука в области низких, средних и высоких частот.

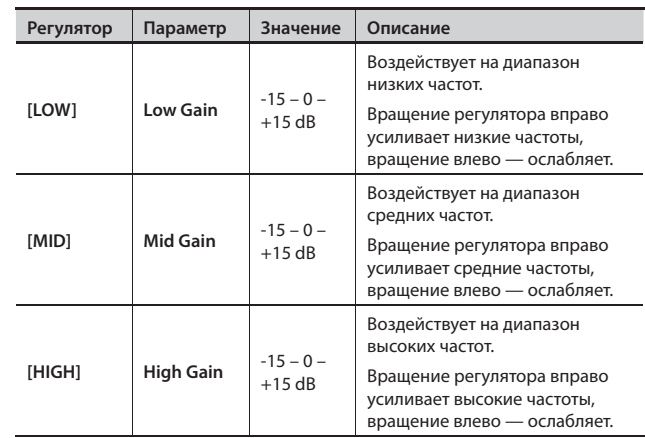

#### MEMO

- Эквалайзер воздействует как на секцию синтезатора, так и на звук цифрового рекордера и плеера пьес.
- Относительно детальных настроек эквалайзера см. "[3] (MST EQ)" (стр. 81).

### Включение/отключение эквалайзера(EQ [ON/OFF])

Для включения/отключения эквалайзера используется кнопка EQ [ON/OFF].

# **Использование педалей**

К JUNO-Gi можно подключить опциональные педальный переключатель (серии DP) и педаль экспрессии (EV-5) .

Если подключить педальный переключатель (серии DP; опциональный) к разъему PEDAL HOLD тыльной панели, то при нажатии на него ноты будут удерживаться даже при снятии рук с клавиатуры .

Если подключить педаль экспрессии или педальный переключатель (EV-5 или серии DP; опциональные) к разъему PEDAL CONTROL (1, 2) тыльной панели, можно будет изменять громкость или управлять различными функциями .

# Удержание нот (педаль HOLD)

Играя на клавиатуре, нажмите на педаль .

При удержании педали нажатой ноты будут продолжать звучать .

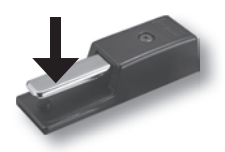

### Управление экспрессией исполнения (педаль CONTROL)

Играя на клавиатуре, с помощью педали можно изменять различные параметры звука.

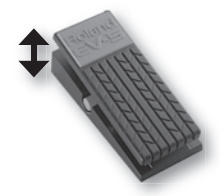

### Назначение функции на педаль

На педаль, подключенную к разъему PEDAL CONTROL тыльной панели, можно назначать различные функции исполнения.

- 1. **Нажмите кнопку [MENU] .**
- 2. **Колесом VALUE или кнопками курсора выберите "4 . System" и нажмите кнопку [ENTER] .**

Отобразится окно System Menu.

- 3. **Нажмите кнопку [2] (KBD/CTRL) .**
- 4. **Нажмите кнопку [2] (PEDAL) .**
- 5. **Кнопками** [▲]/[▼] выберите "Control Pedal Assign".
- 6. **Колесом VALUE или кнопками [DEC]/[INC] измените значение .**

См. "Control Pedal Assign" (стр. 81).

- 7. **Для сохранения установок нажмите кнопку [6] (WRITE) .**
- 8. **Нажмите кнопку [EXIT] для возврата к предыдущему экрану .**

# **Работа с микрофоном (Vocoder)**

### Подключение микрофона и настройка

### входного уровня

Подключите микрофон и настройте входной уровень, как описано на стр. 92.

### Использование вокодера

С помощью MFX в JUNO-Gi можно имитировать вокодер .

1. Выберите патч "PRESET 621 VOCODER Ens".

См. стр. 22.

2. **Играя на клавиатуре, пойте в микрофон .**

#### **NOTE**

Звук микрофона будет обрабатываться вокодером. Если играть на клавиатуре, но не петь, звука не будет.

#### MEMO

Даже для отличных от приведенного выше патчей можно получить эффект вокодера с помощью эффекта "79: VOCODER" .

### Установки вокодера

- 1. Выберите патч "PRESET 621 VOCODER Ens".
- **2.** Нажмите кнопку [MENU].
- 3. **Колесом VALUE или кнопками курсора выберите**  "2. Effect Edit" и нажмите кнопку [ENTER].
- 4. **Нажмите кнопку [2] (MFX) .** Отобразится экран MFX . В данном случае в качестве MFX будет выбран эффект "79: VOCODER" .
- 5. **Кнопками курсора выберите редактируемый параметр .**
- 6. **Колесом VALUE или кнопками [DEC]/[INC] измените значение .**

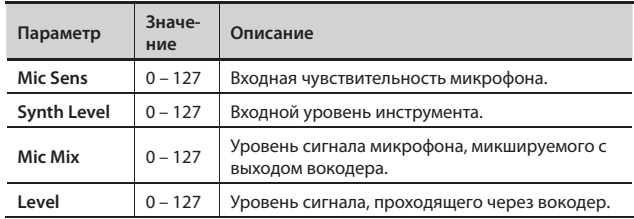

Чтобы не потерять установки, сохраните их в пользовательский патч. См. стр. 35.

# **Функция Chord Memory**

Функция Chord Memory позволяет воспроизводить аккорды, основанные на ранее запрограммированных аккордовых формах (Chord Forms), с помощью всего одной клавиши.

# **Исполнение с функцией Chord Memory**

1. **Нажмите кнопку [CHORD MEMORY], она загорится .**

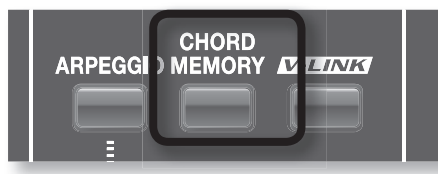

Отобразится экран установок CHORD MEMORY .

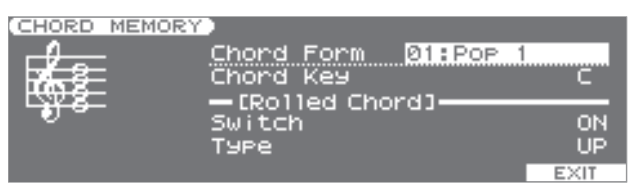

#### 2. **Играйте на клавиатуре .**

Ноты аккорда будут воспроизводиться согласно выбранной аккордовой форме.

См. стр. 136.

3. **Для останова воспроизведения аккордов снова нажмите кнопку [CHORD MEMORY] (она погаснет) .**

# **Установки Chord Memory**

1. **Нажмите кнопку [CHORD MEMORY], она загорится . Или же, удерживая кнопку [SHIFT], нажмите кнопку [CHORD MEMORY] .**

#### MEMO

Если, удерживая кнопку [SHIFT], нажать кнопку [CHORD MEMORY], можно перейти на экран "CHORD MEMORY" без включения/отключения функции Chord Memory.

- 2. **Кнопками курсора выберите редактируемый параметр .**
- 3. **Колесом VALUE или кнопками [DEC]/[INC] измените значение .**

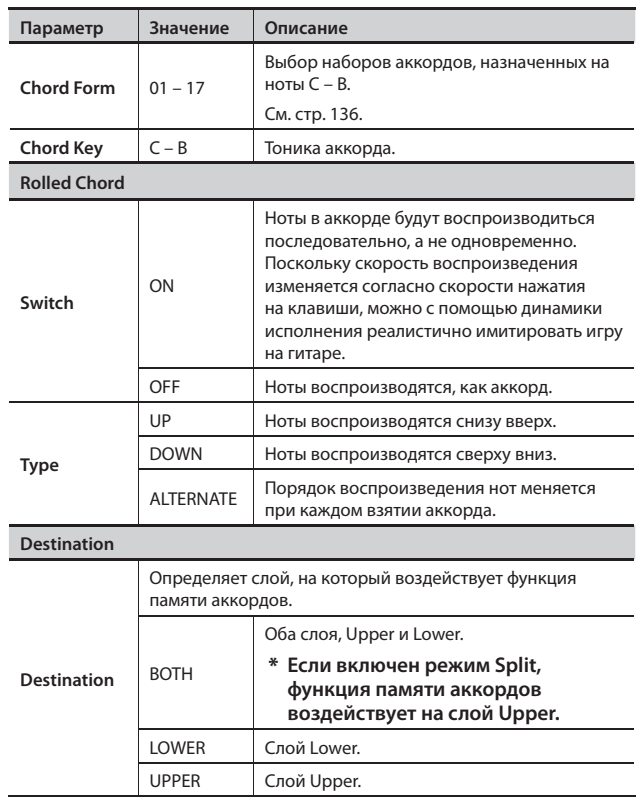

Установки памяти аккордов (включая ON/OFF) сохраняются в патче. Для этого нажмите кнопку [WRITE] и сохраните патч (стр. 35).

# **Функция арпеджио**

Функция Arpeggio в JUNO-Gi позволяет производить арпеджио автоматически; просто удерживайте нажатыми несколько клавиш, и соответствующее арпеджио воспроизведется автоматически .

# **Воспроизведение арпеджио**

### Включение/отключение арпеджио

1. **Нажмите кнопку [ARPEGGIO], она загорится .**

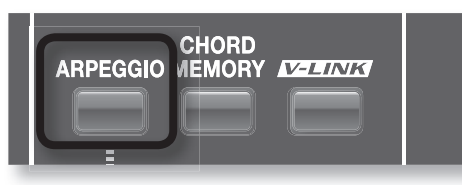

Функция арпеджио включится .

Выведется экран ARPEGGIO STYLE .

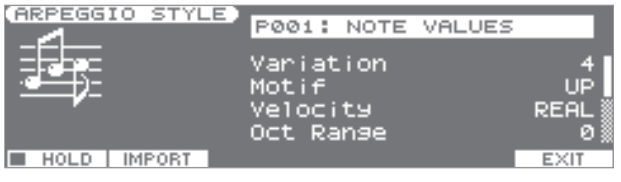

Для выхода с экрана ARPEGGIO STYLE нажмите кнопку [EXIT] .

#### 2. **Возьмите аккорд на клавиатуре .**

JUNO-Gi воспроизведет арпеджио, согласно взятым нотам.

3. **Для останова арпеджио еще раз нажмите кнопку [ARPEGGIO] (она погаснет) .**

### Удержание арпеджио

С помощью следующей процедуры можно производить арпеджио даже не удерживая нажатыми клавиши.

- 1. **Нажмите кнопку [ARPEGGIO], она загорится .** Отобразится экран ARPEGGIO STYLE .
- 2. **Нажмите кнопку [1] (HOLD) для установки флажка (**✔**) .**
- 3. **Возьмите аккорд на клавиатуре .**
- 4. **Если при включенном режиме удержания арпеджио взять другой аккорд или ноту, арпеджио соответствующим образом изменится .**
- 5. **Для отмены режима удержания арпеджио нажмите кнопку [1] (HOLD) еще раз .**

### Использование педали Hold

- Если при воспроизведении арпеджио нажать педаль Hold (стр. 30), арпеджио будет продолжать звучать даже после снятия аккорда .
- 1. **Подключите опциональный педальный переключатель (серия DP или аналогичная) к разъему PEDAL HOLD .**
- 2. **Нажмите кнопку [ARPEGGIO] для запуска арпеджио .**
- 3. **Нажав педаль Hold, возьмите аккорд .**
- 4. **Если при включенном режиме удержании арпеджио взять другой аккорд или ноту, арпеджио соответствующим образом изменится .**

### Задание темпа арпеджио

Ниже описана процедура определения темпа арпеджио.

1. **Нажмите кнопку [TEMPO].** 

Отобразится окно ТЕМРО.

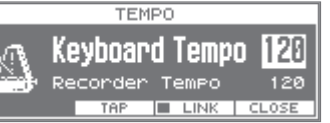

- 2. **Для установки темпа используйте один из следующих способов .**
	- Нажмите кнопку [4] (TAP) три или более раз в нужном темпе Темп устанавливается, исходя из частоты нажатия кнопки .
	- Колесом VALUE или кнопками [DEC]/[INC] введите значение.

### Установка темпа

JUNO-Gi работает с темпами двух типов: "темп клавиатуры" и "темп рекордера" . Первый из них используется для арпеджио синтезатора и т. д., а второй является темпом цифрового рекордера .

#### MEMO

- Кнопками курсора [ $\blacktriangle$ ]/[ $\blacktriangledown$ ] выберите темп (Keyboard Tempo, Recorder Tempo), значение будет изменяться .
- • Если нажать кнопку [5] (LINK), чтобы установить флажок (✔), темп клавиатуры будет совпадать с темпом рекордера. Это используется для синхронизации арпеджио с темпом пьесы рекордера.
- • Если плеер пьес воспроизводит MIDI-данные (SMF), когда кнопка [5] (LINK) отключена, темп клавиатуры будет совпадать с темпом данных SMF .
- Чтобы сохранить текущий темп клавиатуры, нажмите кнопку [WRITE], когда отображается окно TEMPO.
- \* **Если кнопка [5] (LINK) (Tempo Link) включена, JUNO-Gi не сможет синхронизароваться с внешним MIDIустройством (стр . 134) .**
- 3. **Для закрытия окна TEMPO нажмите кнопку [6] (CLOSE) или [EXIT] .**

### **Установки арпеджио**

1. **Нажмите кнопку [ARPEGGIO], она загорится . Или же, удерживая кнопку [SHIFT], нажмите кнопку [ARPEGGIO] .** Отобразится экран ARPEGGIO STYLE.

#### **MEMO**

Удерживая кнопку [SHIFT] и нажав кнопку [ARPEGGIO], можно получить доступ к экрану ARPEGGIO STYLE без включения/ отключения функции арпеджио.

- **2.** Кнопками [▲]/[▼] выберите параметр.
- 3. **Колесом VALUE или кнопками [DEC]/[INC] измените значение .**

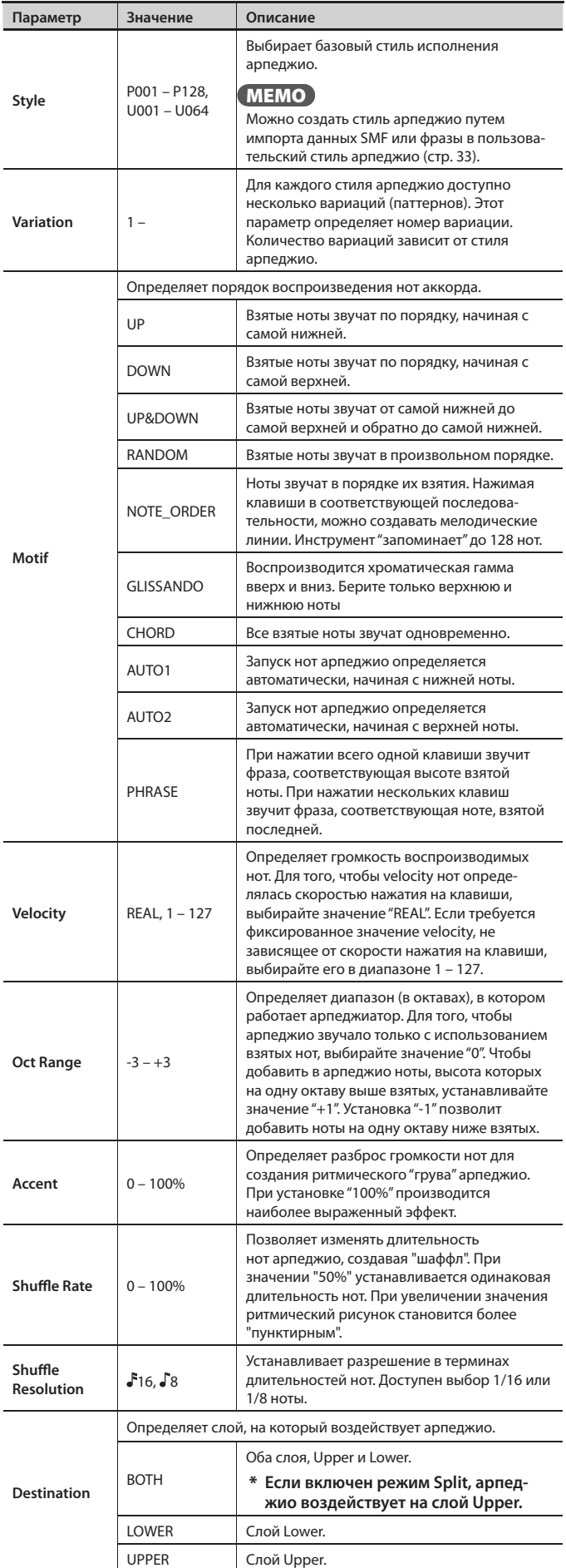

### Сохранение установок арпеджио (WRITE)

Установки арпеджио (включая состояние ON/OFF) сохраняются в патче . Для этого нажмите кнопку [WRITE], чтобы сохранить патч (стр. 35).

# **Импорт SMF из компьютера в качестве стиля арпеджио**

Можно создать пользовательский стиль арпеджио (USER 01 – 64) посредством импорта файла SMF из компьютера .

#### MEMO

Для выполнения этой процедуры требуется картридер.

- 1. **Средствами компьютера с помощью картридера скопируйте файл SMF ( .MID) в папку "/ROLAND/IMPORT" на карте SD .**
- 2. **Установите карту SD в JUNO-Gi и включите питание JUNO-Gi .**
- 3. **Нажмите кнопку [ARPEGGIO], она загорится .** Отобразится экран ARPEGGIO STYLE .
- 4. **Нажмите кнопку [2] (IMPORT) .**
- 5. **Колесом VALUE выберите импортируемые SMF или**   $\Phi$ разу.

#### MEMO

- Если нажать кнопку [5] (PREVIEW), можно прослушать выбранный файл SMF или фразу.
- Для отмены операции нажмите кнопку [EXIT].
- 6. **Нажмите кнопку [6] (NEXT) .**
- 7. **Задайте имя импортруемого стиля арпеджио . После ввода имени нажмите кнопку [6] (NEXT) .**

Задайте имя, как описано на стр. 19.

- 8. **Выберите STYLE IMPORT DESTINATION с помощью колеса VALUE .**
- 9. Нажмите кнопку [6] (EXEC).

Отобразится запрос на подтверждение.

10. Нажмите кнопку [5] (EXEC) для выполнения операции.

Для отмены нажмите кнопку [6] (CANCEL).

Файл SMF или фраза будут импортированы в пользовательский стиль арпеджио.

#### MEMO

Замечания относительно импортирования стиля арпеджио .

- Поддерживаются только SMF формата 0. В противном случае на экран выведется сообщение **"Incorrect File!".**
- Импортируются только нотные данные.
- Доступен импорт до 500 нотных событий (сообщений note on/ off). При превышении этого количества на экран выведется сообщение **"Too Much Data!".**
- Доступен импорт до 64 файлов максимум.

Чтобы создать в JUNO-Gi свой оригинальный звук, можно отредактировать уже существующий патч .

В рамках JUNO-Gi недоступна редакция или перезапись самих тембров . Однако, можно выбрать использующиеся в патче тембры и отрегулировать их уровни громкости.

Проще всего начать с выбора патча, звук которого близок к задуманному, а затем экспериментировать с различными тембрами .

Результат редакции можно сохранить в пользовательский патч.

# **Основные операции на экране LIVE SET EDIT**

# Переход к экрану LIVE SET EDIT

1. Выберите патч для редакции (стр. 22).

#### MEMO

Для создания патча "с нуля" выполните операцию инициализации, как описано на стр. 35.

- 2. **Нажмите кнопку [MENU] .**
- 3. **Колесом VALUE или кнопками курсора выберите "1 . Live Set Edit" и нажмите кнопку [ENTER] .**

Раскроется экран LIVE SET EDIT.

■ Слой (U — Upper, L — Lower)

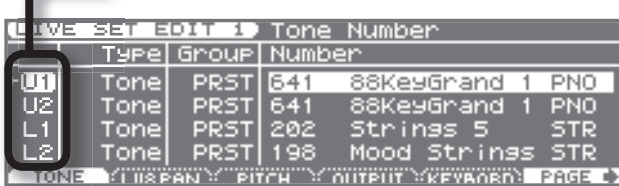

#### MEMO

Кнопками [<sup>1</sup>]/[<sup>•</sup>] перемещайте экран LIVE SET EDIT влево или вправо . Если показанный на рисунке экран не отображается, продолжайте нажимать кнопку  $[\blacktriangleleft]$ , пока он не появится.

# Перемещение по экрану LIVE SET EDIT

4. **Для перемещения по экрану LIVE SET EDIT используйте следующие кнопки .**

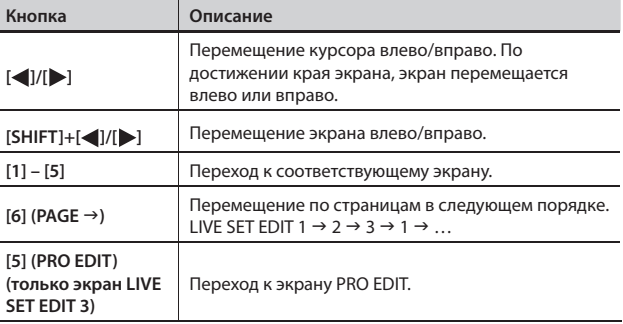

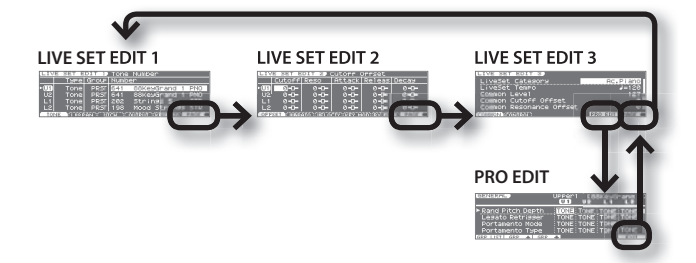

Детальное описание экранов приведено на следующих страницах.

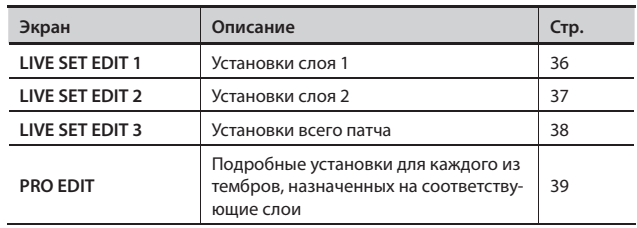

### Включение/выключение слоя

Состояние включен/выключен слоя обозначается следующим образом.

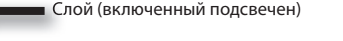

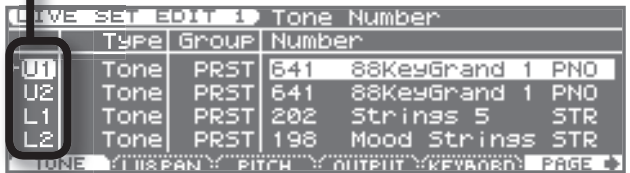

5. **Включить/выключить слой можно, нажимая кнопки [1] – [4], при нажатой кнопке [SHIFT] .**

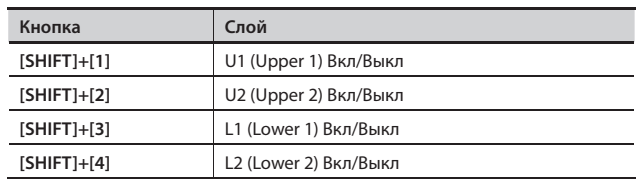

### Ввод значения

6. **Кнопками курсора выберите редактируемый параметр и колесом VALUE или кнопками [DEC]/[INC] измените значение .**

### Окончание редакции

7. **По окончании редакции нажмите кнопку [EXIT] .**

Отобразится экран LIVE SET PLAY.

### Сохранение

Если вернуться на экран LIVE SET PLAY без сохранения изменений, слева от группы патчей будет отображаться "\*" .

Если, когда на экране отображается "\*" отключить питание или выбрать другой патч, результаты редактирования будут утеряны . Чтобы этого не произошло, сохраните патч.

8. Нажмите кнопку [WRITE] и сохраните изменения (стр. 35).

### Инициализация патча

Можно вернуть установки текущего патча в значения, принятые по умолчанию (инициализировать патч).

#### NOTE

Инициализация распространяется только на текущий патч. Для возврата всех установок к заводским значениям выполните операцию Factory Reset (стр. 78).

- 1. **Выберите патч, который необходимо инициализировать .**
- **2.** Нажмите кнопку [MENU].
- 3. **Колесом VALUE или кнопками курсора выберите "1 . Live Set Edit" и нажмите кнопку [ENTER] .**

Отобразится экран LIVE SET EDIT.

- 4. **Удерживая кнопку [SHIFT], нажмите кнопку [6] (INIT) .** Отобразится запрос на подтверждение.
- 5. **Нажмите кнопку [5] (EXEC) для выполнения операции .** Для отмены нажмите кнопку [6] (CANCEL).

### Копирование/обмен местами слоев

Данная операция позволяет поменять местами слои Upper и Lower или скопировать установки слоя Upper в слой Lower .

- 1. Выберите редактируемый патч.
- 2. **Нажмите кнопку [MENU].**
- 3. **Колесом VALUE или кнопками курсора выберите "1 . Live Set Edit" и нажмите кнопку [ENTER] .**

Раскроется экран LIVE SET EDIT.

- 4. **Удерживая кнопку [SHIFT], нажмите кнопку [5] (COPY) .**
- 5. **Кнопками курсора и колесом VALUE или кнопками [DEC]/ [INC] выберите слои "источник копирования" и "приемник копирования" .**

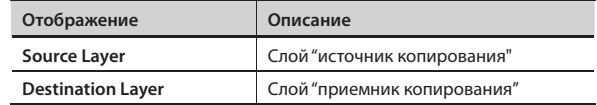

Если нажать кнопку [4] (EXCHG), чтобы установился флажок  $({\checkmark})$ , будет произведен обмен местами выбранных выше слоев .

6. **Нажмите кнопку [6] (EXEC) .**

Отобразится запрос на подтверждение.

7. **Нажмите кнопку [5] (EXEC) для выполнения операции .** Для отмены нажмите кнопку [6] (CANCEL).

# Сохранение патча (WRITE)

Поскольку вносимые изменения являются временными и теряются после отключения питания или смемны патча, их необходимо сохранять в пользовательскую память инструмента .

Если патч был откорректирован, на экране LIVE SET PLAY отображается "\*" .

#### **NOTE**

При сохранении ранее находящиеся в ячейке записи данные замещаются новыми .

#### 1. Нажмите кнопку [WRITE].

Откроется экран LIVE SET NAME.

#### 2. **Задайте имя патча .**

Задайте имя, как описано на стр. 19.

- 3. **По окончании ввода имени нажмите кнопку [6] (NEXT) .** Раскроется экран выбора ячейки записи .
- 4. Колесом VALUE, кнопками [DEC]/[INC] или [▲]/[▼] **выберите номер ячейки записи патча .**

Если нажать кнопку [4] (COMPR), чтобы установился флажок (✔), можно будет воспроизвести патч-приемник (функция Compare) .

- 5. **Нажмите кнопку [6] (WRITE) .** Отобразится запрос на подтверждение.
- 6. **Нажмите кнопку [5] (EXEC) для выполнения операции .**

Для отмены нажмите кнопку [6] (CANCEL).

#### NOTE

Не отключайте питание в процессе сохранения .

#### **Данные сохраняемые вместе с патчем**

- Параметры экрана LIVE SET EDIT (стр. 36)
- Установки функции Chord Memory (стр. 31)
- Установки арпеджио (стр. 32)

Относительно редакции на каждом экране см. стр. 34.

# **Экран LIVE SET EDIT 1**

# [1] (TONE)

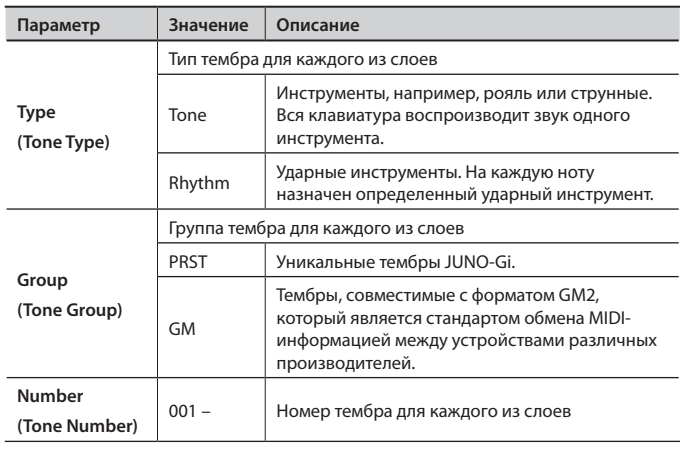

# [2] (LV&PAN)

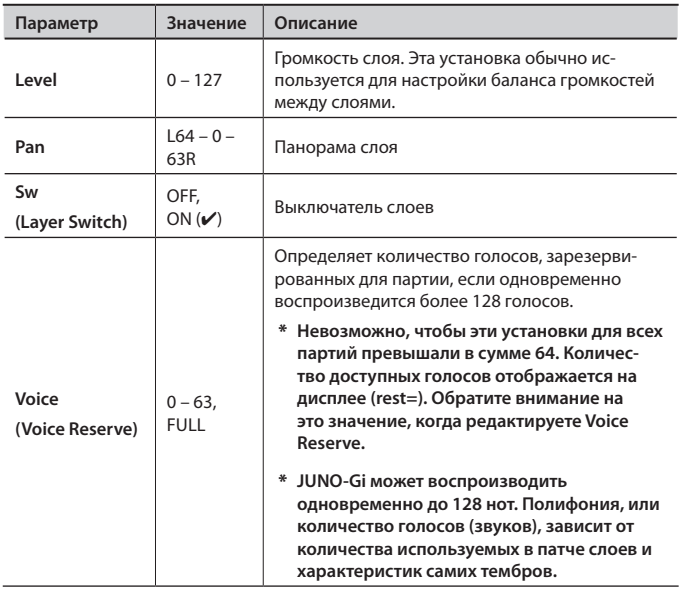

# [3] (PITCH)

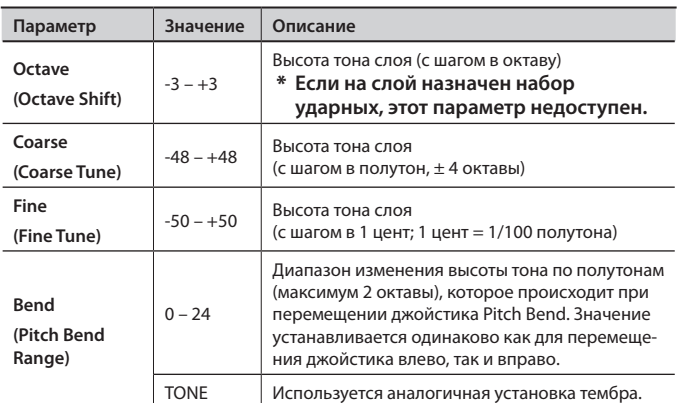

# [4] (OUTPUT)

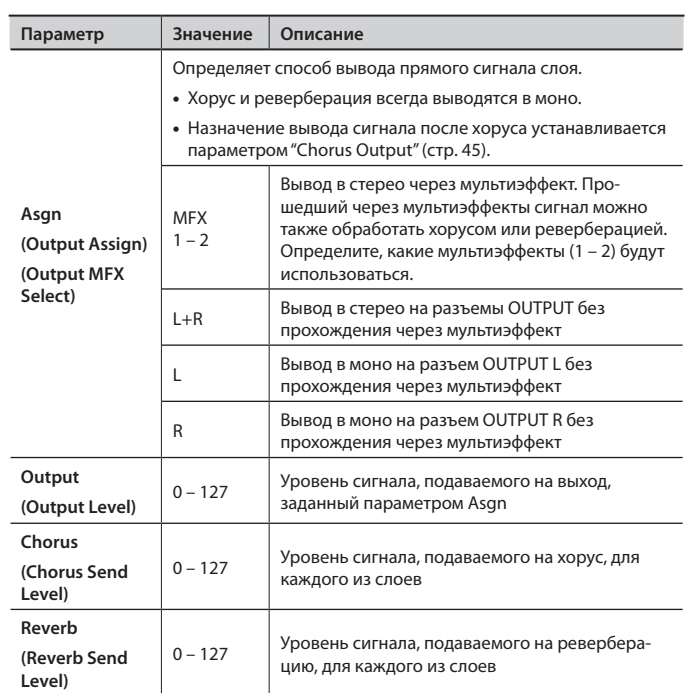

# [5] (KEYBORD)

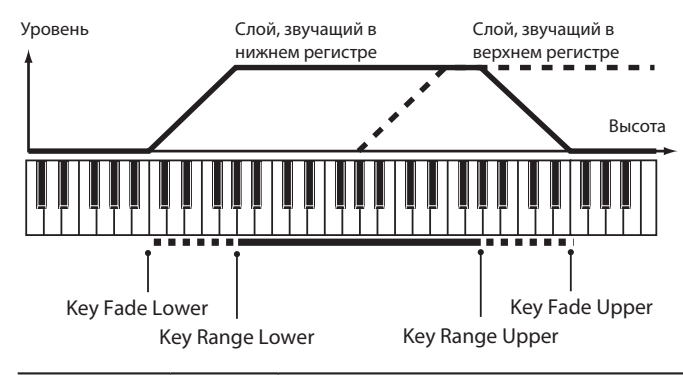

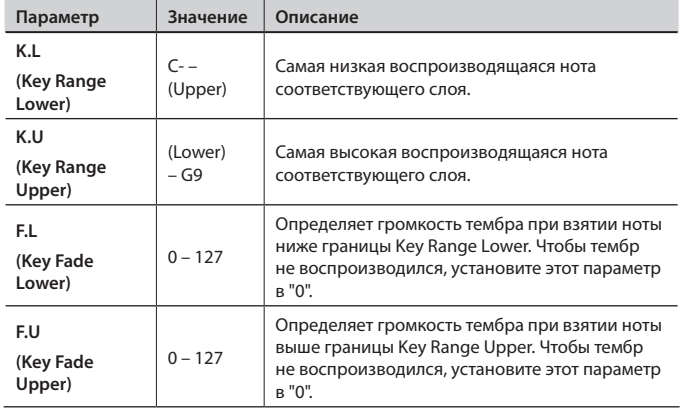
# **Экран LIVE SET EDIT 2**

# [1] (OFFSET)

Устанавливаемые здесь значения воздействуют на параметры тембров различных слоев и используются для коррекции звука.

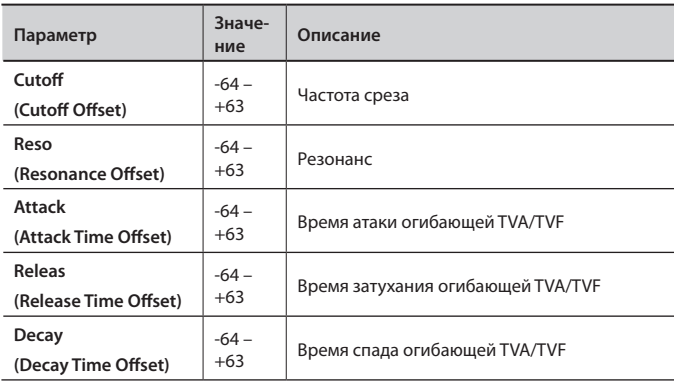

# [2] (VIBRATO)

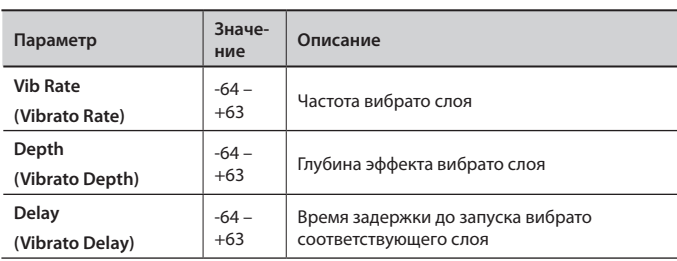

# [3] (VELOCITY)

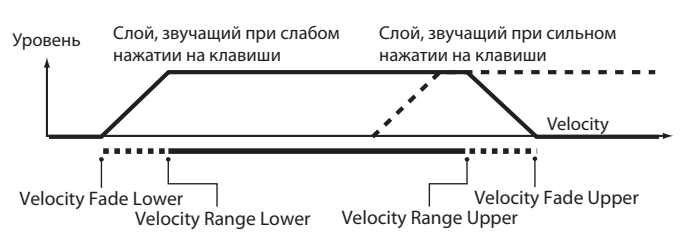

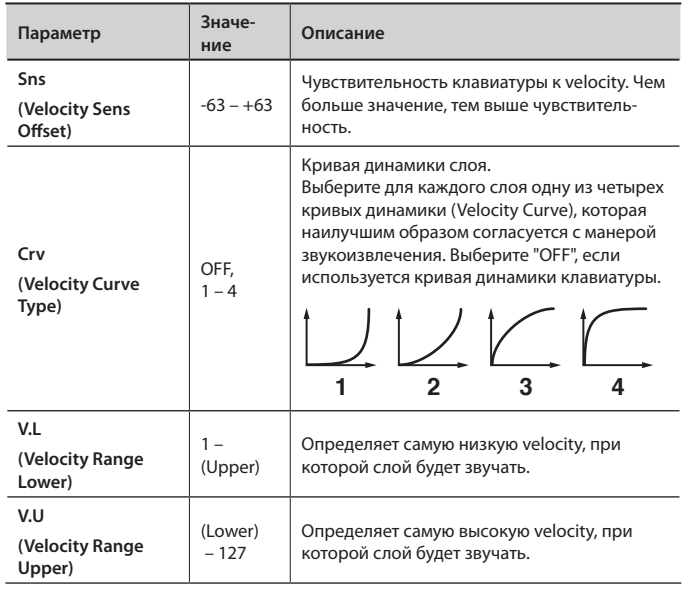

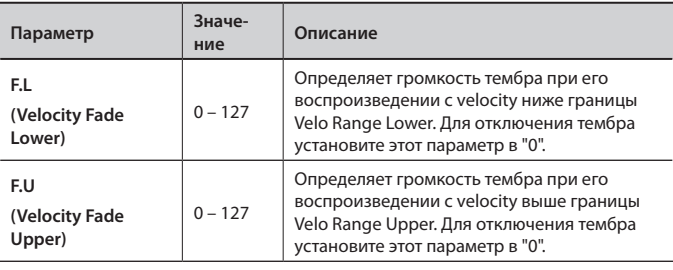

# [4] (KEY MOD)

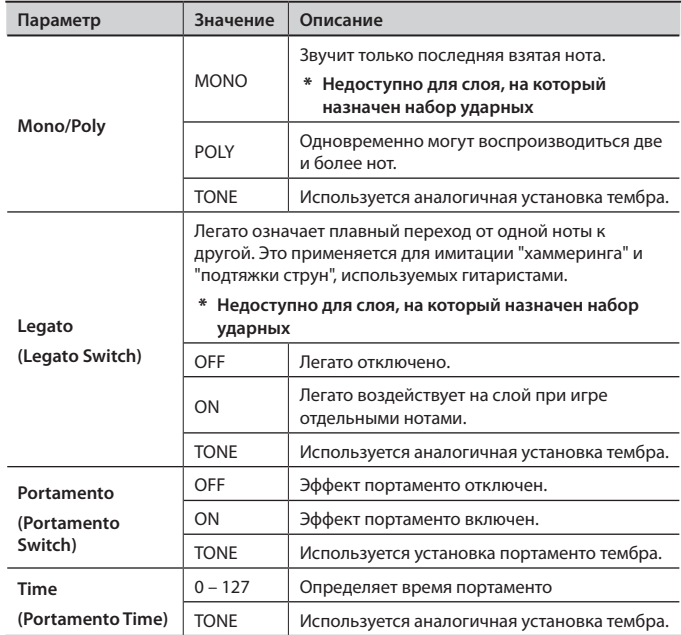

# [5] (RX FLTR)

Для каждого слоя можно определить возможность (ON) или невозможность (OFF) приема определенных MIDI-сообщений.

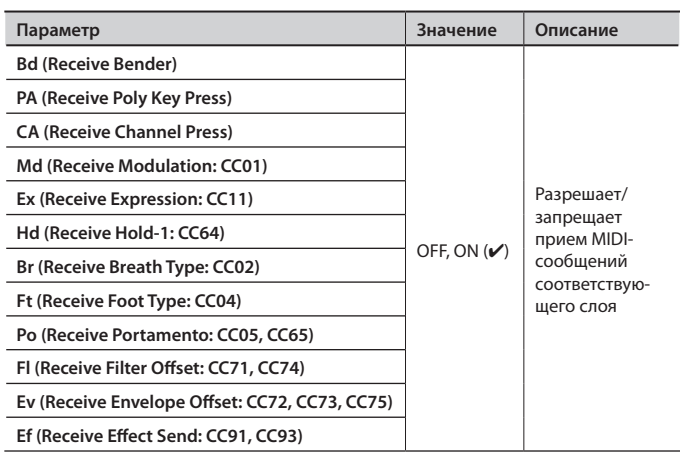

# **Экран LIVE SET EDIT 3**

# [1] (COMMON)

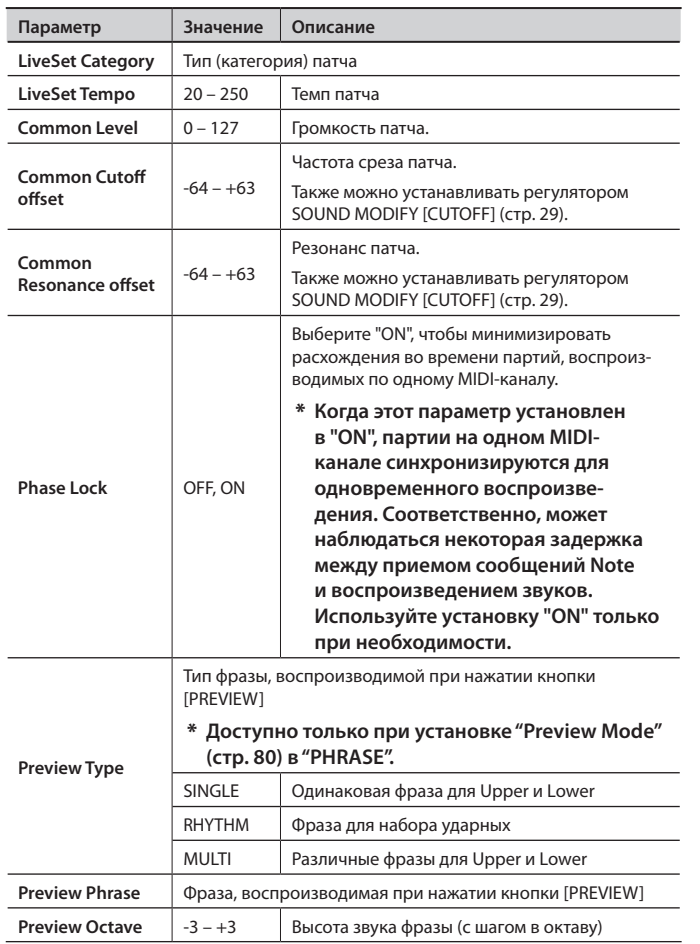

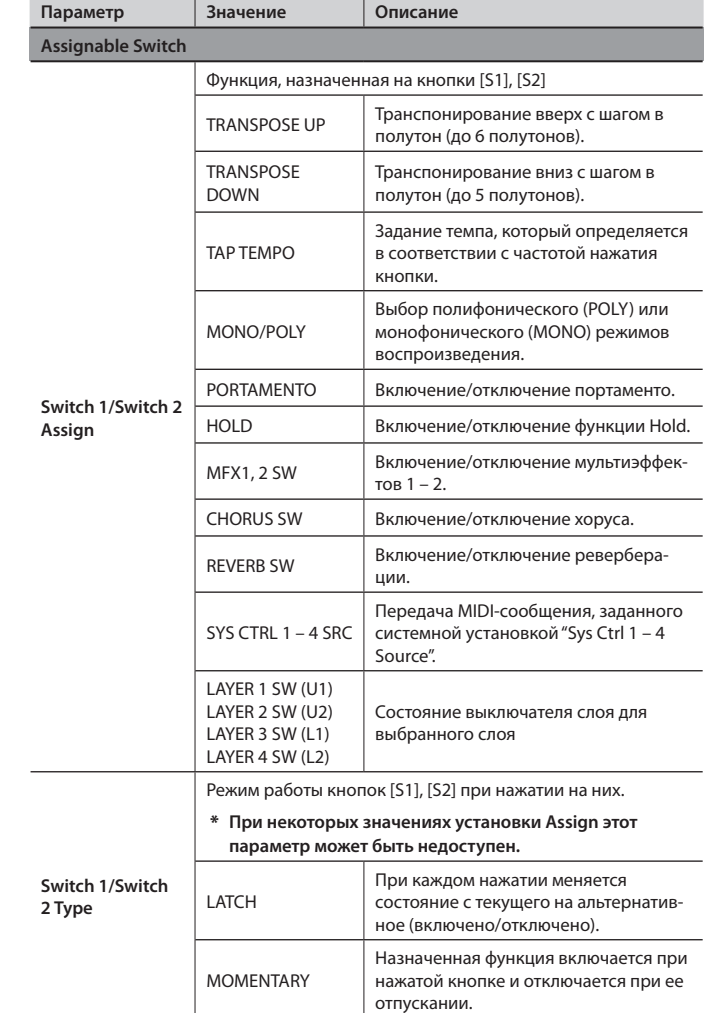

# [2] (CONTROL)

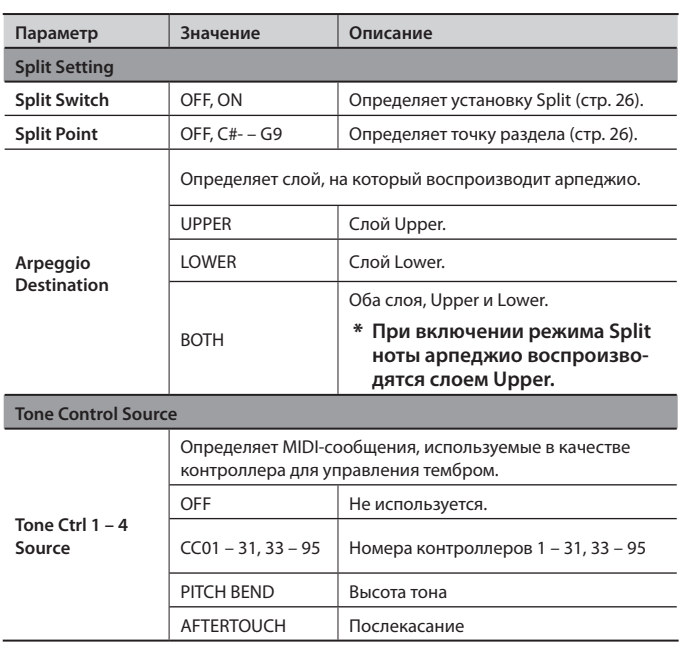

# **Экран PRO EDIT**

# Основные операции на экране Pro Edit

Основные операции на экране Pro Edit аналогичны описанным на стр . 34, но

функциональные кнопки работают, как описано ниже .

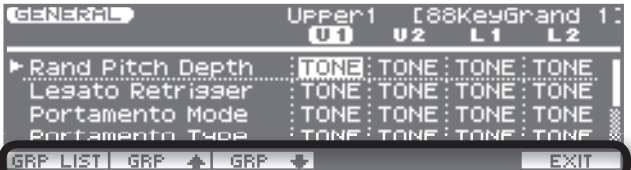

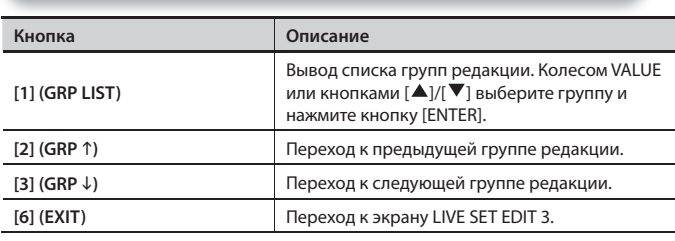

### MEMO

Удерживая кнопку [SHIFT] и нажимая кнопку [ $\blacktriangleright$ ], можно выбрать аналогичный параметр для нескольких слоев, чтобы установить одинаковое значение.

### 1. GENERAL

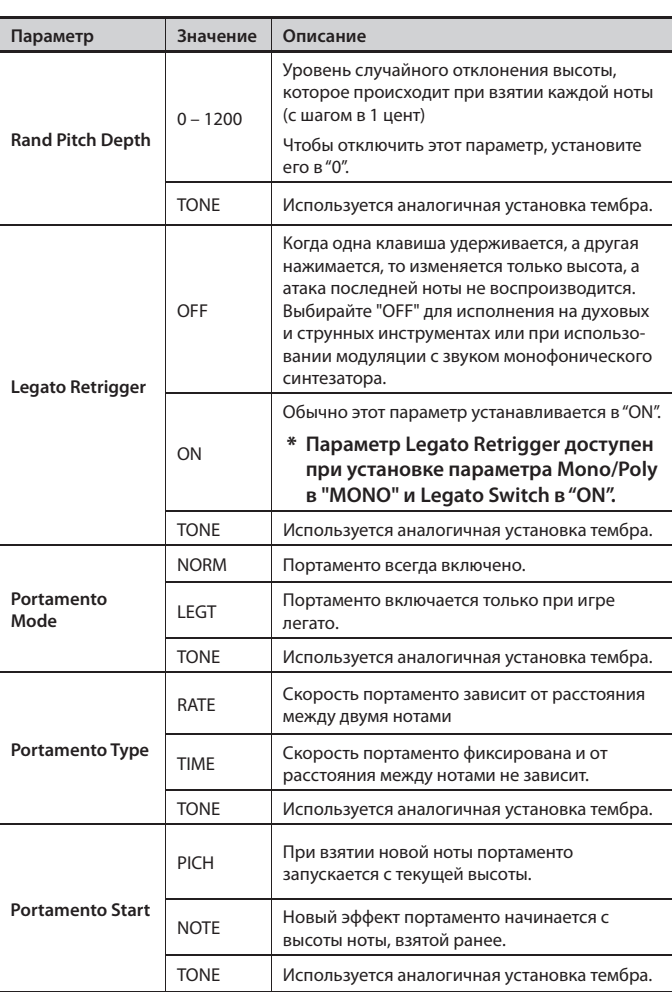

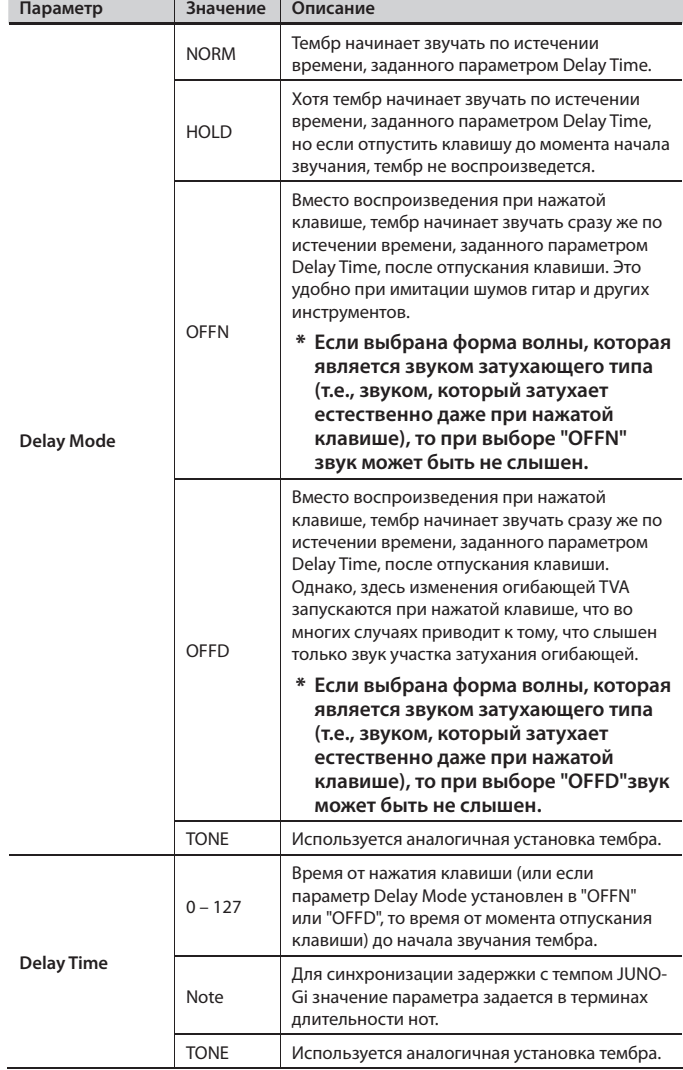

**Portamento Start: PITCH Portamento Start: NOTE**

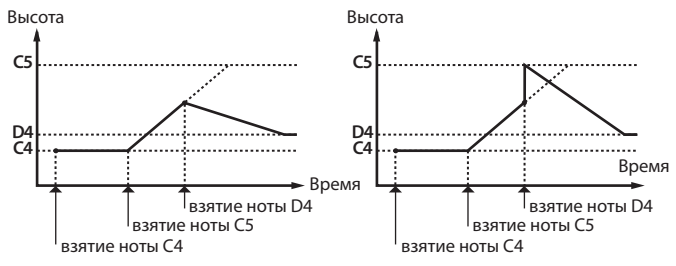

# 2. PITCH ENV

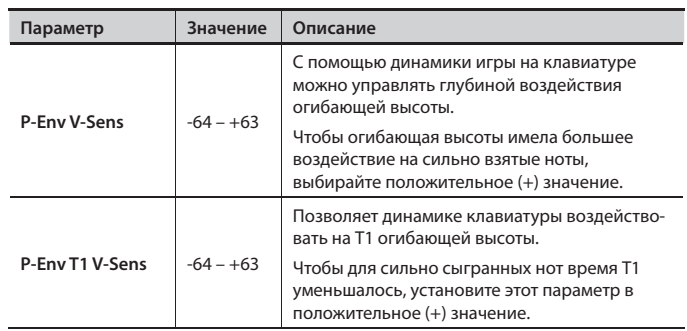

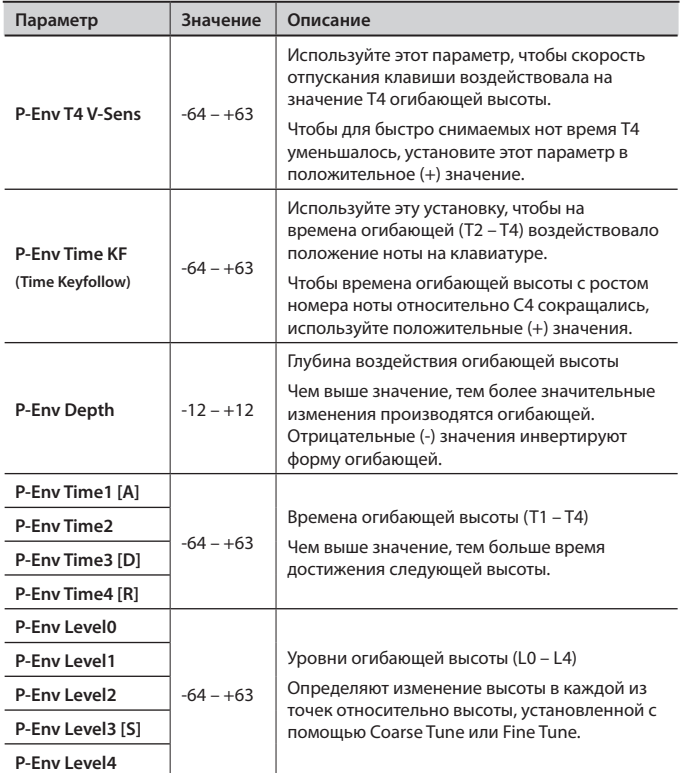

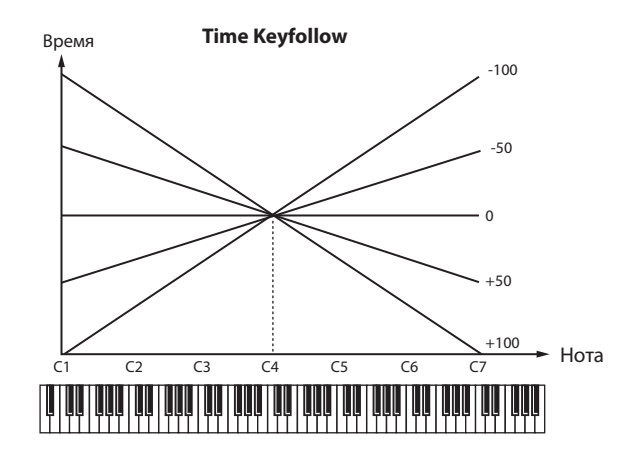

Огибающая высоты

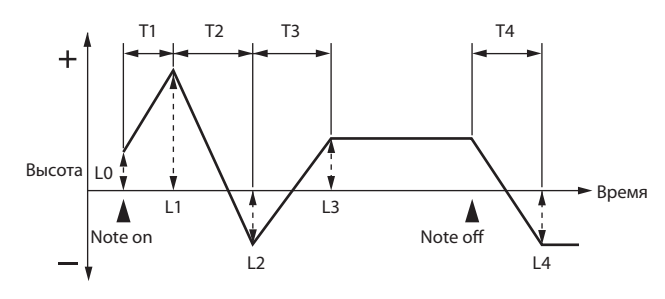

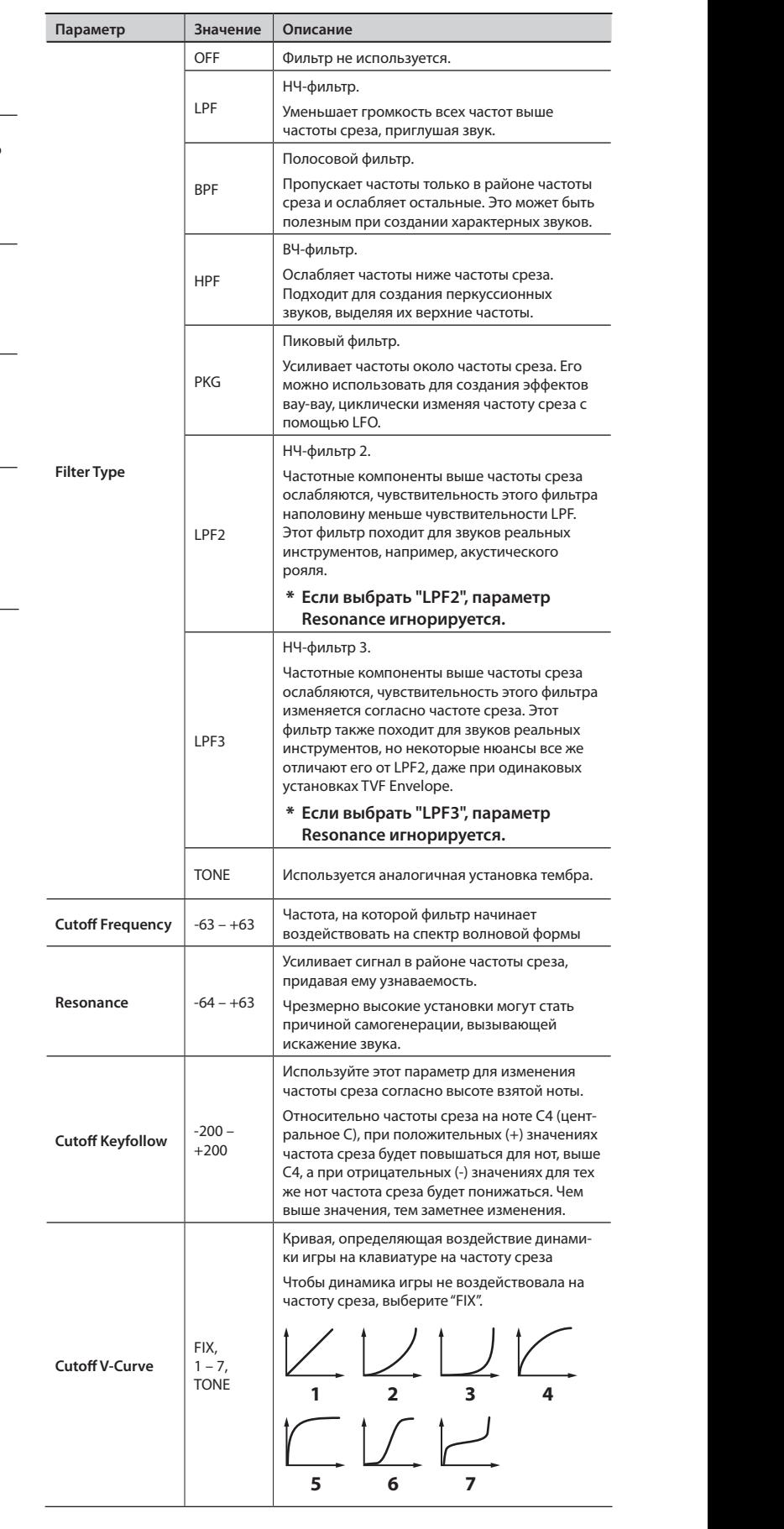

3. TVF PARAMETER

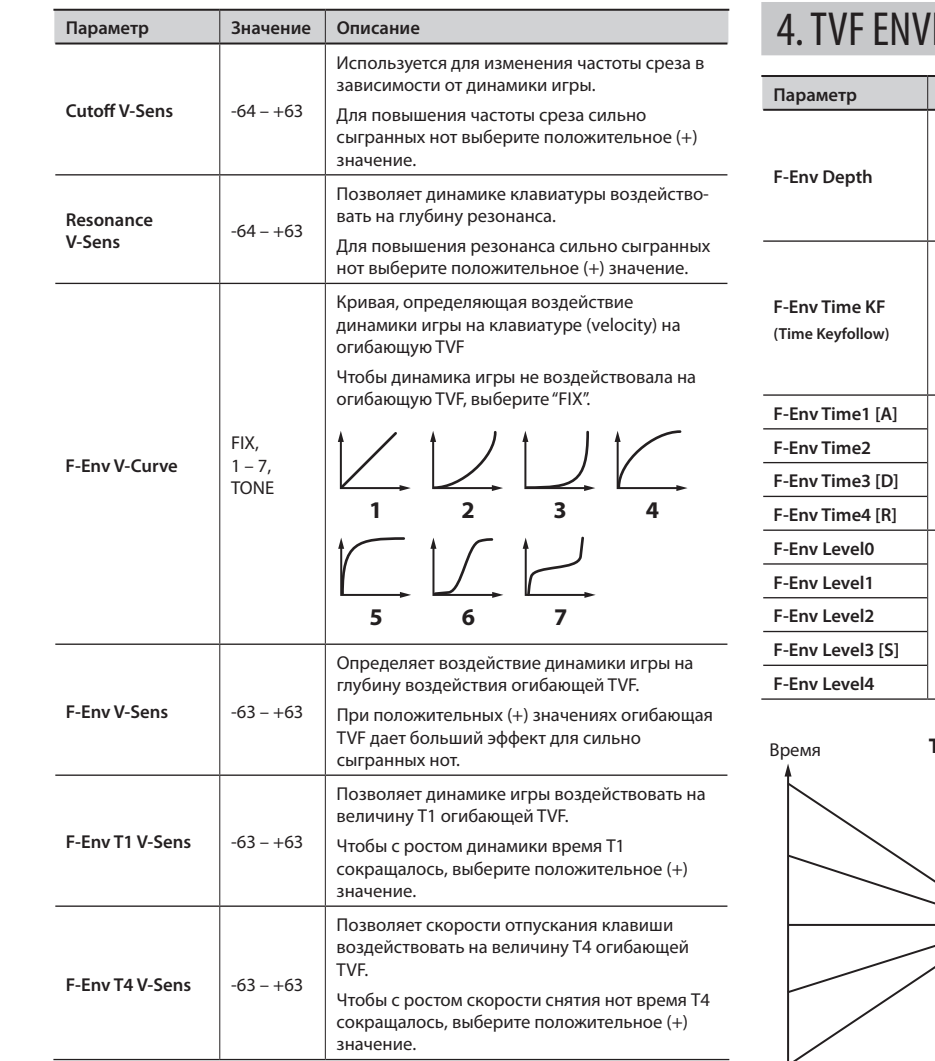

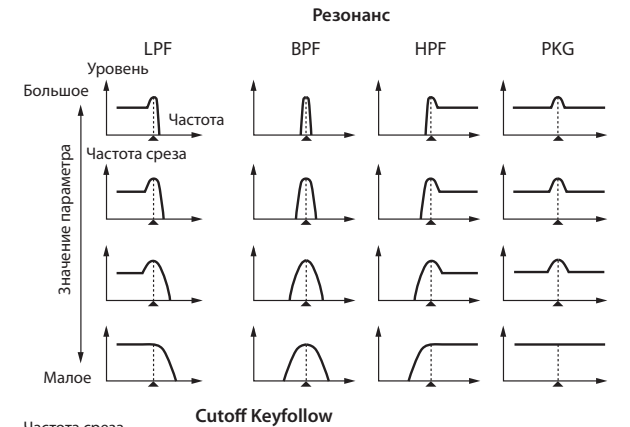

Частота среза<br>(в октавах)

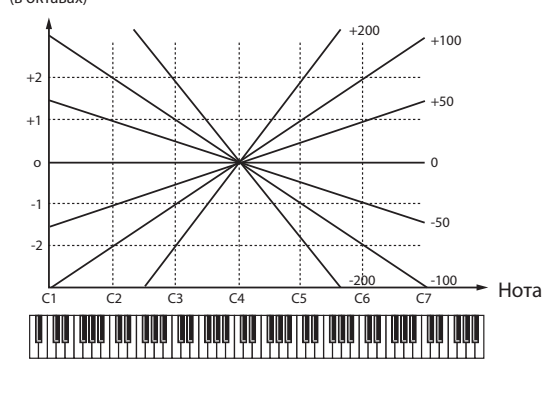

# 4. TVF ENVELOPE

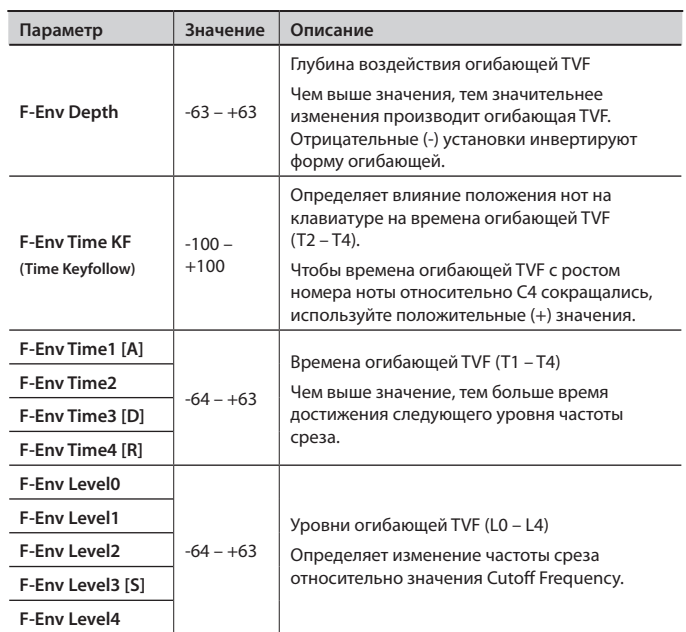

Время **Time Keyfollow**

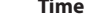

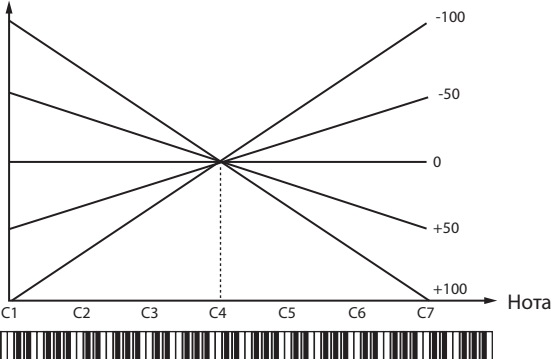

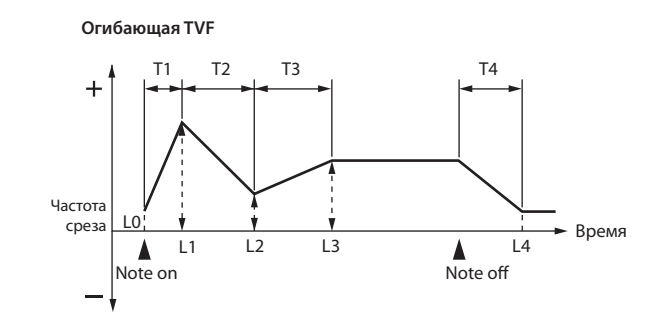

# 5. TVA PARAMETER

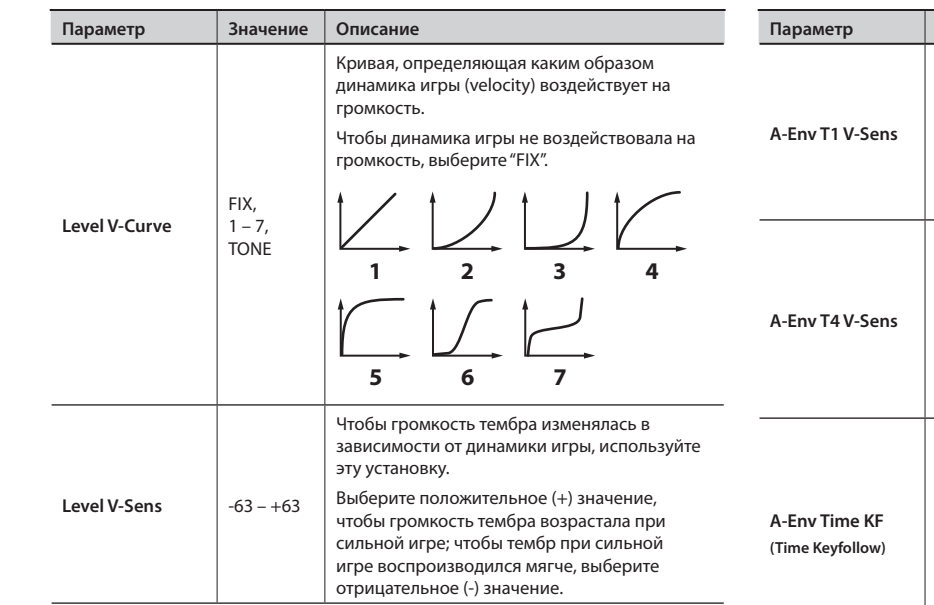

#### **Bias**

Данный параметр определяет зависимость громкости от высоты взятой ноты. Это удобно для изменения громкости посредством высоты ноты при имитации игры на акустических инструментах.

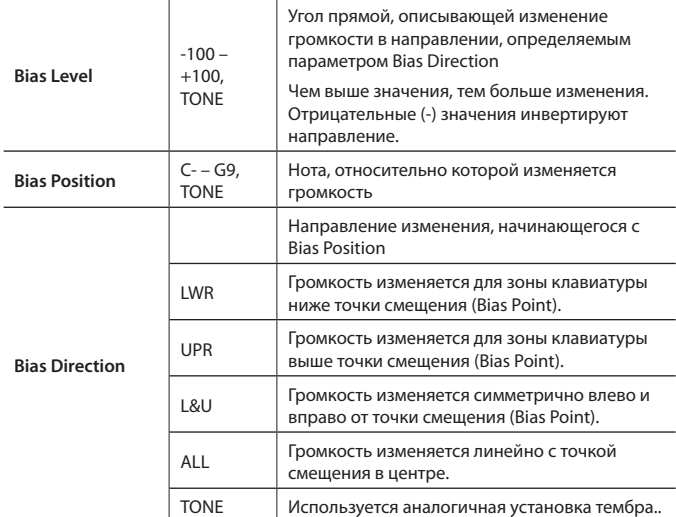

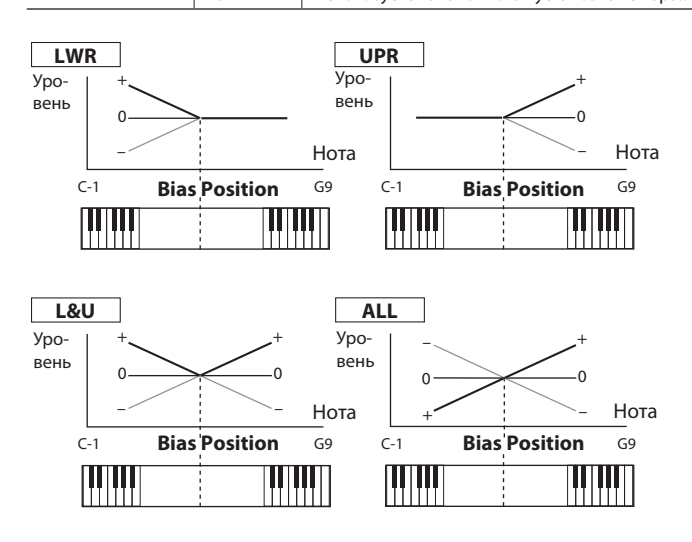

# 6. TVA ENVELOPE

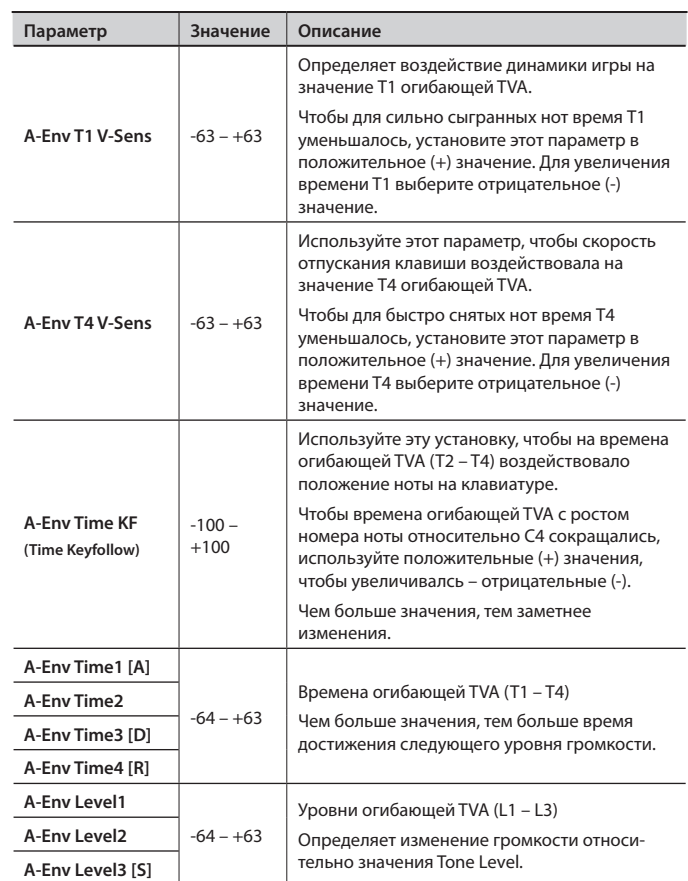

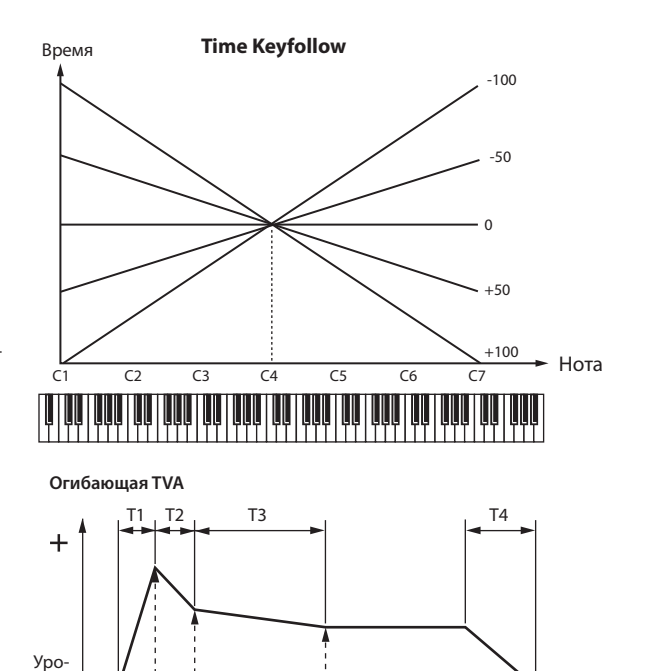

Время

L1 L2 L3

вень

Note on Note off

# 7. LFO1/8. LFO2

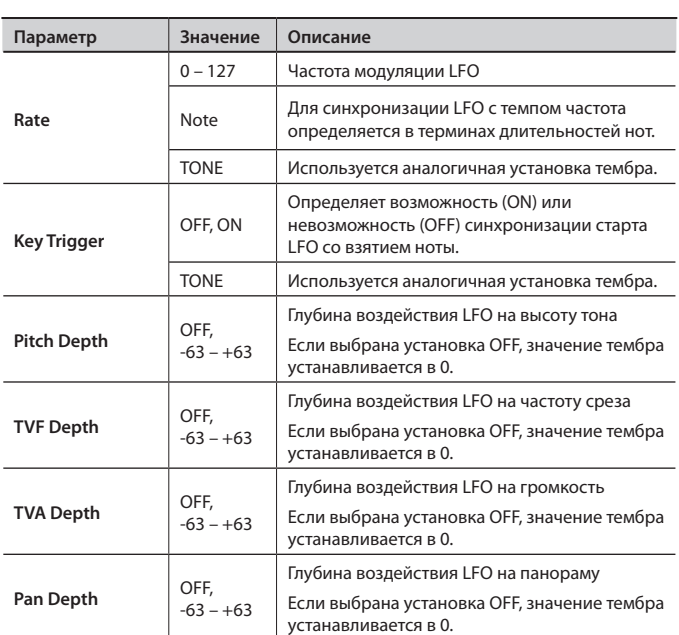

Каждый из патчей можно обработать мультиэффектами (MFX1, MFX2), хорусом и реверберацией . Два мультиэффекта можно использовать независимо или в качестве комбинации .

## **Включение/отключение эффектов**

Встроенные эффекты JUNO-Gi можно включать/отключать полностью . Отключайте их для прослушивания необработанного звука в процессе его создания или при использовании внешних процессоров эффектов вместо встроенных .

### **NOTE**

Установки включения/отключения эффектов не сохраняются .

#### 1. **Нажмите кнопку [MENU] .**

2. **Колесом VALUE или кнопками курсора выберите**  "2. Effect Edit" и нажмите кнопку [ENTER].

Откроется экран EFFECT ROUTING .

3. **Нажмите кнопку [6] (SWITCH) .**

Отобразится окно EFFECT SWITCH.

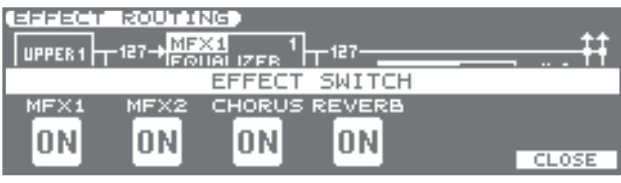

4. **Нажмите кнопку [1] (MFX 1) – [4] (REVERB) для включения/ отключения соответствующего эффекта .**

При каждом нажатии на кнопку соответствующий эффект изменяет свое состояние (включен/выключен) .

5. **Для закрытия окна нажмите кнопку [6] (CLOSE) или [EXIT] .** Снова отобразится экран EFFECT ROUTING .

# **Установки эффектов**

- 1. Выберите обрабатываемый эффектом патч.
- 2. **Нажмите кнопку [MENU].**
- 3. **Колесом VALUE или кнопками курсора выберите**  "2. Effect Edit" и нажмите кнопку [ENTER].

Отобразится экран EFFECT ROUTING .

#### MEMO

Можно включать/отключать слои, удерживая кнопку [SHIFT] и нажимая кнопки [1] – [4] .

4. **Нажмите кнопку [2] (MFX) – [4] (REVERB) для выбора настраиваемого эффекта .**

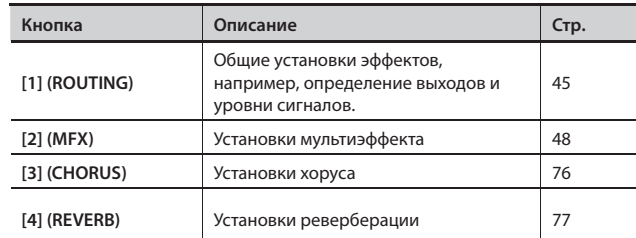

5. **Когда курсор находится в верхней строке экрана, колесом VALUE или кнопками [DEC]/[INC] выберите нужный тип эффекта .**

(Пример экрана MFX1)

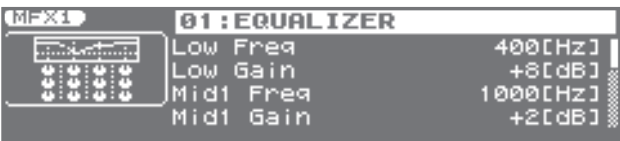

**MITS COMPASS MICROSOFICIAL CONTRACT AND SUBJECT** 

- 6. **Кнопками курсора выберите редактируемый параметр .**
- 7. **Колесом VALUE или кнопками [DEC]/[INC] измените значение .**
- 8. **По окончании редакции нажмите кнопку [EXIT], чтобы вернуться на экран LIVE SET PLAY .**

### Сохранение установок эффектов

Установки эффектов патча теряются при смене патча . Чтобы этого не произошло, нажмите кнопку [WRITE] для их сохранения в пользовательский патч (стр. 35).

# **Маршрутизация и параметры (EFFECT ROUTING)**

Здесь производятся общие установки для эффектов, такие как определение выходов и уровней сигналов .

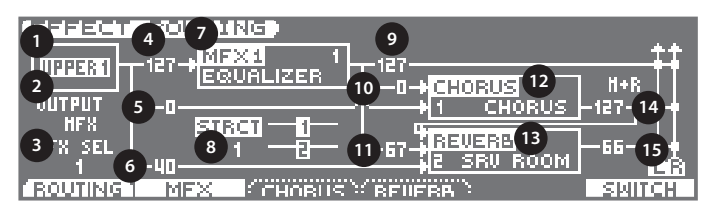

Параметры под номерами 7, 9 – 11 могут редактироваться для каждого из мультиэффектов (MFX1 – MFX2) .

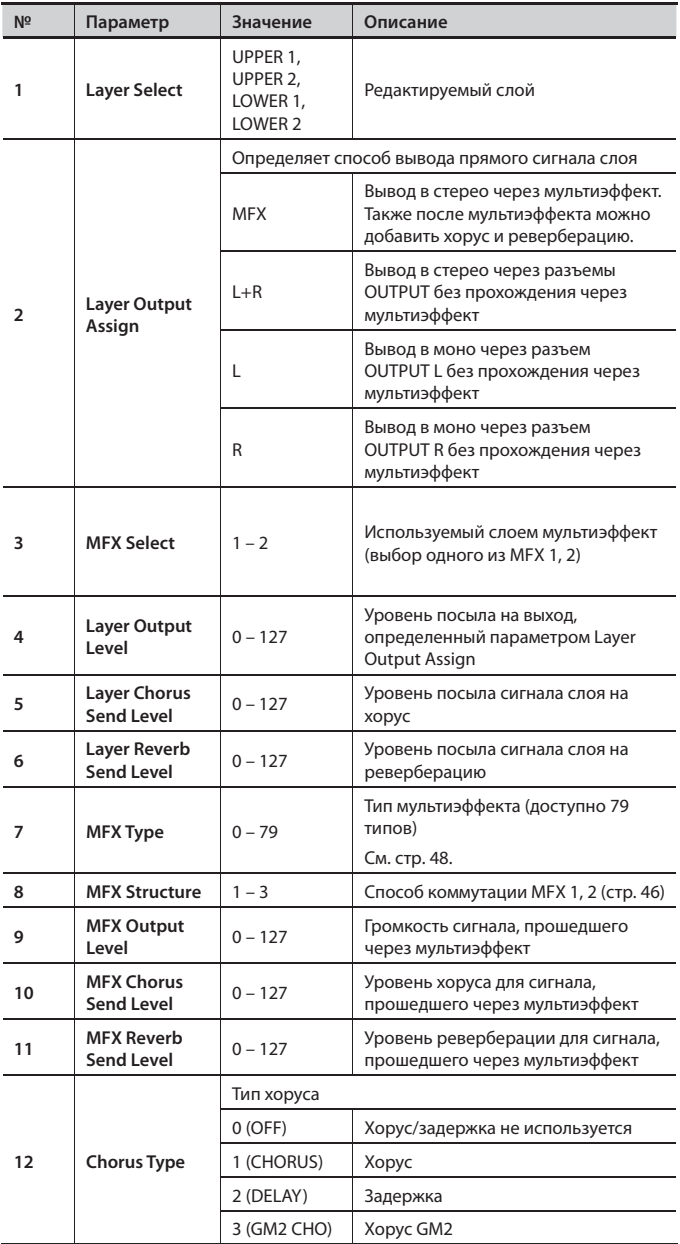

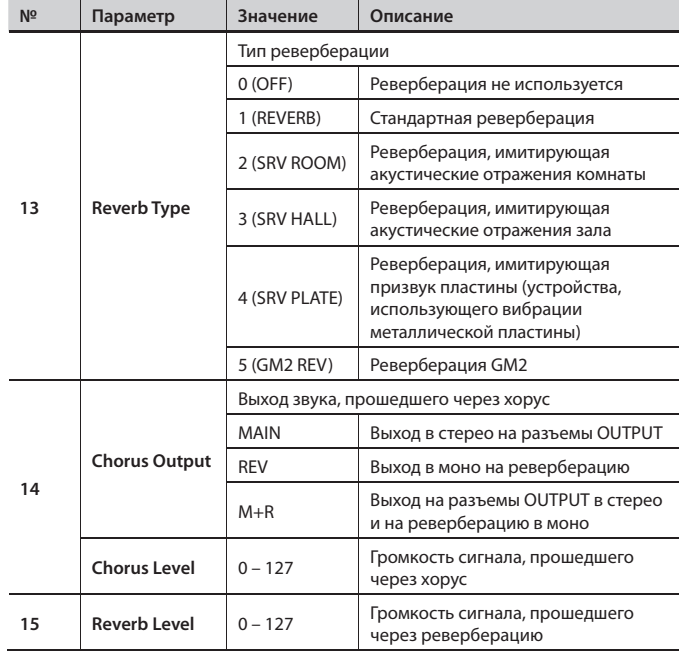

## **Установки мультиэффектов**

Для доступа к экрану MFX, находясь на экране EFFECT ROUTING (стр . 45), нажмите кнопку [2] (MFX) .

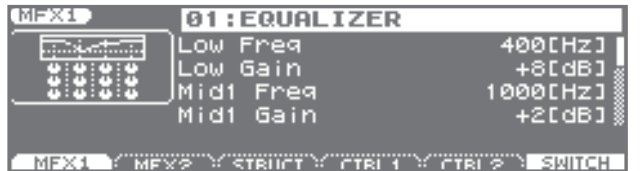

Кнопками курсора выберите редактируемый параметр и колесом VALUE или кнопками [DEC]/[INC] измените значение .

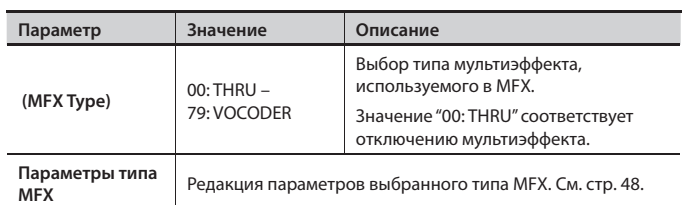

# Управление мультиэффектами по MIDI (MFX1, 2 CTRL)

Для доступа к экрану MFX CTRL, находясь на экране MFX, нажмите кнопку [4] (CTRL 1) или [5] (CTRL 2) .

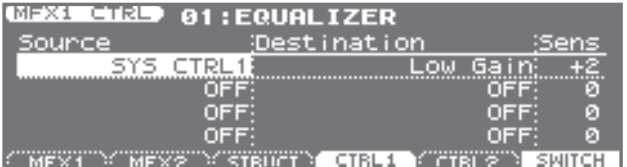

Кнопками курсора выберите редактируемый параметр и колесом VALUE или кнопками [DEC]/[INC] измените значение .

## Управление мультиэффектами

Для изменения громкости мультиэффектов или времени задержки с помощью внешнего MIDI-устройства необходимо передать системные эксклюзивные (System Exclusive) сообщения (MIDIсообщения, разработанные специально для JUNO-Gi) . Однако системные эксклюзивные сообщения могут быть сложными и содержать большое количество данных .

По этой причине ряд наиболее важных параметров мультиэффектов JUNO-Gi разработан таким образом, чтобы можно было изменять их значения с помощью MIDI-сообщений Control Change и некоторых других.

Например, джойстиком Pitch Bend можно изменять уровень дисторшна, а с помощью чувствительности клавиатуры можно управлять временем задержки . Управляемые параметры заранее определены для каждого типа мультиэффекта; они обозначены символом "#" в списке параметров на стр . 48 . Функция, которая позволяет производить изменения параметров мультиэффектов в реальном времени с помощью MIDI-сообщений, называется MFX Control (Управление мультиэффектами). Для каждого из мультиэффектов MFX 1, 2 можно определить до 4 таких параметров .

Для управления мультиэффектом в реальном времени необходимо определить, какое MIDI-сообщение (Source) каким параметром (Destination) и с какой интенсивностью (Sens) будет управлять .

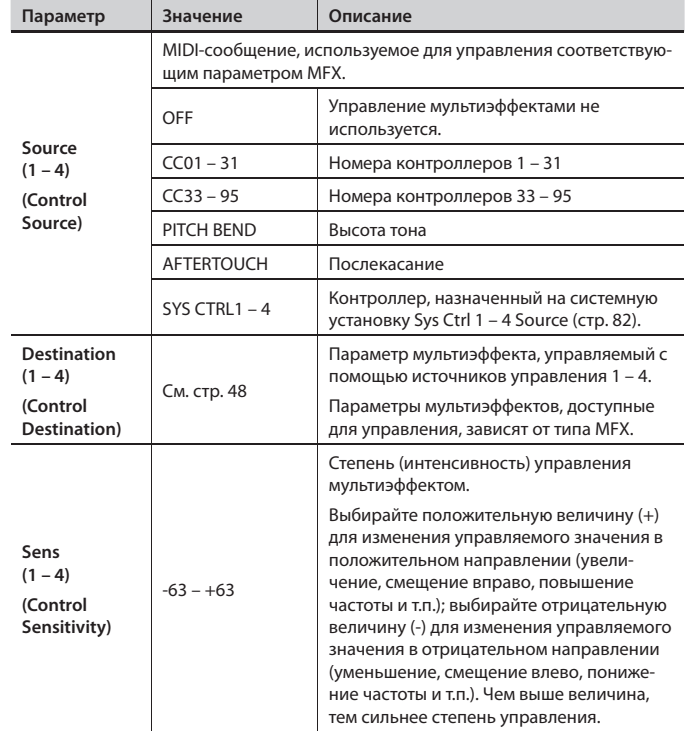

## Определение коммутации мультиэффектов (MFX STRUCTURE)

Можно определять способ коммутации MFX 1, 2.

Для доступа к экрану MFX STRUCTURE, находясь на экране MFX или MFX CTRL, нажмите кнопку [3] (STRUCT) .

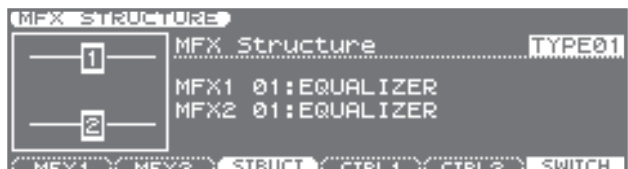

Кнопками курсора выберите редактируемый параметр и колесом VALUE или кнопками [DEC]/[INC] измените значение .

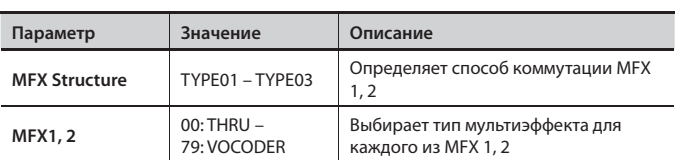

# **Установки хоруса (CHORUS)**

Для доступа к экрану CHORUS, находясь на экране EFFECT ROUTING (стр . 45), нажмите кнопку [3] (CHORUS) .

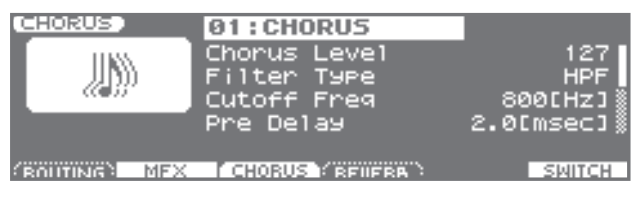

Кнопками курсора выберите редактируемый параметр и колесом VALUE или кнопками [DEC]/[INC] измените значение .

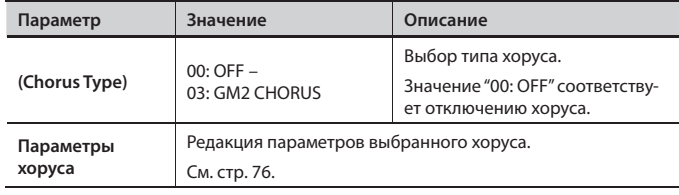

# **Установки реверберации (REVERB)**

Для доступа к экрану REVERB, находясь на экране EFFECT ROUTING (стр . 45), нажмите кнопку [4] (REVERB) .

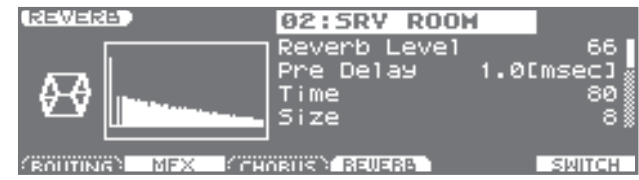

Кнопками курсора выберите редактируемый параметр и колесом VALUE или кнопками [DEC]/[INC] измените значение .

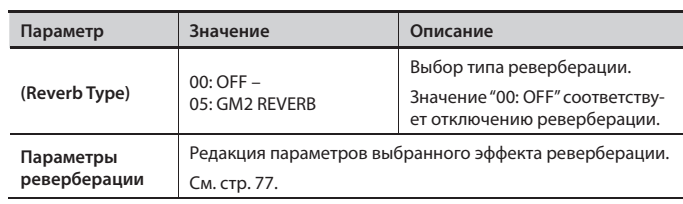

# **Параметры мультиэффектов (MFX1, 2)**

В качестве мультиэффектов можно использовать 79 различных эффектов. Некоторые из них состоят из двух или более эффектов, соединенных последовательно.

Параметрами, обозначенными символом "#", можно управлять с помощью Multi-Effects Control (стр. 46). Для "#1" и "#2"одновременно изменяются два элемента установки.

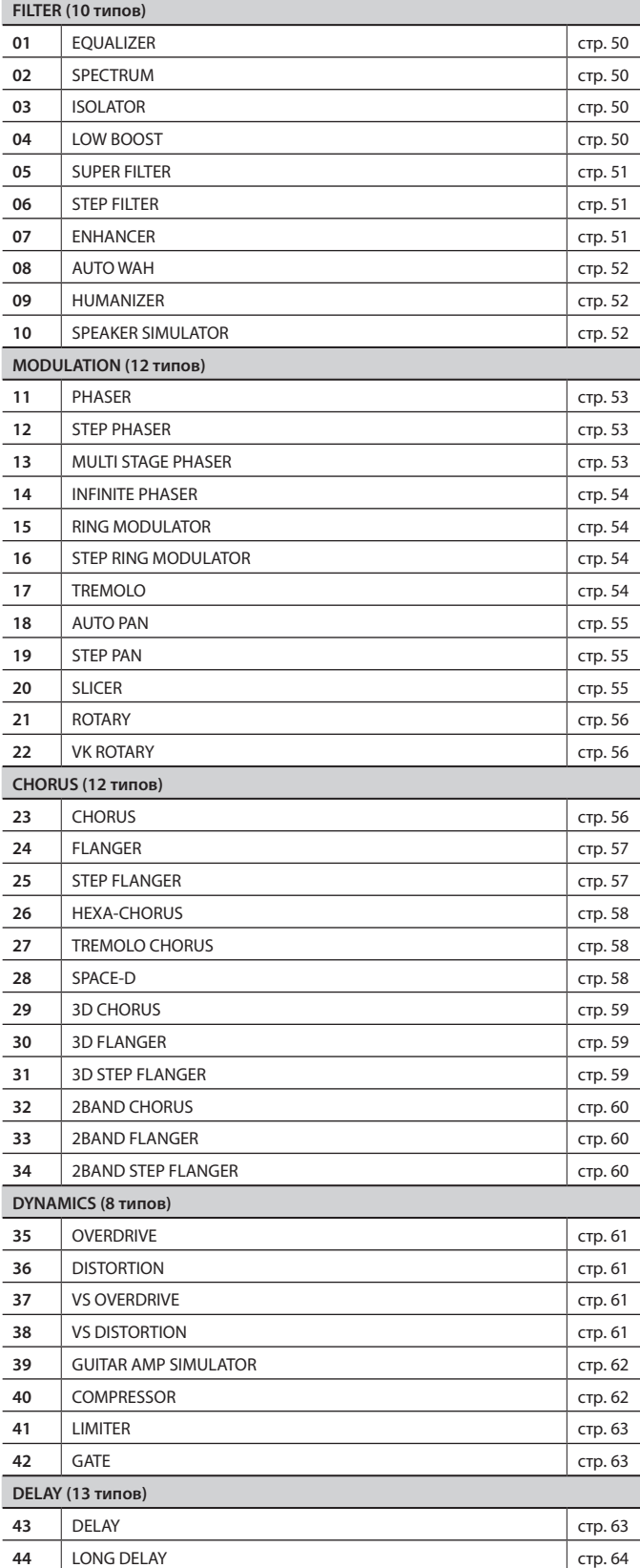

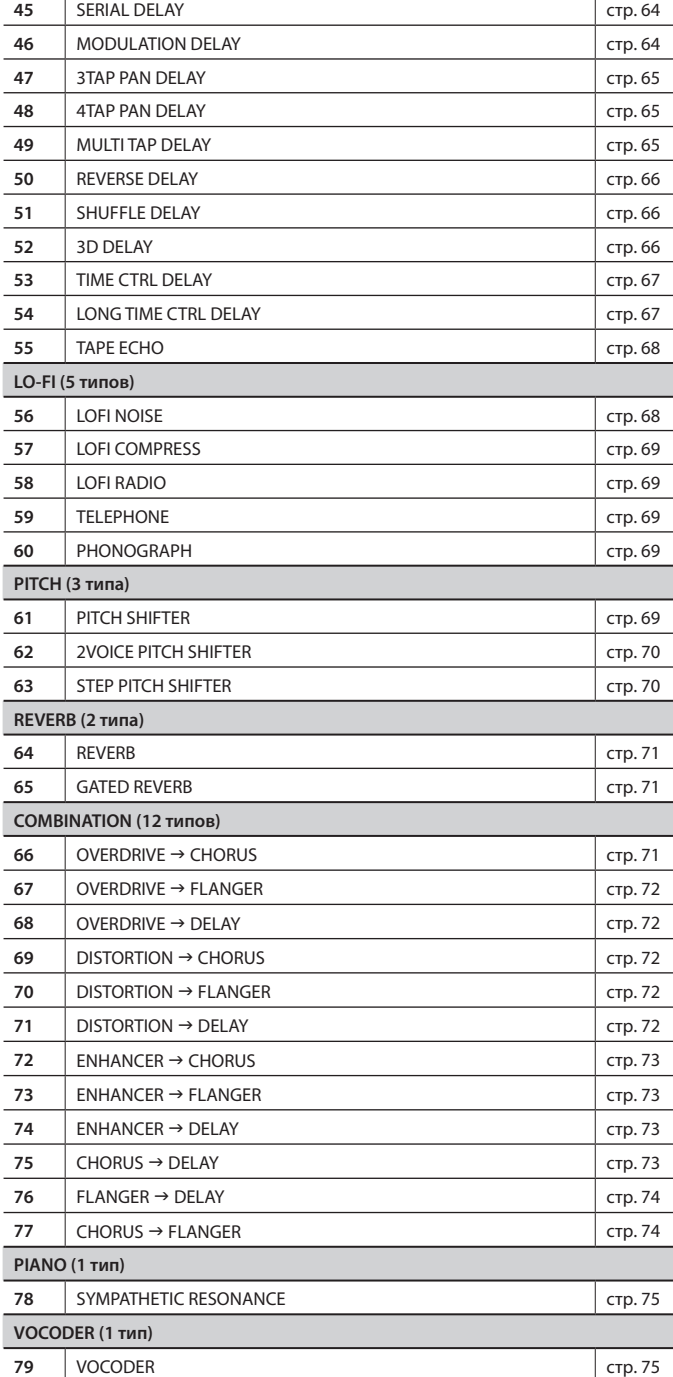

### Нотные значения

Некоторые параметры эффектов (такие, как Rate или Delay Time) можно задавать в формате длительности нот . Такие параметры имеют переключатель число/нота, который позволяет определять величину в виде ноты или в виде числа . Чтобы задать Rate (Delay Time) в виде числового значения, установите переключатель число/нота в "Hz" ("msec"). Чтобы определить значение в формате длительности нот, установите переключатель число/нота в "NOTE" .

Переключатель число/нота

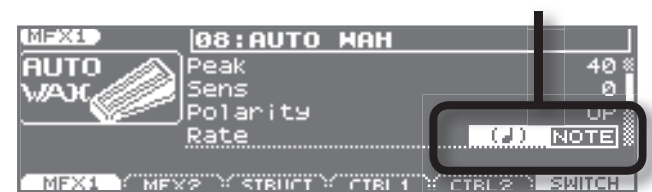

\* **Если значение Rate задано в виде ноты, модуляция синхронизируется с темпом клавиатуры**

#### **Длительности нот:**

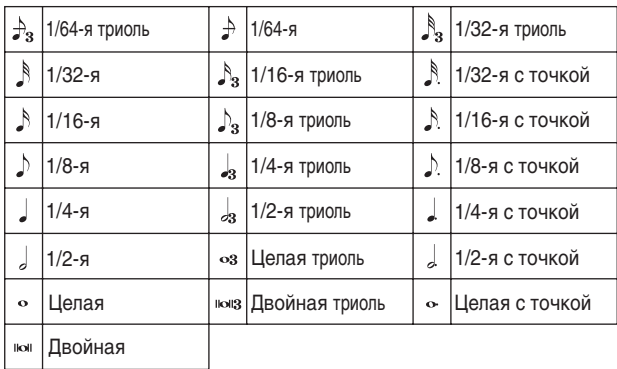

#### **NOTE**

- Если параметр, переключатель число/нота которого установлен в "NOTE", определен в качестве приемника управления мультиэффектами, то управлять этим параметром с помощью управления мультиэффектами невозможно .
- Если время задержки задано нотой, понижение темпа будет увеличивать время задержки только до определенного предела . Это вызвано ограничением максимального времени самого эффекта задержки; снижение темпа в какой-то момент приведет к достижению этого предела, после чего время задержки будет оставаться неизменным . Верхний предел соответствует максимальному значению, которое можно задать при установке времени задержки в виде числового значения .

### Использование эффектов 3D

В приведенных ниже эффектах 3D используется технология RSS (Roland Sound Space) для создания пространственных призвуков, не достижимых посредством задержки, реверберации, хоруса и т .д .

**52: 3D DELAY 29: 3D CHORUS 30: 3D FLANGER 31: 3D STEP FLANGER**

При использовании этих эффектов рекомендуется располагать динамики, как показано на картинке . Кроме того, размещайте динамики на достаточном удалении от боковых стен.

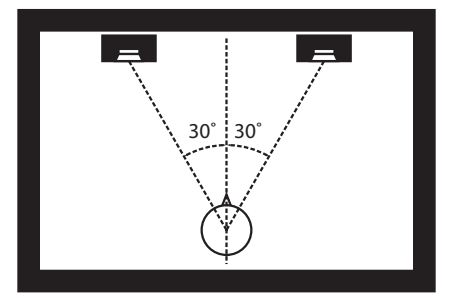

Если динамики сильно разнесены, или при наличии значительной реверберации полный эффект 3D может не наблюдаться . Каждый из этих эффектов имеет параметр "Output Mode" . Если сигналы с выходов OUTPUT прослушиваются через динамики, установите данный параметр в "SPEAKER" . При прослушивании звука в наушниках установите его в "PHONES" . Это требуется для увеличения выразительности эффекта 3D. В противном случае, полный эффект 3D может отсутствовать .

### Функция STEP RESET

#### **06: STEP FILTER**

**16: STEP RING MODULATOR**

**19: STEP PAN**

**20: SLICER**

#### **63: STEP PITCH SHIFTER**

Данные 5 типов эффектов содержат 16-шаговые секвенсоры . В них можно использовать управление мультиэффектами (стр. 46) для сброса секвенций к воспроизведению с первого шага . Для этого установите приемник управления мультиэффектами (Destination) в "Step Reset".

Например, если эффект управляется джойстиком модуляции, произведите следующие установки .

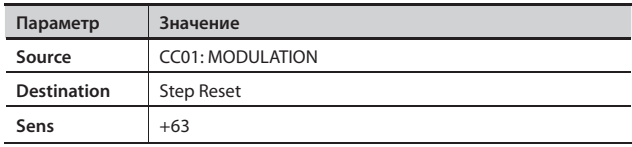

При этом при каждой манипуляции джойстиком секвенция будет запускаться с первого шага .

# 01: EQUALIZER

### Четырехполосный стереоэквалайзер (НЧ, 2 х СЧ, ВЧ).

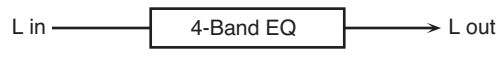

#### R in  $\rightarrow$  R out 4-Band EQ

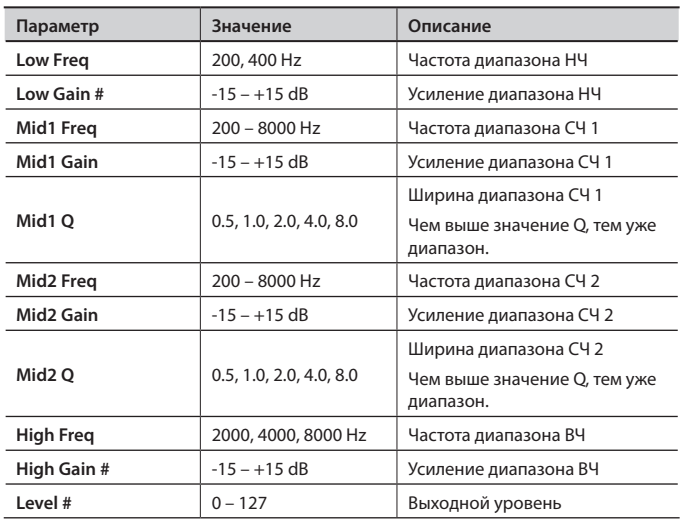

# 02: SPECTRUM

R in

Это — стерео спектр. Спектр представляет собой разновидность фильтра, изменяющего тембр за счет усиления или ослабления уровня определенных частот.

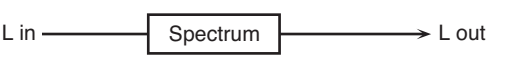

 $\frac{1}{2}$  Spectrum  $\frac{1}{2}$ 

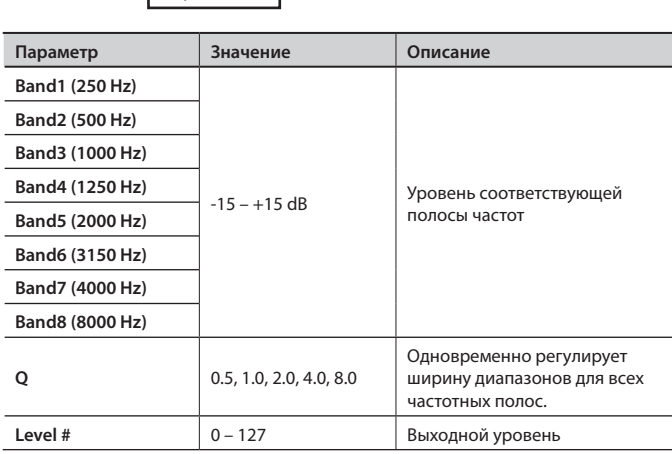

 $\rightarrow$  R out

# 03: ISOLATOR

Эквалайзер, добавляющий звуку специальные эффекты за счет значительного снижения громкости в различных диапазонах.

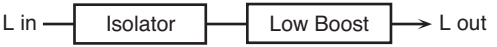

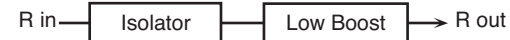

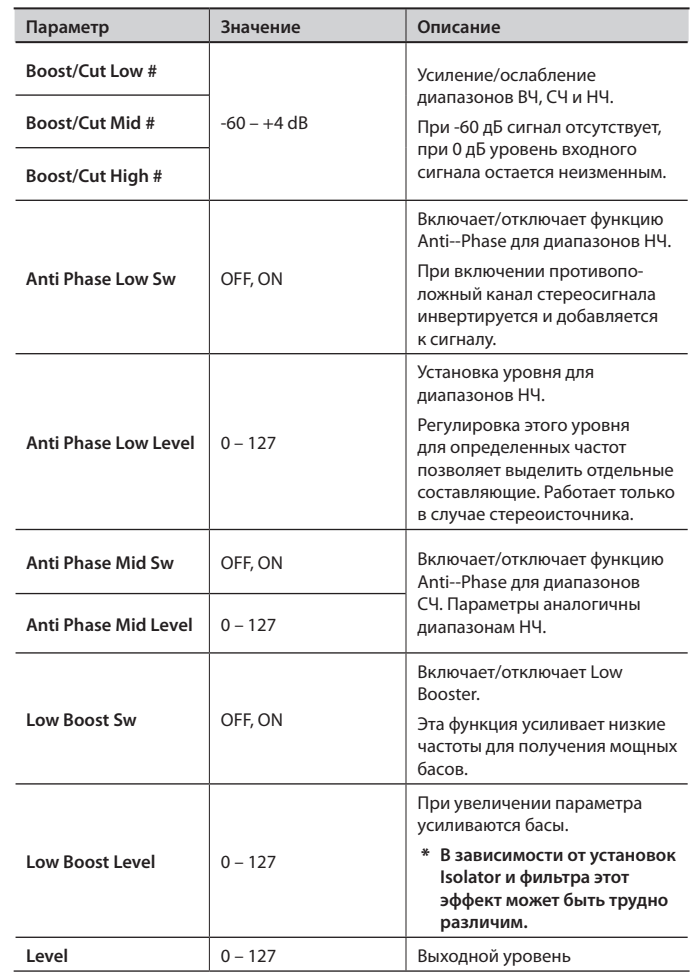

# 04: LOW BOOST

Повышает уровень низкочастотного диапазона, формируя мощный басовый звук.

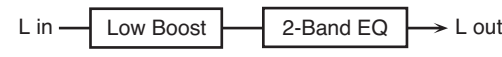

R in 2-Band EQ Low Boost

 $\rightarrow$  R out

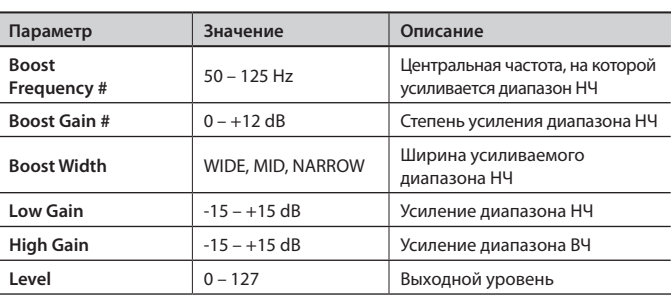

## 05: SUPER FILTER

Фильтр с очень большой крутизной среза. Возможно цикличное изменение частоты среза фильтра.

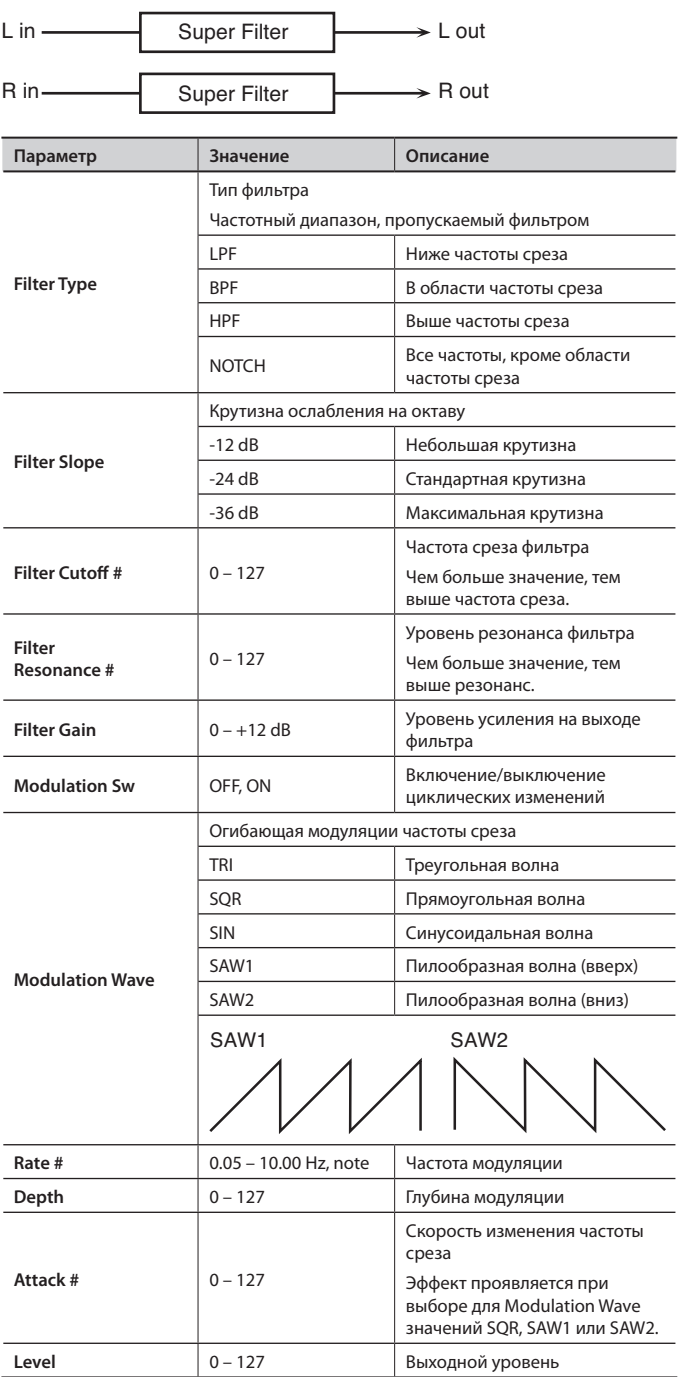

# 06: STEP FILTER

Фильтр с пошаговой модуляцией частоты среза. Можно задать паттерн, управляющий изменением частоты среза.

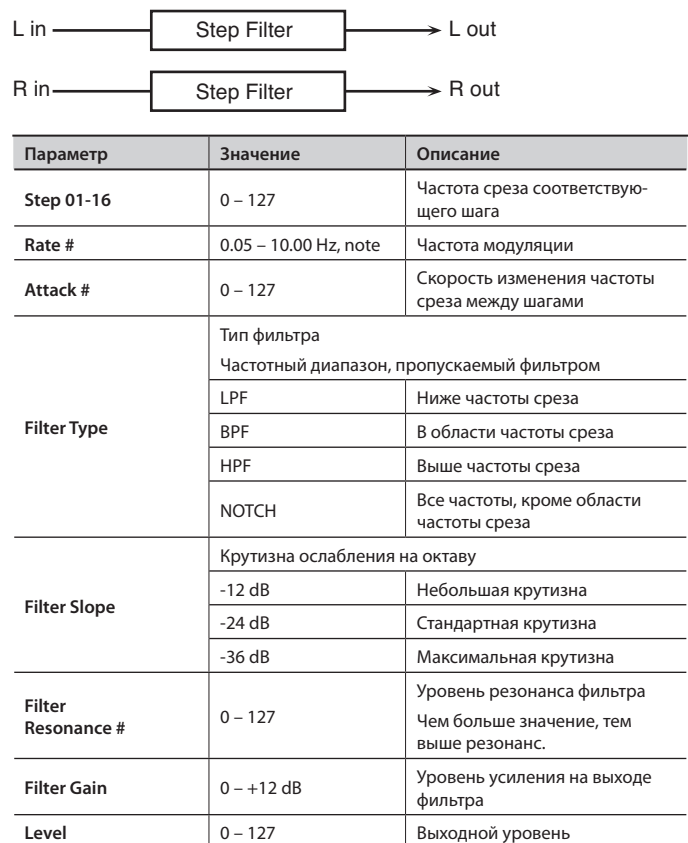

### MEMO

Для сброса секвенций к первому шагу можно использовать управление мультиэффектами (стр. 46).

### 07: ENHANCER

Управляет структурой высокочастотных обертонов, придавая звуку дополнительную яркость и плотность.

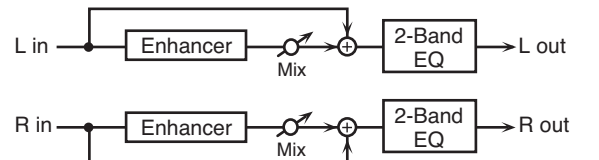

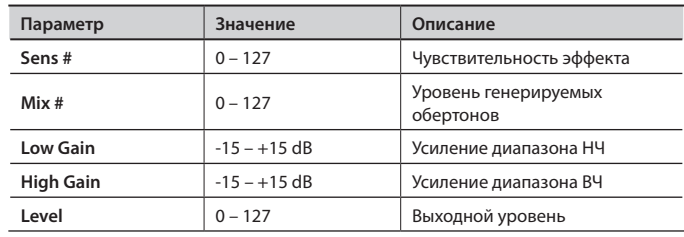

# 08: AUTO WAH

Циклично управляет фильтром для создания периодических изменений тембра.

L in  $\rightarrow$  L out Auto Wah 2-Band EQ

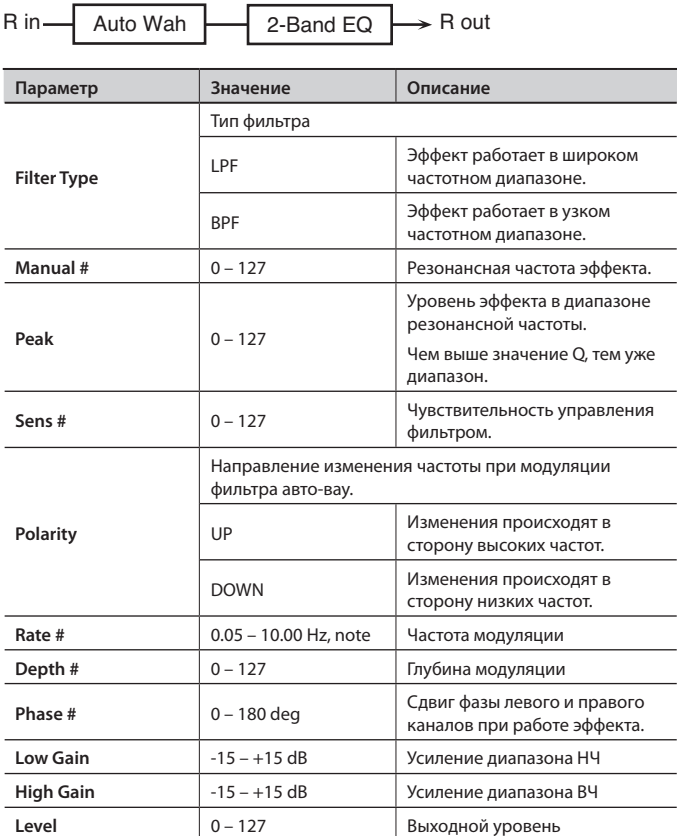

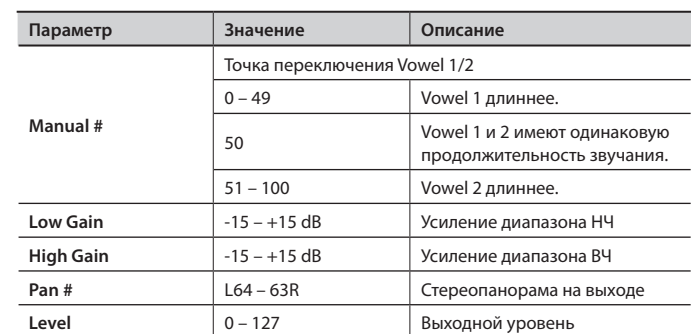

# 10: SPEAKER SIMULATOR

Имитирует тип динамика и размещение микрофона, которые используются для записи звука акустической системы.

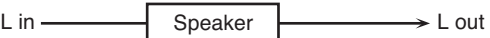

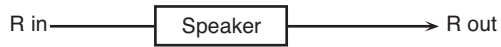

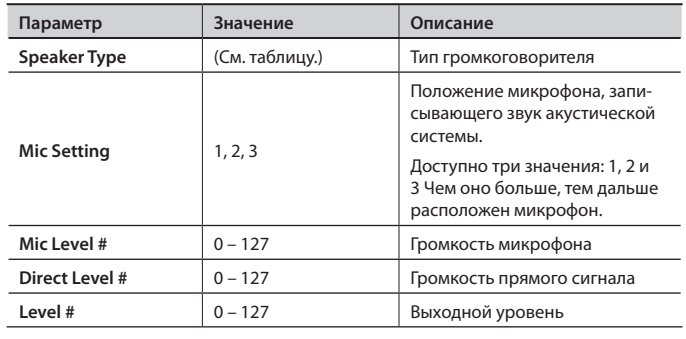

### **Технические характеристики акустических систем**

В колонке "Динамик" указан диаметр каждого из динамиков (в дюймах), а также их количество. В колонке "Микрофон" используются следующие сокращения: "Д" — динамический, "К" — конденсаторный.

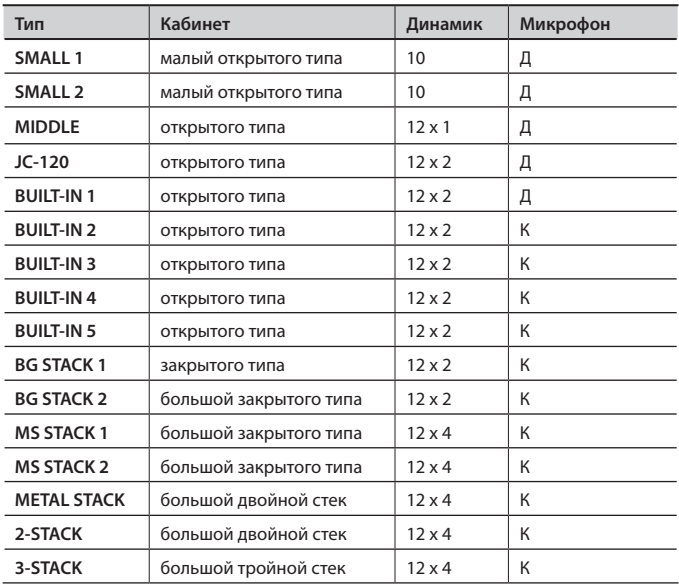

## 09: HUMANIZER

Добавляет гласные звуки, имитирующие человеческий голос.

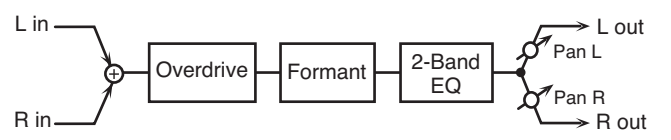

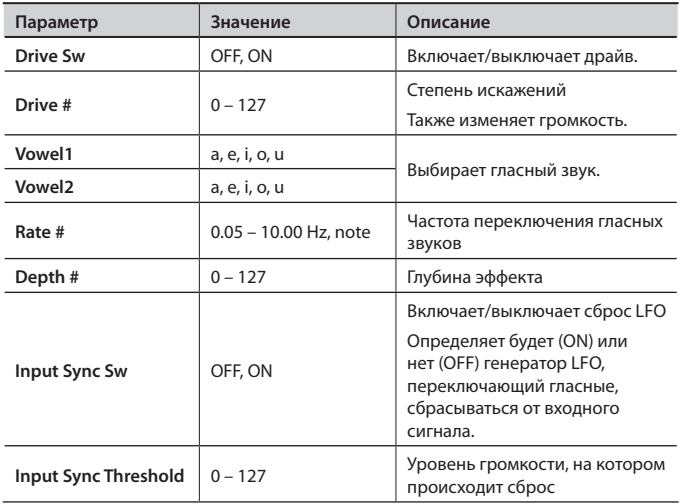

# 11: PHASER

Звук со смещенной фазой добавляется к оригинальному сигналу, и результат модулируется.

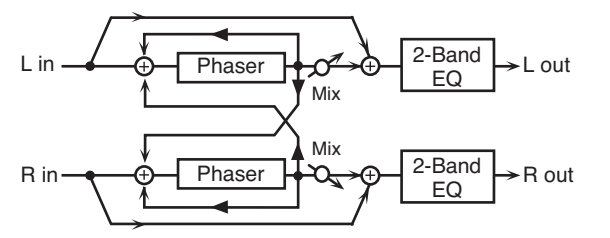

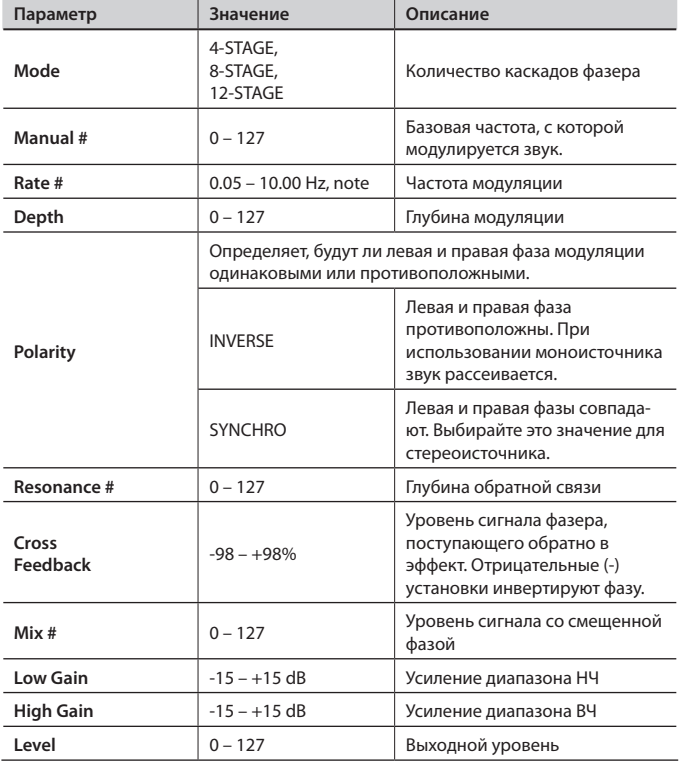

# 12: STEP PHASER

Постепенно изменяющийся эффект фазера.

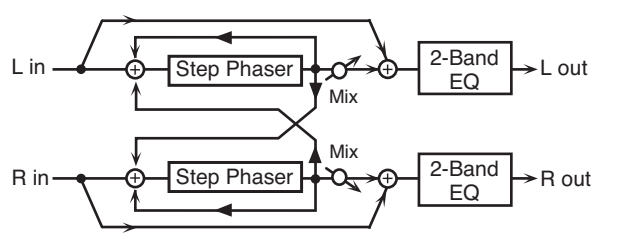

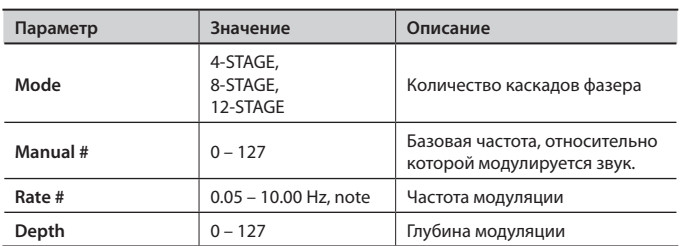

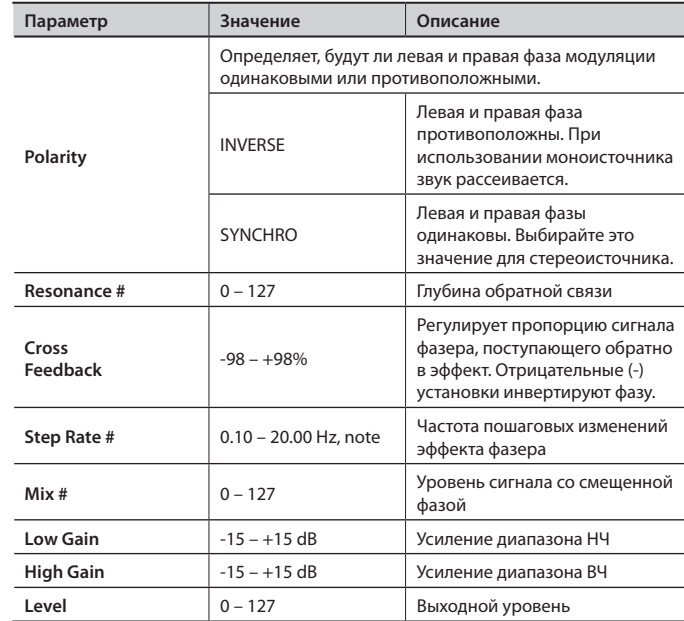

# 13: MULTI STAGE PHASER

Исключительно высокие установки разности фаз создают глубокий эффект фазера.

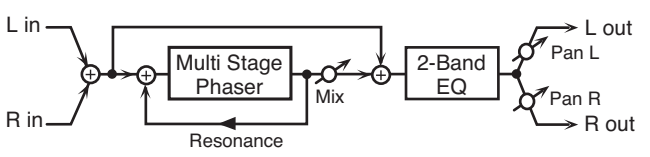

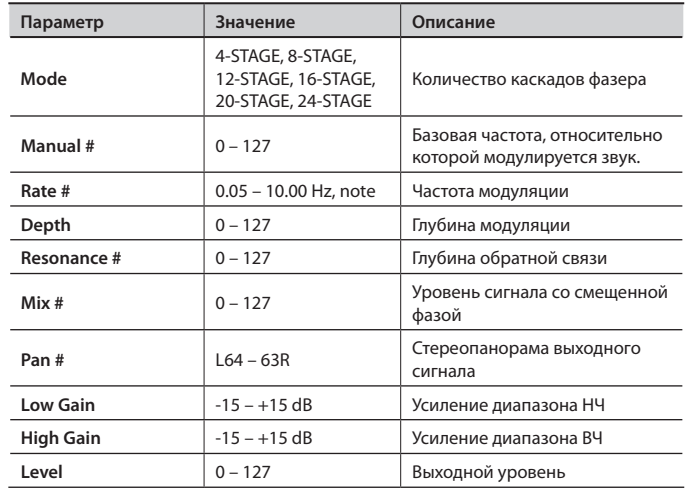

## 14: INFINITE PHASER

звук. Infinite Phaser 2-Band EQ L in R in → L out Pan R Pan L

Фазер с постоянным повышением/понижением частоты, с которой модулируется

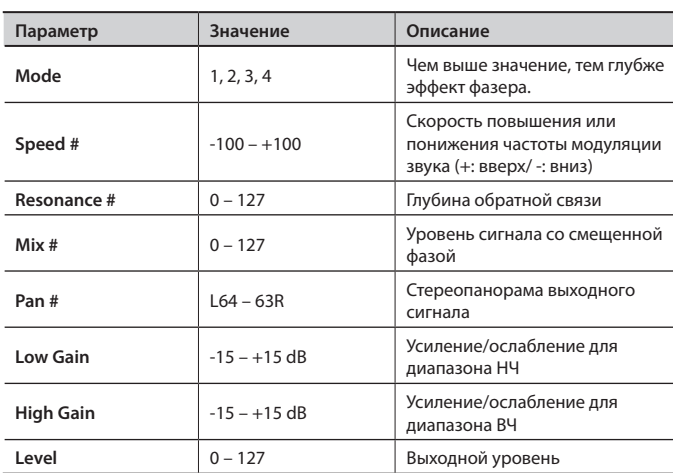

## 15: RING MODULATOR

Эффект амплитудной модуляции входного сигнала, создающий колокольный звук. Можно менять частоту модуляции согласно изменениям громкости звука, подаваемого на эффект.

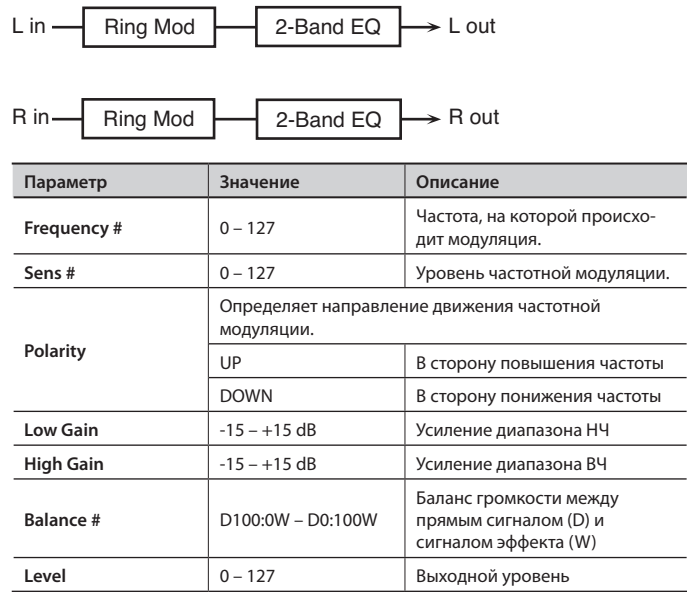

# 16: STEP RING MODULATOR

Эффект имитации колокольного звука, в котором используется 16-шаговая секвенция для изменения частоты модуляции.

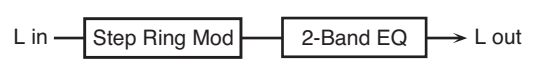

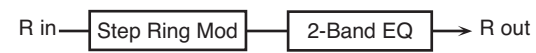

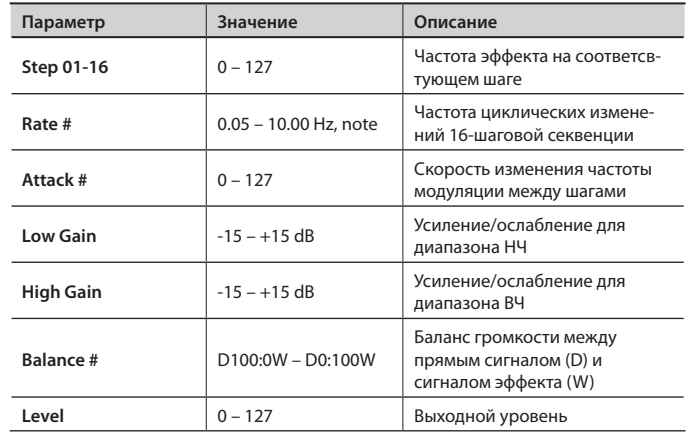

### MEMO

► R out

### 17: TREMOLO

Циклически модулирует громкость для получения эффекта тремоло.

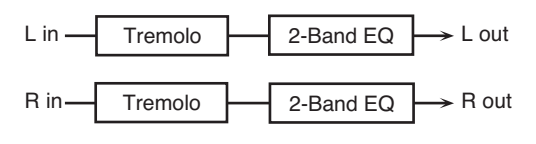

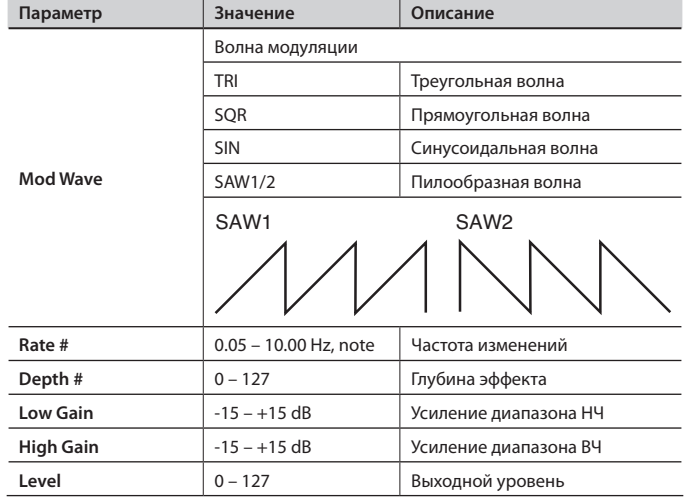

Доступно использование управления мультиэффектами для сброса секвенций к первому шагу (стр. 46).

# 18: AUTO PAN

Циклически модулирует положение звука в стереополе.

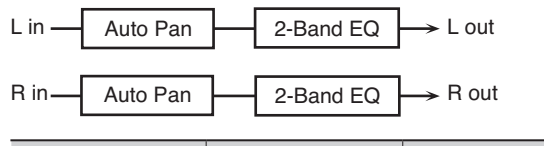

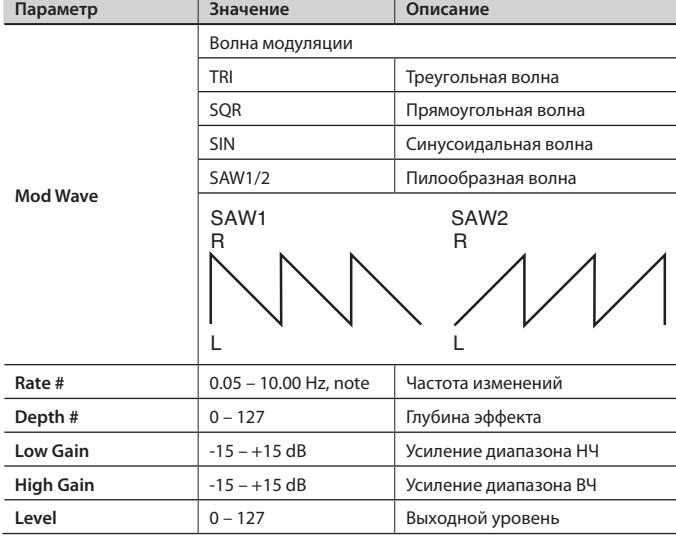

# 19: STEP PAN

Использует 16-шаговую секвенцию для изменения положения звука в стереополе.

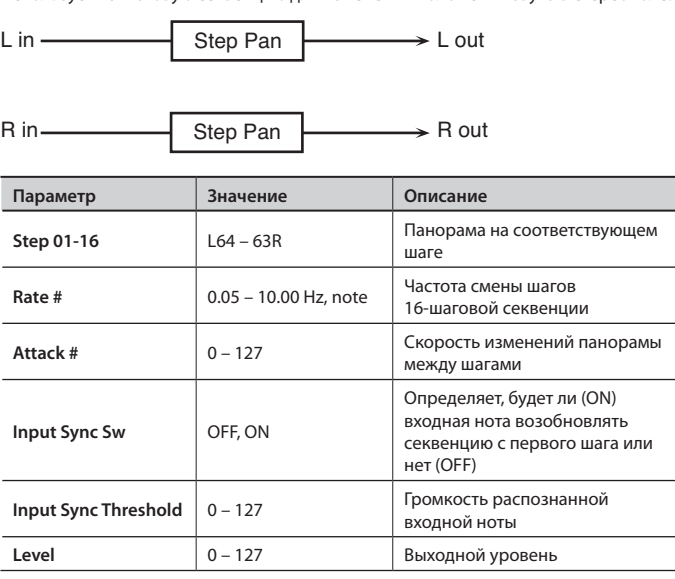

### MEMO

Можно использовать управление мультиэффектами для сброса секвенций к первому шагу (стр. 46).

# 20: SLICER

Нарезает сигнал на отделные фрагменты, формируя из обычного звука фразы аккомпанементного типа. Особенно хорошо эффект работает с продолжительными, "тянущимися" звуками.

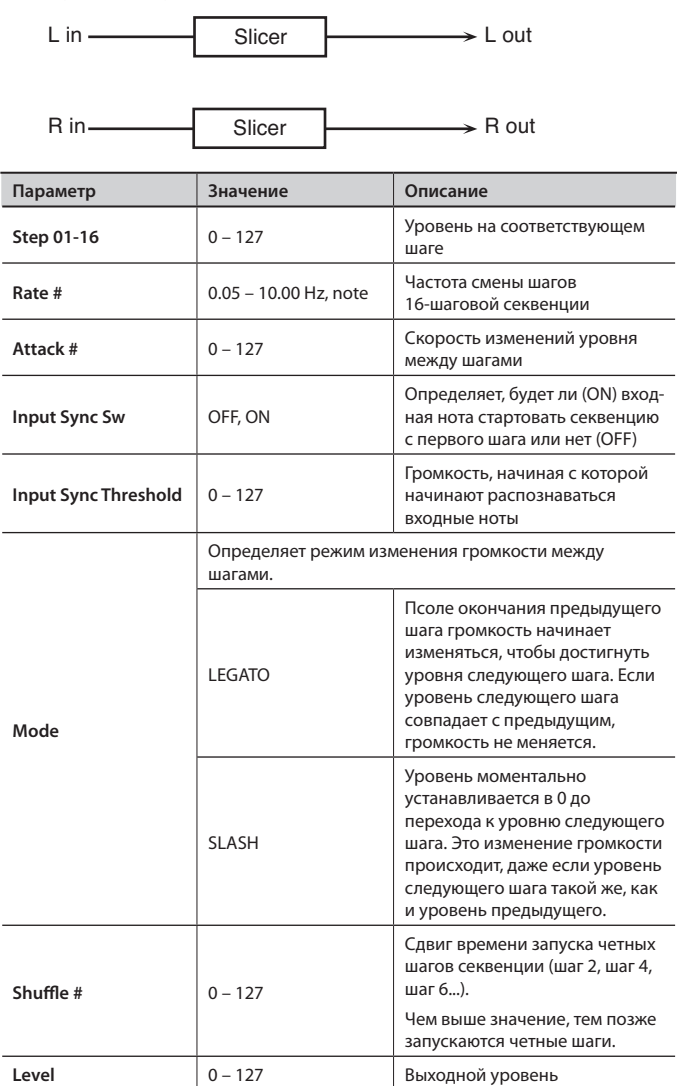

### MEMO

Можно использовать управление мультиэффектами для сброса секвенций к первому шагу (стр. 46).

# 21: ROTARY

Эффект имитирует звук вращающихся динамиков, которые раньше часто использовались с электроорганами. Исключительно правдоподобные уникальные модуляционные характеристики достигаются за счет независимого управления вращением роторов. Эффект обычно применяется для патчей электрооргана.

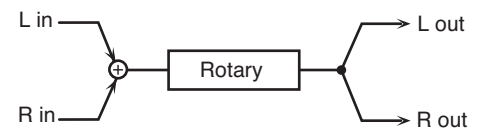

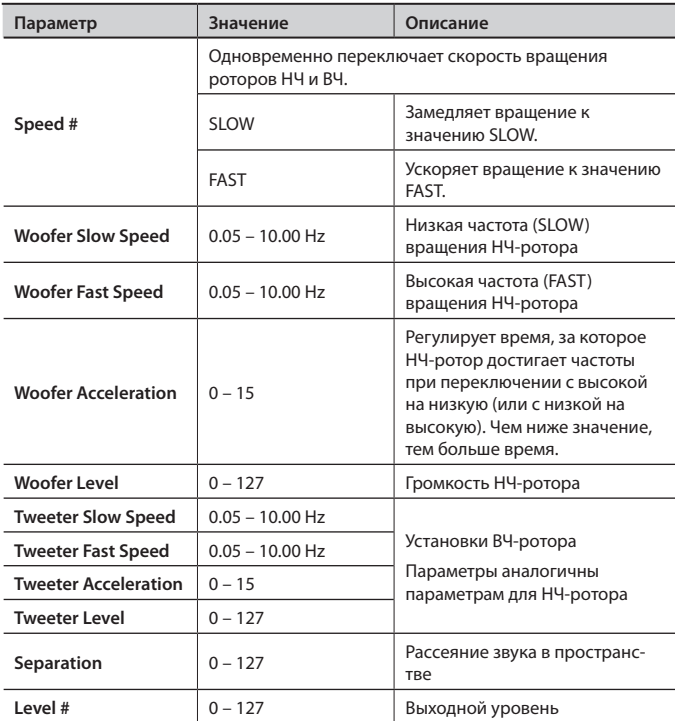

# 22: VK ROTARY

Эффект формирует изменяемую амплитудно-частотную характеристику вращающегося динамика с подчеркнутыми басами.

Он имеет те же характеристики, что и встроенный вращающийся динамик в VK-7.

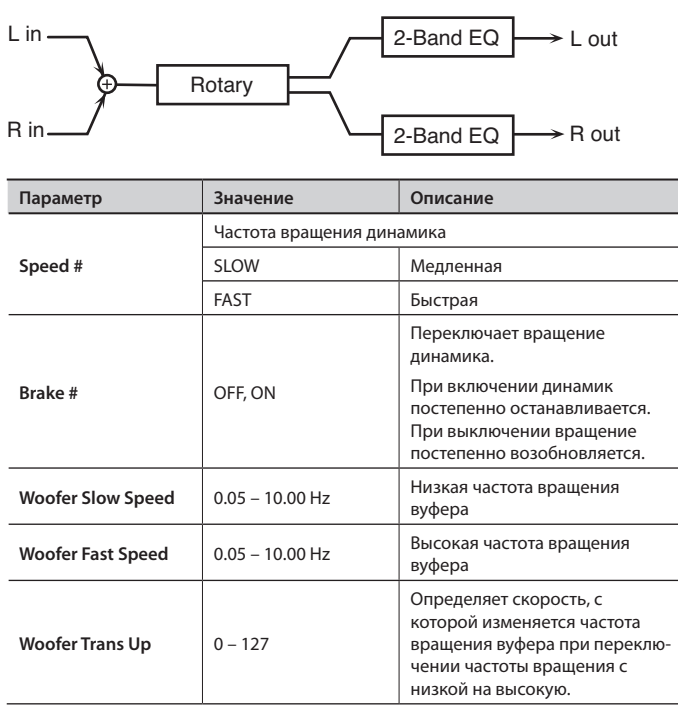

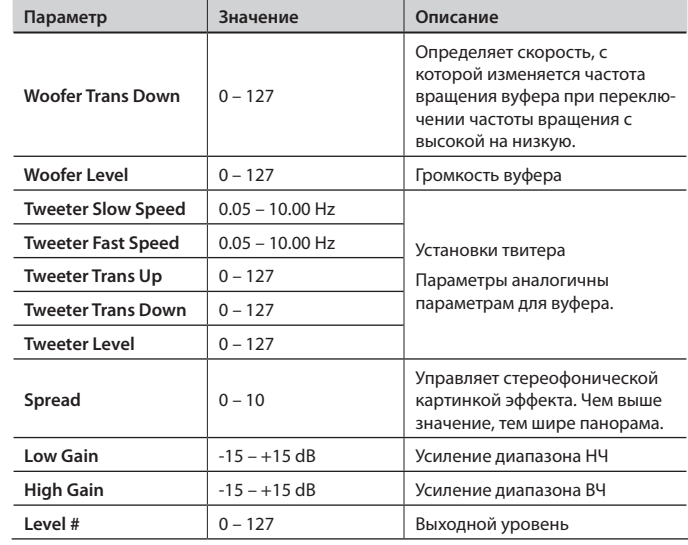

# 23: CHORUS

Эффект стереохоруса. Предусмотрен фильтр, позволяющий регулировать тембр звука хоруса.

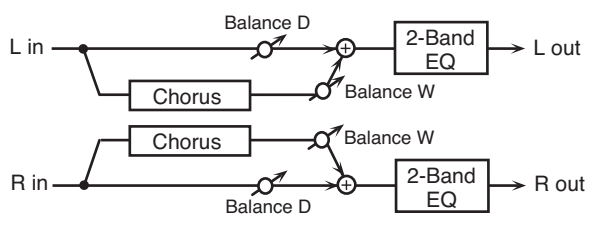

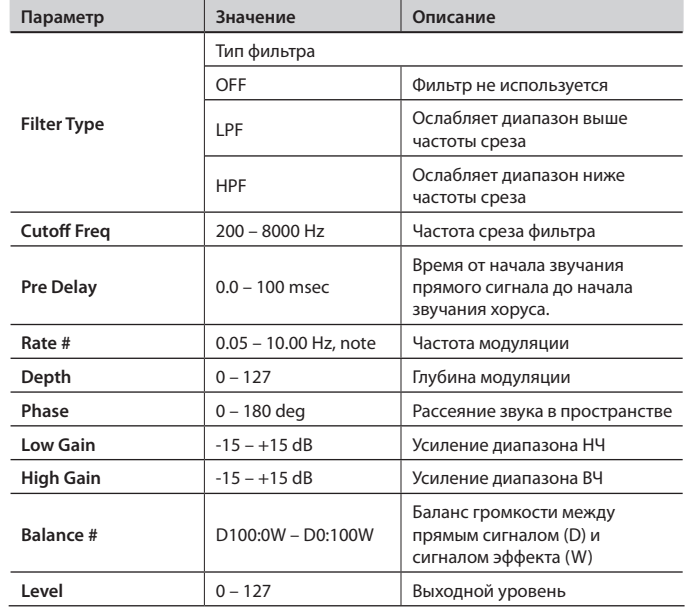

# 24: FLANGER

Эффект стереофлэнжера. Фазы LFO правого и левого каналов совпадают.Эффект формирует изменяющийся металлический резонанс, напоминающий звук реактивного самолета. Фильтр позволяет регулировать тембр звука флэнжера.

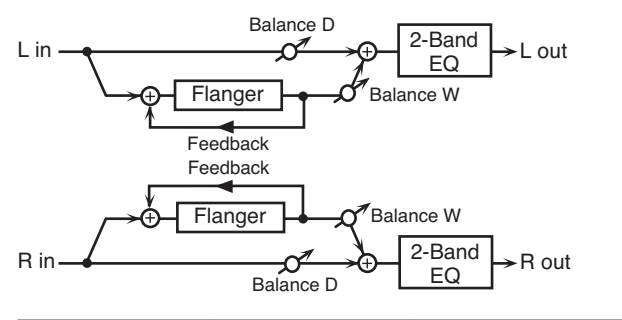

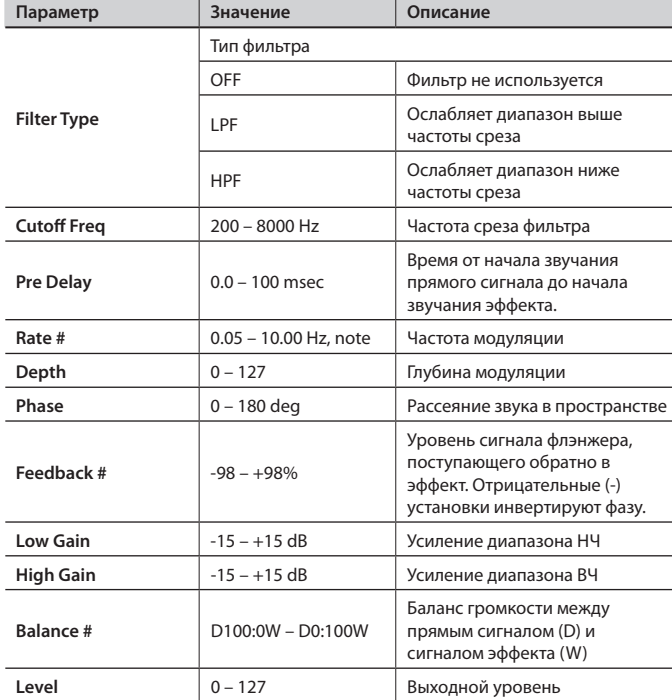

# 25: STEP FLANGER

Флэнжер с пошаговым изменением частоты. Скорость изменения частоты можно устанавливать в нотных значениях относительно заданного темпа.

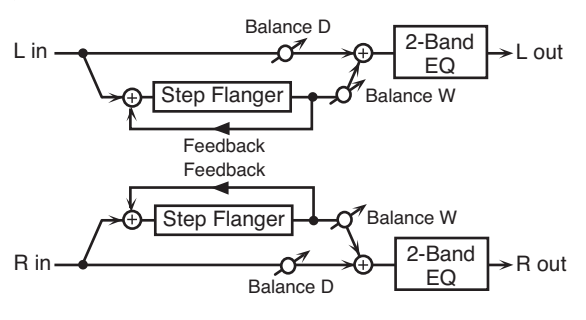

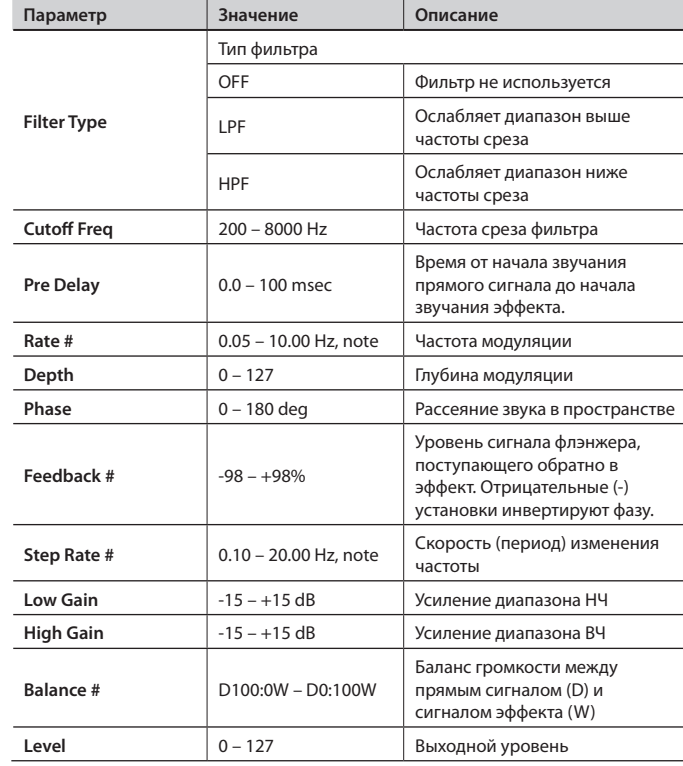

# 26: HEXA-CHORUS

Использует 6-фазный хорус (шесть слоев обработанного хорусом звука), увеличивающий насыщенность и пространственность звука.

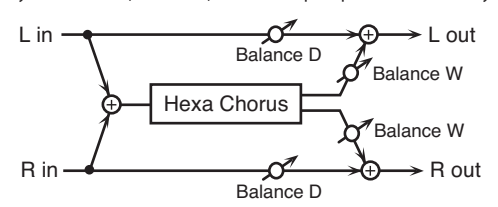

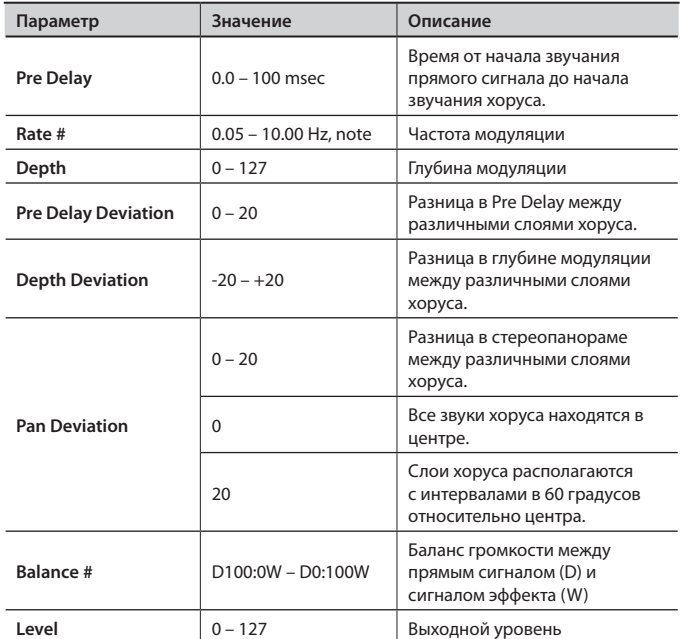

# 28: SPACE-D

Составной хорус, использующий двухфазную модуляцию в стерео. Не дает эффекта модуляции, но формирует прозрачный эффект хоруса.

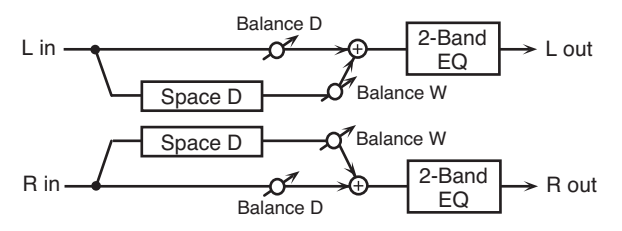

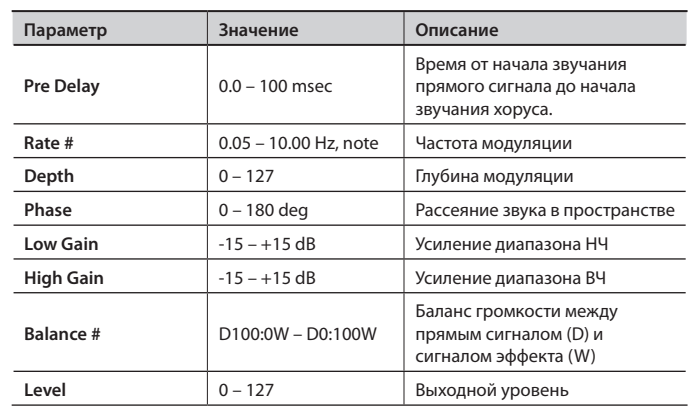

# 27: TREMOLO CHORUS

Эффект хоруса с добавленным тремоло (циклическая модуляция громкости).

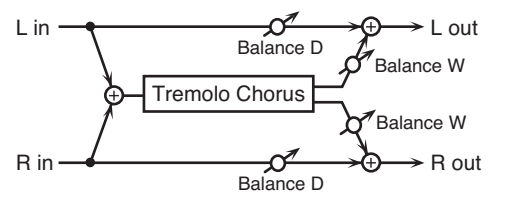

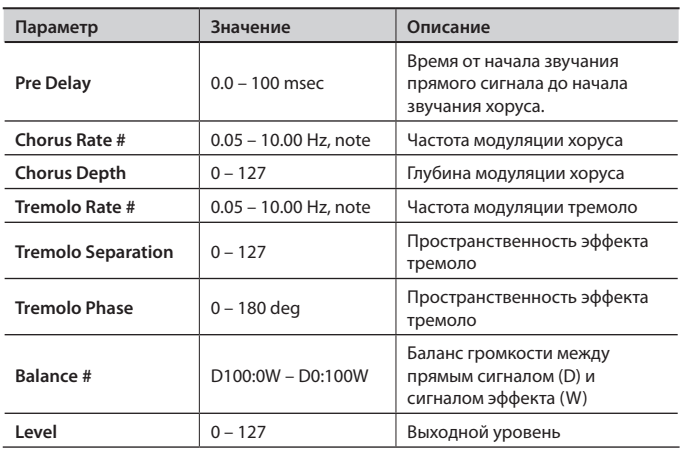

# 29: 3D CHORUS

Добавляет к звуку хоруса эффект 3D. Звук хоруса позиционируется на 90 градусов влево и на 90 градусов вправо.

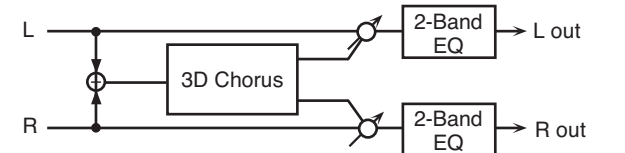

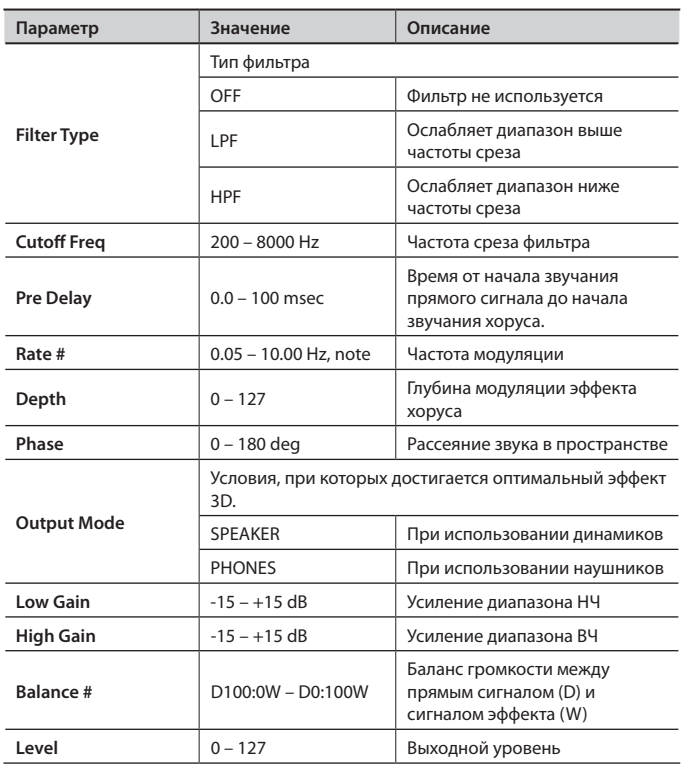

### 30: 3D FLANGER

Добавляет к звуку флэнжера эффект 3D. Звук флэнжера позиционируется на 90 градусов влево и на 90 градусов вправо.

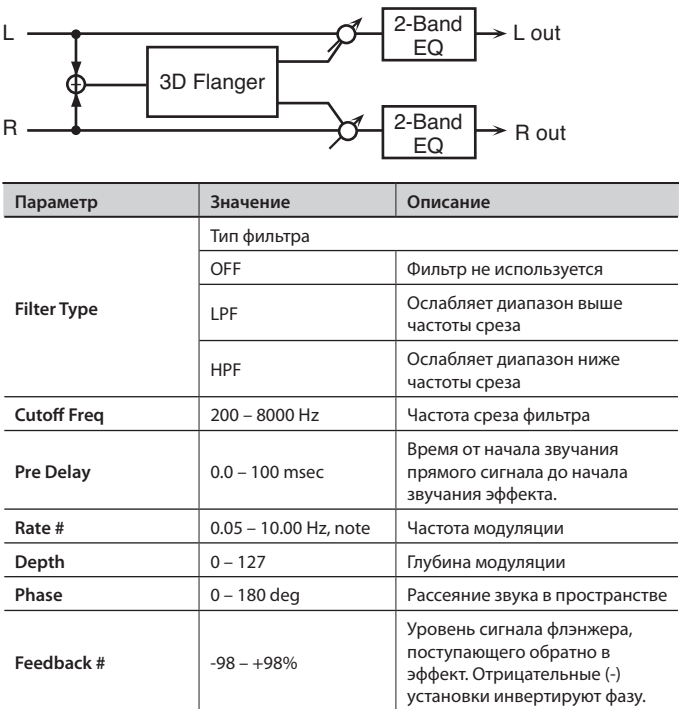

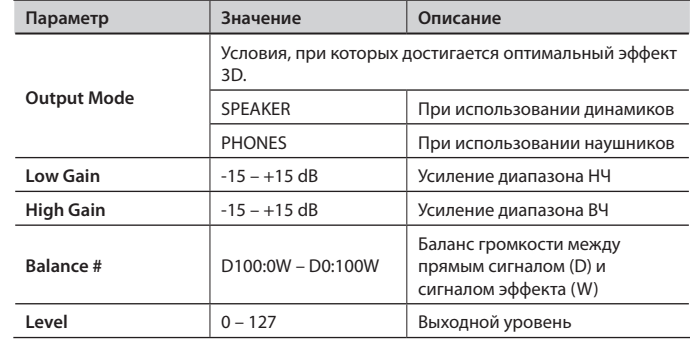

## 31: 3D STEP FLANGER

Добавляет к звуку пошагового флэнжера эффект 3D. Звук флэнжера позиционируется на 90 градусов влево и на 90 градусов вправо.

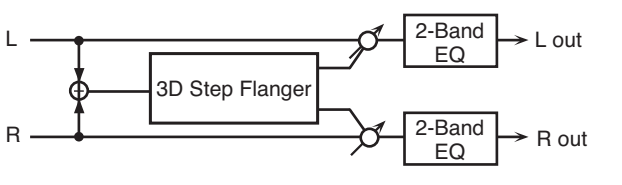

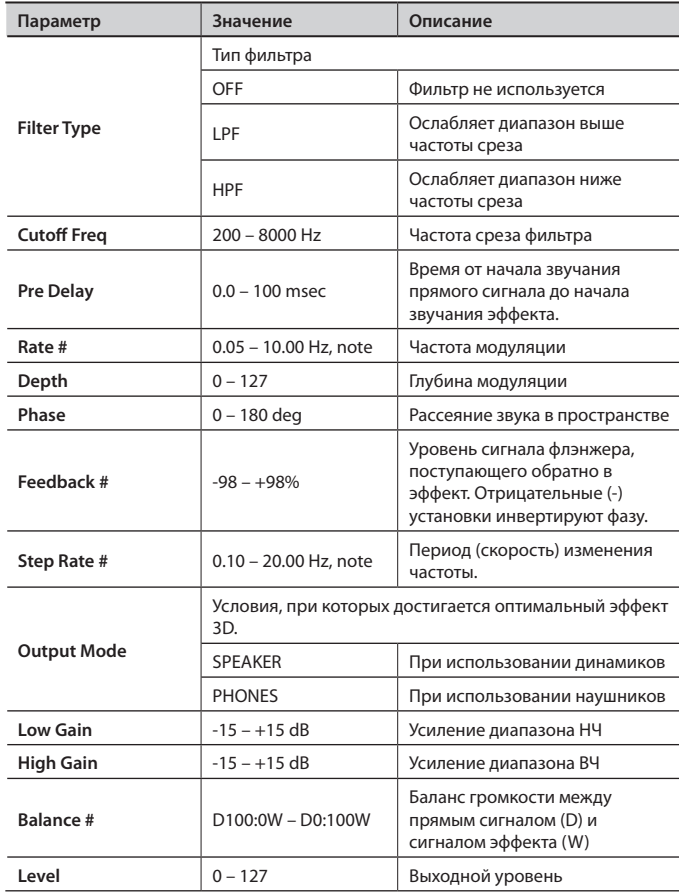

# 32: 2 BAND CHORUS

Эффект хоруса с независимой обработкой диапазонов низких и высоких частот.

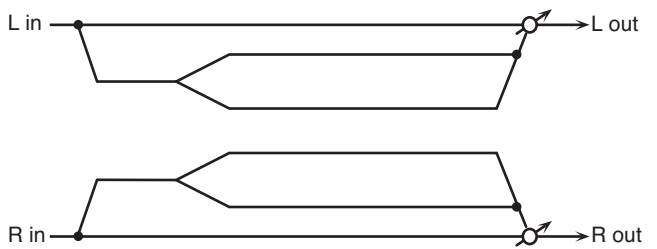

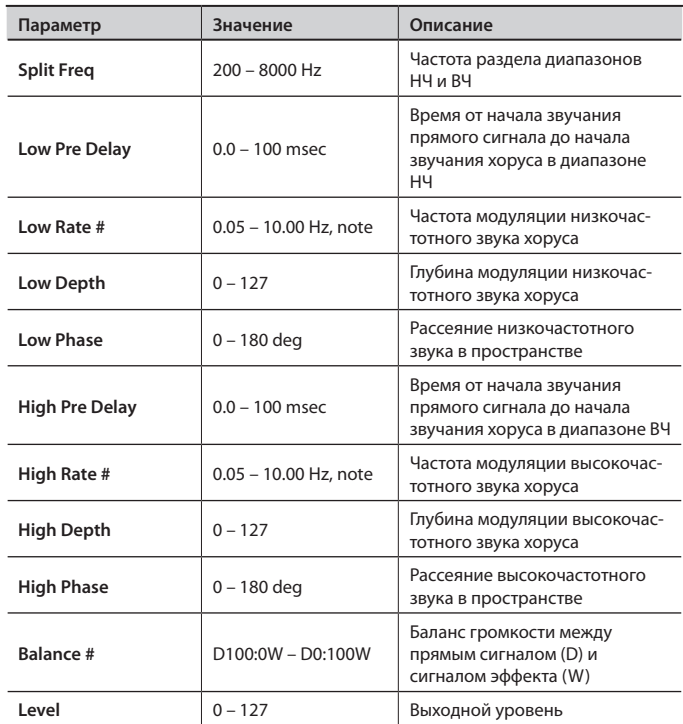

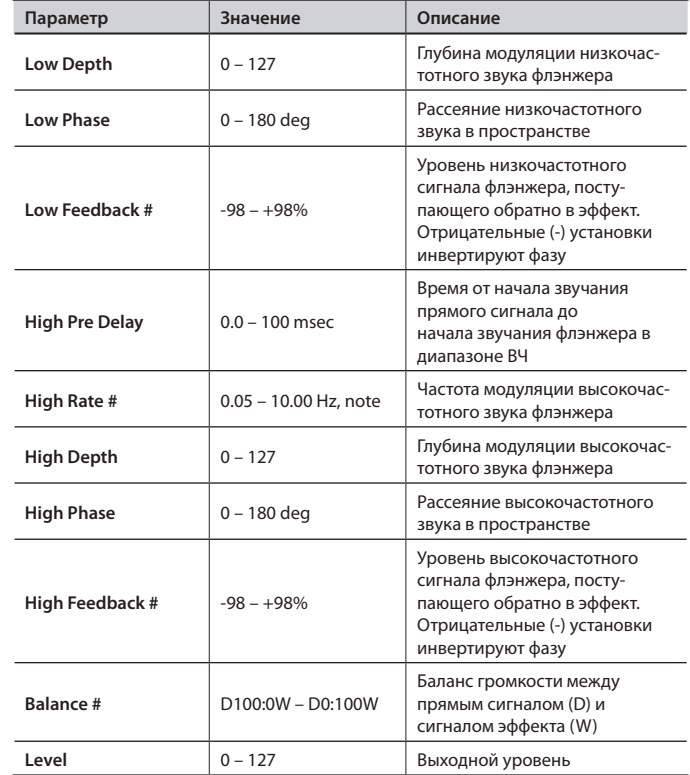

# 34: 2 BAND STEP FLANGER

Эффект пошагового флэнжера с независимой обработкой диапазонов низких и высоких частот.

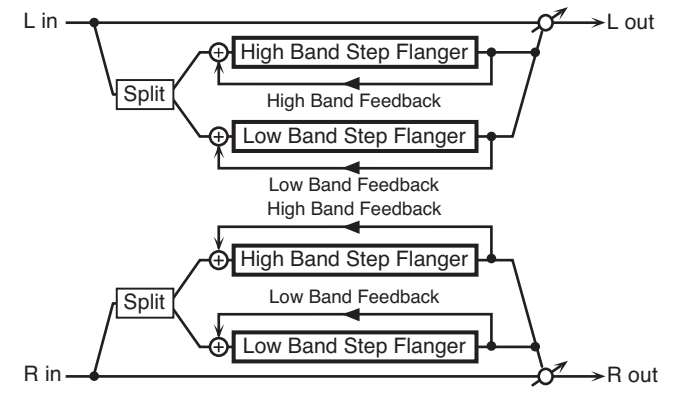

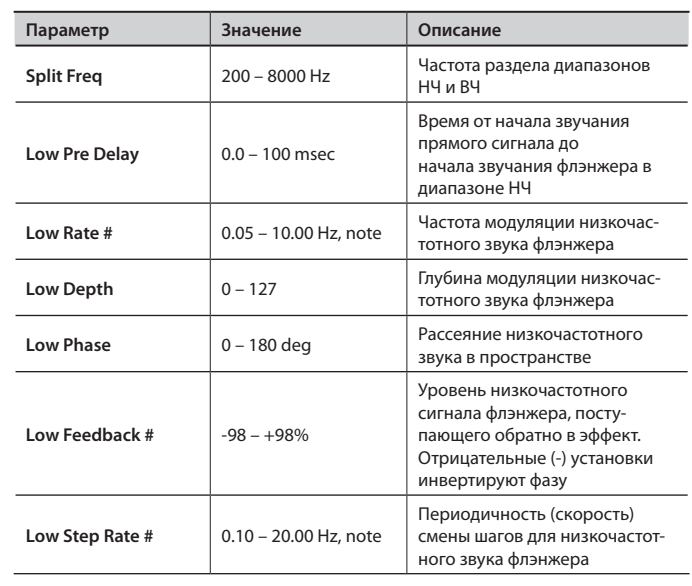

## 33: 2 BAND FLANGER

Эффект флэнжера с независимой обработкой диапазонов низких и высоких частот.

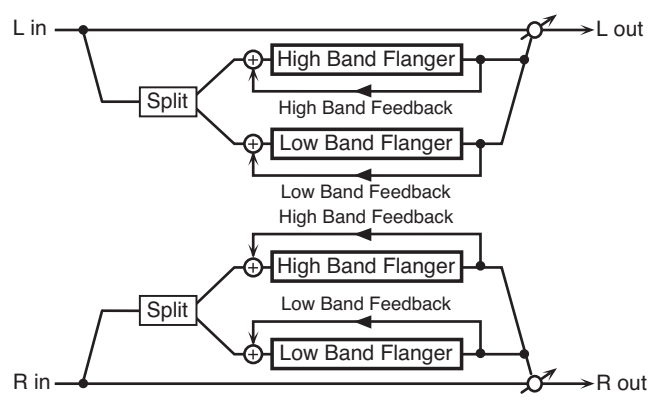

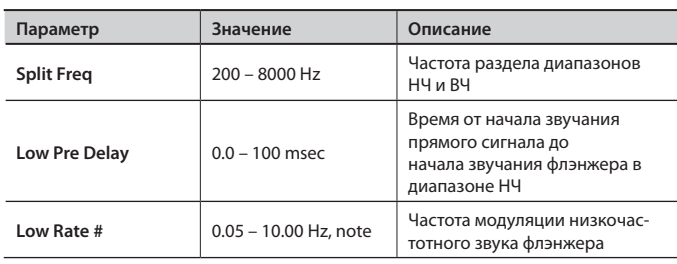

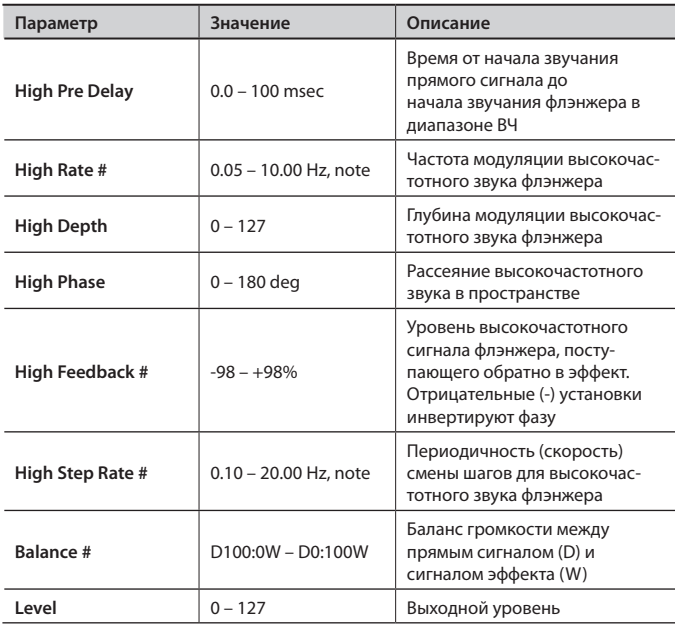

# 35: OVERDRIVE

Создает мягкие искажения аналогичные производимым ламповыми усилителями.

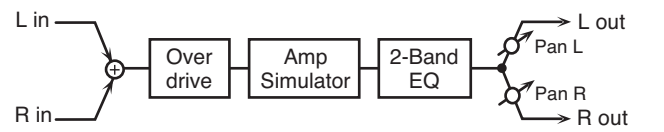

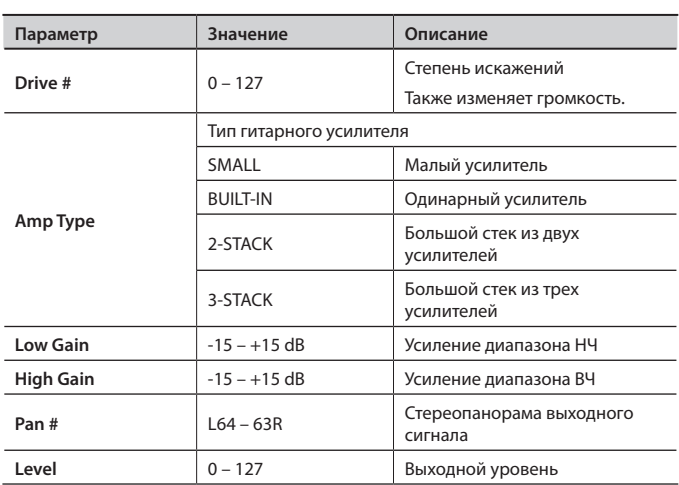

# 36: DISTORTION

Создает более ярко выраженные искажения по сравнению с овердрайвом. Параметры аналогичны "35: OVERDRIVE".

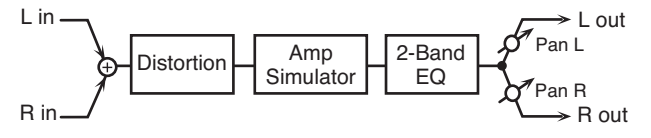

## 37: VS OVERDRIVE

Овердрайв, создающий глубокие искажения.

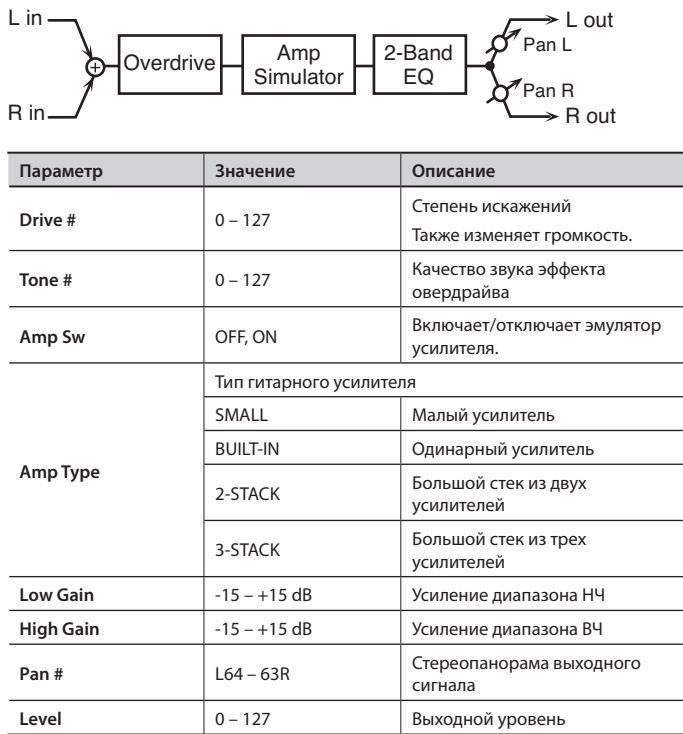

# 38: VS DISTORTION

Дисторшн, создающий тяжелые искажения. Параметры аналогичны "37: VS OVERDRIVE".

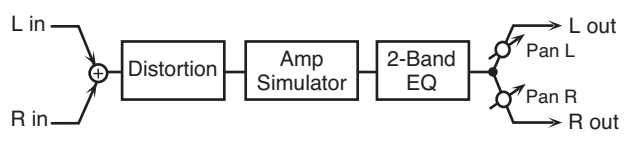

# 39: GUITAR AMP SIMULATOR

Эффект, эмулирующий звук гитарного усилителя.

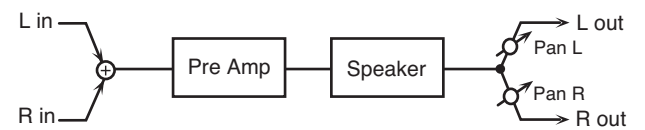

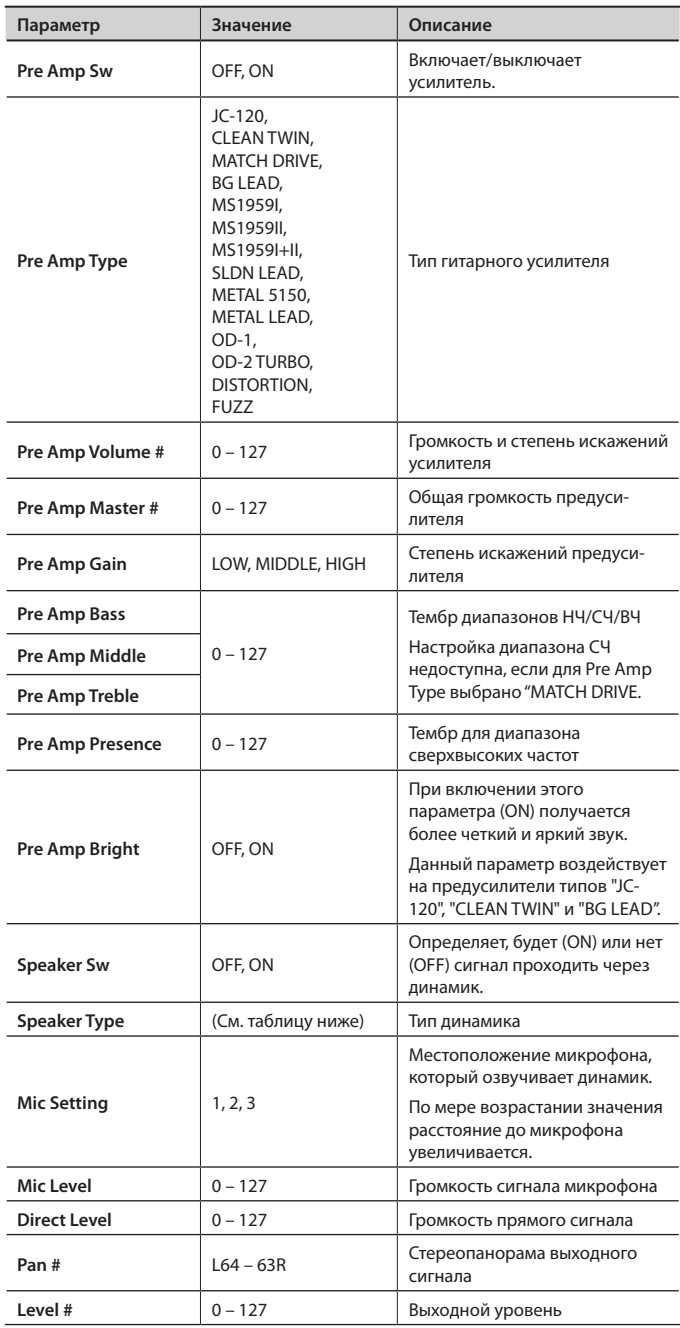

### **Технические характеристики акустических систем**

В колонке "Динамик" указан диаметр каждого динамика (в дюймах), а также их количество. В колонке "Микрофон" используются следующие сокращения: "Д" динамический, "К" — конденсаторный.

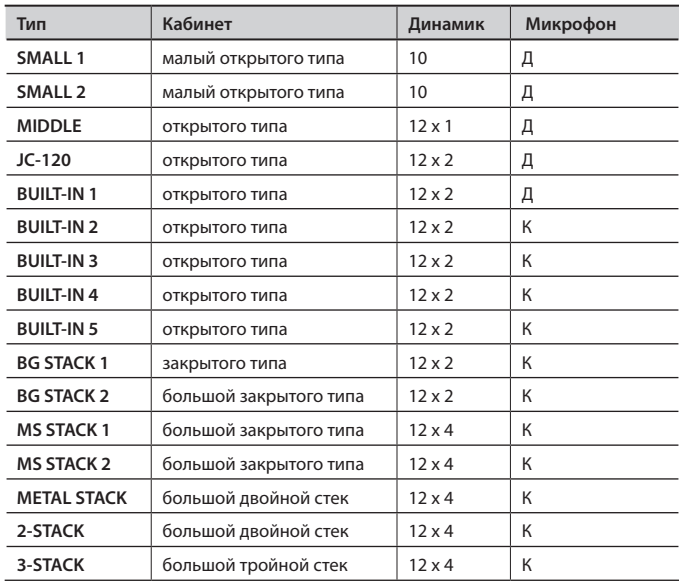

### 40: COMPRESSOR

Компрессор ограничивает сигналы высокого уровня и усиливает сигналы низкого, сглаживая колебания громкости.

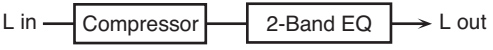

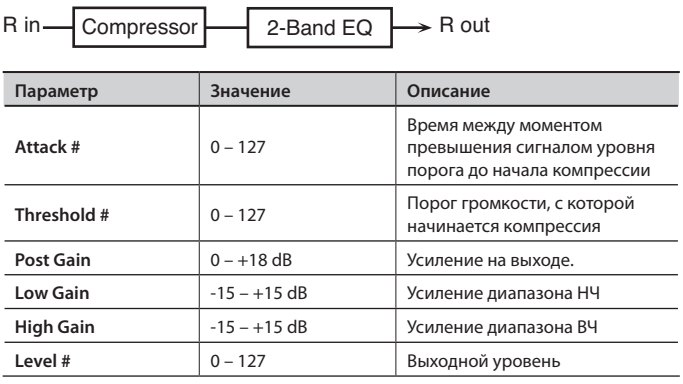

# 41: LIMITER

Компрессирует сигналы, выходящие за пределы заданного уровня громкости, предотвращая возникновение искажений.

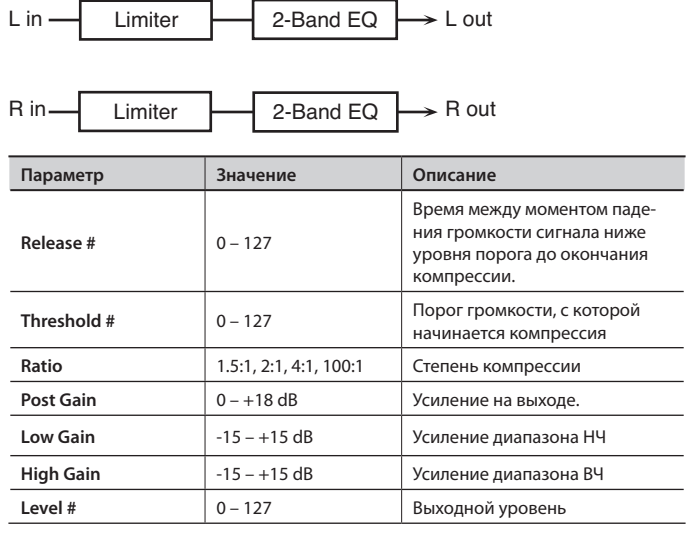

# 42: GATE

Гейт обрезает реверберационный хвост согласно громкости звука, поданного на эффект. Используется для создания неестественно звучащей реверберации.

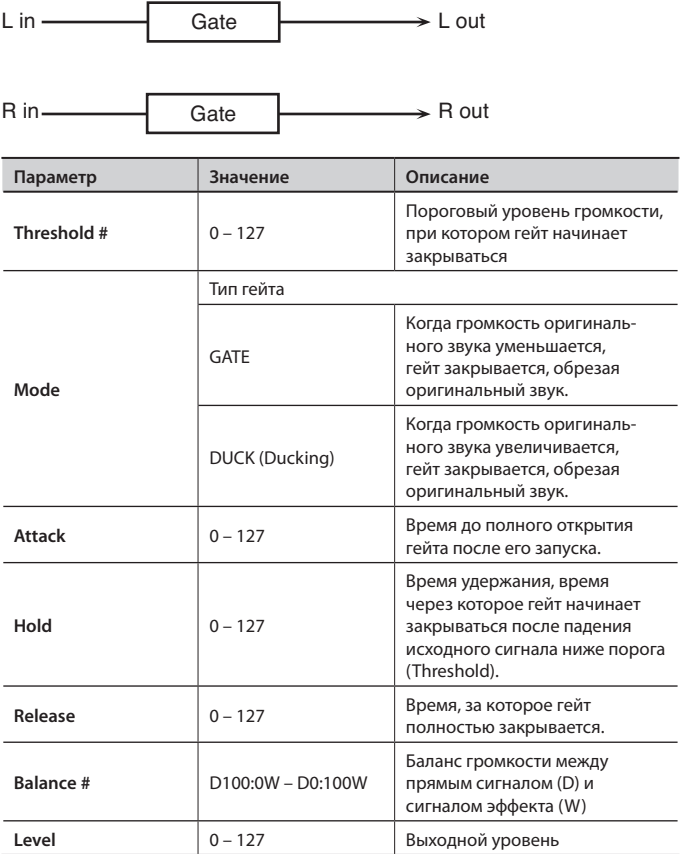

# 43: DELAY

#### Стереозадержка.

Когда параметр Feedback Mode установлен в NORMAL:

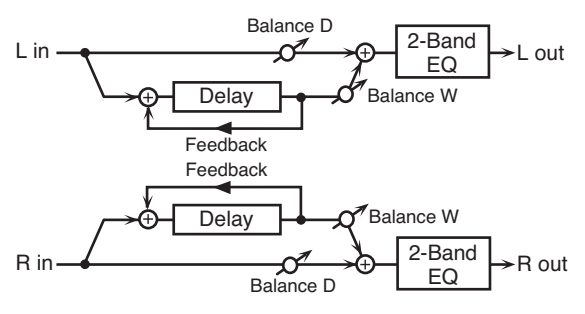

Когда параметр Feedback Mode установлен в CROSS:

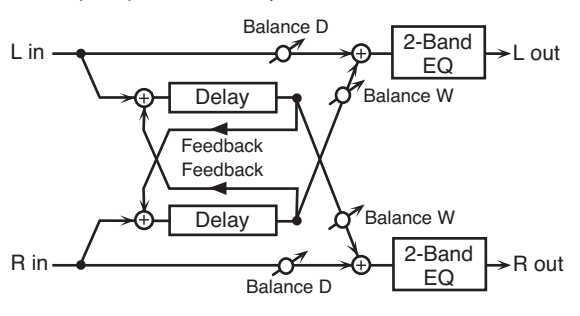

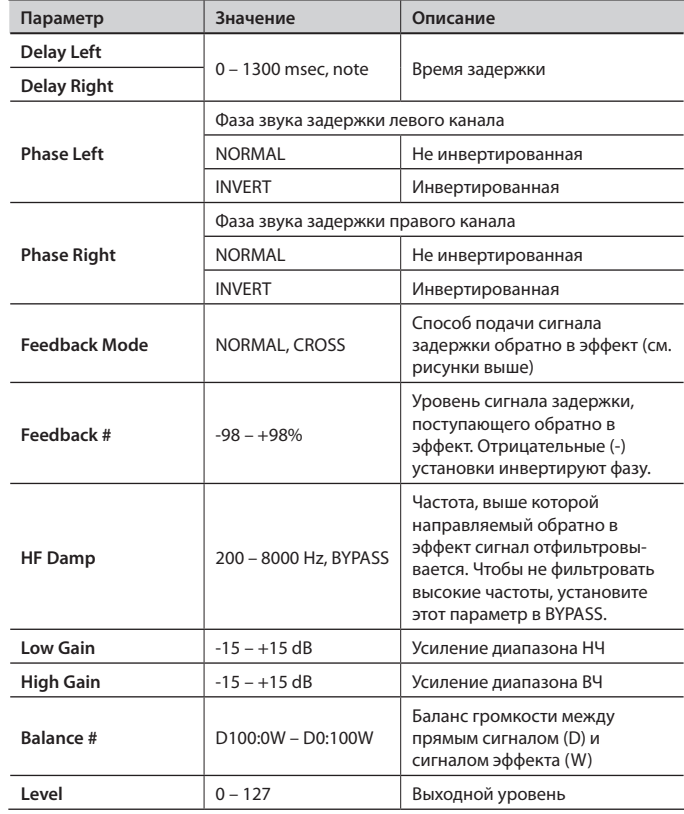

# 44: LONG DELAY

Продолжительная задержка.

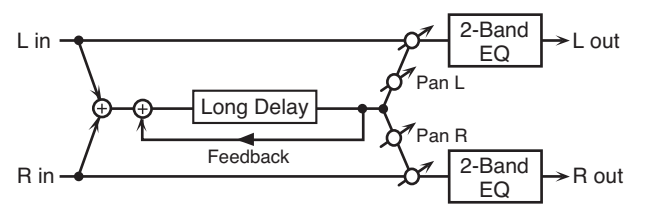

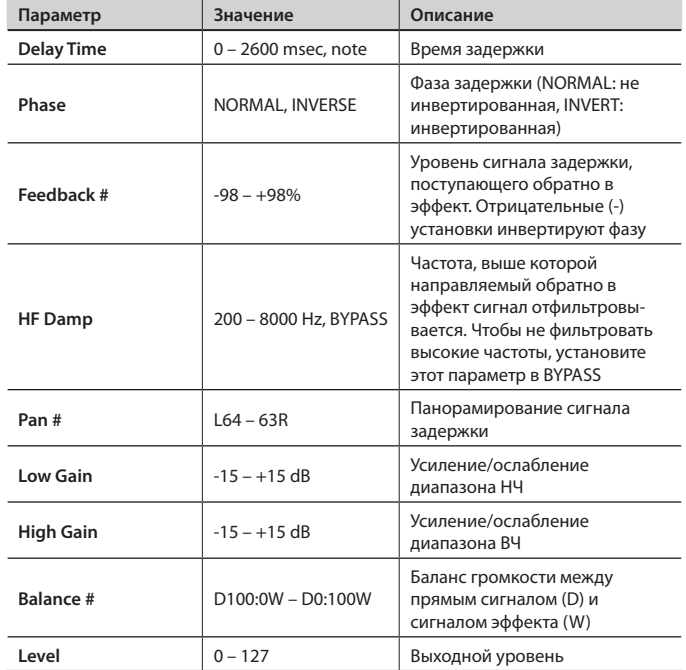

# 45: SERIAL DELAY

Задержка с двумя последовательно соединенными блоками. Эффект обратной связи можно использовать независимо для каждого блока для создания разнообразных звуков задержки.

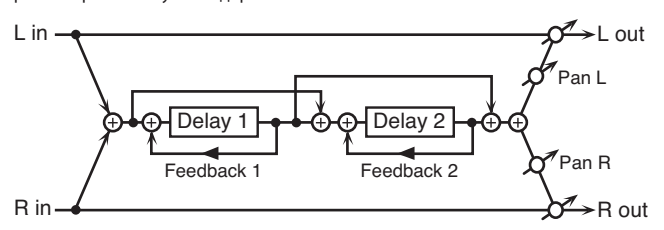

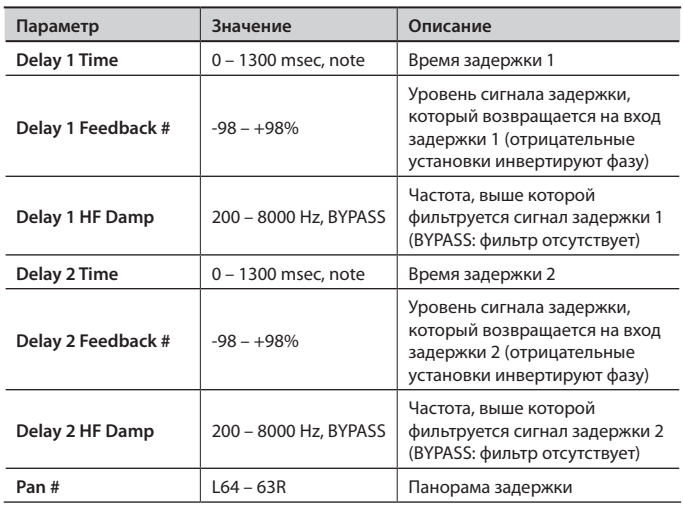

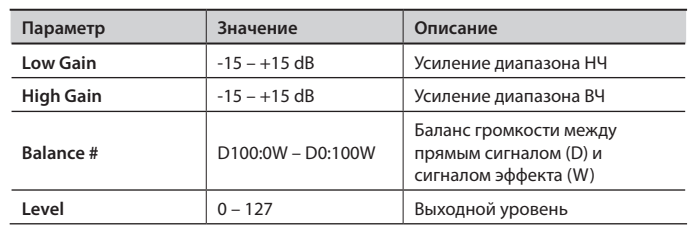

# 46: MODULATION DELAY

Модулирует сигнал задержки.

Когда параметр Feedback Mode установлен в NORMAL:

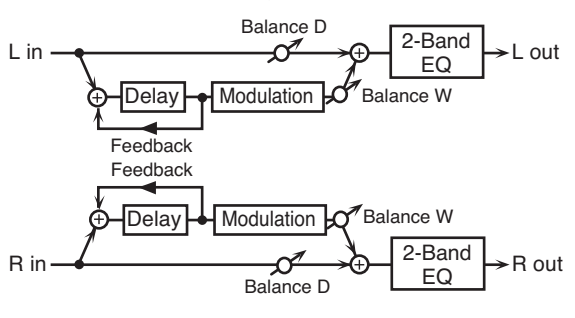

Когда параметр Feedback Mode установлен в CROSS:

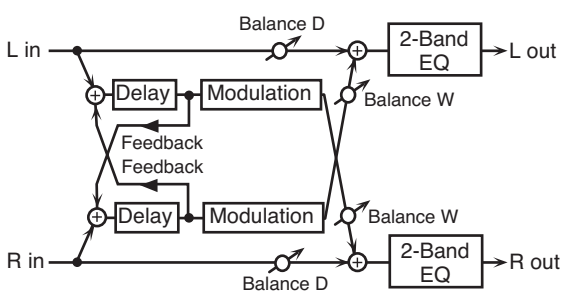

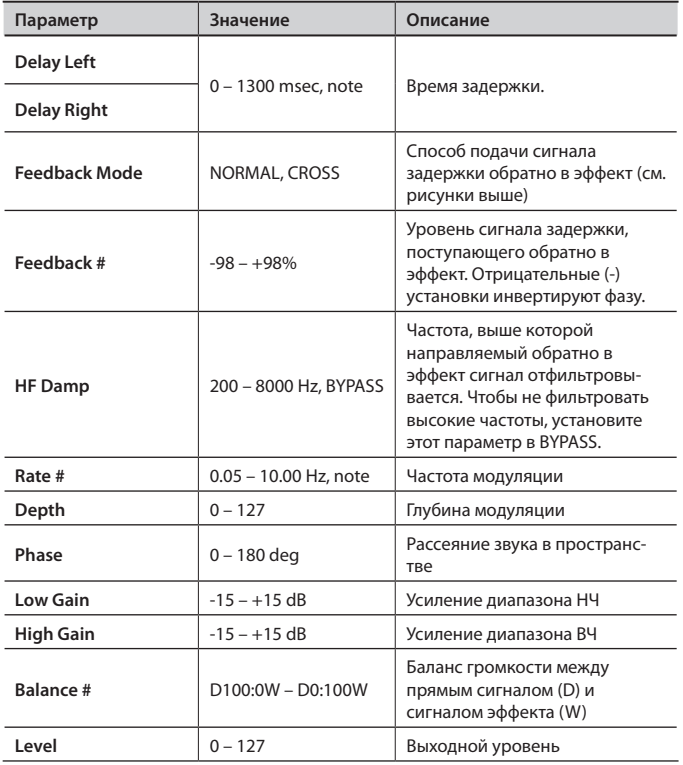

# 47: 3TAP PAN DELAY

Формирует три сигнала задержки: центральный, левый и правый.

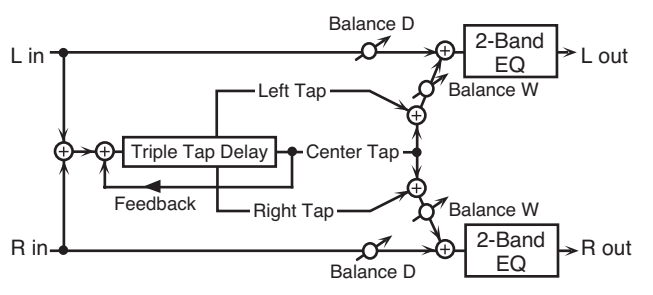

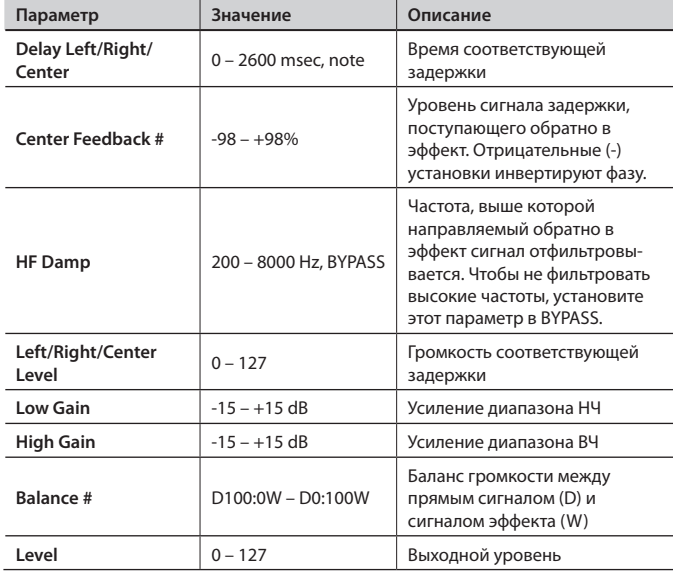

## 48: 4TAP PAN DELAY

1

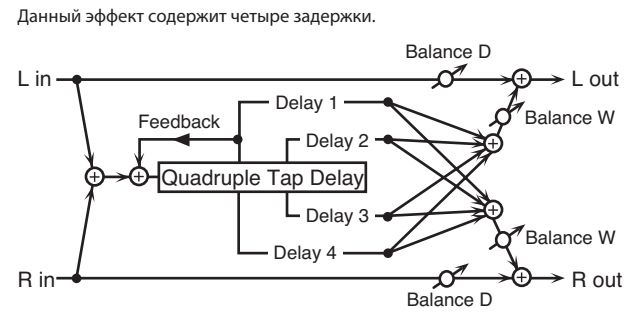

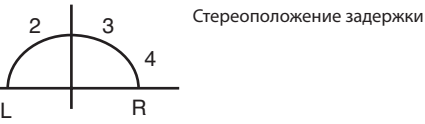

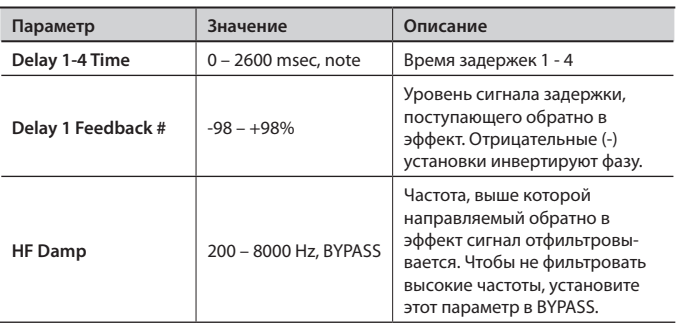

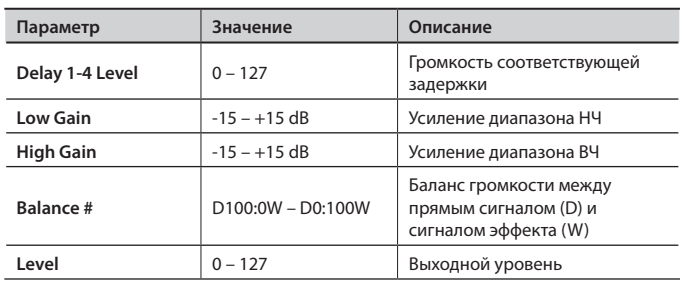

### 49: MULTI TAP DELAY

В эффекте объединены четыре задержки. Любой из параметров Delay Time может определяться в терминах длительностей нот относительно текущего темпа. Также можно изменять панораму и уровень каждого из задержанных сигналов.

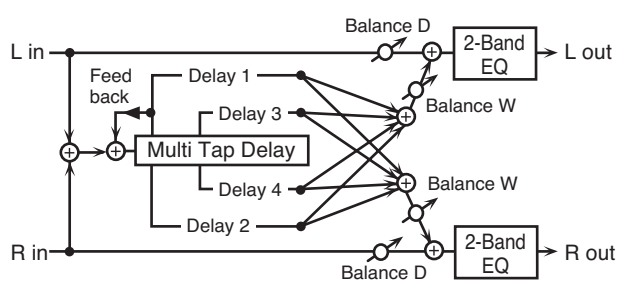

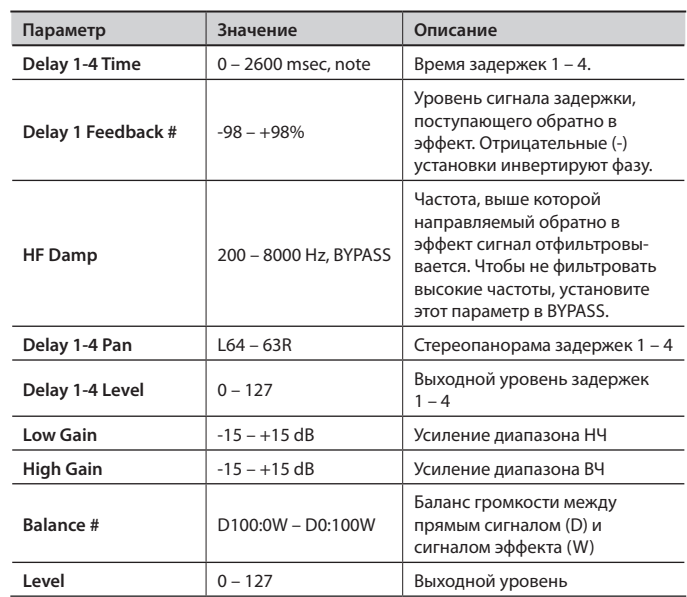

# 50: REVERSE DELAY

Реверсивная задержка, добавляющая во входной сигнал звуки реверсивной и обычной задержки. Обычная задержка подключается непосредственно за реверсивной.

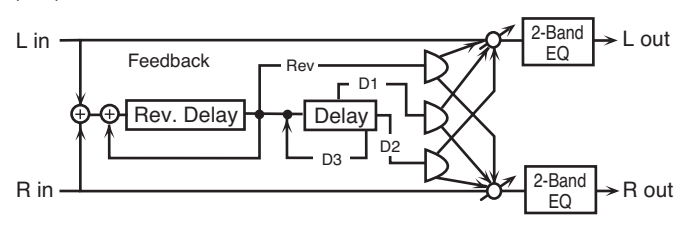

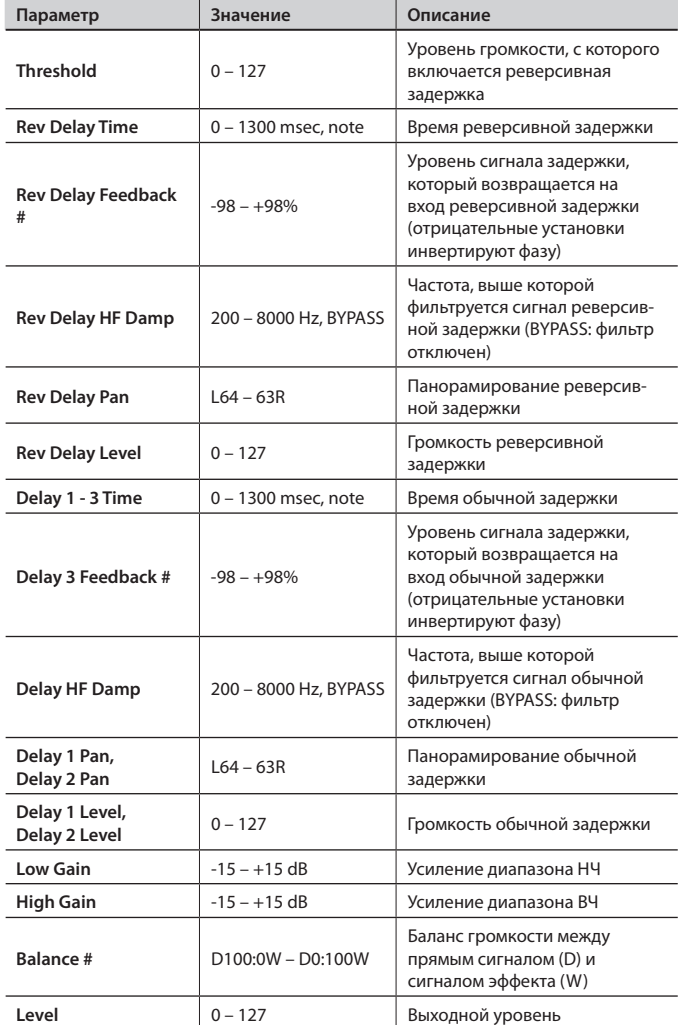

# 51: SHUFFLE DELAY

Добавляет в звук задержки ритмический сдвиг, придавая ему характер свинга.

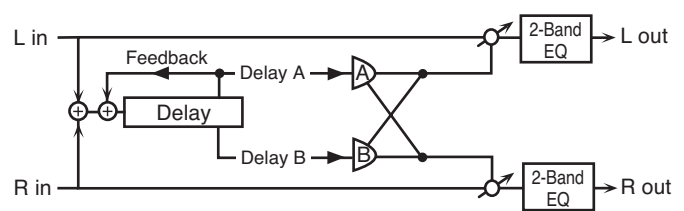

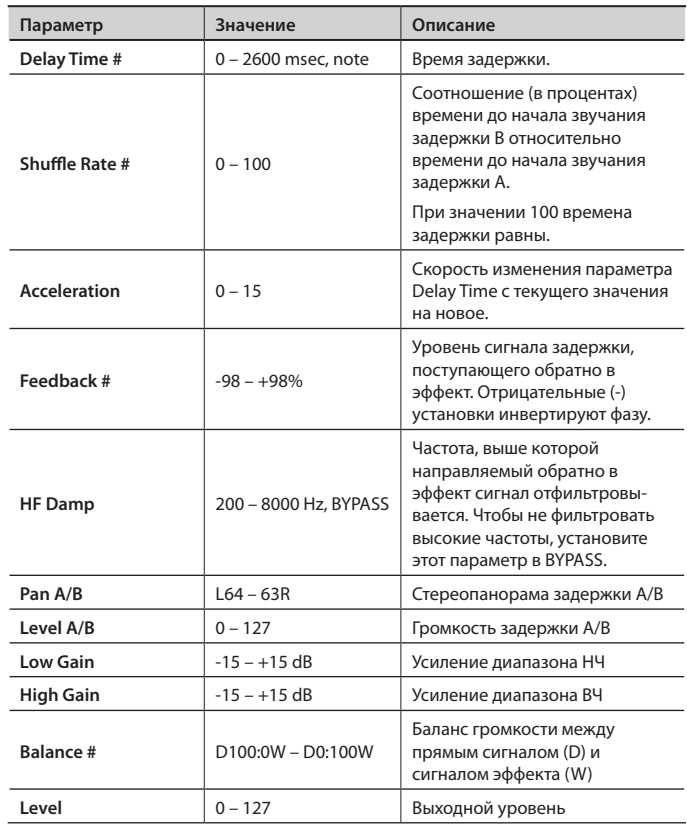

# 52: 3D DELAY

Применяет эффект 3D к задержанному звуку. Звук задержки будет позиционироваться на 90 градусов влево и 90 градусов вправо.

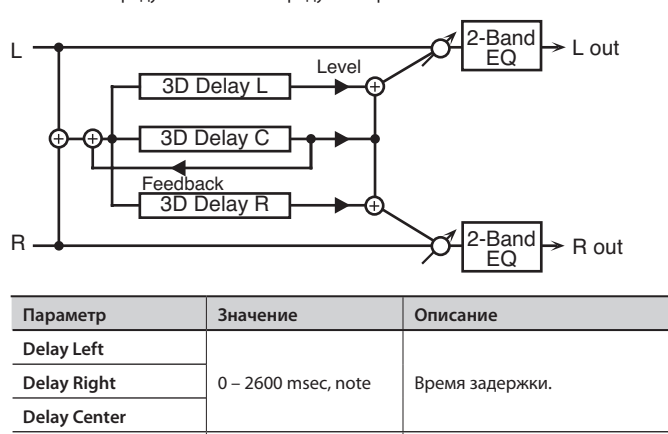

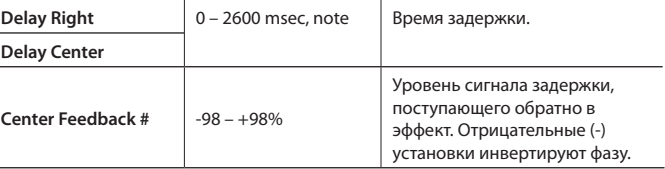

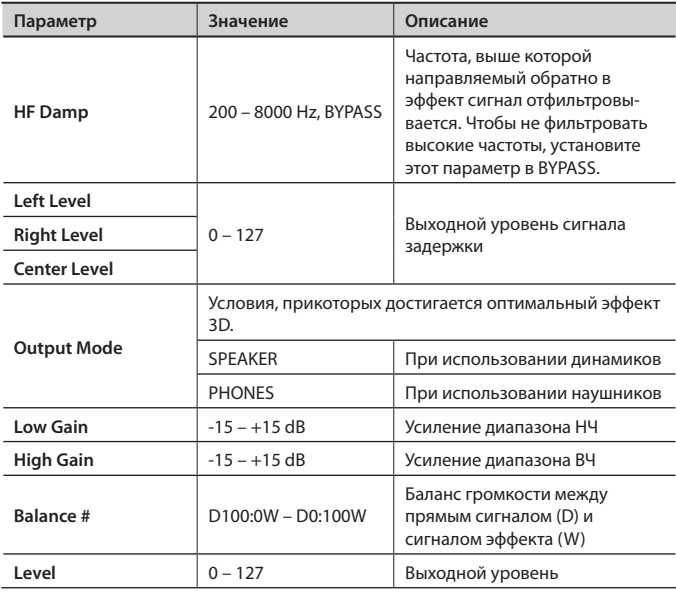

# 53: TIME CTRL DELAY

Стереозадержка с плавно изменяемым временем задержки.

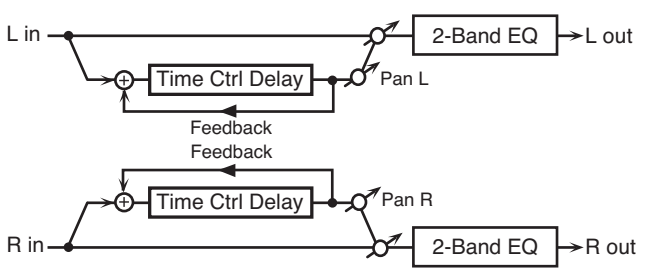

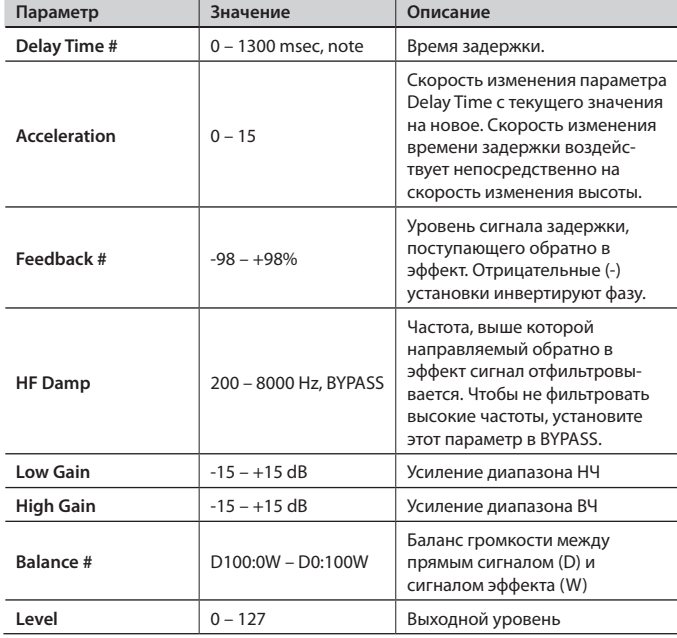

# 54: LONG TIME CTRL DELAY

Задержка с плавным изменением времени задержки, а также с расширенными возможностями задержки.

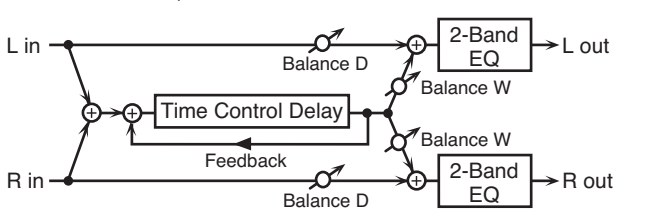

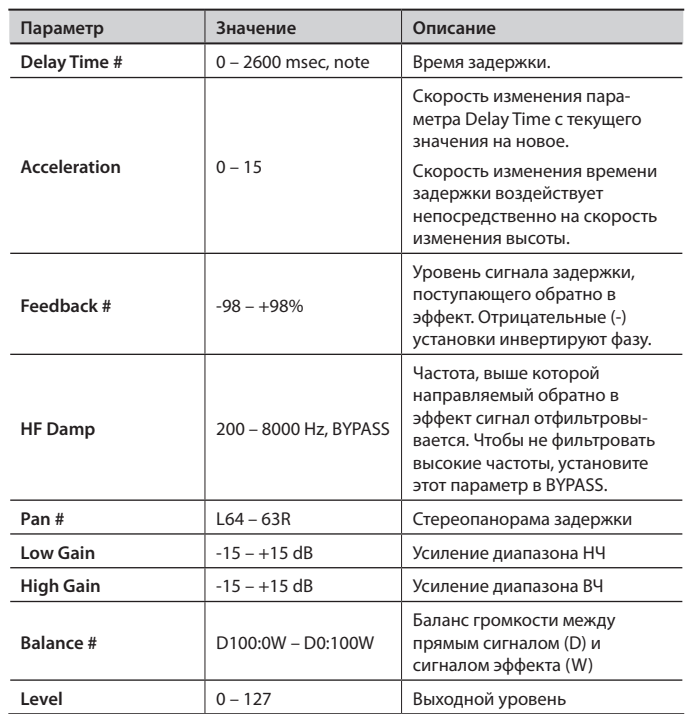

# 55: TAPE ECHO

Эхо-эффект, создающий реалистичный звук задержки магнитной ленты. Имитирует блок эхо устройства Roland RE-201 Space Echo.

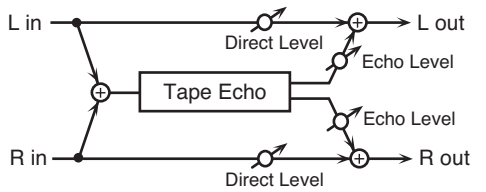

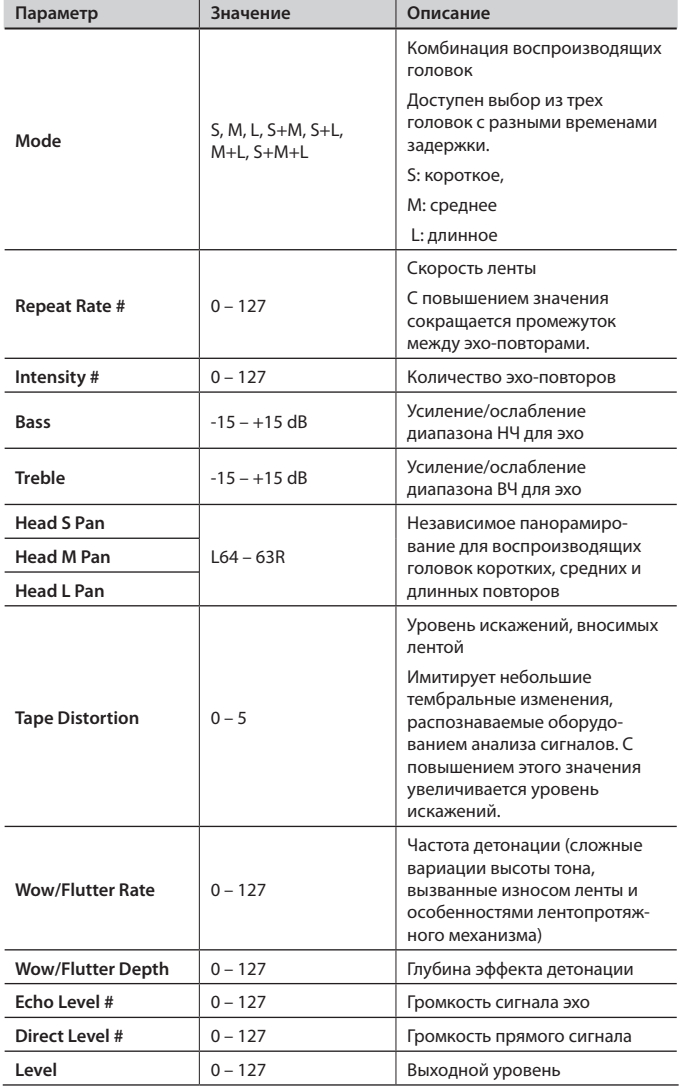

# 56: LOFI NOISE

Кроме ухудшения качества звука эффект добавляет в сигнал различные различные шумы, такие как белый шум и шум пластинки.

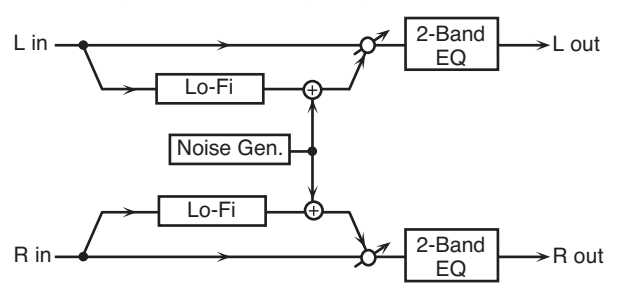

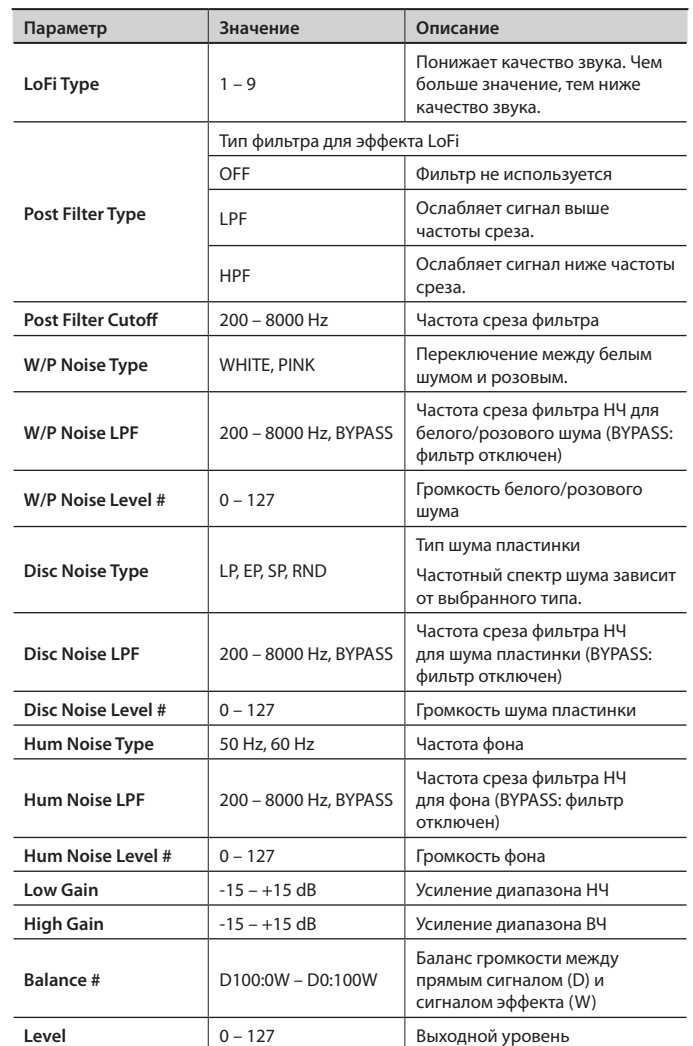

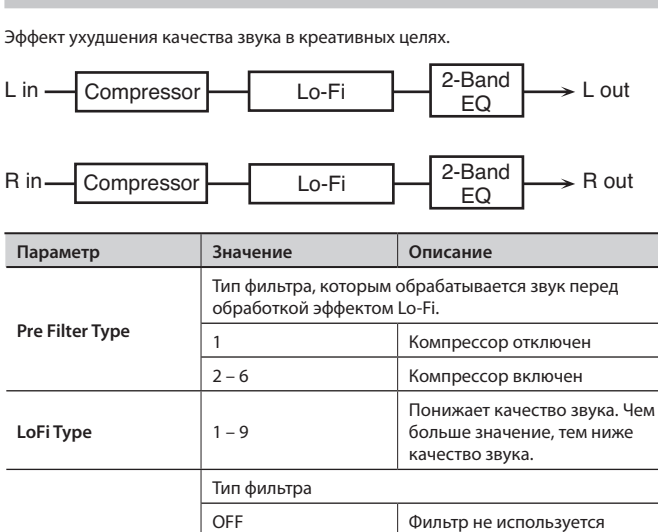

**Post Filter Cutoff** 200 – 8000 Hz Базовая частота фильтра на

**Low Gain** -15 – +15 dB Усиление диапазона НЧ **High Gain** -15 – +15 dB Усиление диапазона ВЧ

**Level #** 0 – 127 Выходной уровень

LPF Ослабляет сигнал выше

частоты среза HPF Ослабляет сигнал ниже частоты среза

выходе эффекта

Баланс громкости между прямым сигналом (D) и сигналом эффекта (W)

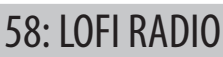

**Post Filter Type**

57: LOFI COMPRESS

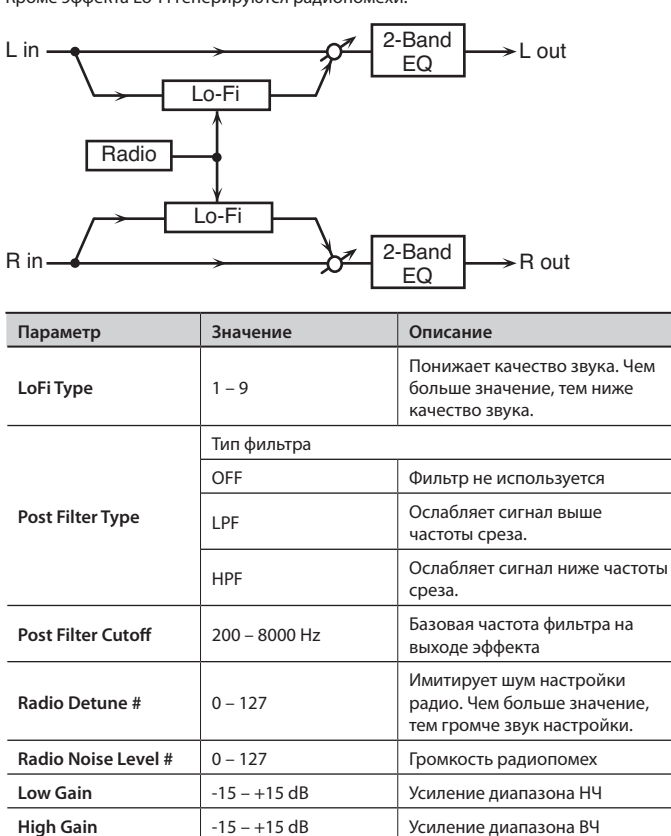

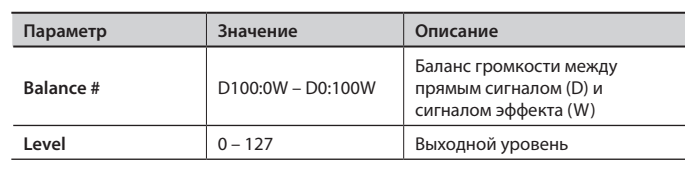

## 59: TELEPHONE

Данный эффект создает звук, имитирующий телефонную линию.

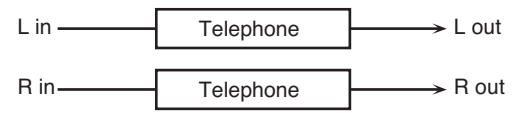

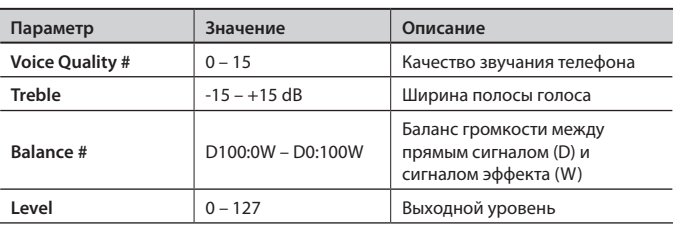

# 60: PHONOGRAPH

Имитирует звук виниловой пластинки, воспроизводимой на проигрывателе. Этот эффект также имитирует различные типы шумов пластинки и даже неравномерность работы привода старого проигрывателя.

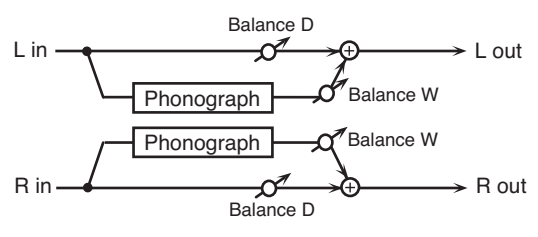

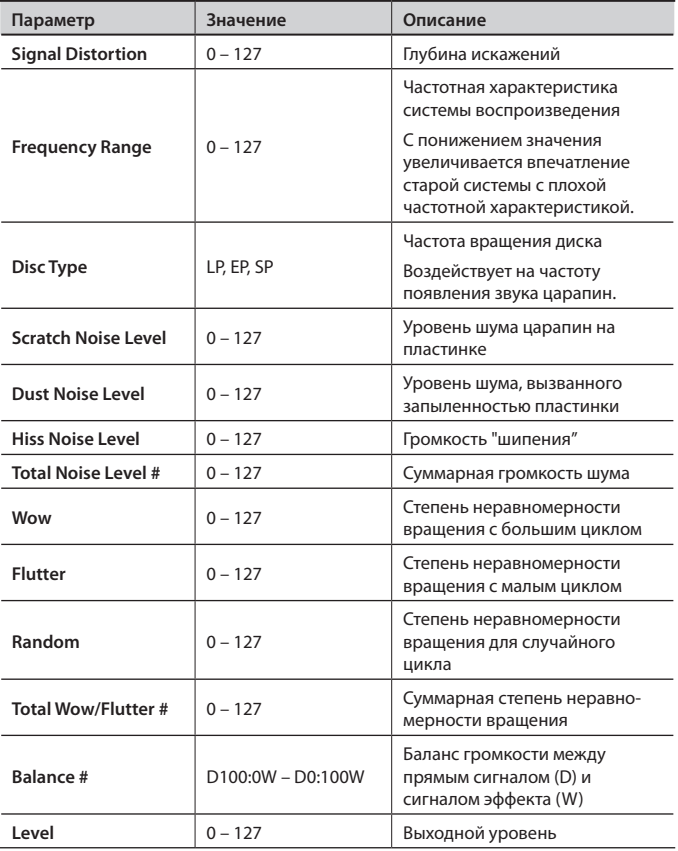

Кроме эффекта Lo-Fi генерируются радиопомехи.

**Balance #** D100:0W – D0:100W

# 61: PITCH SHIFTER

Стереоэффект сдвига высоты тона.

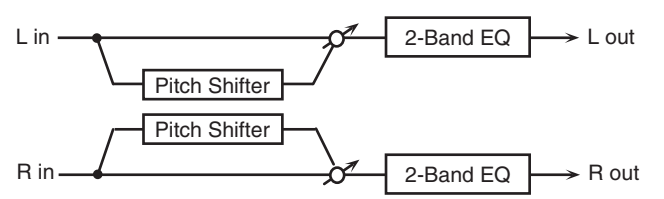

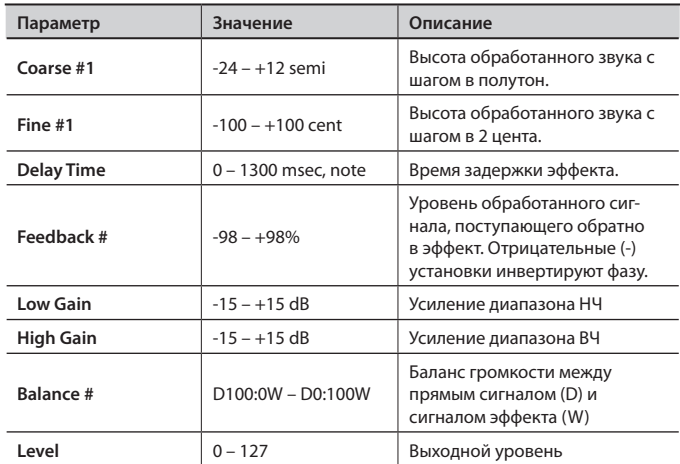

# 62: 2VOICE PITCH SHIFTER

Сдвигает высоту тона оригинального звука. Данный эффект содержит два блока и может добавлять два звука со сдвигом тона к оригинальному.

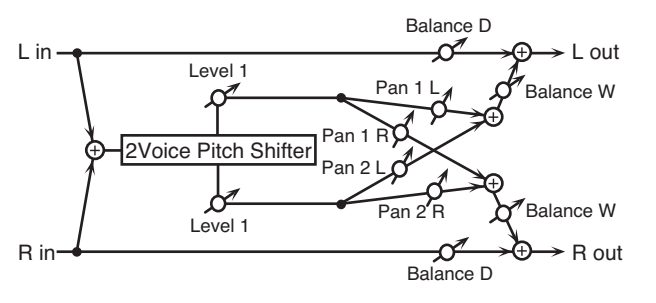

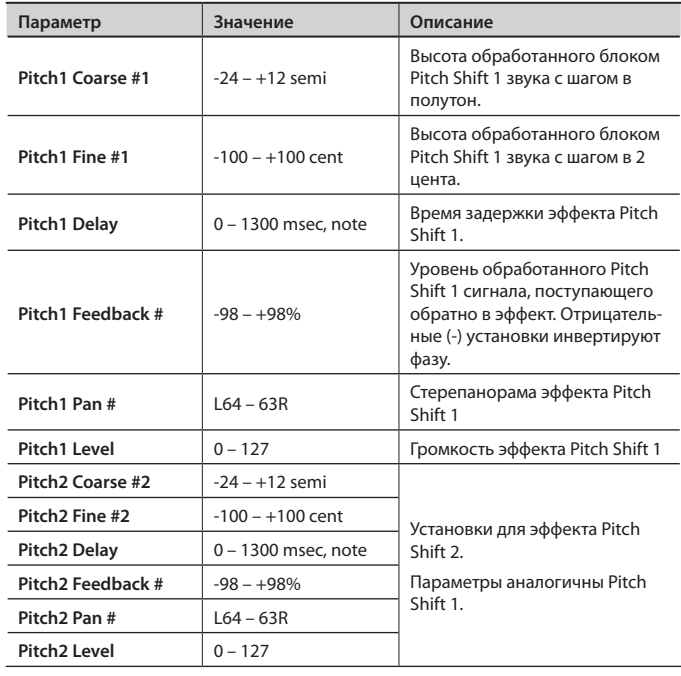

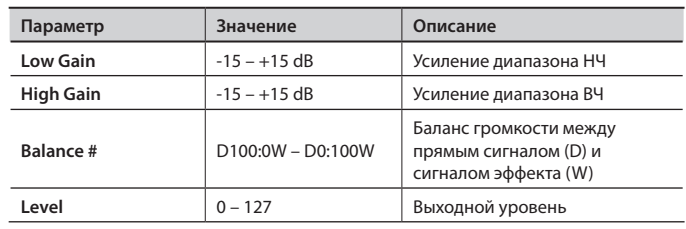

# 63: STEP PITCH SHIFTER

Эффект сдвига высоты тона, в котором интервал транспонирования изменяется с помощью 16-шаговой секвенции.

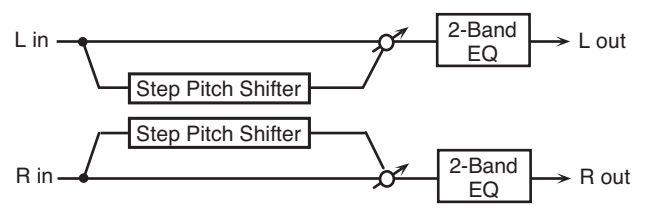

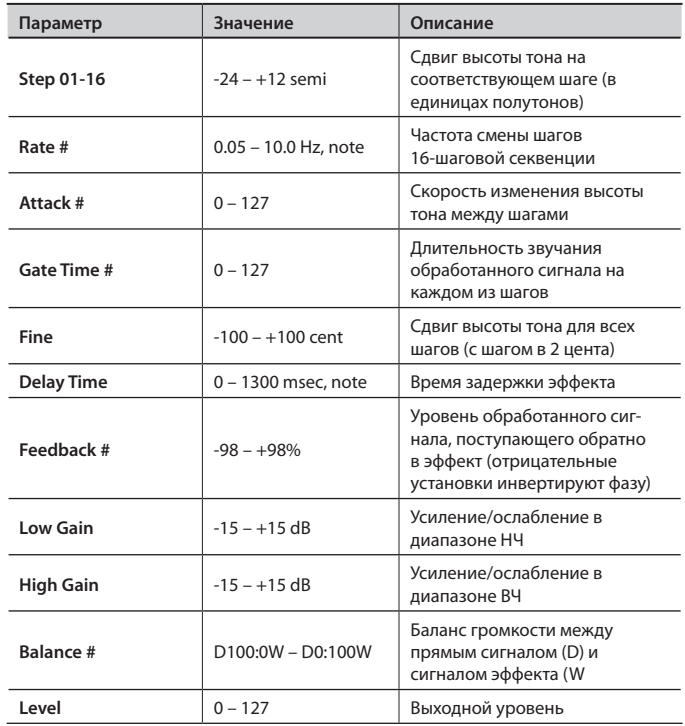

### MEMO

Можно использовать управление мультиэффектами для сброса секвенций к первому шагу (стр. 46).

# 64: REVERB

Добавляет звуку реверберацию, имитируя акустическое пространство.

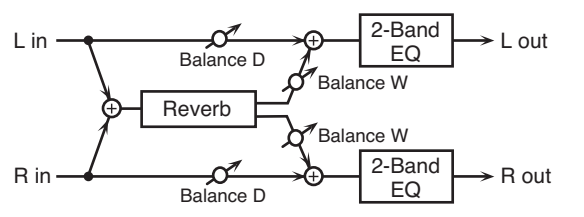

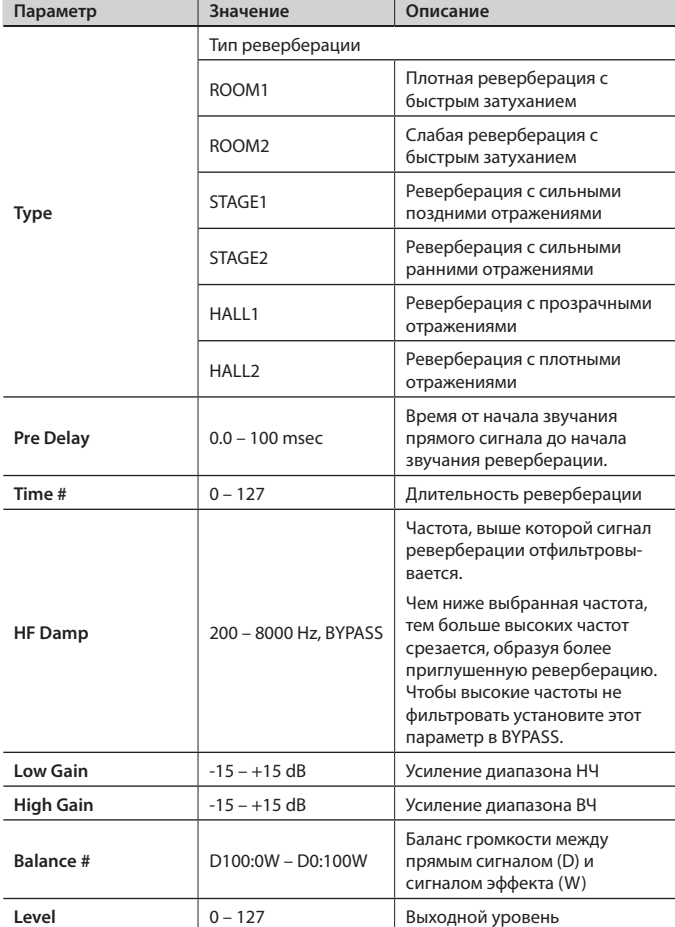

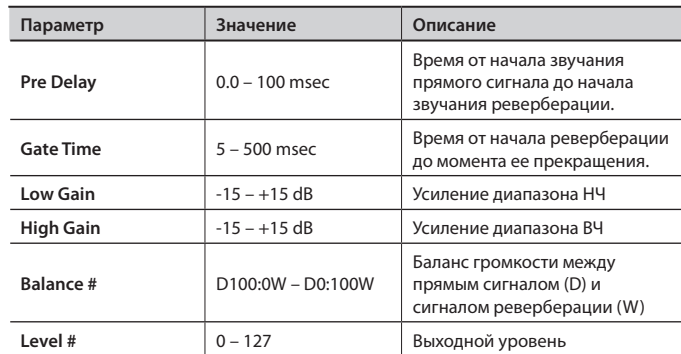

## $66:$  OVERDRIVE  $\rightarrow$  CHORUS

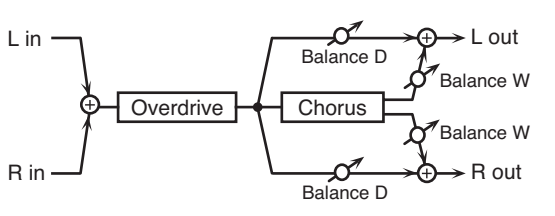

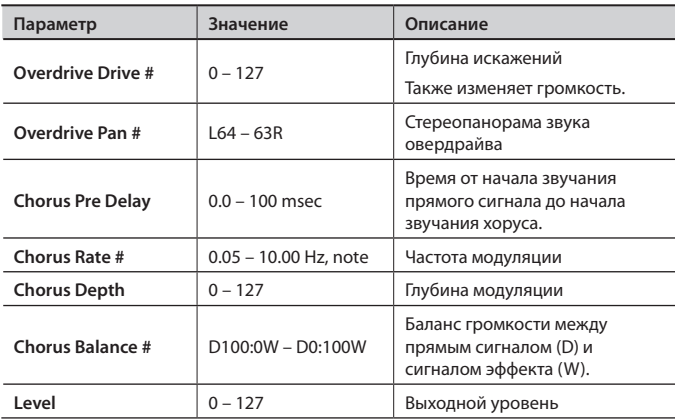

## 65: GATED REVERB

Специальный эффект, в котором звук реверберации подавляется до момента естественного затухания.

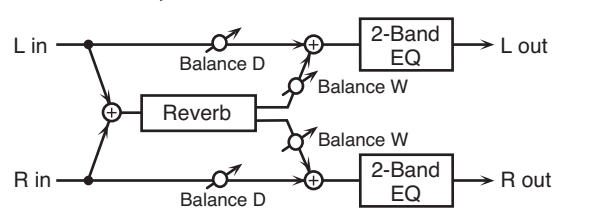

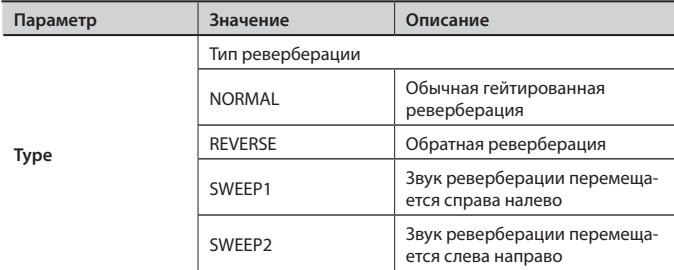

## 67: OVERDRIVE  $\rightarrow$  FLANGER

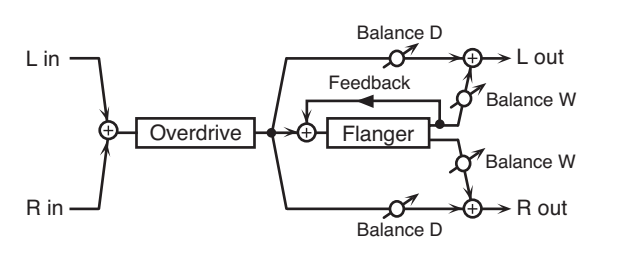

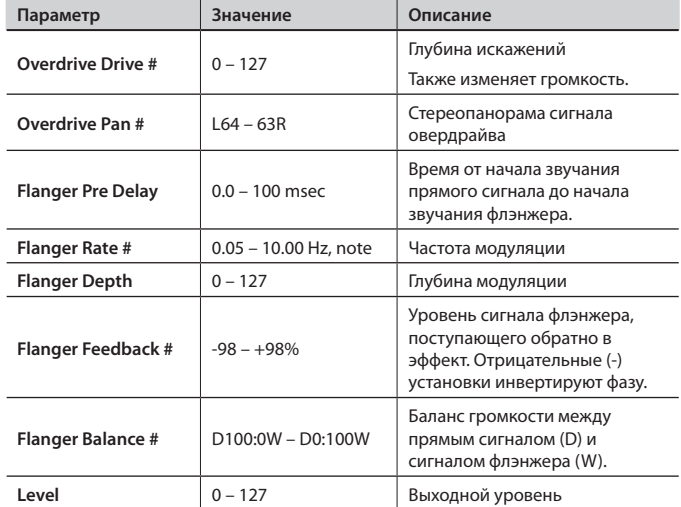

# 68: OVERDRIVE  $\rightarrow$  DELAY

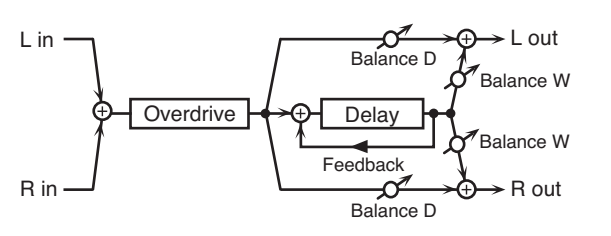

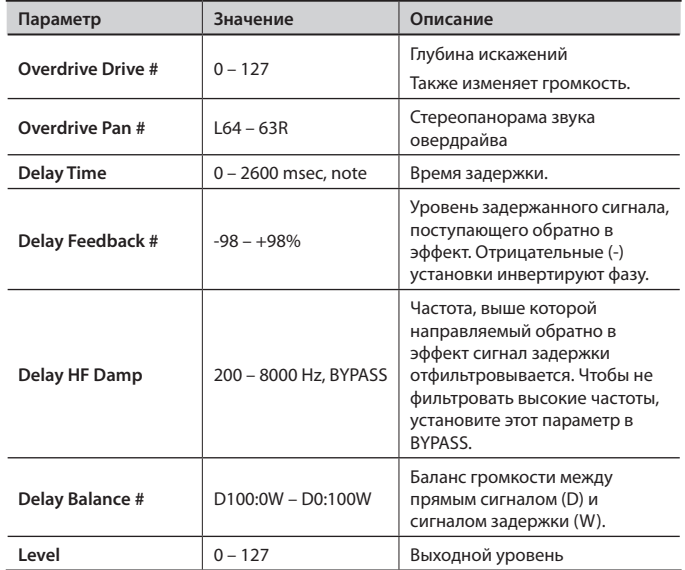

# 69: DISTORTION  $\rightarrow$  CHORUS

Параметры аналогичны "66: OVERDRIVE Ж CHORUS" за исключением двух следующих.

Overdrive Drive  $\rightarrow$  Distortion Drive,

Overdrive Pan  $\rightarrow$  Distortion Pan

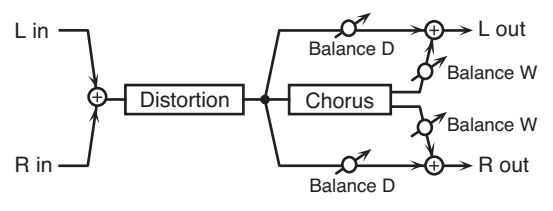

# 70: DISTORTION  $\rightarrow$  FLANGER

Параметры аналогичны "67: OVERDRIVE Ж FLANGER," за исключением двух следующих.

Overdrive Drive  $\rightarrow$  Distortion Drive,

Overdrive Pan  $\rightarrow$  Distortion Pan

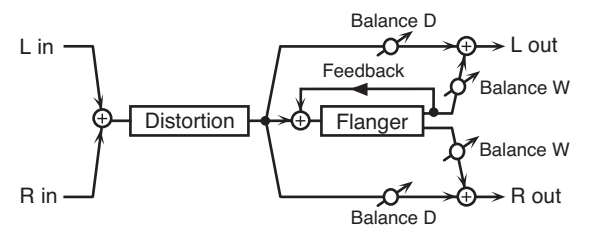

## 71: DISTORTION  $\rightarrow$  DELAY

Параметры аналогичны "68: OVERDRIVE Ж DELAY" за исключением двух следующих. Overdrive Drive  $\rightarrow$  Distortion Drive,

Overdrive Pan  $\rightarrow$  Distortion Pan

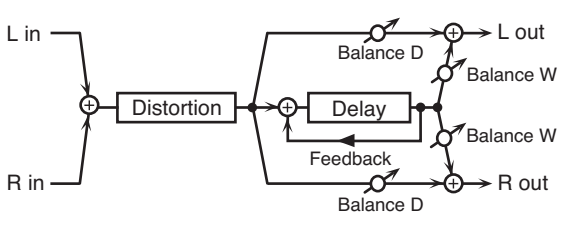
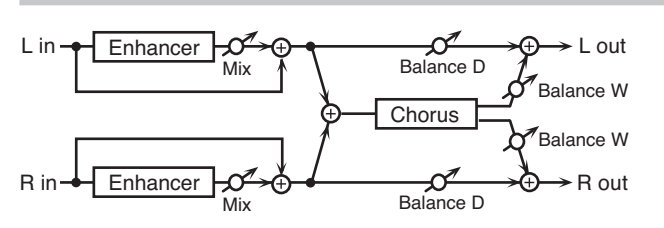

72: ENHANCER  $\rightarrow$  CHORUS

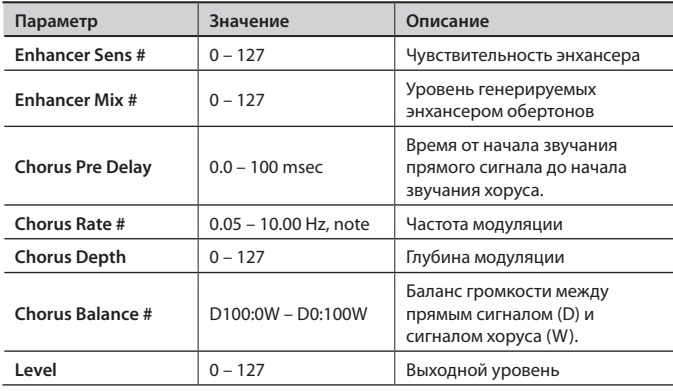

# 73: ENHANCER  $\rightarrow$  FLANGER

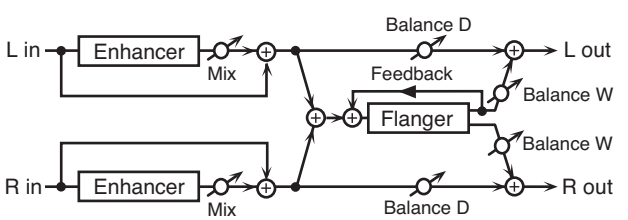

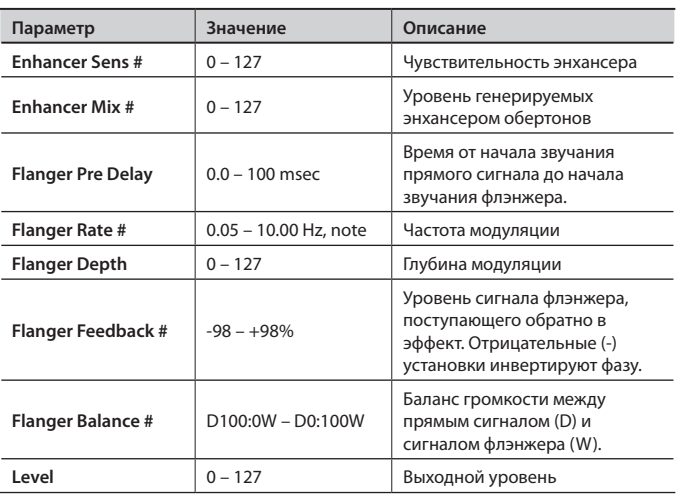

# 74: ENHANCER  $\rightarrow$  DELAY

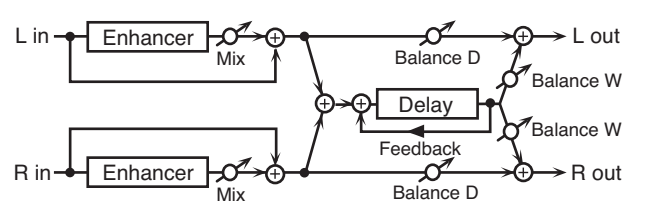

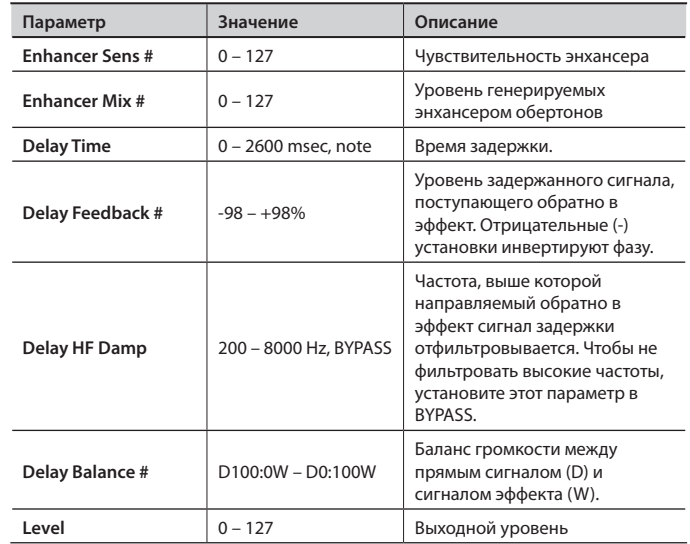

# $75:$  CHORUS  $\rightarrow$  DELAY

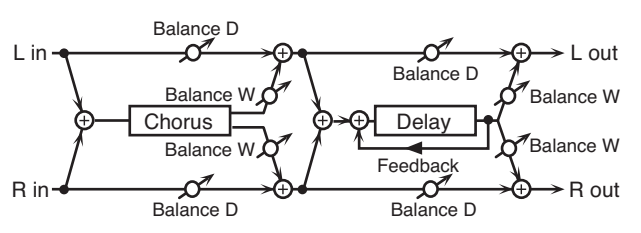

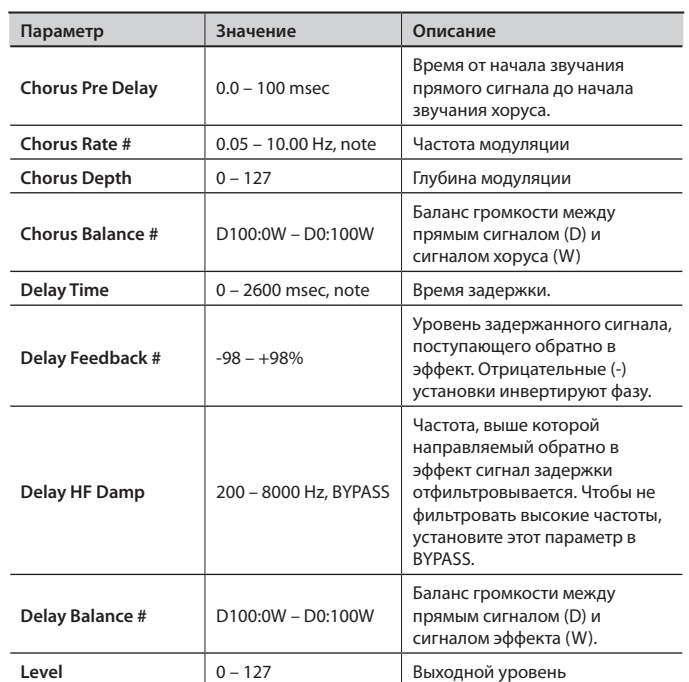

# 76: FLANGER  $\rightarrow$  DELAY

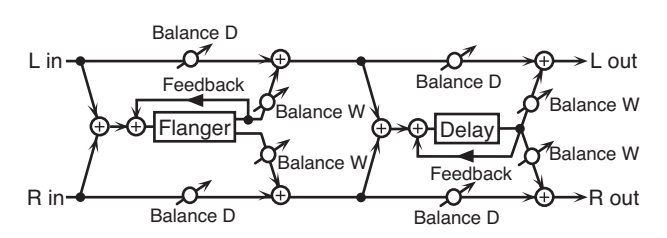

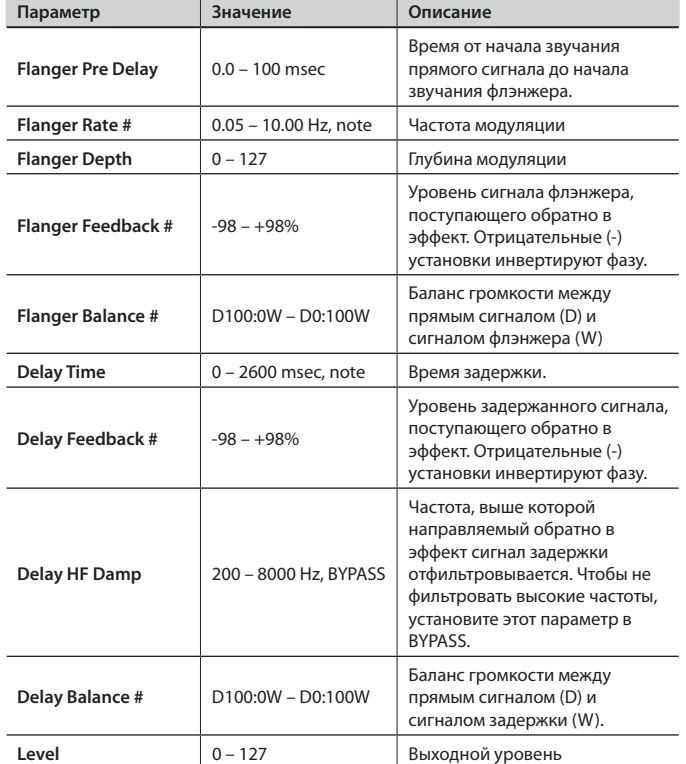

# $77$ : CHORUS  $\rightarrow$  FLANGER

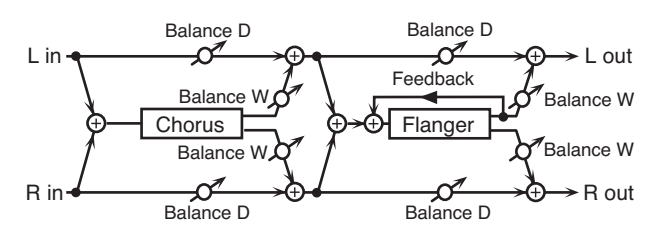

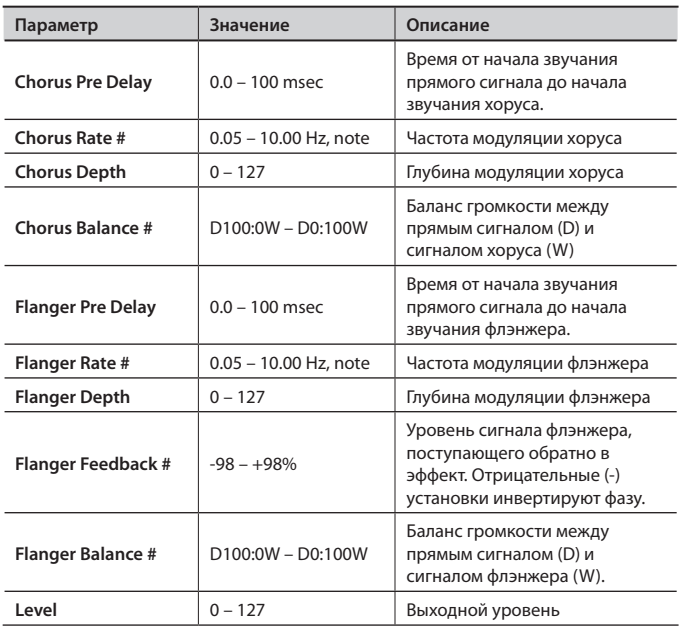

# 78: SYMPATHETIC RESONANCE

В акустическом рояле при нажатой демпферной педале начинают резонировать струны не только взятых нот и других. В результате формируется характерный пространственный резонанс. Эффект имитирует эти резонансные являения.

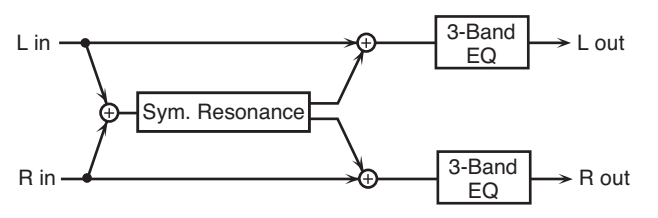

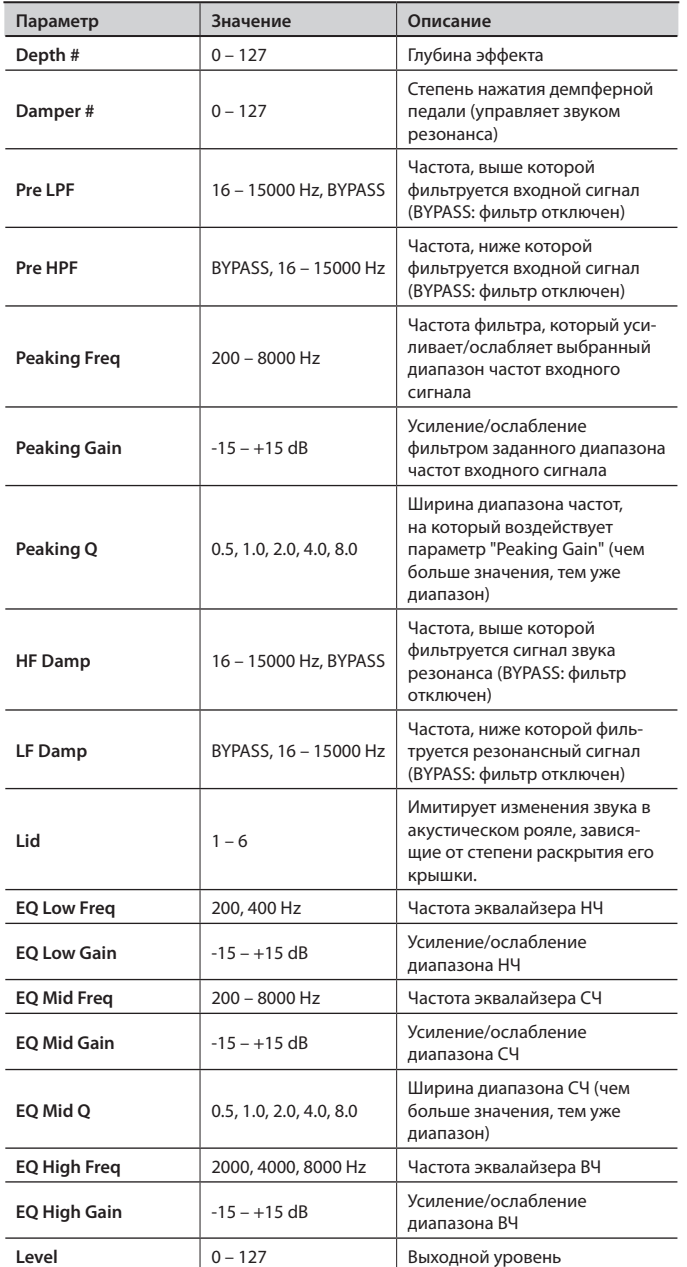

# 79: VOCODER

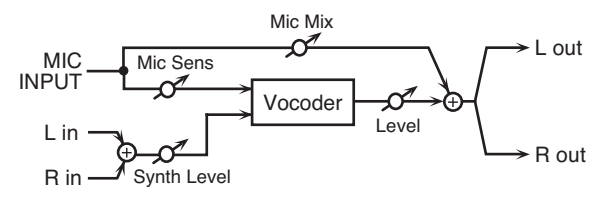

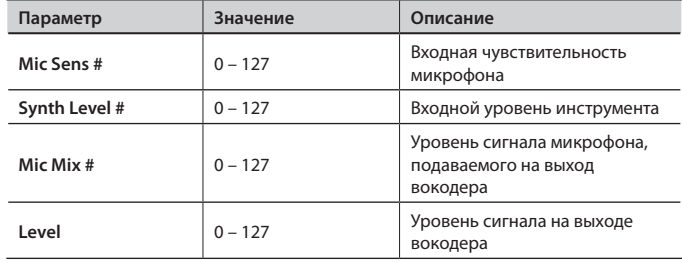

# **Параметры хоруса**

Процессор эффекта хоруса JUNO-Gi можно также использовать в качестве процессора стереозадержки. Приведенные ниже установки позволяют выбрать тип эффекта и настроить его.

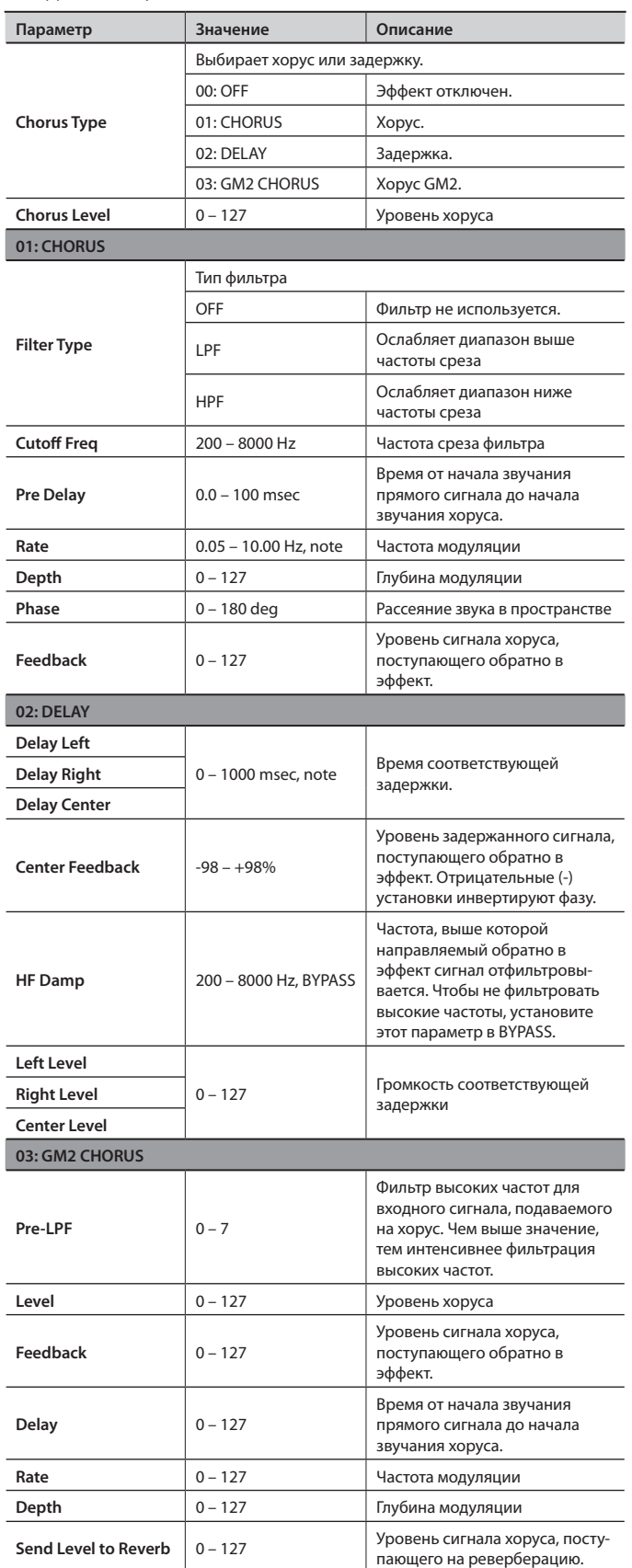

### NOTE

Если время задержки задано в терминах длительностей нот, при замедлении темпа время задержки будет расти только до определенного предела. Это вызвано ограничением максимального времени самого эффекта задержки; снижение темпа в какой-то момент приведет к достижению этого предела, после чего время задержки будет оставаться неизменным. Этот верхний предел является максимумом, который можно задать при установке времени задержки в виде числового значения.

### **Нотные значения:**

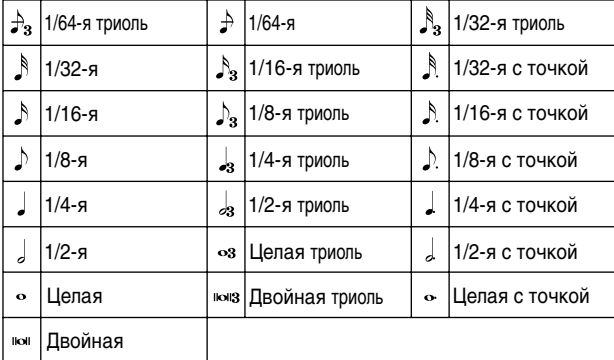

### **Параметры реверберации**

#### Данные установки позволяют выбрать тип реверберации и ее характеристики.

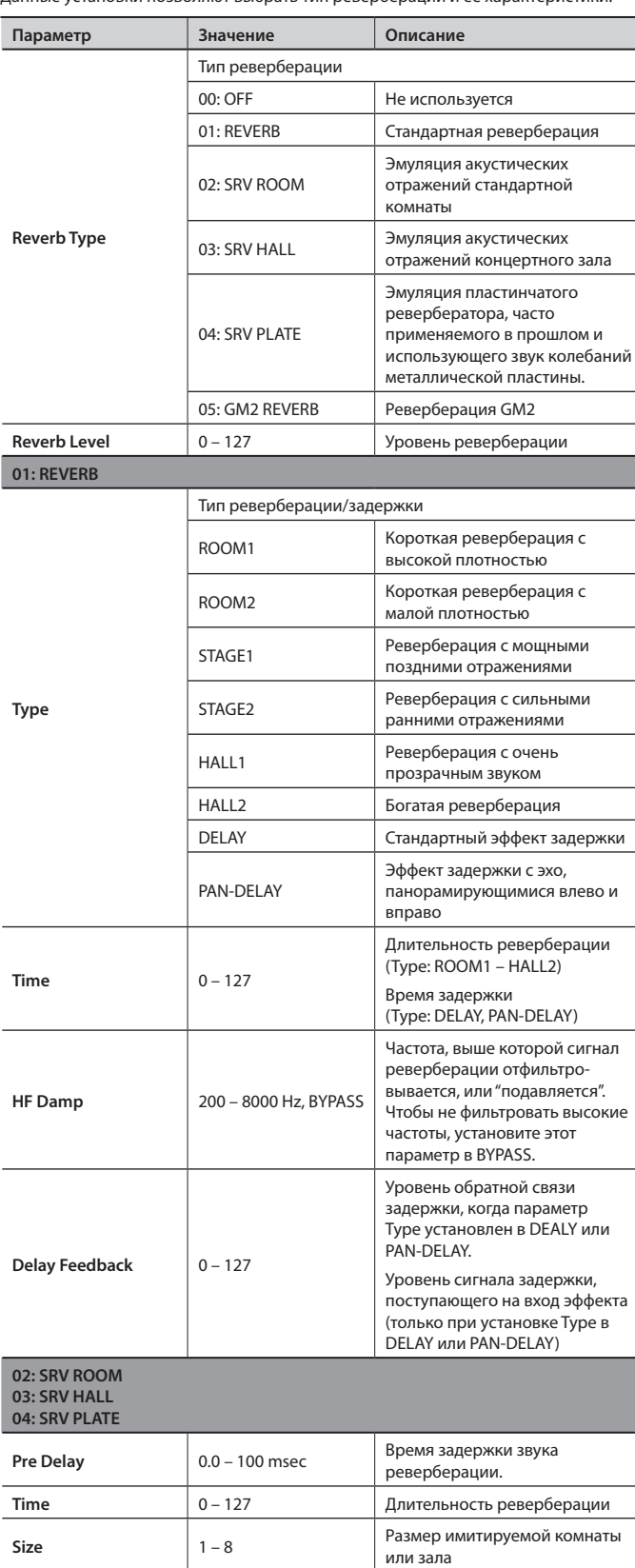

**High Cut** 160 – 12500 Hz,

BYPASS

**Density Density Density Density Density Density Density Density Density** 

Частота, выше которой сигнал реверберации отфильтровывается. Чтобы не фильтровать высокие частоты, установите этот параметр в BYPASS.

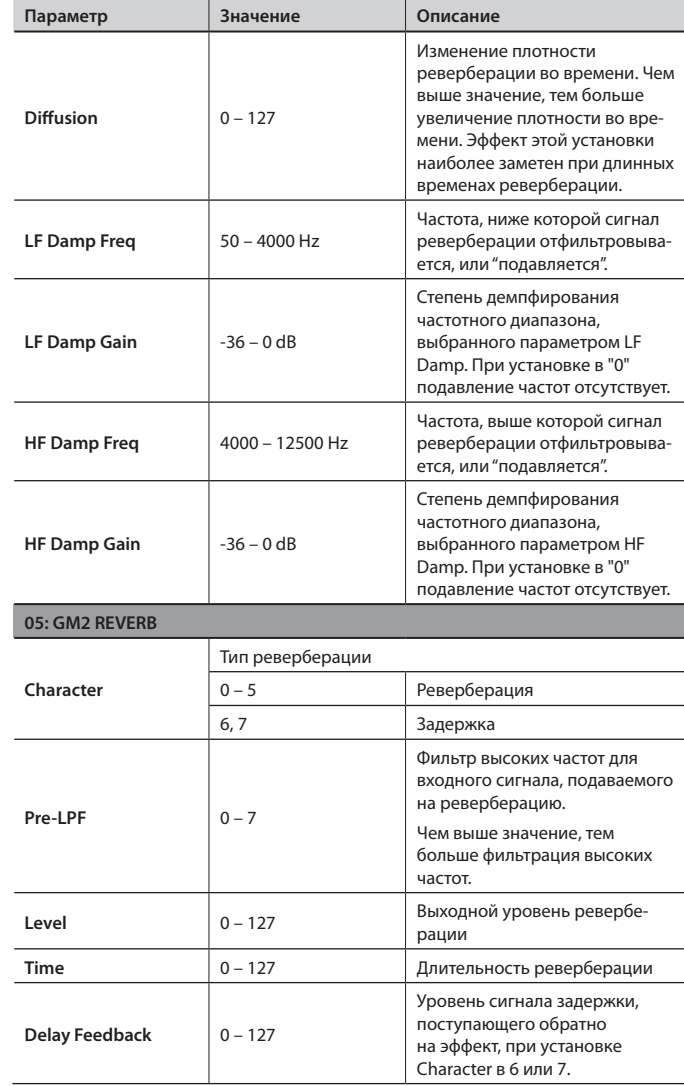

Меню утилит позволяет сохранять данные и форматировать карту .

### Экран UTILITY MENU

- 1. Нажмите кнопку [MENU].
- 2. **Колесом VALUE или кнопками курсора выберите "5 . Utility" и нажмите кнопку [ENTER] .**

Отобразится экран UTILITY MENU.

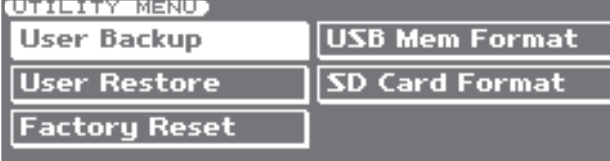

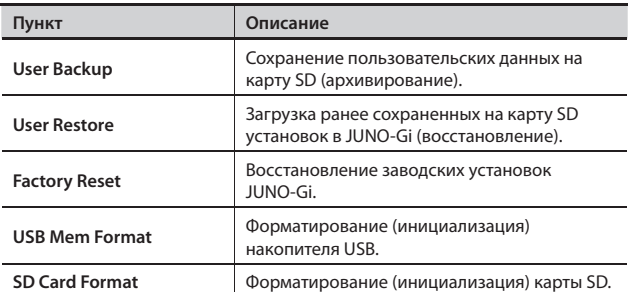

3. **Колесом VALUE или кнопками курсора выберите пункт меню и нажмите кнопку [ENTER] .**

# **Сохранение установок JUNO-Gi на карту SD (User Backup)**

Ниже описано, как сохранить на карту SD пользовательские данные .

1. **На экране UTILITY MENU кнопками курсора выберите "User Backup" и нажмите кнопку [ENTER] .**

Отобразится следующий экран.

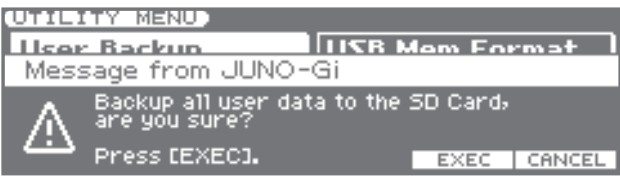

#### 2. **Нажмите кнопку [5] (EXEC) .**

Для отмены нажмите кнопку [6] (CANCEL).

По окончании операции отобразится экран UTILITY MENU.

### Типы сохраняемых данных

На карту SD можно сохранить следующие установки JUNO-Gi.

- • Пользовательские патчи
- • Любимые установки
- • Пользовательские арпеджио
- Установки режима MIDI Controller
- • Системные (System) установки
- • Установки цифрового рекордера
	- • Пользовательские патчи эффектов разрыва
	- • Пользовательские патчи эффектов мастеринга

### • Пользовательские паттерны ударных

# **Загрузка установок JUNO-Gi с карты SD (User Restore)**

Ниже описано, как загрузить в JUNO-Gi сохраненные ранее на карту SD установки .

После выполнения этой операции все пользовательские данные в памяти инструмента переписываются . Если в памяти JUNO-Gi содержатся важные данные, перед выполнением процедуры сохраните их на отдельную карту SD.

1. **На экране UTILITY MENU кнопками курсора выберите "User Restore" и нажмите кнопку [ENTER] .**

Отобразится следующий экран.

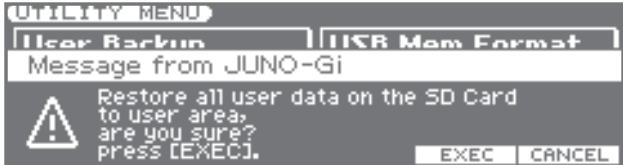

#### 2. **Нажмите кнопку [5] (EXEC) .**

Для отмены нажмите кнопку [6] (CANCEL).

По окончании операции отобразится следующий экран.

Completed. Turn the Power off and on again.

3. **Выключите и повторно включите питание JUNO-Gi .**

# **Восстановление заводских установок (Factory Reset)**

Эта функция служит для восстановлении всех установок JUNO-Gi в состояние, запрограммированное заводом-изготовителем . Эта операция называется "Factory Reset" .

#### **NOTE**

Если в памяти JUNO-Gi содержатся важные данные, имейте в виду, что при выполнении данной операции они будут утеряны . Чтобы этого не произошло перед выполнением процедуры сохраните их на карту SD.

1. **На экране UTILITY MENU кнопками курсора выберите "Factory Reset" и нажмите кнопку [ENTER] .**

Отобразится запрос на подтверждение .

2. **Для выполнения операции нажмите кнопку [5] (EXEC) .** Для отмены нажмите кнопку [6] (CANCEL).

По окончании операции отобразится следующий экран.

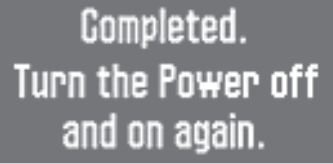

3. **Выключите и еще раз включите питание JUNO-Gi .**

# **Форматирование накопителя USB (USB Memory Format)**

Накопитель USB можно инициализировать (отформатировать) . Если накопитель USB содержит важные данные, имейте в виду, что при выполнении данной операции они будут утеряны .

#### 1. **На экране UTILITY MENU кнопками курсора выберите "USB Mem Format" и нажмите кнопку [ENTER] .**

Отобразится запрос на подтверждение.

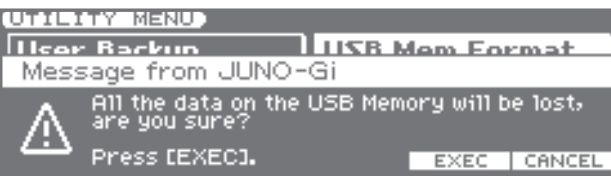

2. **Для выполнения операции нажмите кнопку [5] (EXEC) .**

Для отмены нажмите кнопку [6] (CANCEL).

# **Форматирование карты SD (SD Card Format)**

Карту SD можно инициализировать (отформатировать) .

### **NOTE**

- • **Не форматируйте карту SD, прилагаемую к JUNO-Gi** При форматировании карты SD, прилагаемой к JUNO-Gi, будут стерты хранящиеся на ней данные демо-пьес.
- • **Предварительно сохраните данные в компьютер** При форматировании все данные стираются . Если карта SD содержит важные данные, сначала сохраните их в компьютер, как описано ниже.
- 1. **На экране UTILITY MENU кнопками курсора выберите "SD Card Format" и нажмите кнопку [ENTER] .**

Отобразится запрос на подтверждение .

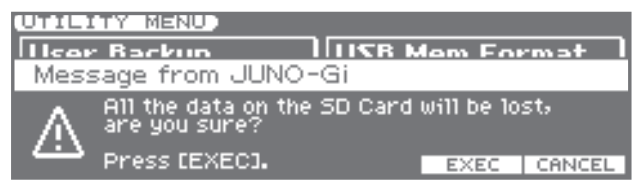

2. **Для выполнения операции нажмите кнопку [5] (EXEC) .** Для отмены нажмите кнопку [6] (CANCEL).

## **Сброс данных карты SD в компьютер**

Данные с карты SD можно переписать в компьютер.

### **NOTE**

Для выполнения этой процедуры потребуется компьютер и картридер .

- 1. Отключите питание JUNO-Gi.
- 2. **Извлеките карту SD из JUNO-Gi и с помощью картридера откройте ее в компьютере .**

#### **MEMO**

Слот карты SD в JUNO-Gi закрыт защитным кожухом, который крепится винтами . Чтобы извлечь карту открутите винты, как описано на стр. 15.

3. **Скопируйте (перетащите мышью) всю папку "ROLAND" с карты SD в компьютер .**

### NOTE

Необходимо копировать всю папку "ROLAND". Копирование только части файлов из папки "ROLAND" приведет к некорректному архивированию .

4. **По окончании копирования размонтируйте (отключите) карту SD и затем извлеките ее из картридера . Windows 7/Vista/XP:**

В My Computer (или Computer), правой кнопкой мыши нажмите на иконку "removable disk" и выберите "Eject" .

#### **Mac OSX:**

Перетащите иконку карты SD в Корзину .

### Сохранение данных на карту SD

- 1. **С помощью картридера откройте карту SD в компью**тере.
- 2. **Скопируйте (перетащите мышью) всю папку**  "ROLAND" из компьютера на карту SD.

### **NOTE**

- При копировании данных на карту SD все ранее хранящиеся на ней данные будут утеряны .
- Необходимо копировать всю папку "ROLAND". Копирование только части файлов из папки "ROLAND" приведет к некорректной работе системы .
- 3. **Извлеките карту SD из картридера, как описано на шаге 4 предыдущей процедуры .**

# Системные установки (SYSTEM)

Системные установки воздействуют на работу всего JUNO-Gi в целом, например, общая настройка или режим приема MIDI-сообщений.

### **Настройка системных установок**

#### 1. **Нажмите кнопку [MENU].**

- 2. **Колесом VALUE или кнопками курсора выберите "4. System" и нажмите кнопку [ENTER].** Раскроется экран System Menu.
- 3. **Функциональными кнопками выберите изменяемую установку.**

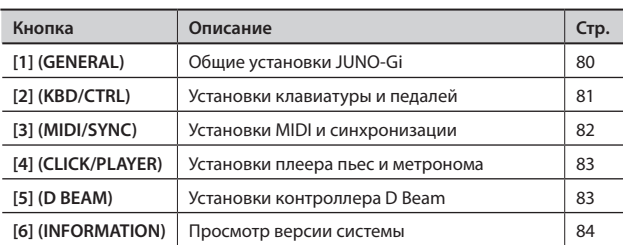

При необходимости нажмите функциональную кнопку еще раз для перехода к нужному экрану настроек.

#### 4. **Кнопками курсора выберите параметр.**

5. **Колесом VALUE или кнопками [DEC]/[INC] измените значение.**

## **Сохранение системных установок**

При отключении питания внесенные корректировки системных установок теряются. Чтобы избежать этого, их необходимо сохранить следующим образом.

#### 1. **Перейдите на экран установок системных функций.**

#### 2. **Нажмите кнопку [6] (WRITE).**

Отобразится сообщение "System Write Completed!", и установки будут сохранены.

После сохранения установок произойдет возврат к предыдущему экрану.

## **Системные параметры**

Ниже приведено описание системных параметров (System) и их организация.

# System Menu [1] (GENERAL) [1] (COMMON)

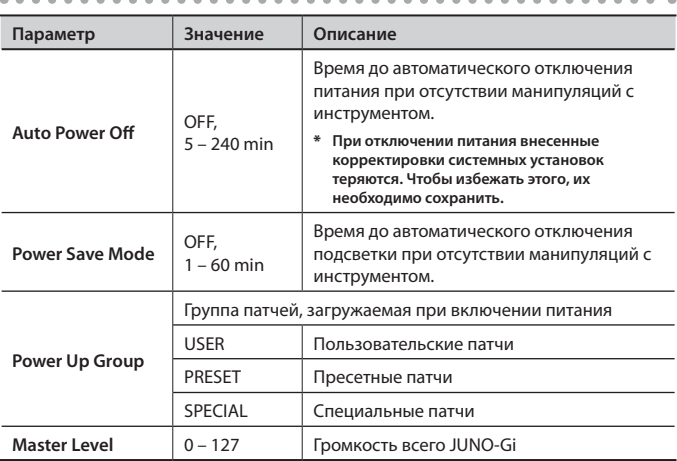

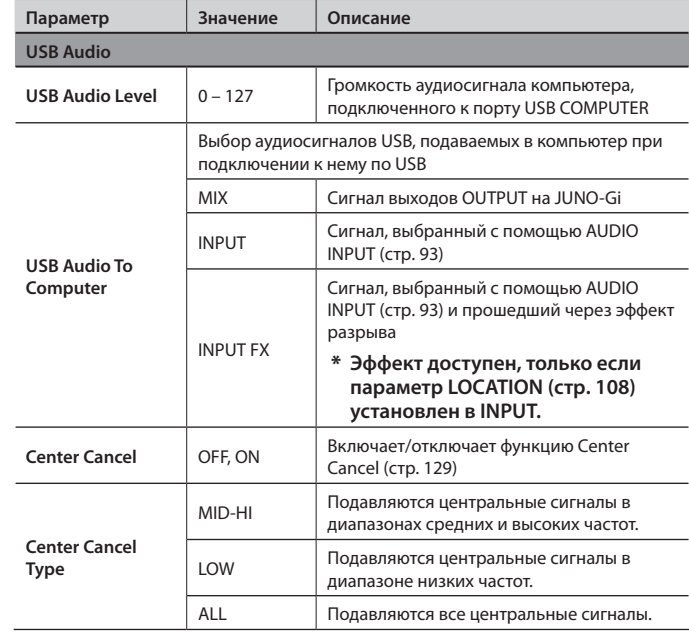

# [2] (SOUND)

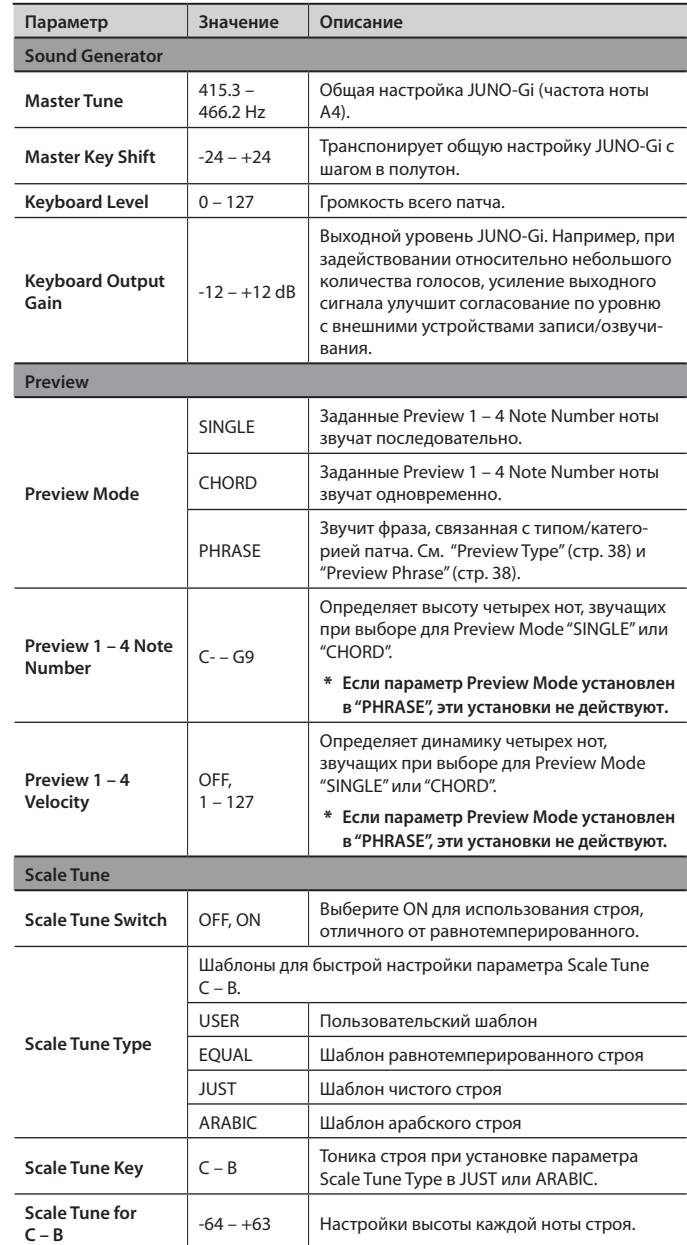

### **Равнотемперированный строй**

Равнотемперированный строй делит октаву на 12 равных частей, он наиболее распространен в западной музыке .

### **Чистый строй (тоника C)**

По сравнению с равнотемперированным, трезвучия данного строя звучат "чисто" . Однако, это справедливо только для одной тональности, а при транспонировании трезвучия расстраиваются .

### **Арабский строй**

По сравнению с равнотемперированным, ноты E и B звучат на четверть тона ниже, а C#, F#, и G# — на четверть тона выше. Интервалы между G и B, C и E, F и G#, Bb и C#, а также Eb и F# составляют натуральную терцию (интервал между большой и малой терциями.

### Пример: тоника C

При использовании чистого строя с тоникой C или арабского строя установите "Scale Tune Switch" в "ON" и "Patch Scale Tune for  $C - B''$ , как указано в таблице.

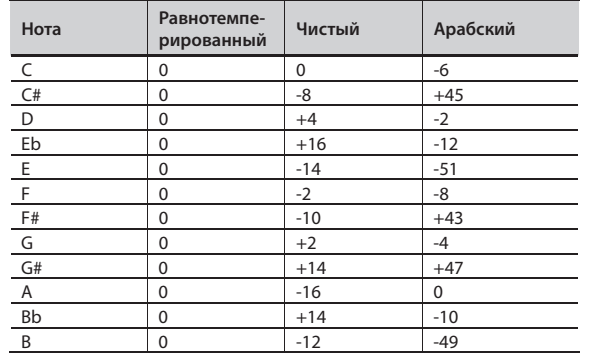

# [3] (MST EQ)

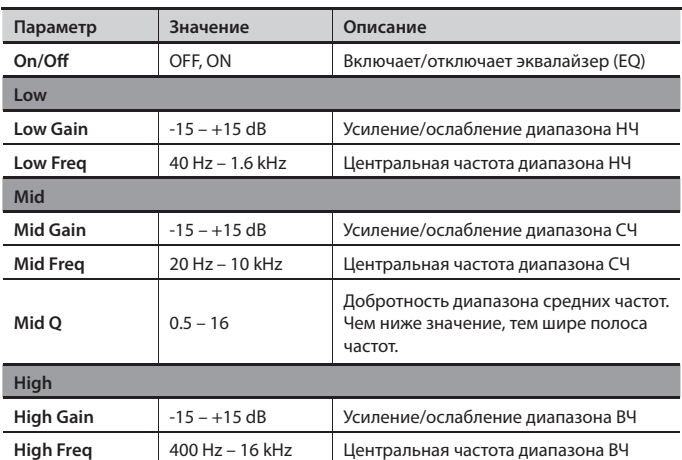

# System Menu [2] (KBD/CTRL)

### [1] (KBD)

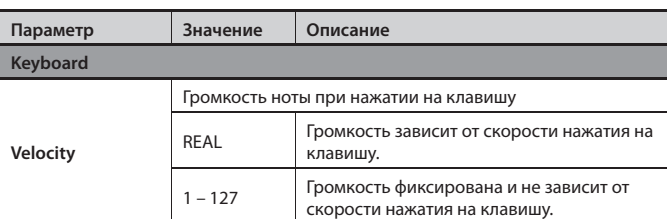

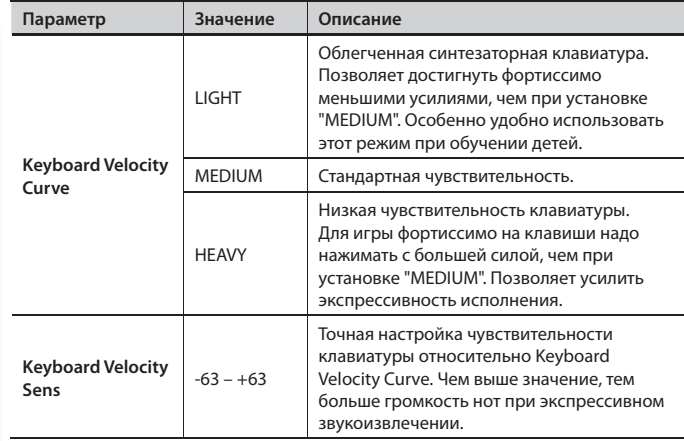

# [2] (PEDAL)

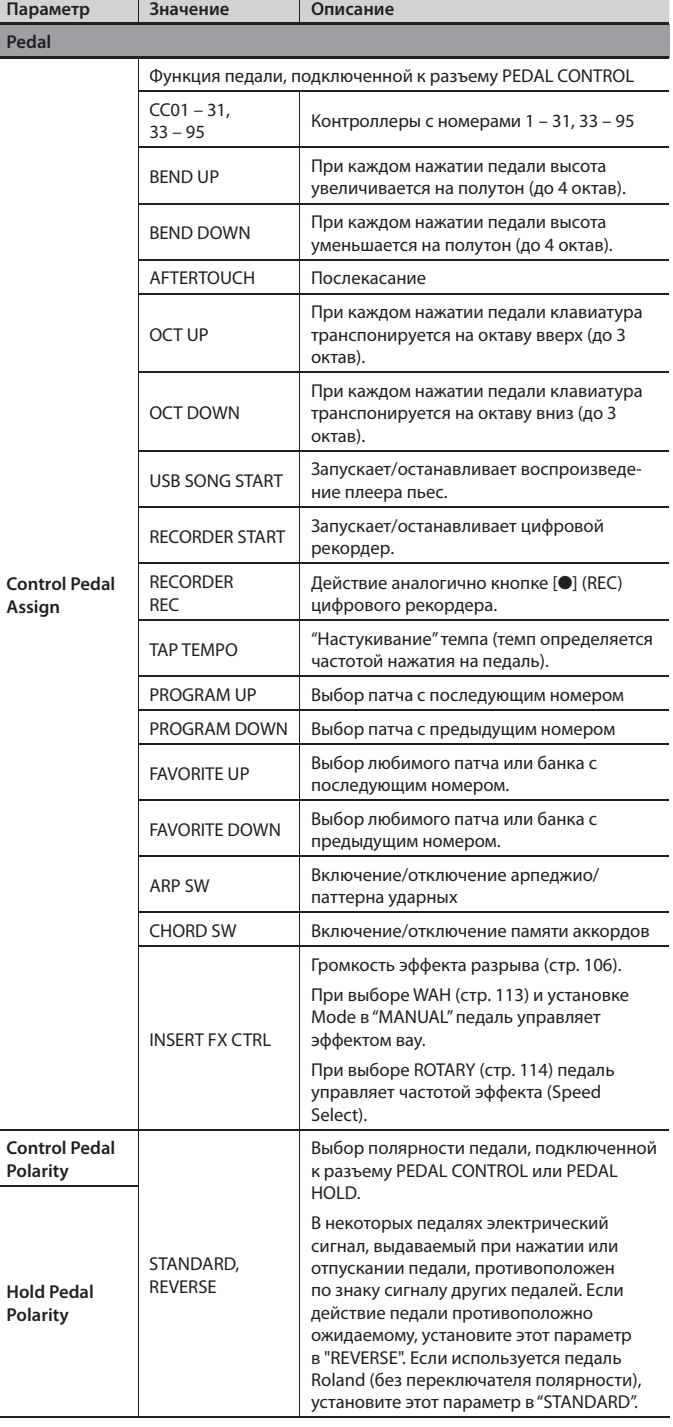

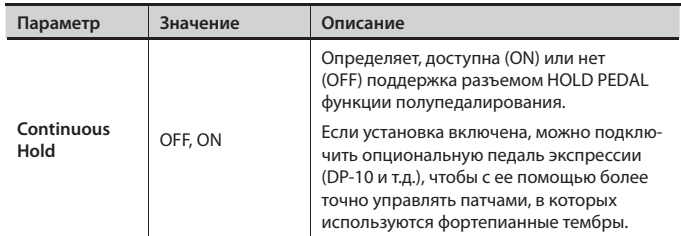

# [3] (CTRL)

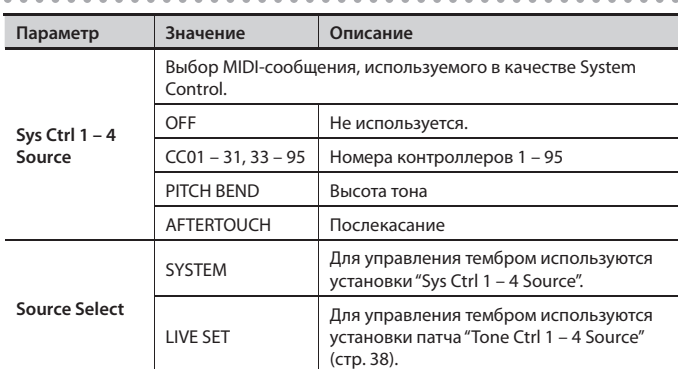

# System Menu [3] (MIDI/SYNC)

# [1] (GENERL)

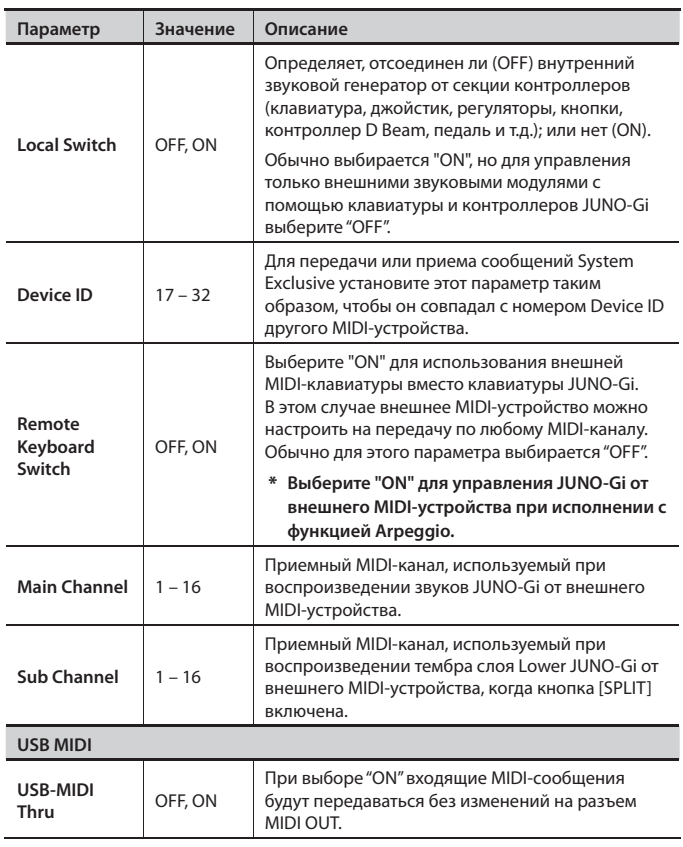

### Использование параметра Local Switch

При использовании JUNO-Gi с программой внешнего секвенсора выключите (OFF) параметр Local Switch . См . далее .

Как правило, при коммутации данные передаются по следующей цепочке: клавиатура JUNO-Gi  $\rightarrow$  программа внешнего секвенсора  $\rightarrow$  звукогенератор JUNO-Gi . Обычно секция клавиатуры JUNO-Gi внутренне соединена с секцией звукогенератора . Состояние этой внутренней связи определяется параметром Local Switch . Если отключить Local Switch, секции клавиатуры и звукогенератора JUNO-Gi станут независимыми, позволяя использовать приведенную ниже схему коммутации с программой внешнего секвенсора .

### **Подключение JUNO-Gi к внешнему секвенсору**

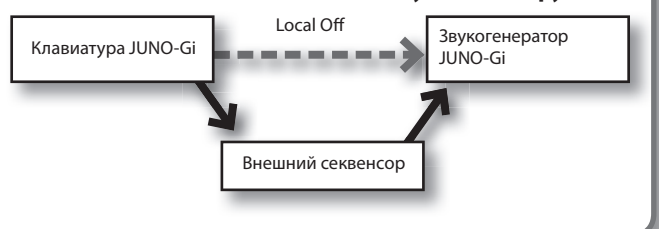

# [2] (TX)

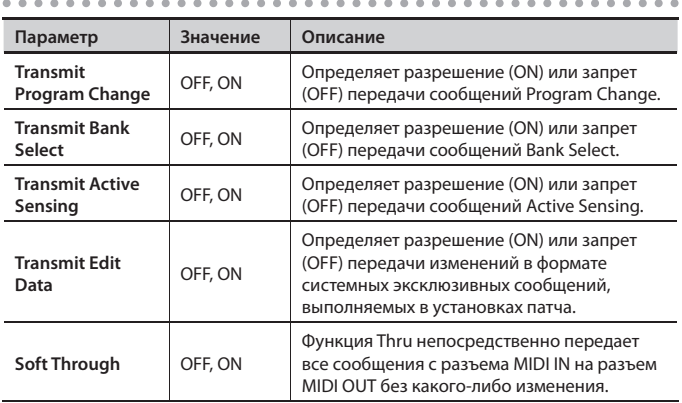

# [3] (RX)

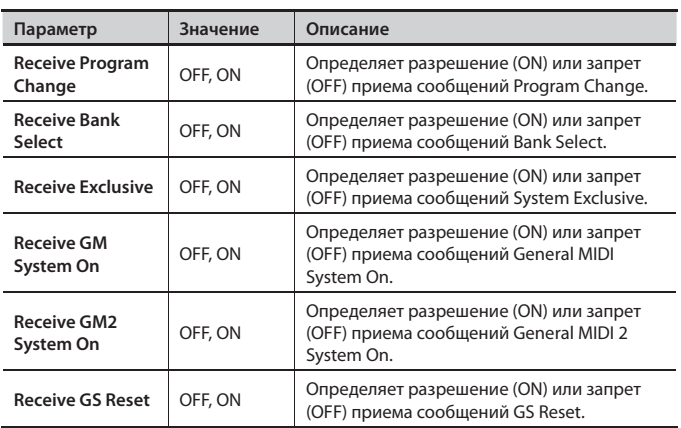

### [4] (SYNC) . . . . . . . . .

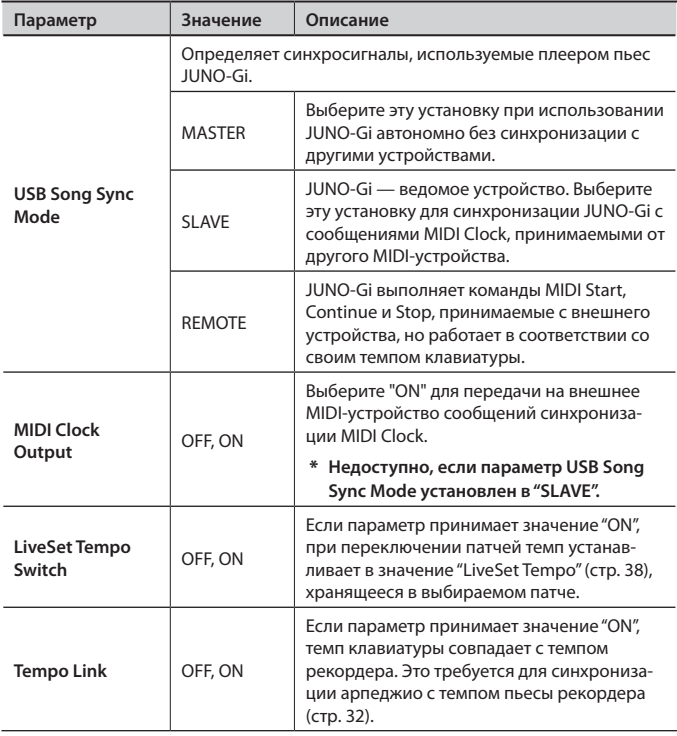

\* **Цифровой рекордер JUNO-Gi не поддерживает синхронизацию с внешними MIDI-устройствами.**

\* **Если параметр Tempo Link включен, JUNO-Gi не синхронизируется с внешними MIDI-устройствами (стр. 134).**

# System Menu [4] (CLICK/PLAYER)

# [1] (CLICKOUT)

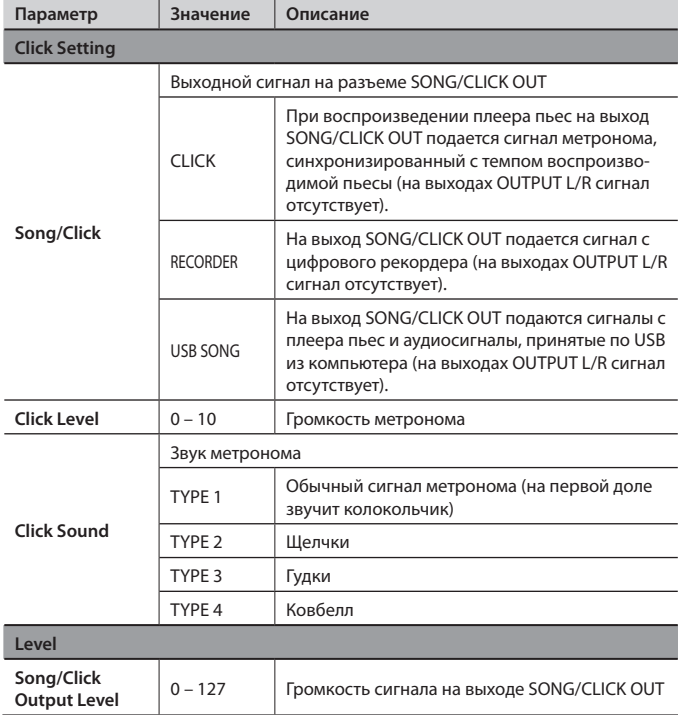

# [2] (PLAYER)

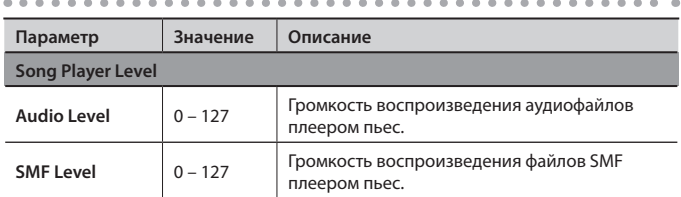

# System Menu [5] (D BEAM)

# [1] (GENERL)

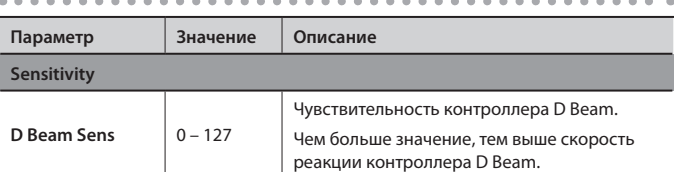

# [2] (SYNTH)

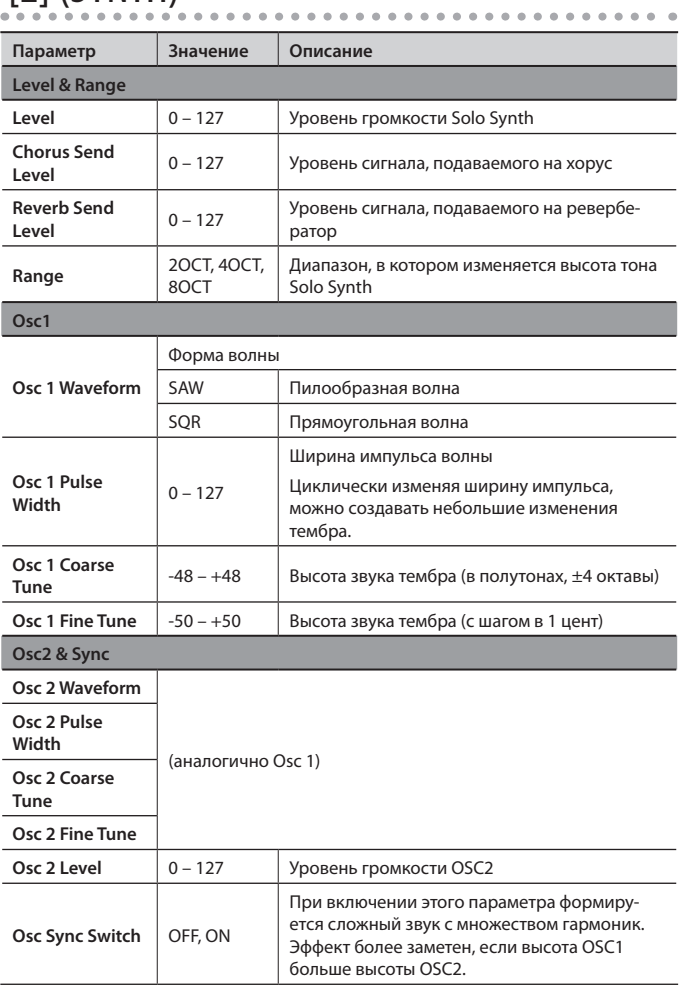

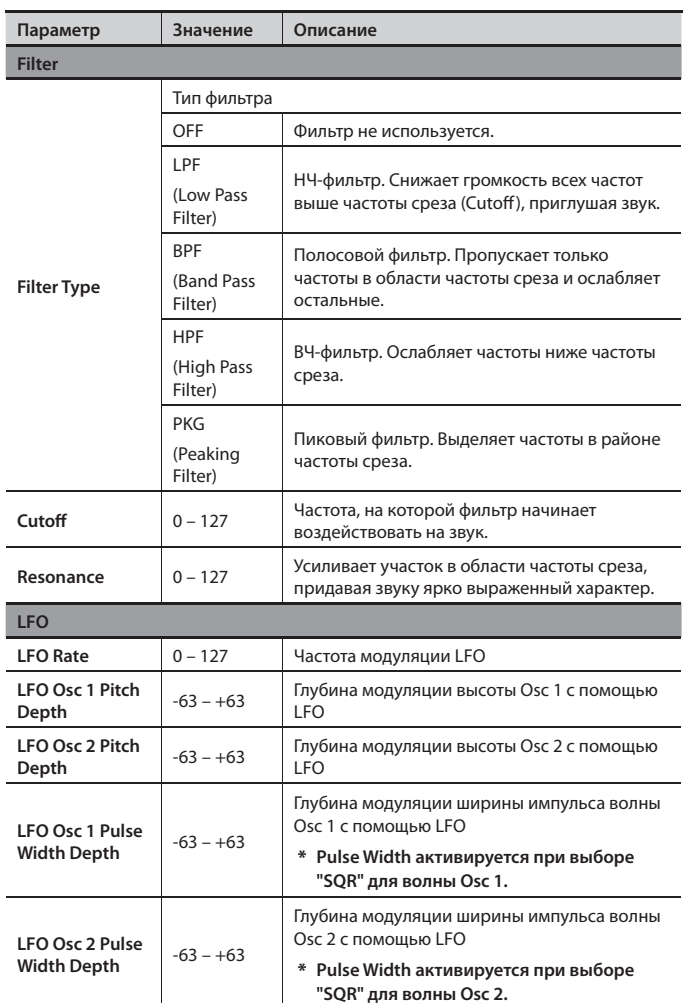

# [4] (ASSIGN)

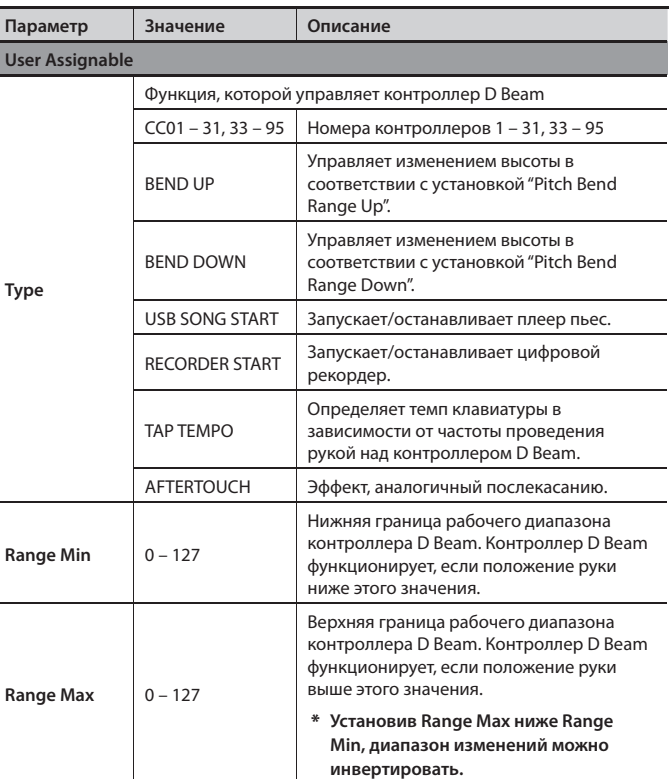

# System Menu [6] (INFORMATION)

Здесь отображается версия операционной системы JUNO-Gi .

# [3] (EXP)

 $\sim$   $\sim$   $\sim$ 

 $\sim$   $\sim$  $\mathbf{r}$ 

**Параметр Значение Описание Expression Range Min**  $0 - 127$ Нижняя граница рабочего диапазона (Active Expression). Контроллер D Beam функционирует, если положение руки ниже этого значения . **Range Max**  $0 - 127$ Верхняя граница рабочего диапазона (Active Expression). Контроллер D Beam функционирует, если положение руки выше этого значения . \* **Установив Range Max ниже Range Min, диапазон изменений можно инвертировать .**  $127$ Range Max 0 Range Min

# Цифровой рекордер

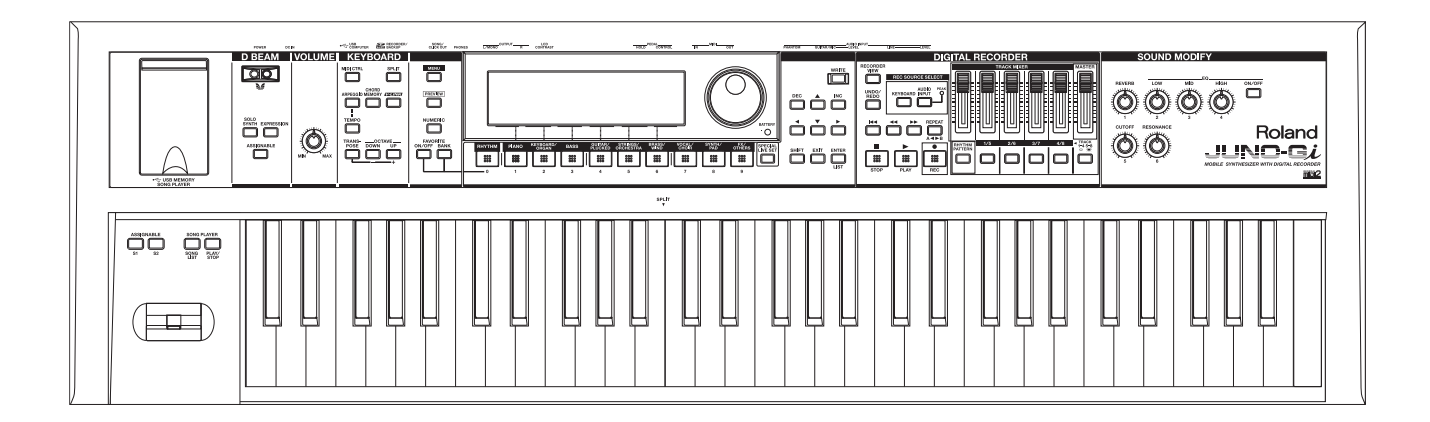

Цифровой рекордер 1 (основные операции)

# **Экран RECORDER**

1. **Нажмите кнопку [RECORDER VIEW], она загорится .**

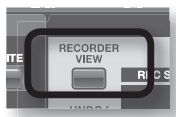

Раскроется экран RECORDER.

Чтобы вернуться к экрану синтезатора (LIVE SET PLAY) нажмите кнопку [RECORDER VIEW] (она погаснет) или кнопку [EXIT] .

**Экран синтезатора Экран цифрового рекордера (LIVE SET PLAY) (RECORDER)**  001-01-00 00:00:00 se.s **BUILD BUICK Bells** 

### Элементы экрана RECORDER

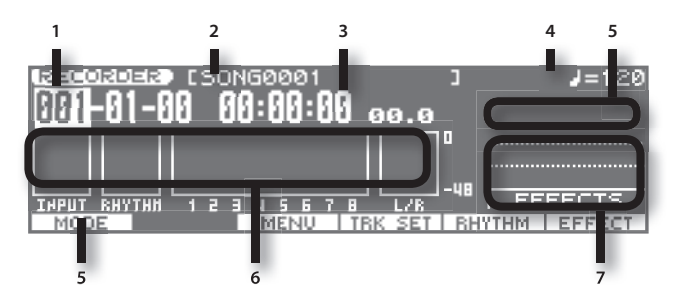

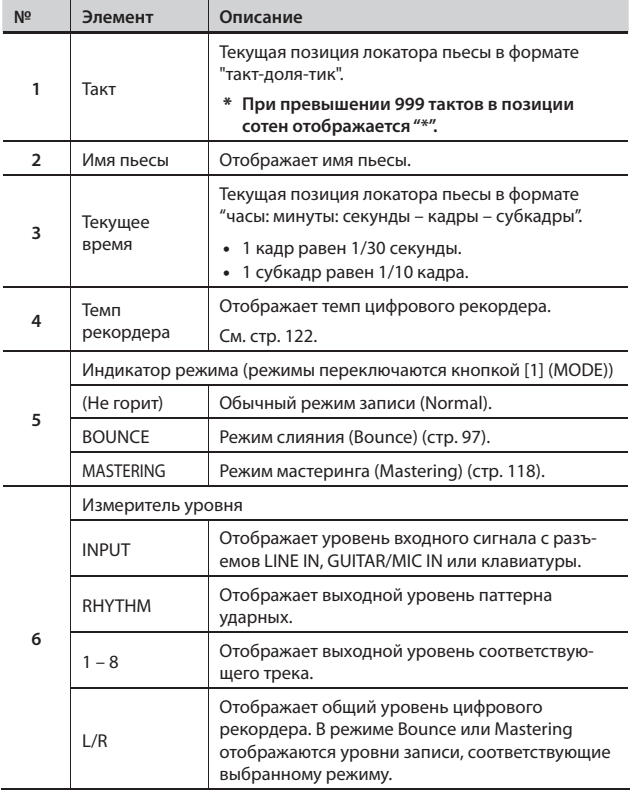

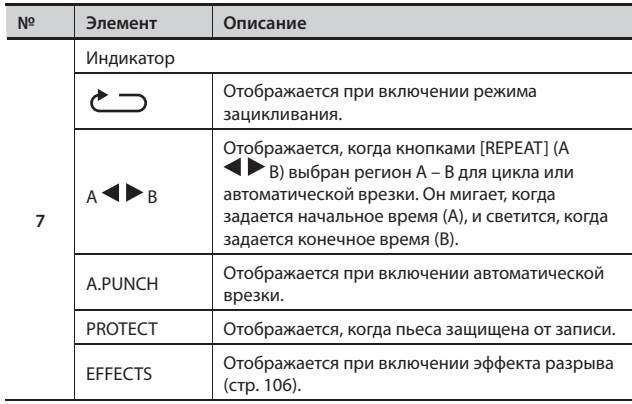

### Функциональные кнопки

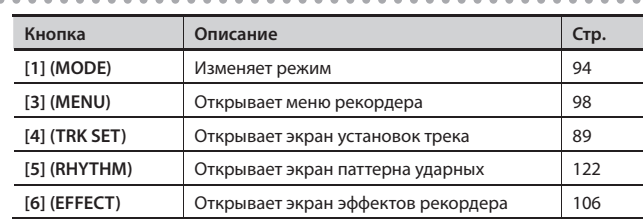

# **Выбор и воспроизведение пьесы (Song Select)**

При поставке JUNO-Gi с завода на прилагаемой карте SD содержатся демо-пьесы . Ниже описана процедура их воспроизведения .

- 1. На экране RECORDER нажмите кнопку [3] (MENU).
- 2. **Колесом VALUE или кнопками курсора выберите "1 . Song Edit" и нажмите кнопку [ENTER] .** Откроется экран SONG EDIT MENU.
- 3. **Кнопками [ ]/[ ] выберите "Song Select" и нажмите кнопку [ENTER] .**

Откроется экран SONG SELECT.

- 4. **Колесом VALUE или кнопками курсора выберите пьесу .**
- 5. **Нажмите кнопку [6] (SELECT) .**
- 6. **Нажмите кнопку [5] (EXEC) .**
- 7. Нажмите кнопку [  $\blacktriangleright$ ] (PLAY).

Запустится воспроизведение пьесы .

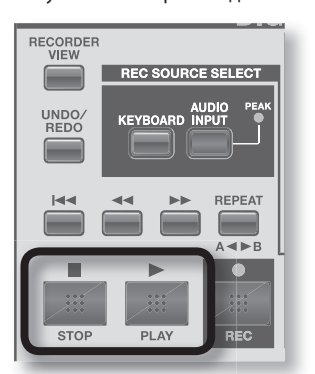

#### MEMO

- По окончании пьесы воспроизведение автоматически не останавливается .
- • Использование демонстрационных пьес, прилагаемых к данному продукту, в коммерческих целях без разрешения правообладателя является нарушением закона об авторских правах.

# **Смена текущей позиции**

Для управления позицией воспроизведения используются следующие кнопки .

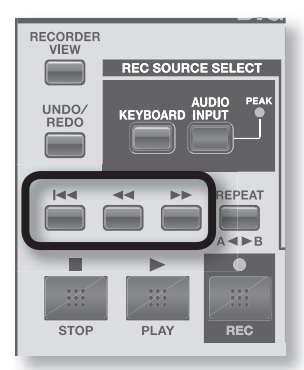

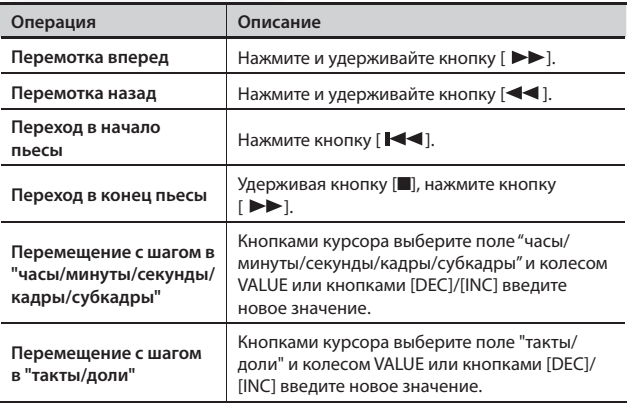

### **Мьют треков**

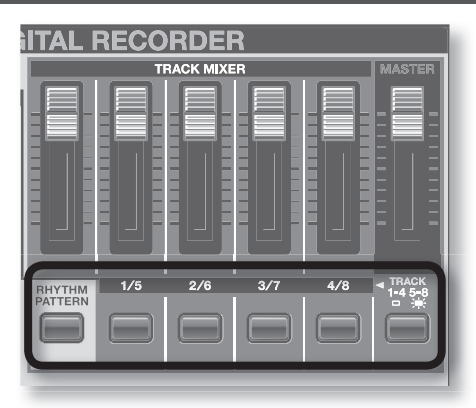

### **Операции с кнопками треков**

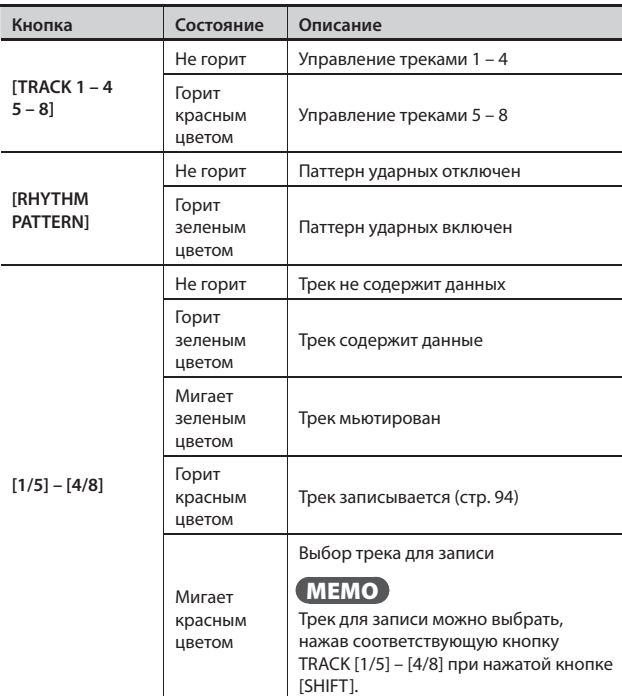

### Мьютирование треков 1 – 8

1. **Кнопками TRACK [1/5] – [4/8] включайте/отключайте мьют треков .**

Если горит кнопка [TRACK 1 – 4 5 – 8], будет меняться состояние треков 5 – 8.

### Включение/отключение паттерна ударных

1. **Для включения/отключения паттерна ударных используйте кнопку [RHYTHM PATTERN] .**

### **Регулировка громкости треков**

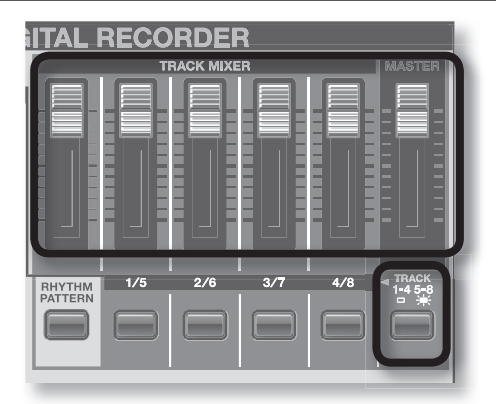

### Регулировка громкости треков 1 – 8

1. **Для управления громкостью треков предусмотрены слайдеры TRACK MIXER[1/5] – [4/8] .**

Если кнопка [TRACK 1 – 4 5 – 8] горит, слайдеры управляют громкостью треков 5 – 8 .

#### MEMO

- • Удерживая кнопку [SHIFT] и перемещая слайдер, можно просмотреть текущее значение, не изменяя его .
- Если слайдер полностью закрыт, трек звучать не будет.
- Для треков с включенным параметром Stereo Link (стр. 89) при перемещении слайдера одновременно изменяется громкость трека, связанного с текущим.

### Регулировка громкости паттерна ударных

1. **Для управления громкостью используйте слайдер [RHYTHM PATTERN] .**

### Регулировка общей громкости рекордера

1. **Для управления громкостью используйте слайдер [MASTER] .**

# **Регулировка панорамы, реверберации и эквалайзера (TRACK SETTING)**

На экране TRACK SETTING можно настроить панораму и реверберацию для треков 1 – 8 и паттерна ударных .

#### 1. **На экране RECORDER нажмите кнопку [4] (TRK SET) .**

Откроется экран TRACK SETTING.

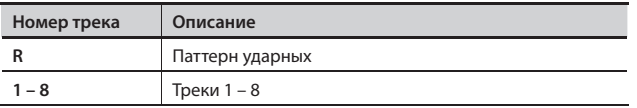

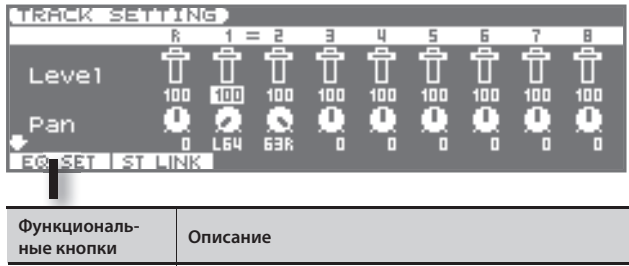

**[1] (EQ SET)** Доступ к экрану настроек эквалайзера (EQ SETTING) .

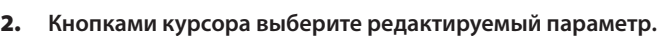

3. **Колесом VALUE или кнопками [DEC]/[INC] измените значение .**

**[2] (ST LINK)** Включение стерео связи .

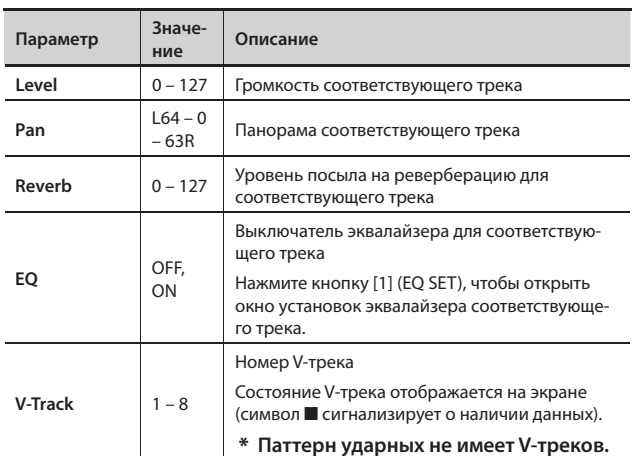

4. **Для возврата к экрану RECORDER нажмите кнопку [EXIT] .**

# Экран установок эквалайзера (EQ SETTING)

Здесь производятся установки эквалайзера (EQ) соответствующего трека .

#### MEMO

Чтобы переключать треки на экране EQ SETTING, удерживая кнопку [SHIFT], нажимайте кнопки  $[\blacktriangle]$ /[ $\blacktriangleright$ ].

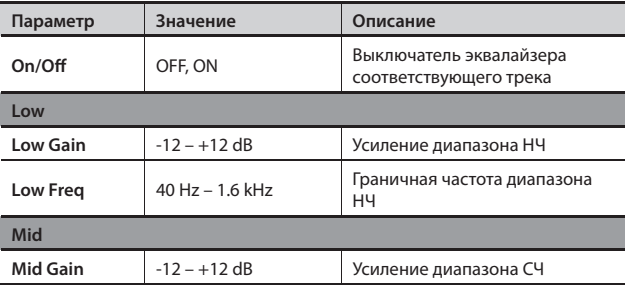

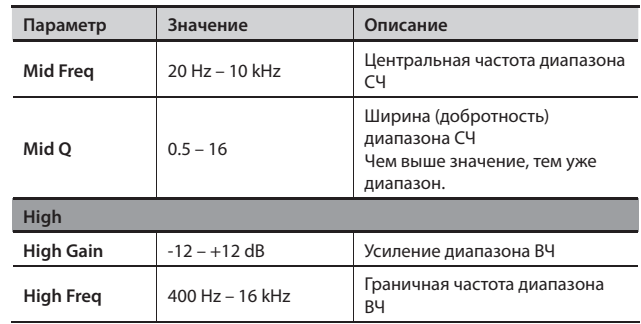

### Переключение V-треков (V-Track)

Цифровой рекордер поддерживает работу с 8 треками. Каждый из них подразделяется на 8 виртуальных (V-треков) . Для записи или воспроизведения можно выбрать любой виртуальный трек. Таким образом, для записи исполнения доступно 8 x 8 = 64 трека, а для воспроизведения – 8 .

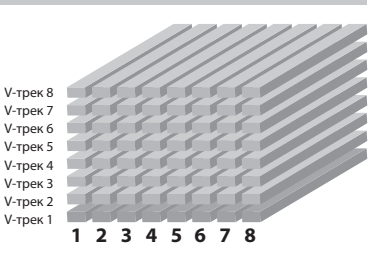

1. **На экране TRACK SETTING измените значение для "V-Track" .**

Состояние V-трека отображается на экране (символ ■ сигнализирует о наличии данных) .

### Одновременное управление параметрами двух треков (Stereo Link)

В ряде случаев, например, при записи/воспроизведении стереосигнала, удобно одновременно управлять параметрами обоих треков, соответствующих левому и правому каналам . Эта функция называется "стерео связь" (Stereo Link) .

- 1. **На экране TRACK SETTING выберите параметр, для которого включается (или отключается) стерео связь .**
- 2. **Нажмите кнопку [2] (ST LINK) .**
	- Для связанных параметров отображается символ "=".
	- Если колесом VALUE или кнопками [DEC]/[INC] изменить значение такого параметра, одновременно будет меняться и значение связанного с ним .

#### MEMO

- После включения стерео связи значение меняется не сразу, а только после его модификации.
- • Просто выбор стерео треков для записи не включает стерео связь . Однако, после выбора стерео треков для записи (отображается две пиктограммы REC) и окончания записи для данных треков стерео связь включится автоматически .
- Если стерео связь включена, панорама треков будет изменяться, как показано на рисунке ниже .

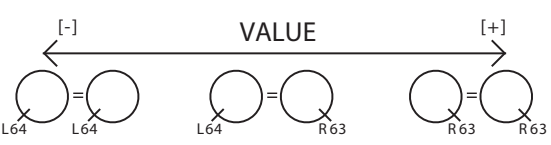

(По умолчанию)

# **Воспроизведение в цикле (REPEAT)**

С помощью функции "повтора" можно циклично воспроизводить заданный регион. Функция может использоваться при регулировке баланса треков во время микширования или при записи в цикле (стр . 96) совместно с функцией врезки .

### Установка границ цикла A – B

1. **Установите локатор в точку начала цикла (точка A) и нажмите кнопку [REPEAT] (А ◀ ▶ В).** 

На дисплее отобразится мигающий индикатор "А < > В", и выбранная позиция будет определена в качестве точки начала цикла (A) .

2. **Установите локатор в точку конца цикла (точка B) и нажмите кнопку [REPEAT] (А <> B).** 

Индикатор "A B" начнет светится постоянно, сигнализируя о том, что цикл A – B задан .

- Если нажать кнопку [REPEAT] (А  $\blacklozenge$  В) в позиции, отличающейся от позиции точки начала цикла (A) менее, чем на 1 секунду, точка начала цикла (A) будет переустановлена в данную позицию .
- Интервал между точками начала (A) и конца (B) цикла должен быть не менее 1 секунды . Установить точку конца цикла ближе одной секунды к точке начала цикла невозможно.

#### MEMO

Границы цикла A-B также можно задать кнопкой [REPEAT] (А **◆ ▶** В) в процессе воспроизведения пьесы.

### Установка границ цикла на экране A – B SETTING

#### 3. **Удерживая кнопку [SHIFT], нажмите кнопку**   $[REPEAT]$  ( $A \blacktriangleleft B$ ).

Отобразится экран A - B SETTING.

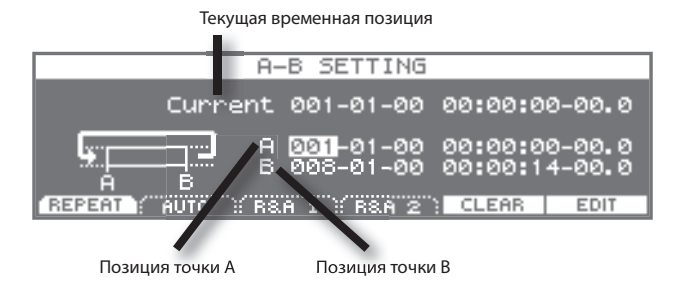

### Функциональные кнопки

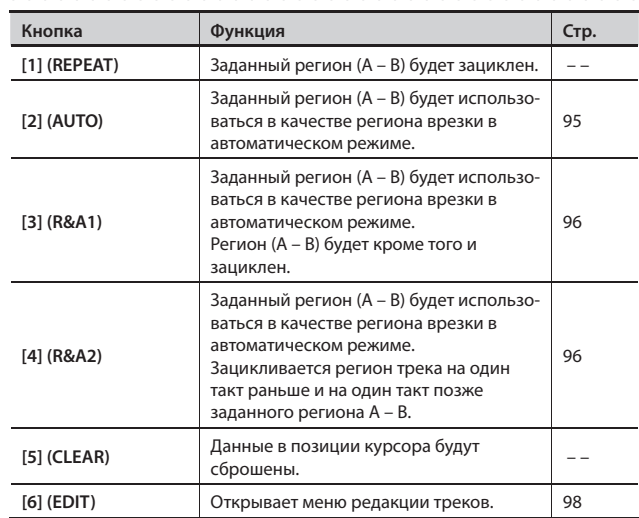

#### 4. **Нажмите кнопку [1] (REPEAT) .**

Заданный регион будет зациклен.

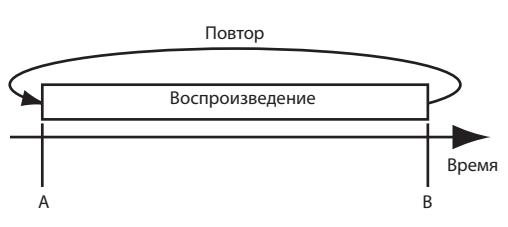

5. **Нажмите кнопку [EXIT] для выхода с экрана A – B SETTING .**

На экране RECORDER будут отображаться индикаторы "  $\Box$ " и " $A \blacktriangleleft B$ ".

#### MEMO

- Чтобы сбросить установки цикла еще раз нажмите кнопку [REPEAT] (А **◆ ▶** В). Установки цикла будут отменены, и индикатор "А  $\blacklozenge$  В" погаснет.
- Чтобы запомнить установки цикла нажмите кнопку [WRITE] для сохранения пьесы .

### **Алгоритм создания пьесы**

Алгоритм создания пьесы приведен ниже.

Информация в данном руководстве упорядочена в соответствии с реальной процедурой создания пьесы.

- 1. **Создайте новую пьесу (стр. 91)**
- 2. **Установите темп, выберите и запустите воспроизведение паттерна ударных (стр. 121)**
- 3. **Запишите исполнение (стр. 94)**
- 4. **Отрегулируйте баланс громкостей и настройте эффекты треков (стр. 89)**
- 5. **Выполните процедуру мастеринга пьесы (стр. 118)**
- 6. **Нарежте с помощью компьютера созданные пьесы (пьесу) на CD**

# **Создание новой пьесы (Create New Song)**

Цифровой рекордер работает с аудиоматериалом в терминах "пьес". Поэтому работу с новой композицией необходимо начать с создания пьесы.

- 1. **На экране RECORDER нажмите кнопку [3] (MENU).**
- 2. **Колесом VALUE или кнопками курсора выберите "1. Song Edit" и нажмите кнопку [ENTER].** Откроется экран SONG EDIT MENU.
- **3.** Кнопками [▲]/[▼] выберите "Create New Song" и нажми**те кнопку [ENTER].**
- 4. **Нажмите кнопку [5] (EXEC).**

Будет создана новая пьеса, и отобразится экран RECORDER.

MEMO

На одной карте SD может храниться до 99 пьес максимум.

### **Подключение аудиоисточника и установка входного уровня**

Подключите источники записываемого аудиосигнала к разъемам AUDIO INPUT тыльной панели .

Подключите аудиоплеер или аналогичное устройство к разъемам LINE .

Подключите микрофон или гитару к разъему GUITAR/MIC, как показано на рисунке .

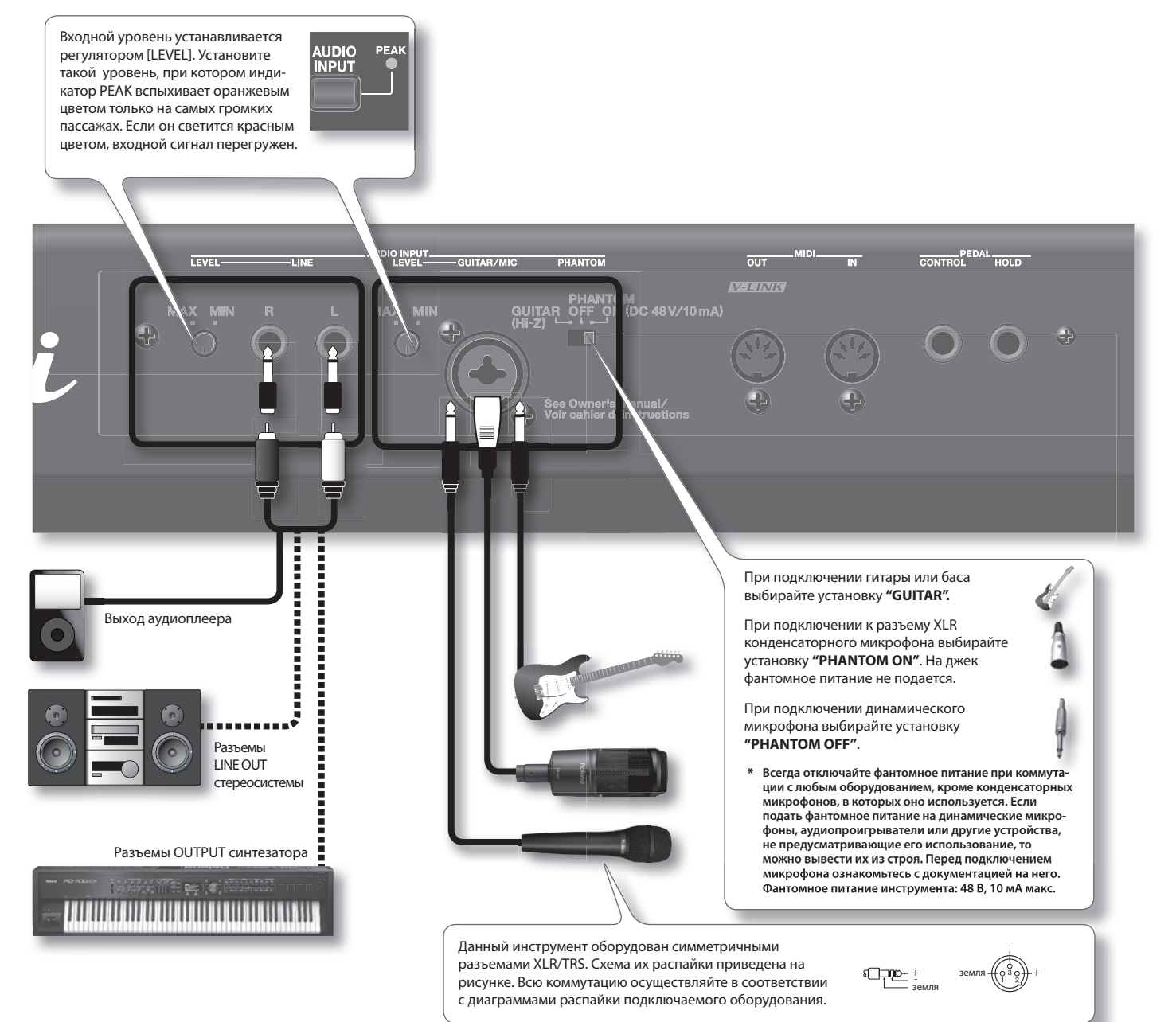

#### **NOTE**

- Чтобы избежать сбоев в работе и/или повреждения акустической системы или других устройств перед коммутацией установите минимальный уровень громкости и выключите питание всех устройств .
- При подключении кабелей с резисторами уровень сигналов на входах AUDIO INPUT может оказаться слишком низким. Поэтому используйте кабели без резисторов.
- • В зависимости от взаимного расположения микрофонов и динамиков может возникать самовозбуждение . Чтобы решить эту проблему: **1.** Измените ориентацию микрофонов . **2.** Удалите микрофоны от динамиков . **3.** Уменьшите уровни громкости .

## **Выбор записываемого сигнала (REC SOURCE SELECT)**

Ниже описана процедура выбора источника записи.

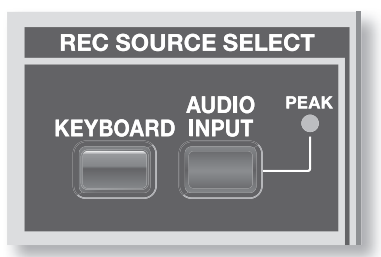

### Выбор звука синтезатора (KEYBOARD)

1. **Чтобы записать исполнение на синтезаторе, нажмите кнопку [KEYBOARD], она загорится .**

Откроется окно KEYBOARD INPUT.

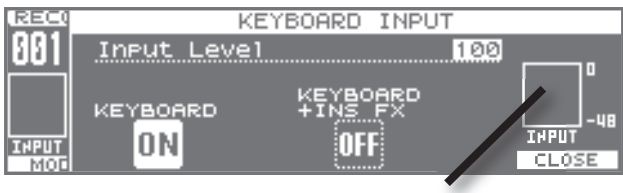

Измеритель входного уровня

2. **Нажмите кнопку [2] (KEYBOARD) для записи исполнения на синтезаторе или нажмите кнопку [4] (KEYBOARD+INS FX) для записи исполнения на синтезаторе, обработанного эффектом разрыва .** 

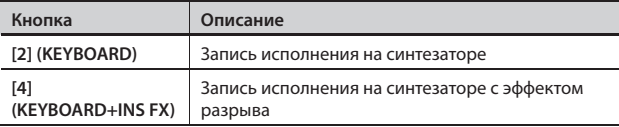

- При нажатии на кнопку соответствующий ей вход включается.
- Если еще раз нажать на эту кнопку, соответствующий ей вход отключится .
- Одновременно включить несколько кнопок невозможно.
- 3. **Отрегулируйте входной уровень и реверберацию . Кнопками курсора выберите параметр и колесом VALUE или кнопками [DEC]/[INC] введите значение .**

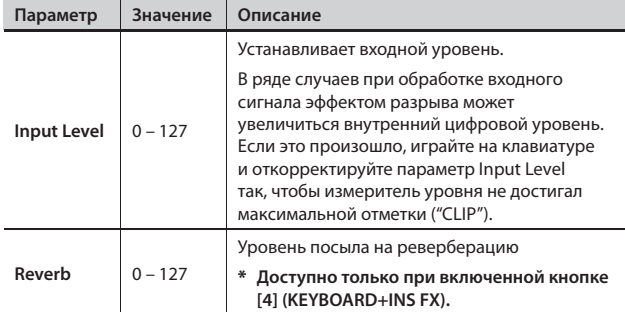

#### 4. **Нажмите кнопку [6] (CLOSE), чтобы закрыть окно KEYBOARD INPUT.**

Для отказа от записи звука синтезатора нажмите кнопку [KEYBOARD], чтобы она погасла .

### Выбор входного источника (AUDIO INPUT)

Чтобы записать сигнал гитары, микрофона, линейного входа или USB, выберите входной источник .

#### 1. Нажмите кнопку [AUDIO INPUT].

Откроется окно AUDIO INPUT SELECT .

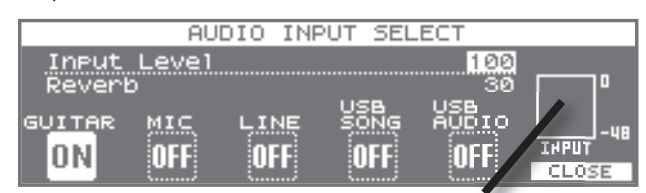

Измеритель входного уровня

#### 2. **Кнопками [1] (GUITAR) – [5] (USB AUDIO) выберите входной источник .**

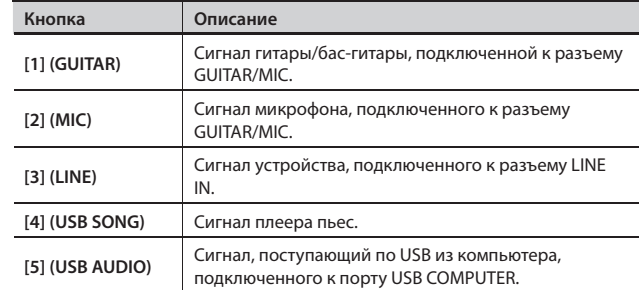

- При нажатии на кнопку соответствующий ей вход включается.
- Если еще раз нажать на эту кнопку, соответствующий ей вход отключится .
- Одновременно включить несколько кнопок невозможно.
- Если в данный момент ничего не записывается, отключите все входы, чтобы минимизировать проникновение шумы с входных разъемов .
- 3. **Откорректируйте входной уровень и реверберацию . Кнопками курсора выберите параметр и колесом VALUE или кнопками [DEC]/[INC] измените значение .**

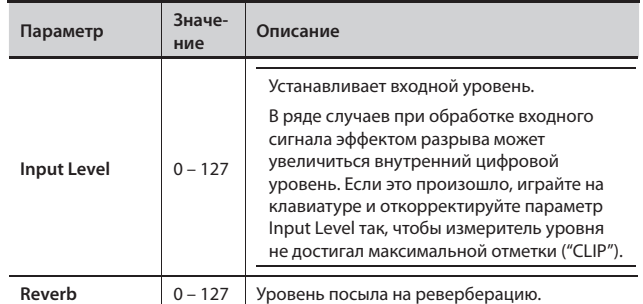

#### 4. **Нажмите кнопку [6] (CLOSE), чтобы закрыть окно KEYBOARD INPUT.**

#### MEMO

Если при нажатой кнопке [SHIFT] и нажать на кнопку [KEYBOARD]/[AUDIO INPUT], можно будет открыть окно KEYBOARD INPUT/AUDIO INPUT SELECT без включения/отключения аудиовхода.

### **Запись**

### Стандартный режим записи

1. **На экране RECORDER кнопкой [1] (MODE) выберите режим Normal.** 

Убедитесь, на дисплее не отображается "BOUNCE" или "MASTERING" .

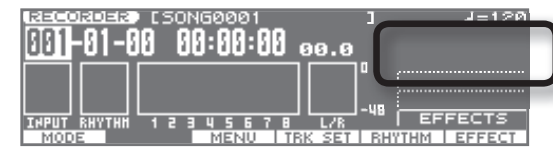

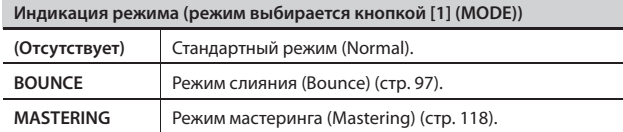

# Выбор треков для записи

### MEMO

Перед записью выберите нужный V-трек, как описано на стр. 89.

#### **2.** Нажмите кнопку [●] (REC).

Кнопка [<sup>•</sup>] (REC) начнет мигать, сигнализируя о том, что режим готовности к записи включен.

В данном режиме одна из кнопок TRACK [1/5] – [4/8] (записываемый трек) будет мигать красным цветом.

#### 3. **Нажмите кнопку[1/5] – [4/8], чтобы выбрать трек для записи .**

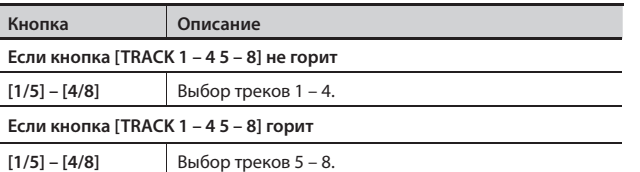

#### MEMO

Даже не находясь в режиме готовности к записи можно выбрать трек для записи, удерживая кнопку [SHIFT] и нажав одну из кнопок TRACK [1/5] – [4/8] .

### Выбор стерео треков для записи

### **Если параметр INPUT установлен в "KEYBOARD", "LINE" или "USB"**

При выборе стереофонического аудиоисточника для записи в стерео используются два трека . Если нажать кнопку TRACK [1] или [2], запись будет осуществляться в стерео на треки 1 и 2 . Аналогично, если нажать кнопку [3] или [4], запись будет осуществляться в стерео на треки 3 и 4 .

Однако, если требуется смикшировать сигналы левого и правого входных каналов и записать результат в моно на трек 1, еще раз нажмите кнопку TRACK [1] при уже выбранных треках 1 и 2 . Для записи будет выбран трек 1 . Аналогично можно выбрать для записи другой трек .

### **Если параметр INPUT установлен в "GUITAR" или "MIC"**

Чтобы осуществить запись в стерео с использованием эффектов разрыва, одновременно нажмите кнопки TRACK [1] и [2] или [3] и [4], чтобы задать запись в стерео на два трека .

Для пары треков, нажатых одновременно, будет включена (или отключена) стерео связь (стр. 89).

### Запись

**4.** Нажмите кнопку [▶] (PLAY).

Кнопки [<sup>•</sup>] (REC) и [<sup>•</sup>] (PLAY) загорятся, и начнется запись. Кнопка записываемого трека будет гореть красным цветом.

- 5. Для останова записи нажмите кнопку [■] (STOP). Кнопки  $[①]$  (REC) и  $[②]$  (PLAY) погаснут.
	- \* **Воспроизведение записанного звука длительностью менее одной секунды невозможно .**
	- \* **При работе рекордера (т .е ., в процессе записи или воспроизведения) недоступны следующие операции .**
		- • Вызов меню рекордера (Recorder Menu)
		- • Undo/Redo
		- • Переключение режимов записи ([кнопка 1] (MODE))
		- • Операции редакции

# **Перезапись с врезкой (Punch-In/Out)**

Если при записи были допущены ошибки исполнения или необходимо по каким-либо другим причинам может потребоваться перезаписать только определенный регион трека .

В процессе воспроизведения трека можно "на ходу" включить врезку (punch-in) для переключения с воспроизведения на запись; затем отключить врезку (punch-out) для возврата к воспроизведению .

Punch-in соответствует моменту входа в режим перезаписи, а punch-out – моменту выхода из него .

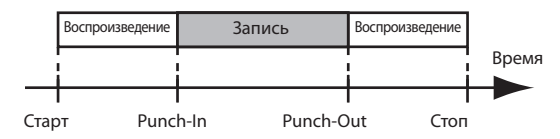

JUNO-Gi поддерживает два режима врезки: автоматический и ручной.

#### MEMO

- С помощью функции Undo (стр. 96) можно вернуться в состояние, предшествующее перезаписи .
- Данные, предшествующие перезаписи, остаются на карте SD и автоматически не стираются . Чтобы удалить эти данные, выполните операцию Song Optimize (стр. 104); это позволит более эффективно использовать память карты SD .

### Врезка в ручном режиме

В данном случае для включения записи используется кнопка  $[①]$  (REC).

- \* **При врезке в ручном режиме между входом/выходом из записи должно пройти не менее одной секунды .**
- 1. Выберите трек, как описано на стр. 94.
- **2.** Нажмите кнопку [●] (REC), она погаснет, и режим готов**ности к записи отключится .**
- 3. **Установите локатор пьесы в позицию, предшествующую началу перезаписи, и кнопкой [ ] (PLAY) запустите воспроизведения пьесы .**
- 4. **В момент, когда необходимо начать перезапись, нажмите кнопку** [<sup>●</sup>] (REC).

Врезка включится, и инструмент перейдет в режим записи .

5. **Чтобы отключить перезапись еще раз нажмите кнопку [**l**] (REC) (или нажмите кнопку [ ] (PLAY)) .**

При каждом нажатии кнопки [<sup>•</sup>] (REC) врезка будет попеременно включаться/отключаться . Эту процедуру можно повторять любое количество раз, требующееся для перезаписи всех необходимых регионов .

6. По окончании записи нажмите кнопку [**iii**] (STOP).

### Врезка в автоматическом режиме

При врезке в автоматическом режиме запись включатеся/ отключается автоматически в заранее заданных точках .

Это удобно, когда требуется войти в запись и выйти из нее с высокой точностью или, если требуется максимально сосредоточиться на исполнении и не отвлекаться на манипуляции с рекордером.

- \* **При врезке в автоматическом режиме между включением/ отключением записи должно пройти не менее 1 .0 секунды .**
- 1. **Определите точки входа в режим записи и выхода из**  него (регион A – B), как описано на стр. 90.
- 2. **Удерживая кнопку [SHIFT], нажмите кнопку**   $[REPEAT]$  (A  $\blacktriangleleft$   $\blacktriangleright$  B).

Откроется экран A – B SETTING .

3. **Нажмите кнопку [2] (AUTO) .**

Выбранный регион станет регионом врезки в автоматическом режиме.

- 4. **Нажмите кнопку [EXIT] для выхода с экрана A B SETTING .**
- 5. **Установите локатор пьесы в позицию, предшествующую началу перезаписи .**
- 6. Выберите трек, как описано на стр. 94.
- 7. **Нажмите кнопку** [ ▶ ] (PLAY).

В точке, соответствующей punch-in, кнопка [●] (REC) автоматически загорится красным цветом, и начнется запись . По достижении точки punch-out запись автоматически отключится, и продолжится воспроизведение.

8. По окончании записи нажмите кнопку [<sup>1</sup>] (STOP).

### Запись в цикле (Loop Recording)

"Запись в цикле" — это совместное использование функций повтора и врезки в автоматическом режиме .

Если на первом проходе цикла был записан регион A – B, записанный аудиоматериал будет воспроизводиться при втором и последующих повторах цикла, позволяя оценить результат записи.

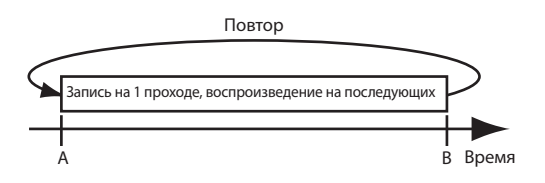

Если результат записи неудовлетворителен, можно нажать кнопку [<sup>•</sup>] (REC) и перезаписать регион за следующий проход.

#### MEMO

Поскольку цикл воспроизводится после записи, можно выбрать другой трек (удерживая кнопку [SHIFT], нажмите кнопку TRACK) в процессе воспроизведения цикла и записывать на различные треки различные дубли или партии, не останавливая пьесу .

- 1. **Задайте позиции (регион A B) врезки в автоматическом**  режиме и цикла, как описано на стр. 90.
- 2. **Удерживая кнопку [SHIFT], нажмите кнопку**   $[REPEAT]$  ( $A \blacktriangleleft B$ ).

Откроется экран A - B SETTING.

3. **Нажмите кнопку [3] (R&A1) или [4] (R&A2) .**

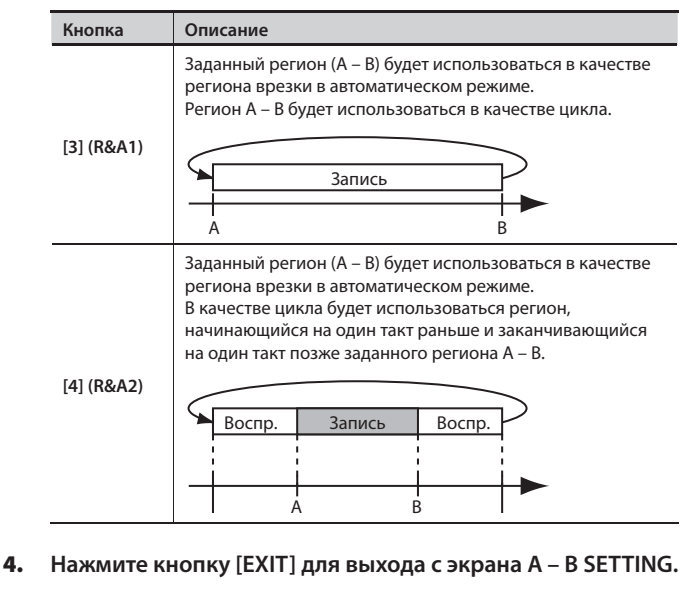

- 5. **Установите локатор пьесы в позицию, предшествующую началу перезаписи .**
- 6. **Выберите трек для записи, как описано на стр . 94 .**
- **7.** Нажмите кнопку [▶ 1 (PLAY).

После нажатия кнопки [  $\blacktriangleright$ ] (PLAY) можно начать запись исполнения в регионе между позициями punch-in и punch-out.

На следующем проходе, начиная с позиции punch-in, начнется воспроизведение . Прослушайте результат . Если результат записи неудовлетворителен, нажмите кнопку [<sup>•</sup>] (REC) и перезапишите регион за следующий проход, начиная с точки А.

8. По окончании записи нажмите кнопку [**iii**] (STOP).

# **Отмена результатов операции (Undo/Redo)**

Иногда требуется отменить результат записи, если в процессе нее была допущена ошибка . Также операция возврата к предыдущему состоянию может потребоваться в случае неправильно выполненного редактирования . В таких случаях можно выполнить операцию "Undo".

Undo означает возврат к состоянию, предшествующему выполнению последней операции. Чтобы отменить результат выполнения функции Undo, выполните операцию "Redo".

Допустим, при записи с врезкой один и тот же регион последовательно был записан дважды . Чтобы отменить второй дубль и вернуться к первому дублю, можно выполнить операцию Undo .

После выполнения Undo можно выполнить Redo, чтобы отменить результаты Undo и вернуться ко второму дублю .

#### NOTE

- После выполнения Undo доступно выполнение только Redo.
- • Если после выполнения Undo произведена запись или операция редакции трека, функция Redo будет недоступна .
- Undo воздействует только на аудиоданные, записанные на трек.
- • На такие параметры, как установки треков, ударных и эффектов, функция Undo не распространяется .
- После выполнения процедуры Song Optimize (стр. 104) история операций для всех данных очищается . Соответственно, отменить операцию Song Optimize с помощью Undo невозможно.

### Возврат к предыдущему состоянию (Undo)

- 1. Нажмите кнопку [UNDO/REDO].
- 2. **Для выполнения Undo нажмите кнопку [6] (EXEC) .**

Для отказа нажмите кнопку [EXIT].

После выполнения Undo на дисплей выведется сообщение "Undo Completed!", и последняя операция записи или редакции будет отменена .

### Отмена Undo (Redo)

Чтобы отменить операцию Undo, можно выполнить Redo .

- 1. Нажмите кнопку [UNDO/REDO].
- 2. **Для выполнения Redo нажмите кнопку [6] (EXEC) .**

Для отказа нажмите кнопку [EXIT].

После выполнения Redo на дисплей выведется сообщение "Redo Completed!", и предыдущая операция Undo будет отменена.

Хотя JUNO-Gi поддерживает одновременное воспроизведение 8 треков . Если их не хватает можно скопировать аудиоматериал нескольких треков на один трек (V-трек) . Эта операция называется "слияние" (также называемая "запись со слиянием" или "пингпонг") . Таким образом можно освободить треки для дополнительной записи.

В режиме Bounce доступно одновременное воспроизведение 8 треков с записью их на один отдельный V-трек .

Если кнопки [KEYBOARD] и [AUDIO INPUT] включены, соответствующие сигналы записываются одновременно . Также в запись можно включить звук паттерна ударных (стр. 121).

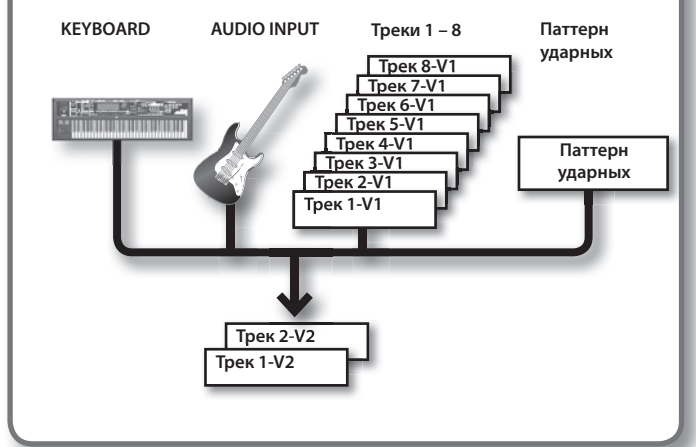

# **Процедура слияния**

1. **На экране RECORDER кнопкой [1] (MODE) выберите "BOUNCE" .**

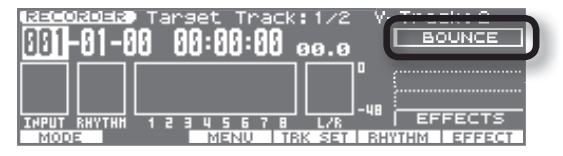

2. **Кнопками курсора выделите поле "Target Track" и колесом VALUE или кнопками [DEC]/[INC] выберите трек и V-трек для слияния .**

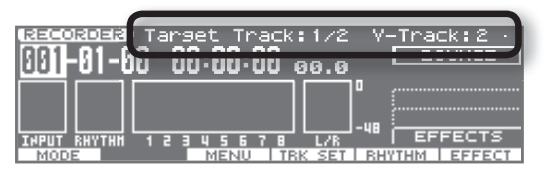

Пример . Если результат записи треков 1 и 2 необходимо "слить" на V-трек 2, задайте следующие установки: "Target Track: 1/2" и "V-Track:  $2"$ 

- Для слияния в стерео выберите Target Track:  $1/2 7/8$ .
- Для слияния в моно выберите Target Track:  $1 8$ .
- Если V-трек содержит данные, рядом с ним отображается  $C$ имвол $\blacksquare$

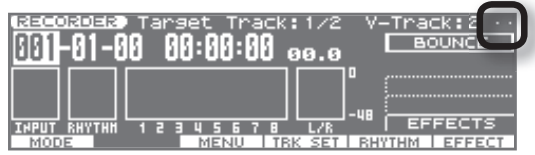

3. **Запустите воспроизведение пьесы и слайдером [MASTER] установите общий уровень .**

Установите максимально возможный уровень, при котором верхний сегмент измерителя, сигнализирующий о возникновении искажений, еще не загорается .

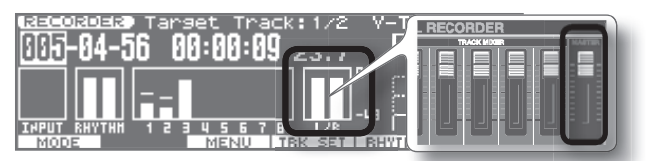

- 4. **Нажмите кнопку [ ] (Song Top) для перехода в начало пьесы .**
- **5.** Нажмите кнопку [●] (REC) и затем кнопку [▶] (PLAY); **начнется запись со слиянием .**
- 6. По окончании записи нажмите кнопку [ $\blacksquare$ ] (STOP).

#### MEMO

При записи со слиянием можно использовать реверберацию (стр. 117) или эффекты разрыва (стр. 106). Относительно использования эффектов разрыва на выбранных треках см. стр. 108.

# **Прослушивание результата слияния**

1. **Кнопкой [1] (MODE) выберите стандартный режим (Normal) .**

Убедитесь, что на дисплее не отображается "BOUNCE" или "MASTERING" .

- 2. **Нажмите кнопку [4] (TRK SET) .** Откроется экран TRACK SETTING .
- 3. **Курсором выделите поле "V-Track" выбранного для слияния трека и колесом VALUE введите номер V-трека, на который производилась запись .**

Пример . Если результат записи треков 1 и 2 необходимо "слить" на V-трек 2, задайте следующие установки: "Target Track: 1/2" и "V-Track:  $2"$ 

4. **Установите в поле "Level" значение 0 для всех треков, кроме записанных, а в поле "Reverb" установите значение 0 для всех треков .**

Также можно кнопками треков замьютировать все треки, кроме записанных (см. стр. 88).

Если Target Track является стереофоническим, установите панорамы записанных треков (1 и 2) соответственно в крайние левое и правое положения .

- 5. **Нажмите кнопку [EXIT] .**
- 6. **Нажмите кнопку [ ] (Song Top) для перехода в начало пьесы .**
- 7. Нажмите кнопку [▶] (PLAY) для прослушивания резуль**тата слияния .**
- 8. **Чтобы сохранить установки текущей пьесы нажмите**  кнопку [WRITE].

## **Выбор меню рекордера**

1. **На экране RECORDER нажмите кнопку [3] (MENU).** Откроется экран Recorder Menu.

#### MEMO

На экран Recorder Menu можно перейти с экрана RECORDER, нажав кнопку [MENU].

2. **Колесом VALUE или кнопками курсора выберите меню и нажмите кнопку [ENTER].**

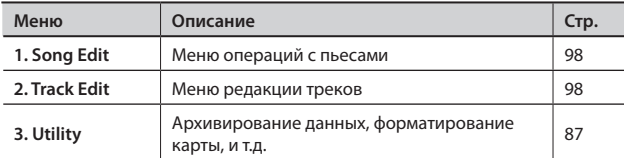

3. **Колесом VALUE или кнопками курсора выберите пункт меню и нажмите кнопку [ENTER].**

Пункты меню подробно описаны на соответствующих страницах.

## Меню SONG EDIT

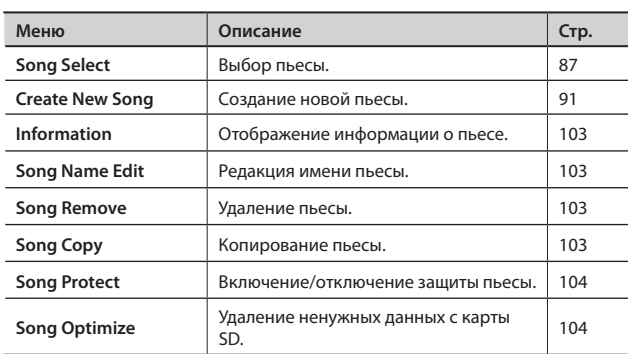

## Меню TRACK EDIT

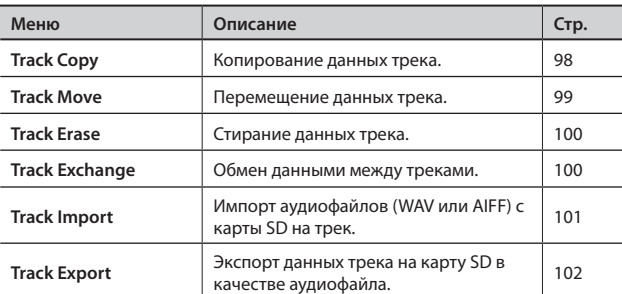

# **Меню TRACK EDIT (Редакция трека)**

Данные операции позволяют изменять структуру пьесы посредством копирования треков или перемещения их в другие позиции.

### Track Copy (Копирование данных)

Данная операция копирует данные выбранного региона трека (или всего трека) в другую позицию. Доступно как однократное, так и многократное последовательное копирование данных в выбранные позицию и трек.

Данная операция упрощает создание пьесы из уже записанных фраз.

### **Пример 1: Двукратное копирование на тот же трек**

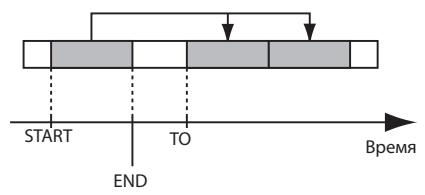

### **Пример 2: Двукратное копирование на другой трек**

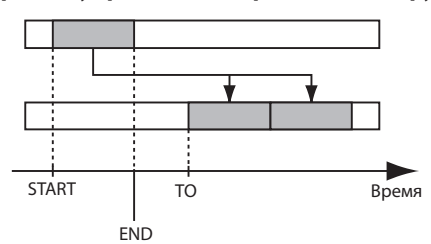

#### NOTE

- Если область трека, куда производится копирование, содержит данные, они будут замещены копируемыми.
- • Длительность копируемого региона должна быть больше одной секунды. В противном случае данные скопируются, но воспроизводиться не будут.

1. Выберите Recorder Menu → 2. Track Edit → Track Copy **(стр . 98) .**

Откроется экран TRACK COPY.

2. **Определите значение параметров Source Track, Source V-Track, Start, End и нажмите кнопку [6] (NEXT) .**

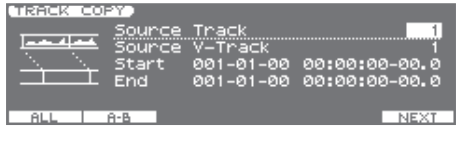

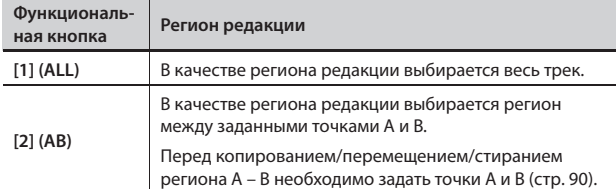

3. **Определите значение параметров Target Track, Target V-Track, To и Repeat (количество копий) для операции копирования и нажмите кнопку [6] (EXEC) .**

Отобразится запрос "Copy OK?"

4. **Для выполнения операции нажмите кнопку [5] (EXEC) . Для отказа от операции нажмите кнопку [6] (CANCEL) .**

### Track Move (Перемещение данных)

Функция перемещает данные выбранного региона трека (или всего трека) в другую позицию .

\* **В результате выполнения операции место, где раньше были данные, становится пустым (данные там отсутствуют) .**

#### **Пример 1: Перемещение на тот же трек**

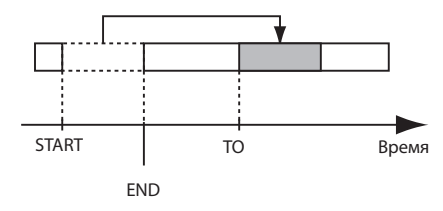

**Пример 2: Перемещение на другой трек**

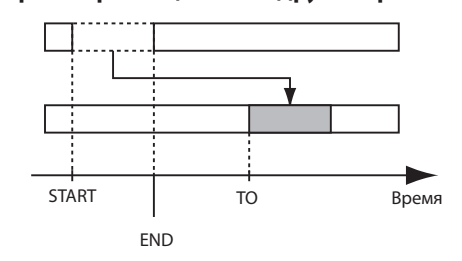

1. Выберите Recorder Menu → 2. Track Edit → Track Copy **(стр. 98).** 

Откроется экран TRACK MOVE.

2. **Определите значение параметров Source Track, Source V-Track, Start и End для операции перемещения и нажмите кнопку [6] (NEXT) .**

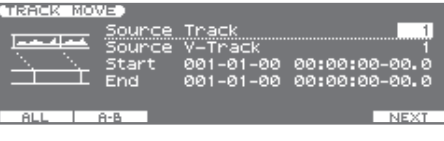

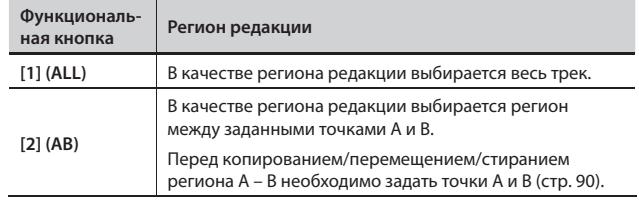

3. **Определите значение параметров Target Track, Target V-Track и To для операции перемещения и нажмите кнопку [6] (EXEC) .**

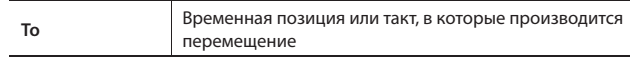

Отобразится запрос "Move OK?"

4. **Для выполнения операции нажмите кнопку [5] (EXEC) . Для отказа от операции нажмите кнопку [6] (CANCEL) .**

### Track Erase (Стирание данных)

Функция используется для стирания данных выбранного региона . После выполнения операции данные, расположенные после региона стирания, не перемещаются . Иными словами, данная операция аналогична стиранию выбранного участка магнитофонной ленты .

\* **Длительность аудиосигнала до или после региона стирания должна превышать 1 .0 секунду . В противном случае, эти аудиосигналы воспроизводиться не будут .**

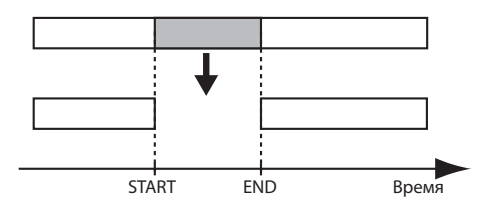

1. Выберите Recorder Menu → 2. Track Edit → Track Erase (стр. 98).

Отобразится экран TRACK ERASE.

2. **Определите значение параметров Source Track, Source V-Track, Start и End для операции стирания и нажмите кнопку [6] (EXEC) .**

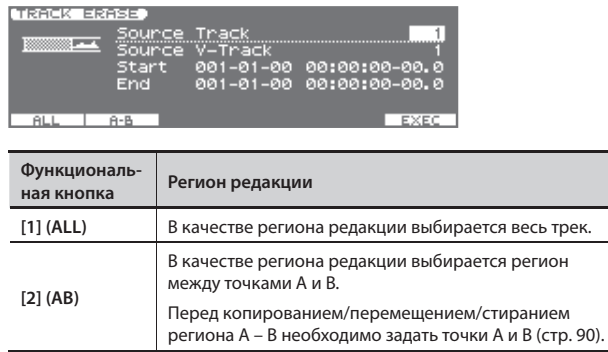

Отобразится запрос "Erase OK?"

3. **Для выполнения операции нажмите кнопку [5] (EXEC) . Для отказа от операции нажмите кнопку [6] (CANCEL) .**

### Track Exchange (Обмен данных местами)

Данная операция используется для обмена данными между двумя треками.

### **Пример: Обмен всем содержимым между треками 1 и 2**

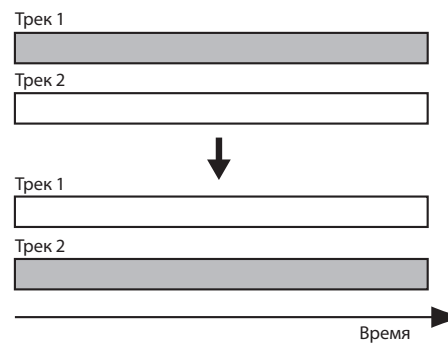

1. Выберите Recorder Menu → 2. Track Edit → Track Exchange (стр. 98).

Отобразится экран TRACK EXCHANGE.

2. **Определите значение параметров Source Track, Source V-Track, Target Track, Target V-Track, для которых выполняется операция .**

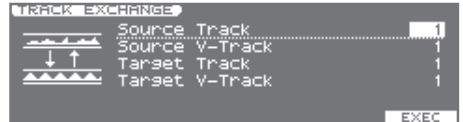

3. **Нажмите кнопку [6] (EXEC) .**

Отобразится запрос "Exchange OK?"

4. **Для выполнения операции нажмите кнопку [5] (EXEC) . Для отказа от операции нажмите кнопку [6] (CANCEL) .**

### Track Import (Импорт аудиофайла)

Данная операция позволяет преобразовать аудиофайл (WAV или AIFF) из компьютера в данные трека .

#### MEMO

Для выполнения этой операции требуется картридер.

- 1. **С помощью компьютера и картридера скопируйте аудиофайл (WAV или AIFF) в папку "/ROLAND/IMPORT" карты SD .**
- 2. **Установите карту SD в JUNO-Gi и включите питание JUNO-Gi .**
- **3.** Выберите Recorder Menu → 2. Track Edit → Track Import **(стр . 98) .**
- 4. **Колесом VALUE выберите импортируемый аудиофайл .**

#### MEMO

- С помощью кнопки [5] (PREVIEW) можно прослушать выбранный аудиофайл.
- Также можно выбрать аудиофайлы, находящиеся на карте SD в папке "/ROLAND/EXPORT" . Они отображаются в списке, как "EXPORT/имя файла".
- Для отмены операции нажмите кнопку [EXIT].
- 5. **Нажмите кнопку [6] (NEXT).**
- 6. **Кнопками курсора и колесом VALUE или кнопками [DEC]/ [INC] выберите Target Track и Target V-Track для импорта .**

Выберите трек, в который помещаются аудиоданные .

#### MEMO

Если выбрать Track 1 – 8, данные будут импортированы в моно, если выбрать Track 1/2 – 7/8, данные будут импортированы в стерео . Например, при выборе Track 1/2 левый канал аудиофайла импортируется в Track 1, правый канал - в Track 2. Чтобы прослушать эти треки в стерео после выполнения операции импорта, установите панораму Track 1 в "L64", а панораму Track  $2 - B$  "R63" (стр. 89).

7. **Кнопками курсора и колесом VALUE или кнопками [DEC]/ [INC] выберите временную позицию или такт (To), в которые импортируются данные и нажмите кнопку [6] (EXEC) .**

Отобразится запрос "Import OK?"

8. **Для выполнения операции нажмите кнопку [5] (EXEC) . Для отказа от операции нажмите кнопку [6] (CANCEL) .**

Аудиофайл будет импортирован в трек .

#### **MEMO**

Доступен импорт до 99 файлов максимум.

### **Поддерживаемые аудиофайлы**

- Доступен импорт аудиофайлов следующих форматов.
	- • WAV/AIFF
	- • Линейное кодирование
- Расширение файла: файл WAV: ".WAV", файл AIFF: " .AIF" или " .AIFF"
- • Если длительность аудиофайла меньше 1 секунды, его загрузить невозможно.

#### **Предупреждение**

• Используйте карту SD, отформатированную в JUNO-Gi. Однако, при использовании карты SD, прилагаемой к JUNO-Gi, не форматируйте ее .

### **Если на дисплей выводится "EMPTY"**

- Если на карте SD в папке "/ROLAND/IMPORT" аудиофайлы отсутствуют, на дисплей выведется сообщение "EMPTY", при этом операция импорта будет недоступна .
- Файлы, название которых начинается с " (точки) не распознаются . Также в имени файла запрещается использование ряда символов ( $\setminus$  : , ; \* ? " < > | ).

### **Если на дисплей выводится "Incorrect File!"**

- При попытке импорта файла WAV/AIFF, формат которого не поддерживается JUNO-Gi, на дисплей выведется сообщение "Incorrect File!", при этом операция импорта будет недоступна .
- Импорт компрессированных аудиофайлов не поддерживается .

# Track Export (Экспорт данных трека в аудиофайл)

Эта функция позволяет преобразовать данные трека в аудиофайл (WAV).

#### **MEMO**

Чтобы смикшировать все треки и экспортировать результат в один аудиофайл выполните процедуру мастеринга (стр. 118).

### **Экспортируемые аудиофайлы**

Доступен экспорт данных следующих форматов.

- • WAV
- • Частота дискретизации: 44 .1 кГц
- • Разрешение: 16 бит
- 1. Выберите Recorder Menu → 2. Track Edit → Track Export (стр. 98).
- 2. **Кнопками курсора и колесом VALUE или кнопками [DEC]/ [INC] выберите Source Track и Source V-Track для экспорта данных в аудиофайл .**

#### MEMO

Если выбрать Track 1 – 8, данные будут экспортированы в монофонический аудиофайл, если выбрать Track 1/2 – 7/8, данные будут экспортированы в стереофонический аудиофайл . Например, при выборе Track 1/2, Track 1 будет экспортирован в левый канал, а Track 2 — в правый канал стереофонического аудиофайла.

- 3. **Нажмите кнопку [6] (NEXT) .**
- 4. **Введите имя аудиофайла .**

Процедура ввода имени описана на стр. 19.

5. **После ввода имени нажмите кнопку [6] (EXEC) .**

Отобразится запрос "Export OK?"

6. **Для выполнения операции нажмите кнопку [5] (EXEC) . Для отмены операции нажмите кнопку [6] (CANCEL) .**

Данные трека будут экспортированы в аудиофайл . Результирующий аудиофайл сохраняется в папку **"/ROLAND/EXPORT/"** карты SD .

### **Имена файлов**

Имена созданных с помощью операции экспорта аудиофайлов формируются следующим образом .

(Пример)

**T1\_V1\_01.WAV**

**T34V8\_99.WAV**

Имя файла состоит из номеров экспортируемых трека и V-трека, плюс порядковый номер и расширение .WAV .

Если файл под таки именем уже существует, на дисплей выведется запрос на перезапись "Overwrite?" .

#### **MEMO**

• Можно, нажав на кнопку [5] (PREVIEW), прослушать экспортированный файл WAV, не выходя с экрана TRACK IMPORT (стр. 101).

• Функция Track Export поддерживает работу с монофоническими данными длительностью максимум 6 часов 40 минут (до 3 часов 20 минут стереофонических данных) .

# **Меню SONG EDIT**

В данном меню находятся операции, относящиеся к пьесам .

### Song Select

См. стр. 87.

### Create New Song

См. стр. 91.

### Information

Отображает подробную информацию о пьесе .

1. Выберите Recorder Menu → 1. Song Edit → Information **(стр . 98) .**

На экране отобразятся имя пьесы, имя папки карты SD, содержащей пьесу, размер файла пьесы и свободное пространство на карте SD.

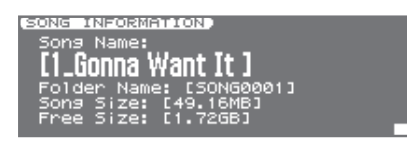

# Song Name Edit

После создания новой пьесы, ей автоматически присваивается имя "SONG0001" . По окончании записи пьесы рекомендуется переименовать для упрощения ее идентификации .

- 1. Выберите Recorder Menu → 1. Song Edit → Song Name Edit **(стр . 98) .**
- 2. **Введите имя пьесы . По окончании ввода имени нажмите кнопку [6] (EXEC) .**

Введите имя, как описано на стр. 19.

3. **Нажмите кнопку [5] (EXEC) .**

### Song Remove

Данная операция используется для удаления пьесы с карты SD.

1. Выберите Recorder Menu → 1. Song Edit → Song Remove **(стр . 98) .**

Откроется экран SONG REMOVE.

2. **Колесом VALUE или кнопками [DEC]/[INC] выберите удаляемую пьесу .**

Выведется запрос "Song Remove OK?"

3. **Для выполнения операции нажмите кнопку [5] (EXEC) . Для отмены операции нажмите кнопку [6] (CANCEL) .**

#### MEMO

При удалении текущей пьесы автоматически выбирается другая пьеса карты SD. Если других пьес нет, будет создана новая пьеса .

### Song Copy

Ниже описана процедура копирования текущей пьесы под новым именем на карту SD.

Это полезно, например, для сохранения оригинальной пьесы перед выполнением операций редакции или записи дополнительного материала.

1. Выберите Recorder Menu → 1. Song Edit → Song Copy **(стр . 98) .**

Выведется запрос "Copy to New Song?"

2. **Для выполнения операции нажмите кнопку [5] (EXEC) . Для отмены операции нажмите кнопку [6] (CANCEL) .**

Операция копирования будет выполнена . По ее окончании на дисплей выведется сообщение "Completed!".

### **Если появилось сообщение "SD Card Full!"**

Если при выполнении операции копирования вывелось данное сообщение, значит на карте SD недостаточно места, или количество пьес превысило 99 . Для освобождения пространства на карте SD выполните одну из следующих операций.

- "Song Optimize" (стр. 104).
- "Song Remove" (стр. 103).

### Song Protect

Созданная пьеса может быть случайно перезаписана или удалена. Чтобы этого не произошло можно включить защиту пьесы от перезаписи .

Если защита включена, на экран RECORDER выводится "PROTECT", и следующие операции становятся недоступными .

- • Запись
- • Редакция трека
- • Переименование пьесы
- • Удаление пьесы
- Оптимизация пьесы (Song Optimize)
- • Запись пьесы
- Запись или редакция аранжировки ударных
- • Запись патча эффектов пьесы
- • Запись паттерна ударных пьесы
- 1. Выберите Recorder Menu → 1. Song Edit → Song Protect **(стр . 98) .**

Выведется запрос "Protect Song?"

2. **Нажмите кнопку [5] (EXEC) .**

Если пьеса защищена, на экране RECORDER отображается символ "PROTECT".

Чтобы снять защиту еще раз выполните данную процедуру .

### Song Optimize (Освобождение пространства на карте SD)

После выполнения операций редакции треков или врезки предыдущие данные остаются на карте SD. В ряде случаев объем таких ненужных данных может достигнуть значительных размеров . В результате уменьшается доступное для записи время .

Операция "Song Optimize" стирает ненужные данные с карты SD, увеличивая доступное пространство.

#### 1. Выберите Recorder Menu → 1. Song Edit → Song Optimize **(стр . 98) .**

Выведется запрос "Optimize Song?"

2. **Для выполнения операции нажмите кнопку [5] (EXEC) . Для отмены операции нажмите кнопку [6] (CANCEL) .**

Операция Song Optimize будет выполнена . По окончании операции на дисплей выведется "Song Optimize Completed!" .

#### MEMO

Операция Song Optimize удаляет ненужные и не воспроизводящиеся данные со всех V-треков .

#### **NOTE**

- На выполнение операции Song Optimize требуется определенное время. Это не является признаком неисправности. Не отключайте питание инструмента до окончания операции Song Optimize .
- После выполнения операции Song Optimize возвращение к предыдущему состоянию с помощью функции Undo будет невозможно

# **Сохранение текущих установок пьесы (Song Write)**

В качестве данных пьесы сохраняются следующие установки .

- Состояние микшера (панорамы, и т.д.)
- • Номер патча эффектов разрыва
- Номер патча эффектов мастеринга
- • Номер паттерна ударных
- • Аранжировка ударных
- • Установки реверберации

Эти установки автоматически сохраняются в процессе записи. Однако, при их редактировании результат автоматически не сохраняется .

1. На экране RECORDER (стр. 86), нажмите кнопку [WRITE]. Выведется запрос на подтверждение .

#### 2. **Нажмите кнопку [5] (EXEC) для выполнения операции .**

Для отмены нажмите кнопку [6] (CANCEL).

#### MEMO

Если установки пьесы модифицированы, на экране RECORDER отображается символ "\*" .

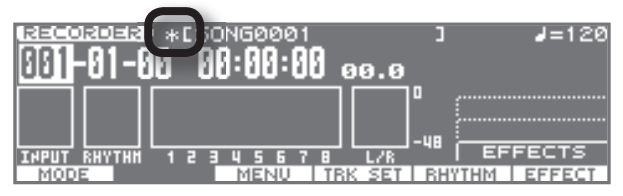

Если на экране отображается символ "\*" и в этот момент отключить питание инструмента или выбрать другую пьесу, внесенные изменения будут утеряны . Чтобы этого не произошло необходимо сохранить пьесу .

Секция цифрового рекордера поддерживает работу эффектов трех типов: эффекты разрыва, реверберацию и эффекты мастеринга.

### **Эффекты разрыва**

Эффект, помещаемый непосредственно в цепь сигнала (в JUNO-Gi это звук синтезатора или записываемый сигнал гитары/микрофона), называется "эффектом разрыва". В качестве примера можно привести педаль эффектов, подключаемую гитаристом между гитарой и усилителем. Эффекты разрыва можно использовать как во время записи, так и в процессе микширования треков.

Эффекты разрыва основаны на технологии COSM.

### **Реверберация**

Эффект реверберации в секции цифрового рекордера не зависит от эффектов разрыва и может использоваться для обработки треков пьесы и сигнала со входа INPUT. Возможно совместное использование эффектов разрыва и реверберации и независимая установка их параметров.

### **Эффекты мастеринга**

При создании аудио CD из записанных пьес необходимо выдерживать одинаковый уровень громкости всех пьес. Однако, средняя громкость записанных пьес в большинстве случаев имеет ярко выраженную неоднородность, и созданный из таких пьес аудио CD будет звучать неудовлетворительно. Процесс мастеринга помогает сгладить такого рода различия в уровнях громкости пьес, а также скорректировать частотный баланс.

#### MEMO

#### **Понятие COSM**

Composite Object Sound Modeling, или "COSM", является новейшей технологией Roland, использующейся для воссоздания в цифровом виде звуков классических музыкальных инструментов и эффектов. COSM принимает во внимание множество факторов, включая электрические и физические характеристики изначального звука и создает цифровую модель, точно воспроизводящую оригинал.

#### NOTE

Одновременное использование эффектов разрыва и мастеринга невозможно.

# **Патчи и банки эффектов разрыва**

### Понятие патча эффектов

В качестве эффектов разрыва можно использовать разнообразные эффекты. Более того, можно применять одновременно несколько эффектов. Комбинация таких эффектов и порядок их коммутации называется "алгоритмом".

Каждый эффект алгоритма имеет набор редактируемых параметров (аналогично регуляторам в напольных эффект-процессорах). Алгоритм в совокупности с установками параметров эффектов и составляют "патч эффектов".

### Понятие банка

Все патчи эффектов распределены по трем банкам. Банк выбирают в соответствии с используемым источником записи.

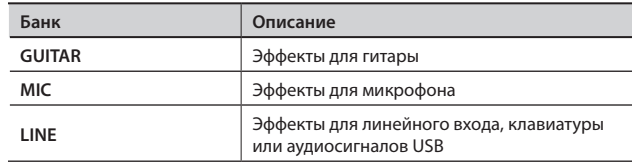

### Понятие группы

Отредактированные установки патчей эффектов можно сохранять в группы "USER" или "SONG".

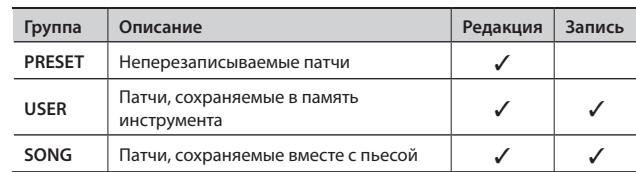

# **Переход к экрану эффектов рекордера**

1. **Находясь на экране RECORDER, нажмите кнопку [6] (EFFECT) .**

Откроется экран эффектов рекордера .

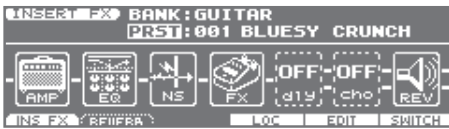

### Функциональные кнопки

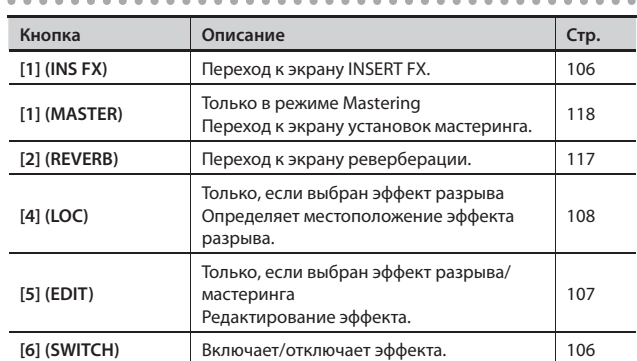

2. **Кнопками [1] (INS FX) – [2] (REVERB) перейдите к нужному экрану эффектов .**

### Включение/отключение эффекта (SWITCH)

- 1. **Находясь на экране эффектов рекордера, нажмите кнопку [6] (SWITCH) .**
- 2. **Нажмите кнопку [1] (INS FX) [2] (REVERB) для включения/ отключения соответствующего эффекта .**

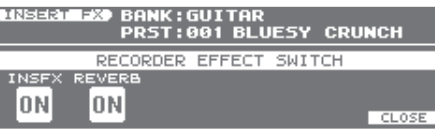

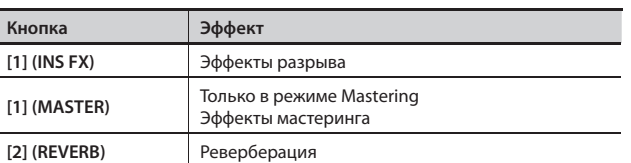

3. **Чтобы закрыть окно установок нажмите кнопку [6] (CLOSE) или [EXIT] .**

### **Выбор эффекта разрыва**

1. **На экране эффектов рекордера нажмите кнопку [1] (INS FX) .**

Откроется экран INSERT FX.

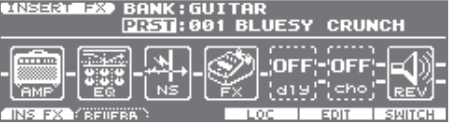

2. **Кнопками курсора и колесом VALUE или кнопками [DEC]/ [INC] выберите банк, группу и патч .**

### Включение/отключение алгоритмов эффекта разрыва

- 1. Кнопками курсора выделяйте каждый алгоритм в патче.
- 2. **Колесом VALUE или кнопками [DEC]/[INC] включайте/ отключайте выбранный алгоритм .**

Алгоритмы описаны на стр. 109.

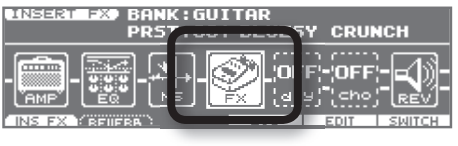

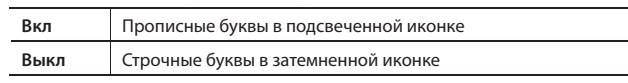

# **Редакция установок эффекта разрыва (EDIT)**

Чтобы создать новый эффект выберите существующий патч с наиболее близким к задуманному звуком, отредактируйте его и сохраните в качестве пользовательского патча или патча пьесы.

1. **Находясь на экране эффектов рекордера, нажмите кнопку [1] (INS FX).**

Откроется экран INSERT FX.

2. **Кнопками курсора выделяйте алгоритм в патче.**

#### 3. **Нажмите кнопку [5] (EDIT).**

Откроется экран INSERT FX EDIT.

#### MEMO

Переключать алгоритмы можно на экране редакции. Для этого, удерживая кнопку [SHIFT], нажимайте кнопки курсора [ $\blacktriangleleft$ ]/[ $\blacktriangleright$ ].

### Ввод значения

4. **Кнопками курсора выберите редактируемый параметр и колесом VALUE или кнопками [DEC]/[INC] измените его значение.**

Параметры описаны на стр. 109.

5. **Чтобы сохранить текущие установки эффектов нажмите кнопку [6] (WRITE).**

Процедура сохранения изложена на стр. 107.

### Окончание редакции

6. **По окончании редакции нажмите кнопку [EXIT].**

### Сохранение установок эффекта разрыва (WRITE)

Ниже описано, как вводить имя для отредактированных установок эффектов (имя патчей) и сохранять их в качестве нового патча эффектов.

1. **На экране INSERT FX EDIT нажмите кнопку [6] (WRITE).** Откроется экран INSERT FX PATCH NAME.

#### 2. **Введите имя.**

процедура ввода имени описана на стр. 19.

- 3. **По окончании ввода имени нажмите кнопку [6] (NEXT).** Откроется экран выбора патча, в который производится запись.
- 4. **Кнопкой [1] (USER) или [2] (SONG) выберите группу патчей.**

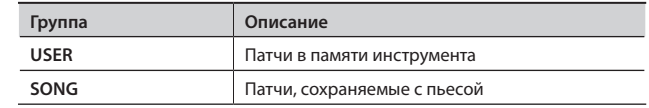

- 5. **Кнопками курсора перемещайте курсор, а колесом VALUE или кнопками [DEC]/[INC] выберите банк и номер патча, в который производится запись.**
- 6. **Нажмите кнопку [6] (WRITE).**

Отобразится запрос на подтверждение.

7. **Нажмите кнопку [5] (EXEC) для сохранения патча.** Для отмены нажмите кнопку [6] (CANCEL).

#### NOTE

- • Не отключайте питание в процессе сохранения.
- В процессе записи или воспроизведения пьесы сохранение патчей эффектов невозможно.

# **Определение местоположения эффекта разрыва (LOCATION)**

По умолчанию, эффекты разрыва включены сразу после входного источника. То есть, прослушивается и записывается уже обработанный эффектами сигнал.

Однако, данный вариант коммутации не всегда оптимален. JUNO-Gi позволяет изменять местоположение эффекта разрыва, что может использоваться в различных целях.

#### 1. **Находясь на экране эффектов рекордера, нажмите кнопку [1] (INS FX).**

Откроется экран INSERT FX.

2. **Нажмите кнопку [4] (LOC).**

Откроется экран INSERT FX LOCATION.

3. **Колесом VALUE или кнопками [DEC]/[INC] выберите местоположение эффекта разрыва.**

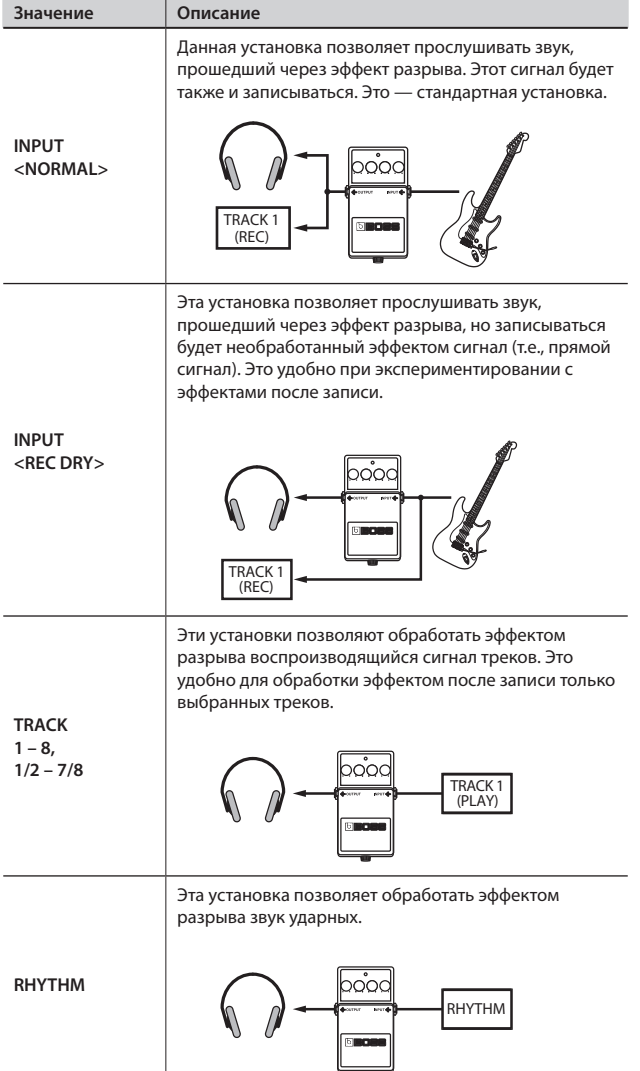

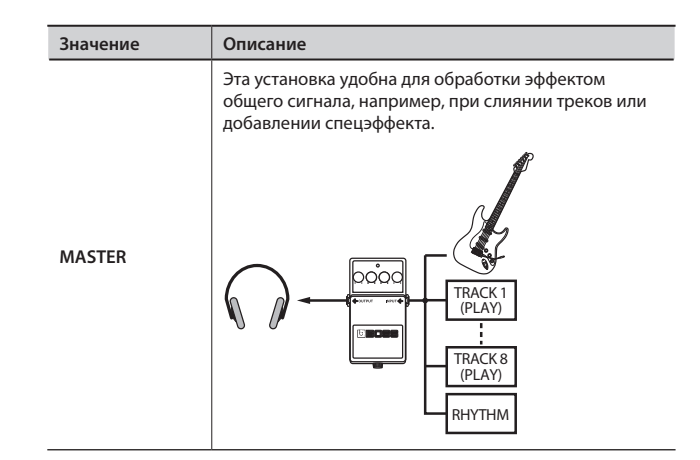

4. **По окончании определения установок нажмите кнопку [EXIT].**
- \* **Торговые марки, упомянутые в данном документе, принадлежат своим законным владельцам и не имеют отношения к фирме Roland. Эти компании не являются филиалами Roland и не имеют лицензии на изготовление Roland JUNO-Gi.**
- \* **Их торговые марки используются только для идентификации эмулируемого оборудования.**

### **Список алгоритмов**

Ниже приведены алгоритмы (доступные эффекты и порядок их коммутации), которые могут использоваться в качестве эффектов разрыва. Ассортимент доступных алгоритмов зависит от банка.

#### MEMO

Линия (или линии), соединяющие алгоритм, определяют тип сигнала на выходе эффекта: моно (одинарная линия) или стерео (двойная линия).

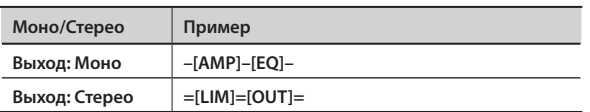

### Банк GUITAR

Мультиэффект для обработки электрогитары. Он создает звук на основе моделирования предусиления и кабинета.

### **-[AMP]-[EQ]-[NS]-[FX]-[DLY]=[CHO]=[REV]=**

\* **Порядок расположения эффектов зависит от патча.**

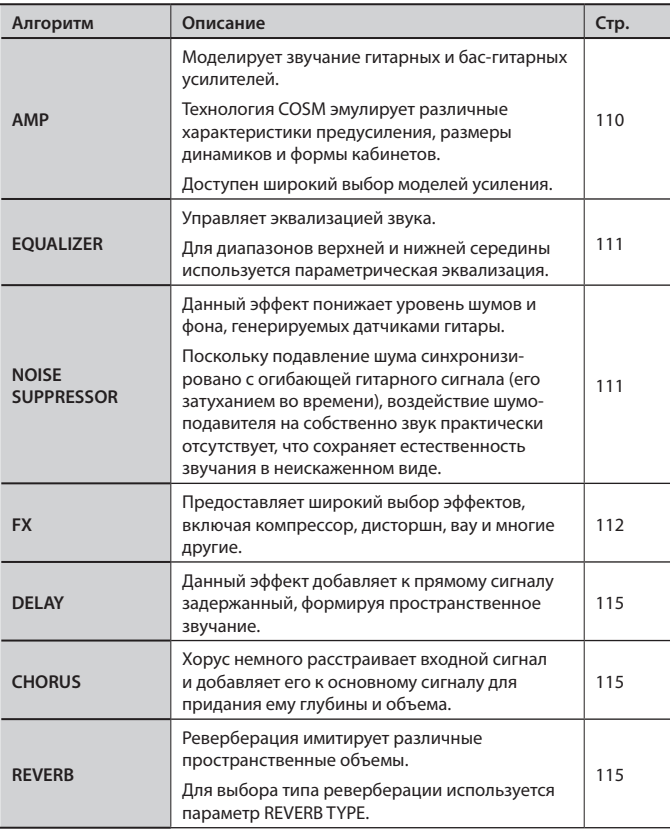

### Банк MIC

Мультиэффект для обработки вокала, содержащий базовые эффекты для его обработки.

### **-[CMP]-[ENH]-[EQ]-[NS]-[DLY]=**

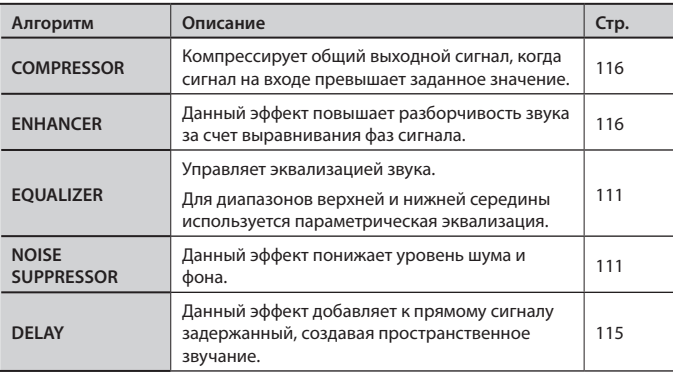

### Банк LINE

Этот алгоритм объединяет в себе стереоэффекты. Банк LINE/EXT содержит аналогичные эффекты для мастеринга.

### **=[IN]=[CMP]=[MIX]=[LIM]=[OUT]=**

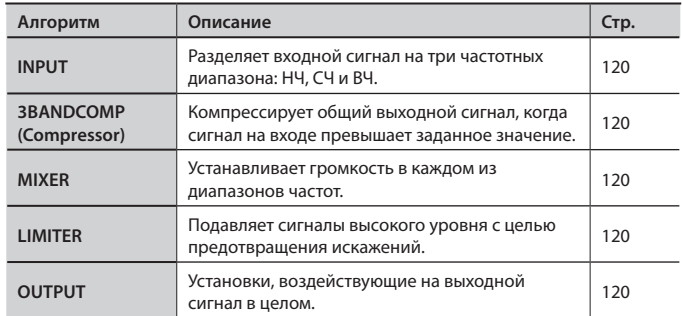

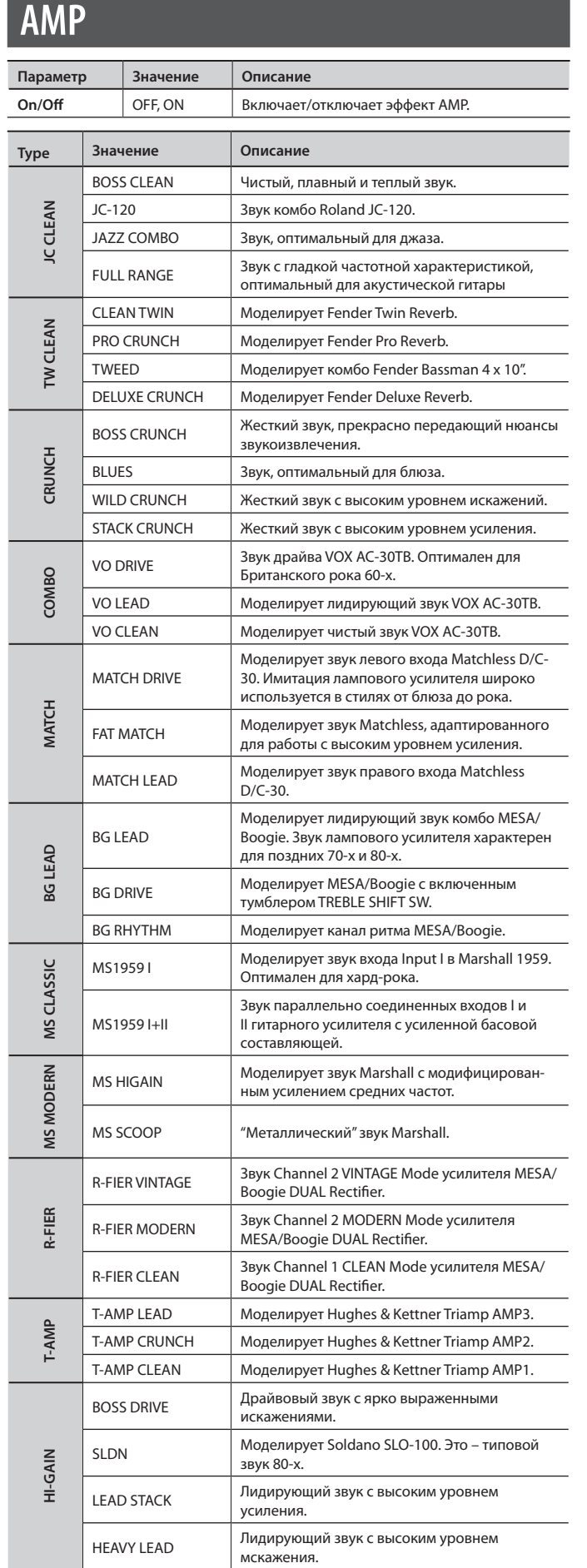

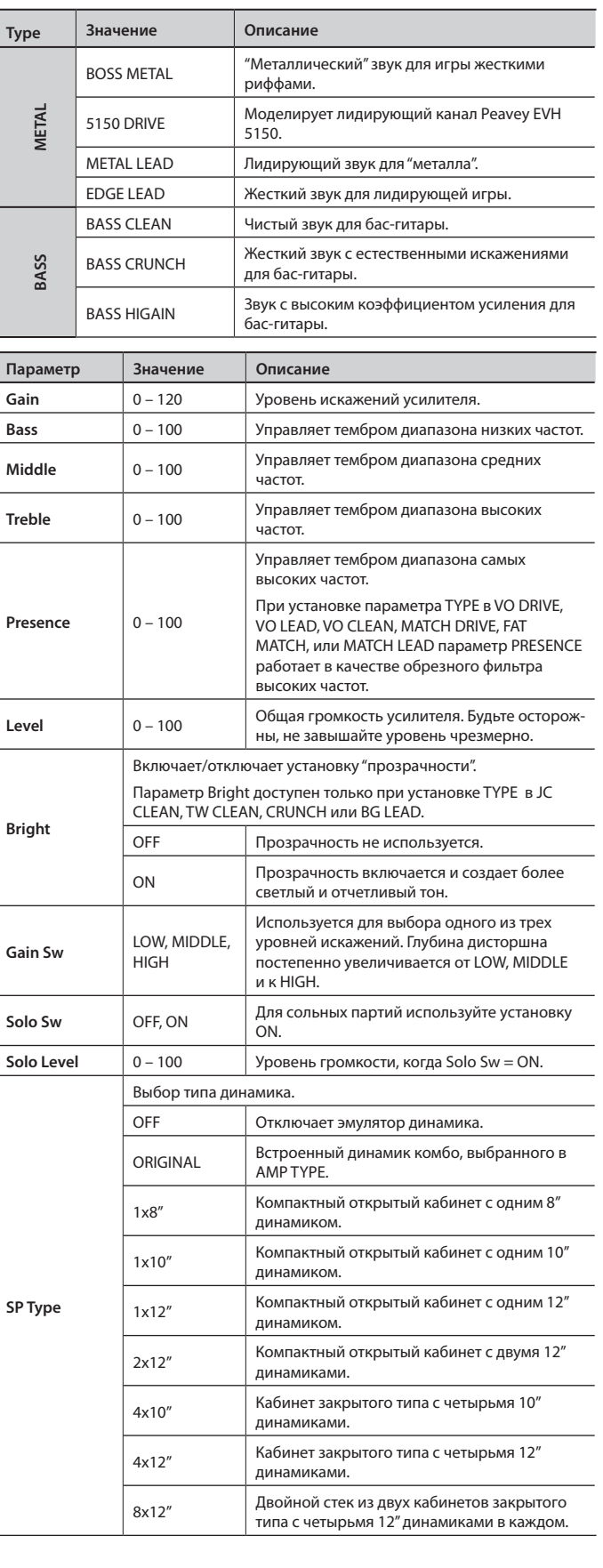

l,

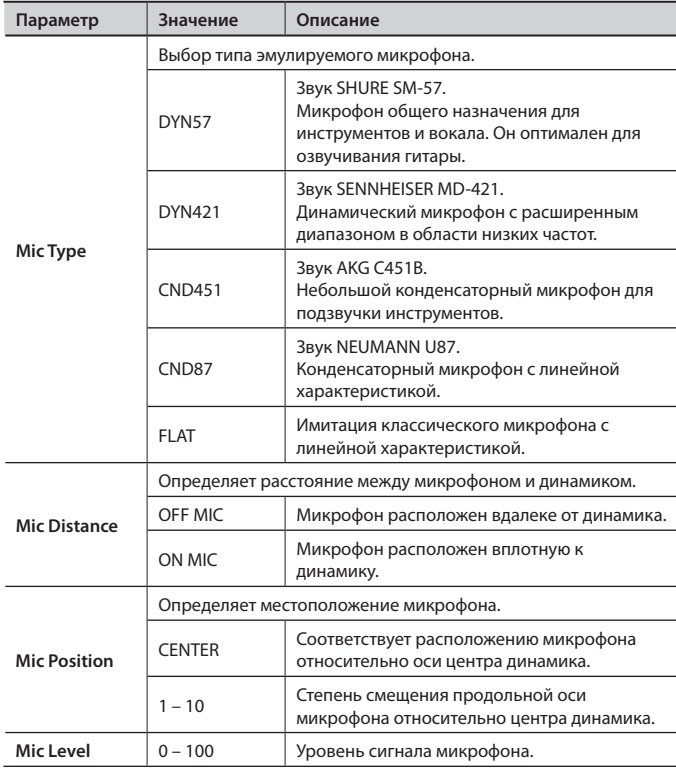

## **EQUALIZER**

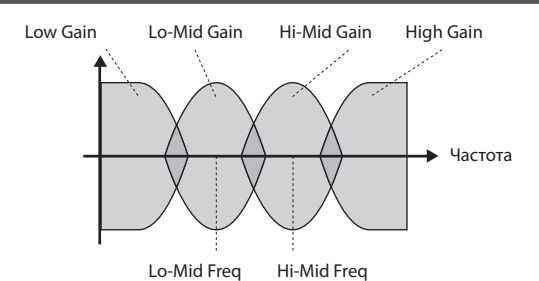

**Параметр Значение Описание On/Off OFF, ON Включает/выключает эквалайзер. Low Cut**  $\left| \begin{array}{c} \text{FLAT, 55} - 800 \\ \text{LDA} \end{array} \right|$ (Hz) Частота, с которой начинает действовать обрезной фильтр низких частот. При выборе "FLAT" данный фильтр отключается. **Low Gain** -20 – +20 (dB) Усиление/ослабление диапазона НЧ. **Lo-Mid Freq** 20.0 – 10.0k (Hz) Центральная частота диапазона, на которую воздействует параметр Lo-Mid Gain. **Lo-Mid Q**  $0.5 - 16$ Ширина полосы эквализации с центром, определяемым параметром "Lo-Mid Freq". Чем выше значение, тем уже полоса. **Lo-Mid Gain** -20 – +20 (dB) Усиление/ослабление диапазона НЧ-СЧ. **Hi-Mid Freq** 20.0 – 10.0k  $(Hz)$ Центральная частота диапазона, на которую воздействует параметр Hi-Mid Gain. **Hi-Mid Q** 0.5 – 16 Ширина полосы эквализации с центром, определяемым параметром "Hi-Mid Freq". Чем выше значение, тем уже полоса. **Hi-Mid Gain**  $\begin{vmatrix} -20 - +20 \\ (dB) \end{vmatrix}$ Усиление/ослабление диапазона СЧ-ВЧ. **High Gain**  $\begin{vmatrix} -20 & -20 \\ (dB) \end{vmatrix}$ Усиление/ослабление диапазона ВЧ. **High Cut** 700 – 11.0k FLAT (Hz) Частота, с которой начинает действовать обрезной фильтр высоких частот. При выборе "FLAT" данный фильтр отключается. **Level**  $-20 - +20$  (dB) Регулирует громкость перед эквалайзером.

# **NOISE SUPPRESSOR**

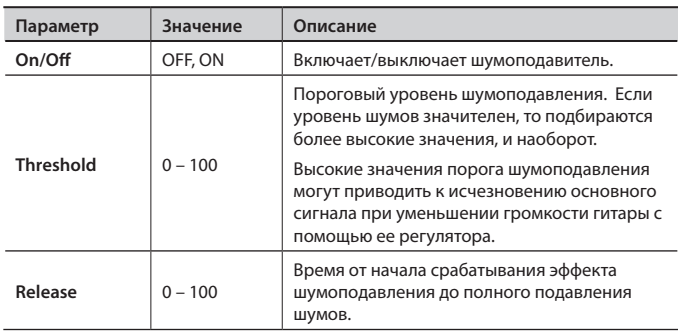

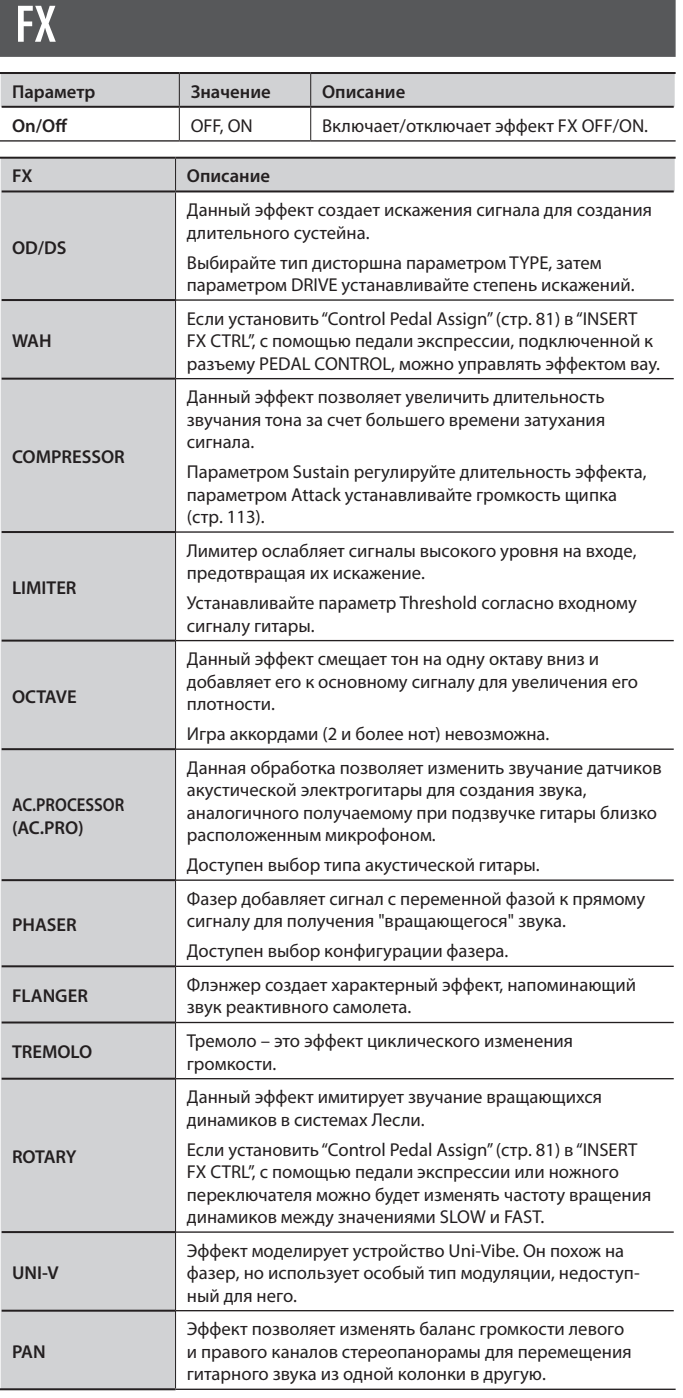

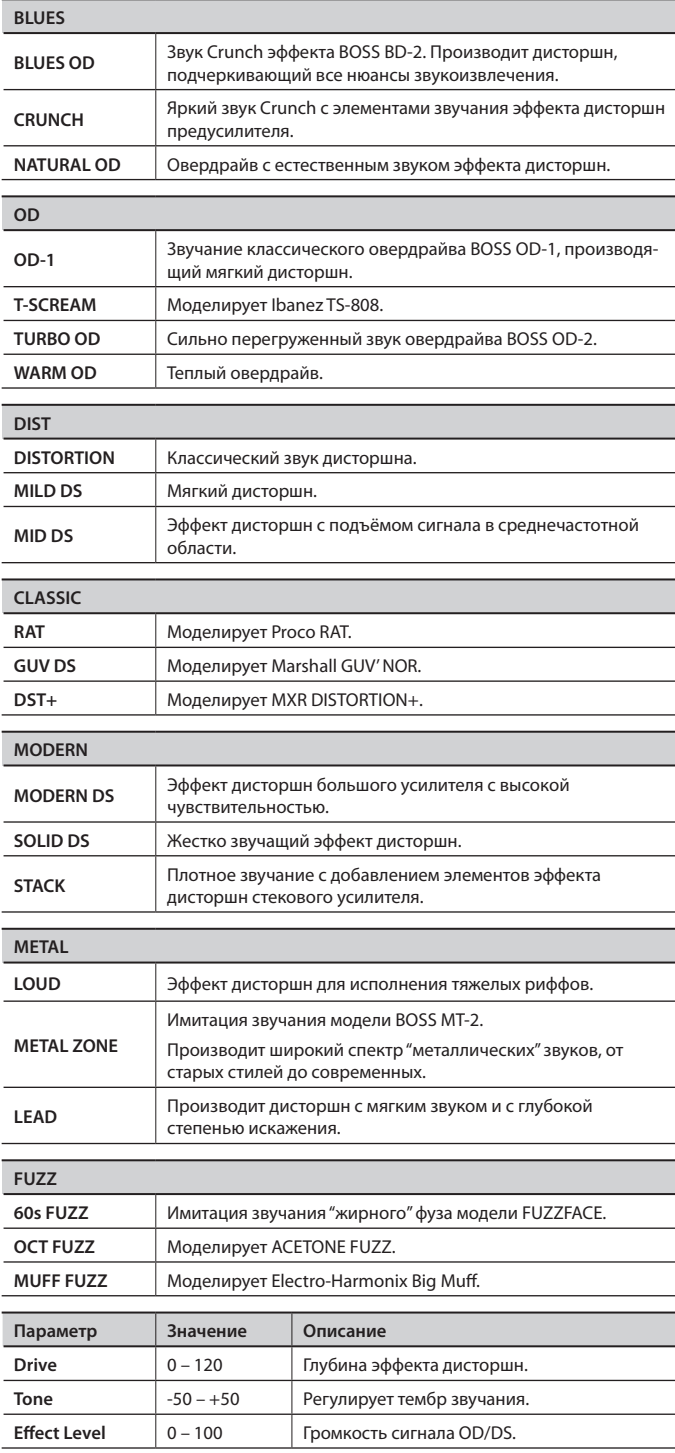

# OD/DS

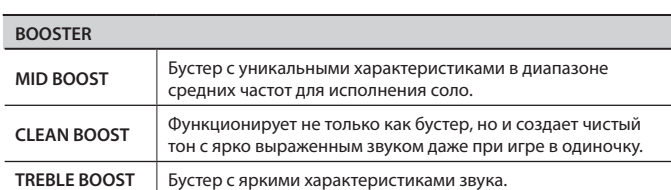

#### WAH **Параметр Значение Описание Mode** Выбор режима вау. MANUAL Если установить "Control Pedal Assign" (стр. 81) в "INSERT FX CTRL", с помощью педали экспрессии, подключенной к разъему PEDAL CONTROL, можно будет управлять эффектом вау. T.UP Создает эффект вау, в которому установки фильтра меняются в зависимости от манеры звукоизвлечения. T.DOWN **Type (\*1)**  Выбор типа вау. CRY WAH Моделирует звук педали CRY BABY, популярной в 70-х. VO WAH Моделирует звук VOX V846. FAT WAH Звук вау с "жирным" тембром. LIGHT WAH Чистый звук вау без неестественных призвуков. 7STRING WAH Расширенный вариант вау с переменным диапазоном, совместимый с 7-струнными и баритоновыми гитарами. RESO WAH Полностью оригинальный эффект с расширенными резонансными характеристиками фильтров аналогового синтеза. **Pedal Position**   $0 - 100$ Положение педали вау. Данный параметр изменяется при . . .<br>манипулировании педалью экспрессии. **Sens (\*2)** 0 – 100 Чувствительность входа эффекта. **Frequency (\*2)** 0 – 100 Центральная частота эффекта. **Peak (\*2)** 0 – 100 Определяет характер частотной кривой вблизи центральной частоты эффекта.

(\*1) Доступно при установке MODE в MANUAL.

(\*2) Доступно при установке MODE в T.UP или T.DOWN.

# **COMPRESSOR**

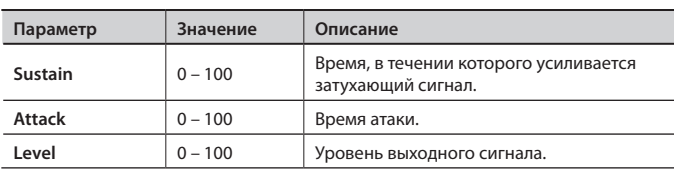

### LIMITER

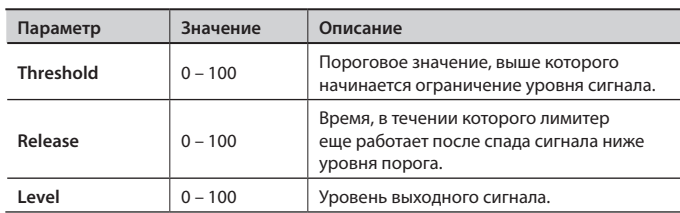

# **OCTAVE**

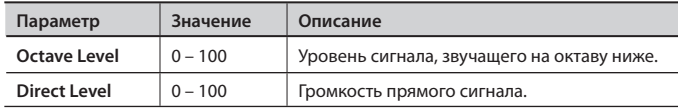

## AC.PRO

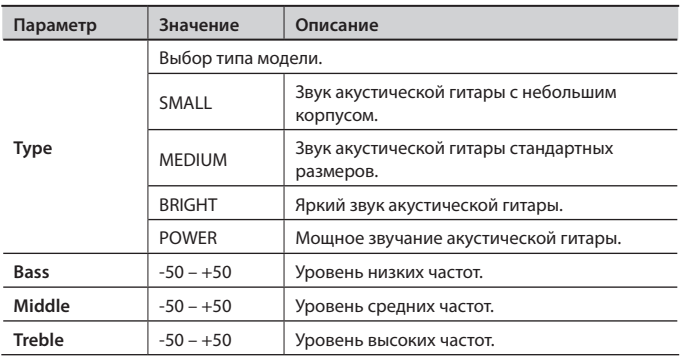

# PHASER

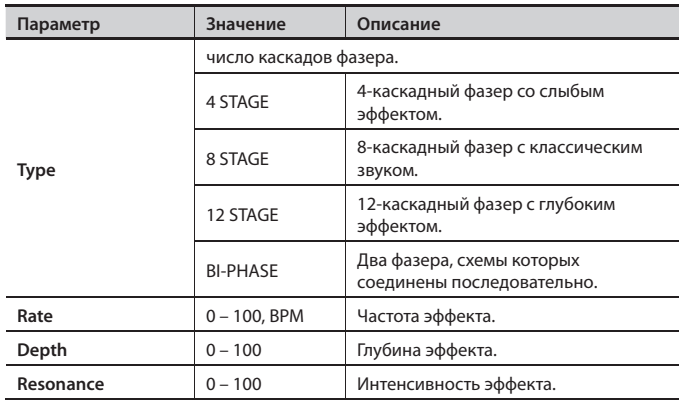

# FLANGER

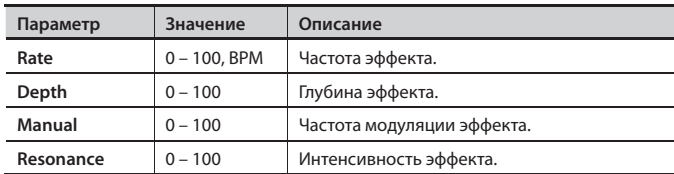

# TREMOLO

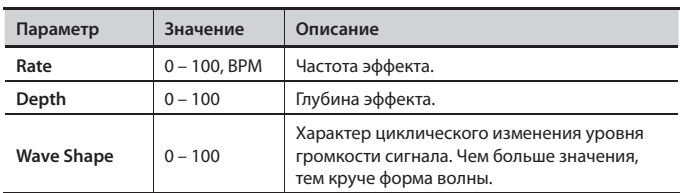

# ROTARY

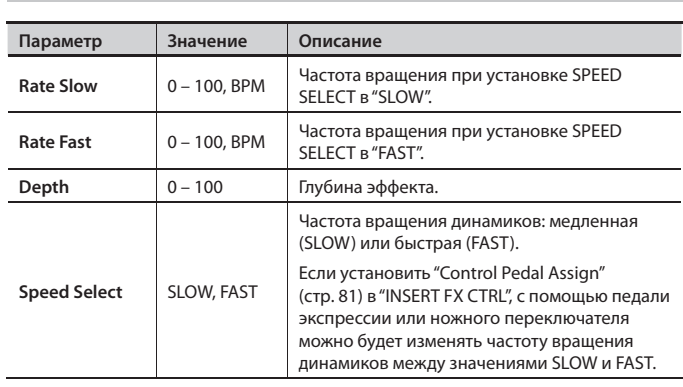

## UNI-V

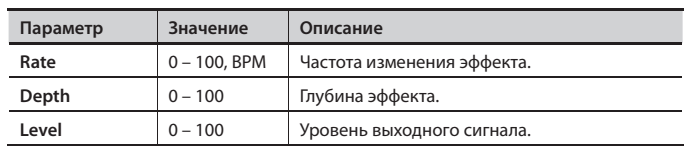

## PAN

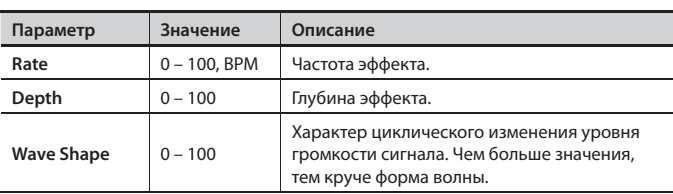

#### **Установка BPM**

При выборе BPM значение параметра RATE будет устанавливаться согласно значению "Recorder Tempo" (стр . 122) . Это позволяет синхронизировать эффект с общим темпом пьесы .

#### **DELAY Параметр Значение Описание On/Off OFF, ON B**ключение/отключение эффекта DELAY. **Type** Выбор типа задержки. SINGLE | Обычная монофоническая задержка. PAN Задержка для стереовыхода, позволяющая организовать повторы, распределенные между левым и правым каналами. STEREO Прямой сигнал выходит с левого канала, а сигнал задержки – с правого. REVERSE Производит эффект реверсивного воспроизведения звука. ANALOG Задержка аналогового типа. TAPE Задержка ленточного типа (эхо). MODULATE Задержка, добавляющая приятный акустический оттенок. HICUT Задержка с повышенным подавлением спектра высоких частот по сравнению с

типом Single.

Время задержки.

темпом пьесы.

Громкость эффекта.

**Feedback** 0 – 100 Количество повторов задержанного сигнала.

При выборе BPM значение DELAY TIME будет устанавливаться согласно значению "Recorder Tempo" (стр. 122). Это позволяет синхронизировать эффект с общим

При установке Type в REVERSE регулирует баланс прямого и задержанного сигналов.

#### **REVERB Параметр Значение Описание On/Off** OFF, ON Включение/отключение эффекта REVERB. **Type** Выбор типа реверберации. AMBIENCE Имитирует отражения, снятые микрофоном на удалении от источника звука, для применения при записи и т.д. В отличии от традиционной реверберации, данный тип дает ощущение открытого и глубокого звучания. ROOM Имитация реверберации малой комнаты с мягким звучанием отраженного сигнала. HALL 1 Имитация реверберации концертного зала с чистым объемным звуком. HALL 2 Имитация реверберации концертного зала с мягким звучанием отраженного сигнала. PLATE Имитация реверберации, полученной при отражении звука от металлической пластины. Этот тип имеет характерный окрас тембра высоких частот отраженного сигнала. **Reverb Time** 0.1 – 10.0 (s) Время (длительность) реверберации. **High Cut** 700 Hz – 11.0 kHz, FLAT Частота среза фильтра высоких частот. При установке "FLAT" обрезной фильтр высоких частот отключается. **Effect Level** 0 – 100 Громкость эффекта.

# **CHORUS**

**Effect Level** 0 – 120

**Delay Time**  $\begin{bmatrix} 1 - 3400 \text{ [msec]} \end{bmatrix}$ **BPM** 

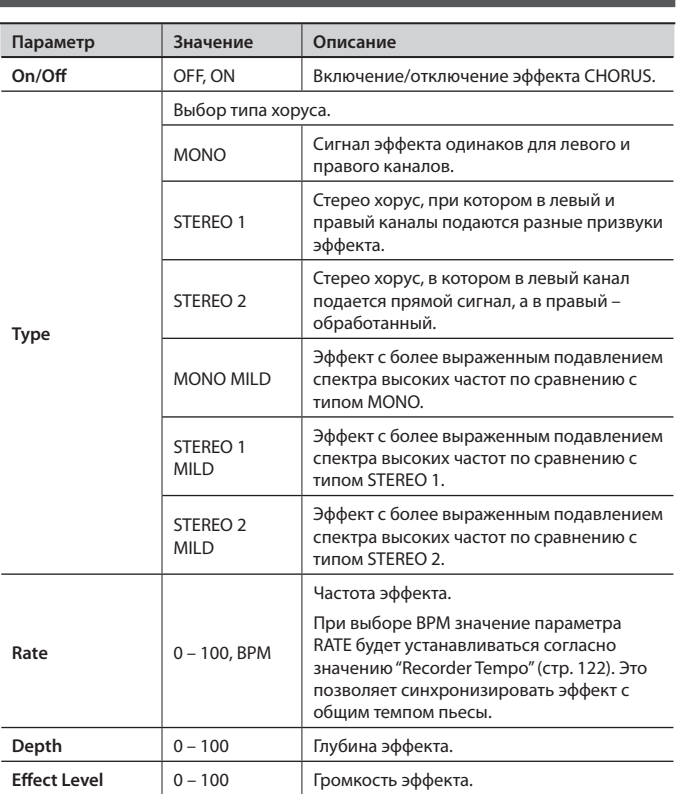

# **COMPRESSOR**

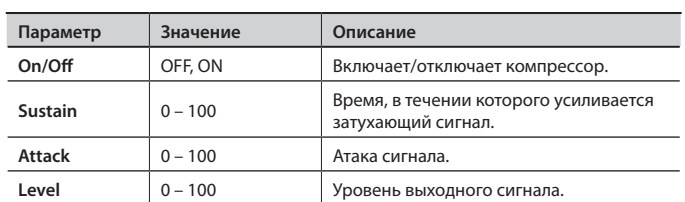

# **ENHANCER**

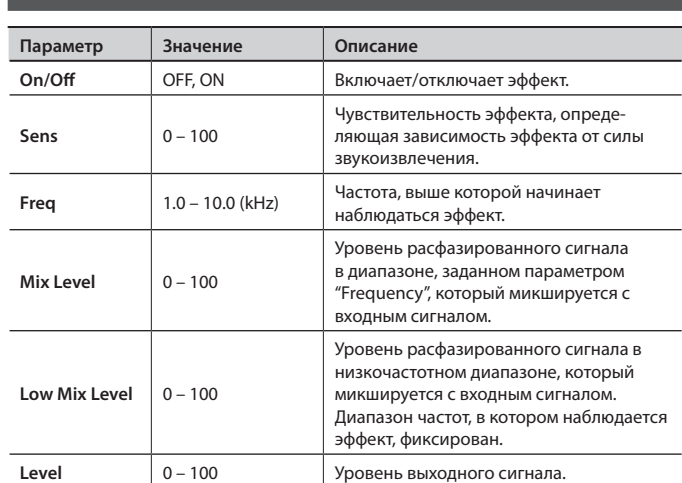

# **LIMITER**

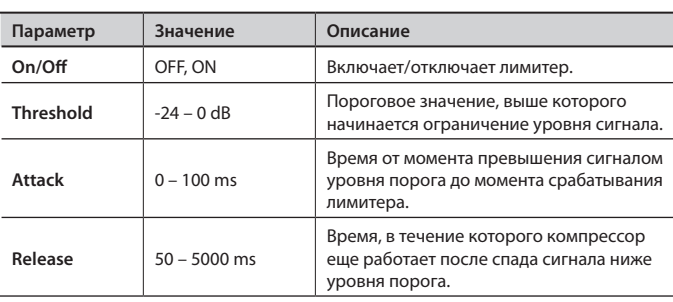

Ниже описана редакция установок (параметров) реверберации .

# **Выбор эффекта реверберации**

- 1. **Находясь на экране RECORDER, нажмите кнопку [6] (EFFECT) .**
	- Откроется экран эффектов рекордера .
- 2. **Нажмите кнопку [2] (REVERB) .**
	- Откроется экран REVERB .

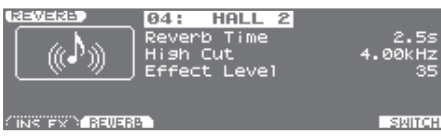

### Выбор типа реверберации

3. **Кнопками курсора выделите поле Type и колесом VALUE или кнопками [DEC]/[INC] выберите тип .**

# Редакция установок реверберации

4. **Кнопками курсора выберите параметр и колесом VALUE или кнопками [DEC]/[INC] измените его значение .** Параметры описаны далее.

# Окончание редакции

- 
- 5. **По окончании редакции нажмите кнопку [EXIT] .**

### Сохранение установок реверберации

Реверберация не имеет патчей . Установки реверберации сохраняются в качестве данных пьесы . Чтобы сохранить установки в текущую пьесу нажмите кнопку [WRITE], находясь на экране RECORDER .

# **Установка глубины реверберации для треков, ритма и внешнего входа**

Управлять глубиной реверберации можно, корректируя уровень сигнала (уровень посыла), подаваемого с треков, ритма и внешнего входа на ревербератор.

Процедура описана на следующих страницах .

#### **Треки 1 – 8, паттерн ударных**

См. стр. 89.

#### **Внешний вход**

См. стр. 93.

### **Параметры реверберации**

Реверберация – это процесс затухания сигнала во времени . В результате реверберационного процесса исходный сигнал, отражаясь от различных объектов (стен, потолка и т.д.) и теряя при этом энергию, постепенно затухает.

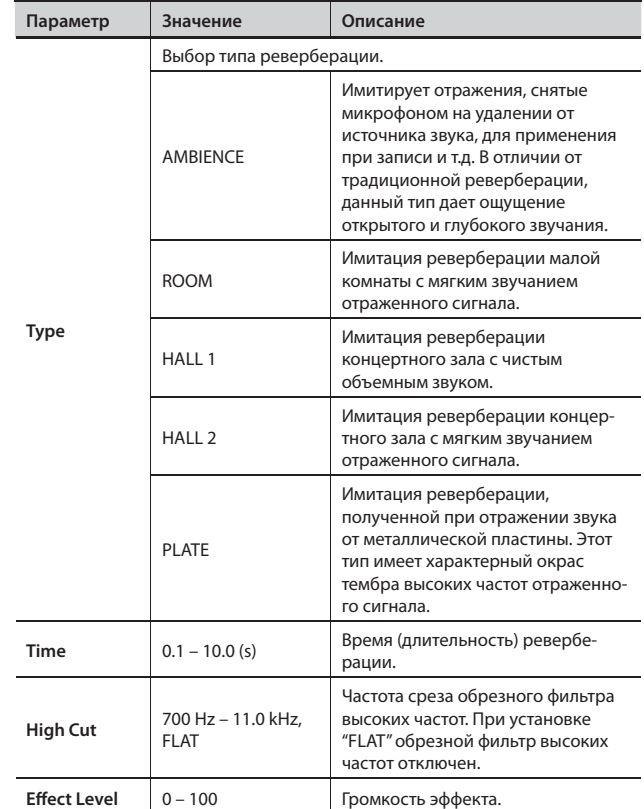

Можно оптимизировать уровень (громкость) пьесы с помощью мастеринга и преобразовать результат мастеринга в аудиофайл.

### Понятие мастеринга

При создании аудио CD из записанных пьес необходимо поддерживать одинаковый уровень громкости . Однако, средняя громкость записанных пьес в большинстве случаев имеет ярко выраженную неоднородность, и созданный из таких пьес аудио CD будет звучать неудовлетворительно . Процесс мастеринга помогает сгладить такого рода различия в уровнях громкости пьес, а также скорректировать частотный баланс.

Рекомендуется использовать мастеринг в качестве заключительного этапа создания пьес.

Патчи мастеринга организованы в три группы .

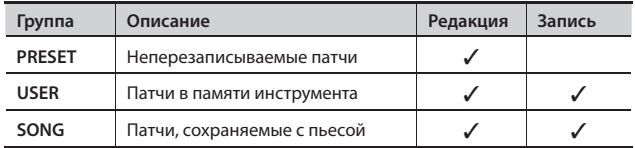

### **Процедура мастеринга**

1. **Находясь на экране RECORDER, кнопкой [1] (MODE) выберите "MASTERING" .**

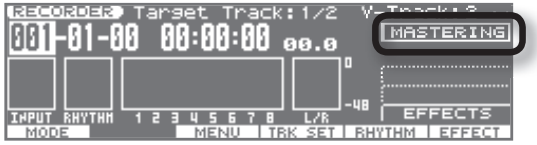

2. **Кнопками курсора выделите поле "Target Track" и колесом VALUE или кнопками [DEC]/[INC] выберите трек и V-трек для мастеринга .**

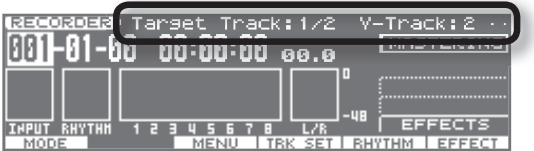

Пример: Если используется V-трек 2 треков 1 и 2, выберите "Target Track: 1/2" и "V-Track: 2" .

Если V-трек содержит данные, рядом с полем V-трека выводится символ  $\blacksquare$ .

#### 3. **Находясь на экране RECORDER, нажмите кнопку [6] (EFFECT) .**

Откроется экран выбора алгоритма мастеринга.

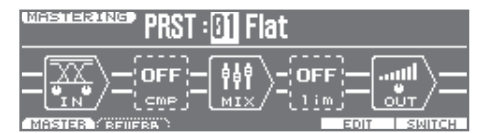

4. **Кнопками курсора и колесом VALUE или кнопками [DEC]/ [INC] выберите патч мастеринга .**

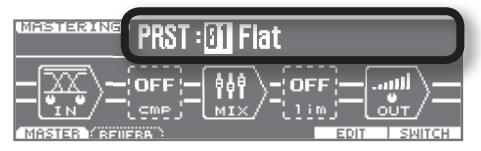

Выберите патч из группы: пресетной, пользовательской или пьесы .

- 5. **Нажмите кнопку [EXIT] для возврата к экрану RECORDER .**
- 6. **Запустите воспроизведение пьесы и слайдером [MASTER] установите общий уровень .**

Установите максимально высокий уровень, при котором на измерителе еще не загорается метка "CLIP" (указывает на наличие искажений) .

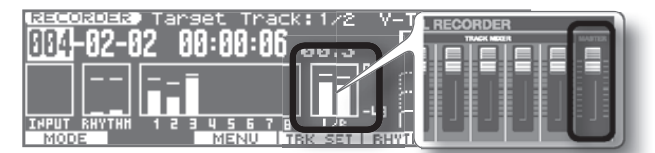

- 7. **Нажмите кнопку [ ] (Song Top) для перехода в начало пьесы .**
- 8. **Нажмите кнопку [**l**] (REC) и затем кнопку [ ] (PLAY) для запуска мастеринга .**
- 9. Для останова процесса нажмите кнопку [<sup>1</sup>] (STOP).

Данные мастеринга будут записаны на треки, выбранные на шаге 2. Выведется сообщение "Export?" .

10. **Чтобы осуществить экспорт в аудиофайл, нажмите кнопку [6] (EXEC) . Для отмена этой операции нажмите кнопку [EXIT] .**

Если нажать кнопку [6] (EXEC), отобразится экран установок типа файла .

Если нажать кнопку [EXIT], операция мастеринга будет прервана, и отобразится экран мастеринга .

#### 11. Задайте имя аудиофайла.

Введите имя, как описано на стр. 19.

- 12. После ввода имени нажмите кнопку [6] (EXEC). Выведется запрос на подтверждение "Export OK?" .
- 13. **Чтобы продолжить нажмите кнопку [5] (EXEC) . Для отмены операции нажмите кнопку [6] (CANCEL) .**

Данные мастеринга экспортируются в аудиофайл, который сохраняется в папку **"/ROLAND/EXPORT/"** карты SD .

#### **Экспортируемые аудиофайлы**

- Экспортируемые аудиофайлы имеют следующие параметры:
	- Формат WAV
- Частота дискретизации 44.1 кГц
- • Разрешение 16 бит

#### **MEMO**

- Можно прослушать экспортированный файл WAV, не покидая экрана TRACK IMPORT (стр. 101). Для этого нажмите на кнопку [5] (PREVIEW).
- • Функция экспорта поддерживает обработку монофонических данных длительностью до 6 часов 40 минут (стереофонических данных до 3 часов 20 минут) .

### **Редакция установок мастеринга (EDIT)**

Для создания новых установок выберите патч, наиболее близкий к требуемому, и модифицируйте его установки . Измененные установки можно сохранить в качестве пользовательского патча .<br>или патча пьесы.

- 1. **Находясь на экране RECORDER, нажмите кнопку [6] (EFFECT) .**
- 2. **Находясь на экране эффектов рекордера, нажмите кнопку [1] (MASTER) .**

Откроется экран MASTERING.

3. **Нажмите кнопку [5] (EDIT) .**

Откроется экран MASTERING EDIT.

### Ввод значений

4. **Кнопками курсора выберите редактируемый параметр и колесом VALUE или кнопками [DEC]/[INC] измените значение .**

Параметры описаны на стр. 120.

5. **Чтобы сохранить результаты редакции нажмите кнопку [6] (WRITE) .**

Процедура сохранения изложена далее.

### Окончание редакции

6. **По окончании редакции нажмите кнопку [EXIT] .**

### Сохранение установок мастеринга (WRITE)

Ниже описано как задать имя патча отредактированных установок и сохранить его.

1. **Находясь на экране MASTERING EDIT, нажмите кнопку [6] (WRITE) .**

Откроется экран MASTERING PATCH NAME .

#### 2. **Введите имя .**

Введите имя, как описано на стр. 19.

3. **После ввода имени нажмите кнопку [6] (NEXT) .**

Откроется экран выбора ячейки сохранения .

4. **Нажмите кнопку [1] (USER) или [2] (SONG) для выбора группы патчей .**

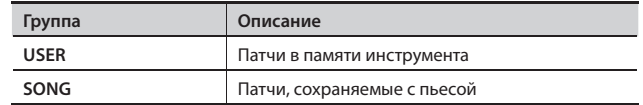

- 5. **Колесом VALUE или кнопками [DEC]/[INC] выберите номер патча, под которым будет сохранен результат редакции .**
- 6. **Нажмите кнопку [6] (WRITE) .**

Выведется запрос на подтверждение .

7. **Нажмите кнопку [5] (EXEC) для записи патча .**

#### Для отмены нажмите кнопку [6] (CANCEL) .

#### **NOTE**

• Не отключайте питание в процессе сохранения .

• Сохранение патчей эффектов в процессе записи или воспроизведения пьесы невозможно.

# **Алгоритм**

Алгоритмы мастеринга создаются на основе следующих эффектов .

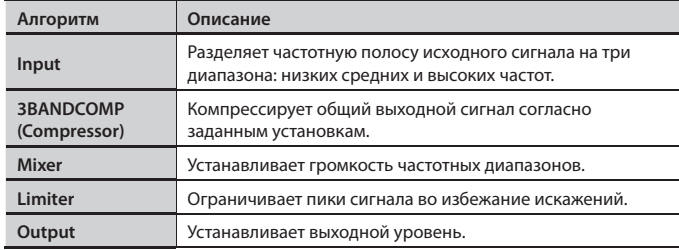

# INPUT

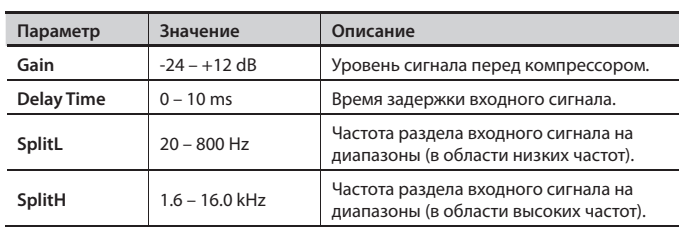

# 3BAND COMP

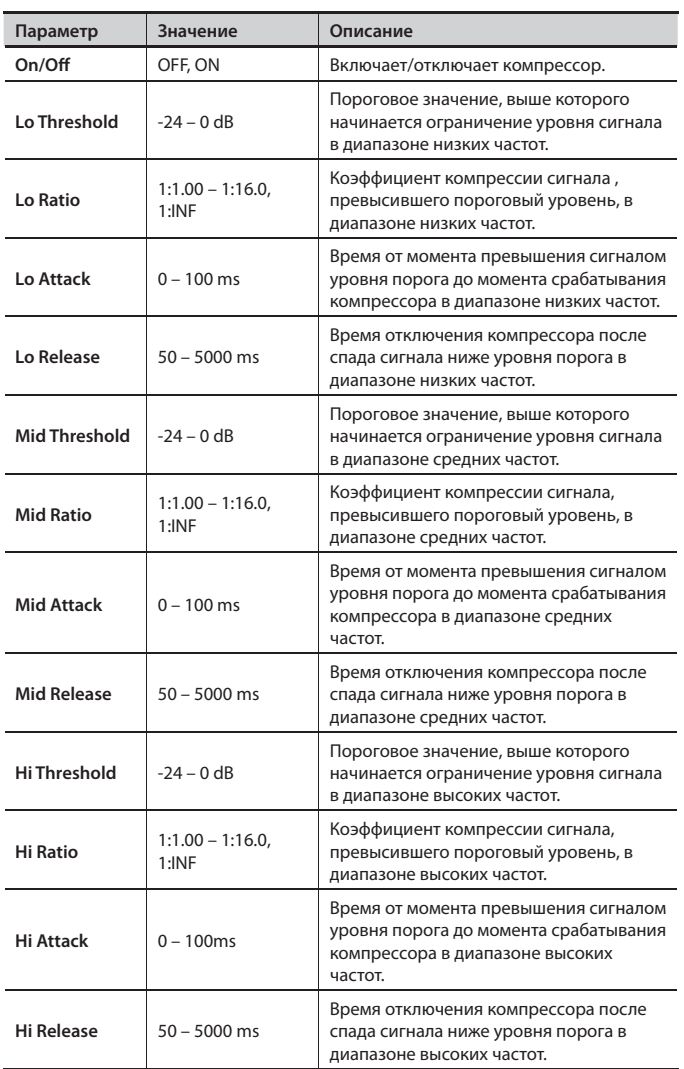

#### MEMO

В эффекте компрессора уровень автоматически оптимизируется согласно установкам Threshold и Ratio . Кроме того, поскольку некорректная установка Attack может привести к искажениям, предусмотрено ограничение сигнала на уровне -6 dB . При необходимости используйте установки Mixer .

# MIXER

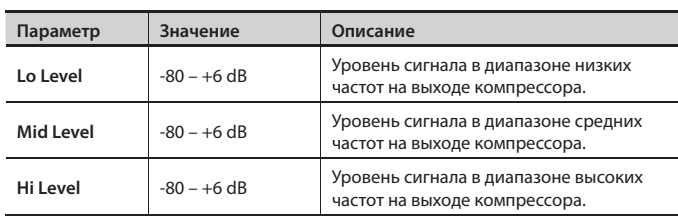

# LIMITER

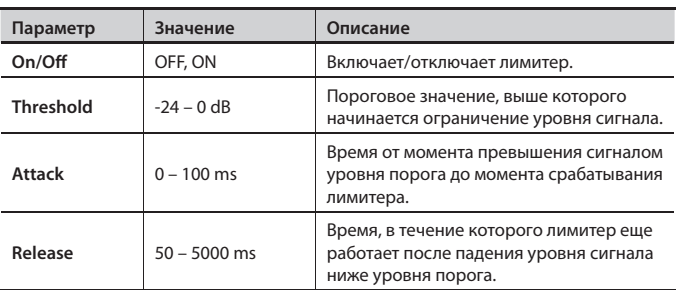

# OUTPUT

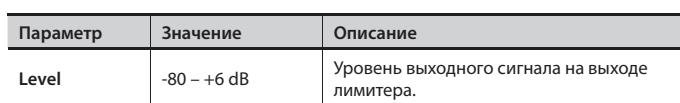

Цифровой рекордер 3 (паттерн ударных)

Кроме аудиотреков 1 – 8, JUNO-Gi поддерживает работу с треком ритма.

Ритм можно использовать в качестве метронома при записи или же формировать ритмический трек пьесы из встроенных ритмов.

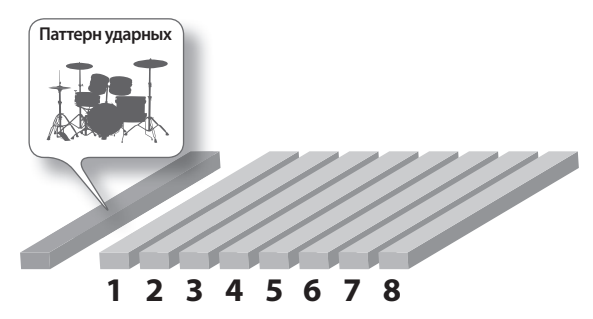

### Паттерны и аранжировки

Ритмы (партии ударных) в JUNO-Gi состоят из "паттернов" и "аранжировок" .

### Паттерны

Как правило, партия ударных представляет собой повторяющуюся ритмическую фразу длительностью в один или два такта. Такие ритмические фразы в рамках JUNO-Gi называются "паттернами" .

Паттерны можно редактировать для создания пользовательских паттернов .

JUNO-Gi содержит различные паттерны, соответствующие вступлению, куплету, сбивке и коде . Определить предназначение того или иного паттерна можно по буквенному обозначению после его имени.

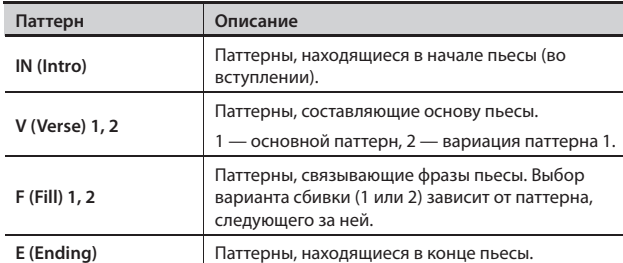

#### Пример

- ROCK1-IN (Intro вступление)
- ROCK1-V1 (Verse 1 первый куплет)
- $ROCK1-F1$  (Fill  $1$  первая сбивка)
- ROCK1-V2 (Verse 2 второй куплет)
- $ROCK1-F2$  (Fill  $2$  вторая сбивка)
- ROCK1-E (Ending кода)

Паттерны распределены по следующим группам .

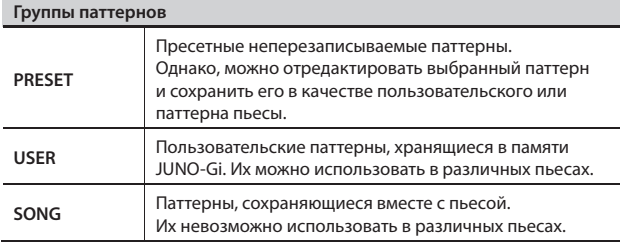

### Аранжировка

Можно зациклить воспроизведение паттерна и репетировать под него . В этом случае паттерн выполняет роль своеобразного метронома . Однако использовать только один паттерн на протяжении всей пьесы нельзя .

Чтобы создать пьесу с интересной и разнообразной фактурой можно скомпановать ритмический трек из нескольких паттернов, например, вступление  $\rightarrow$  припев  $\rightarrow$  сбивка  $\rightarrow$  кода.

Последовательность размещения паттернов в заданном порядке называется "аранжировкой" .

В каждой пьесе можно сохранить одну аранжировку .

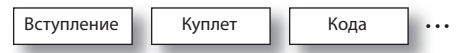

### Набор ударных

Это — совокупность перкуссионных инструментов, которыми воспроизводится паттерн/аранжировка .

В каждой пьесе можно сохранить номер одного набора ударных .

# **Включение/отключение паттерна ударных**

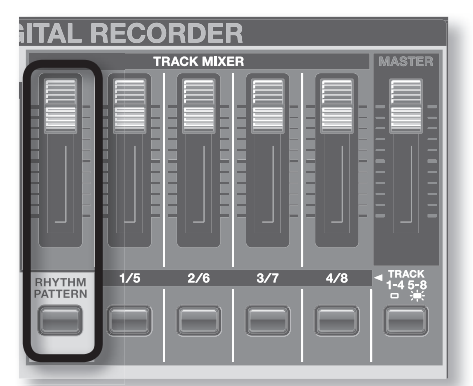

1. **Нажимайте кнопку [RHYTHM PATTERN] для включения/ отключения паттерна ударных .**

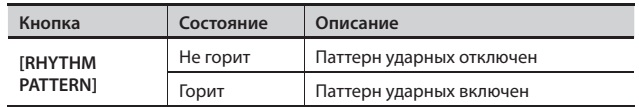

### Установка громкости паттерна ударных

1. Слайдером [RHYTHM PATTERN] установите громкость.

### Редакция панорамы, реверберации и эквалайзера паттерна ударных

См. стр. 89.

# **Экран RHYTHM PATTERN**

1. **На экране RECORDER нажмите кнопку [5] (RHYTHM) .** Откроется экран RHYTHM PATTERN.

#### MEMO

Перейти на экран RHYTHM PATTERN можно, нажав кнопку [RHYTHM PATTERN] при нажатой кнопке [SHIFT] .

### Элементы экрана RHYTHM PATTERN

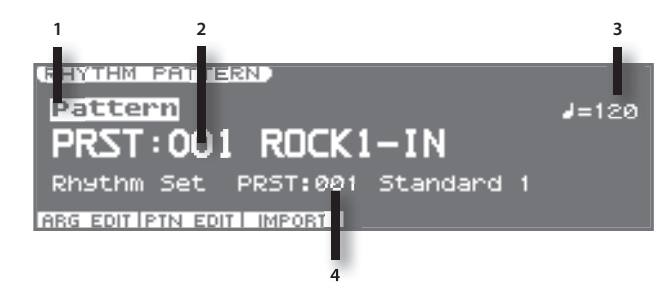

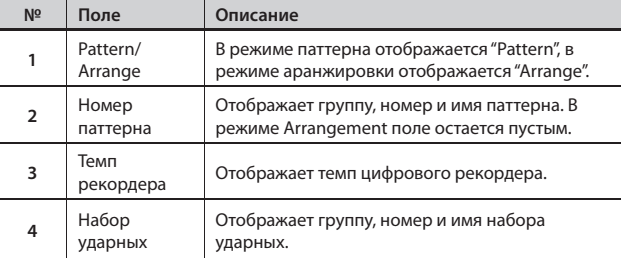

### Функциональные кнопки

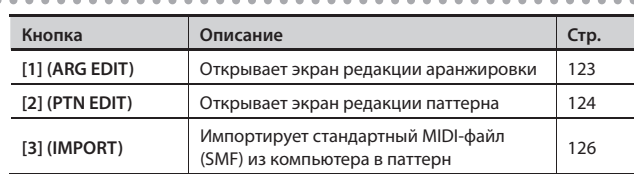

### Установка темпа рекордера

### Понятие темпа

JUNO-Gi поддерживает работу с темпами двух типов: "темп клавиатуры" и "темп рекордера" . Первый из них используется для арпеджио синтезатора и т. д., а второй является темпом цифрового рекордера .

# Особенность темпа рекордера

Когда темп рекордера изменяется, также меняется темп воспроизведения паттерна ударных, однако темп воспроизведения записанных в рекордер аудиоданных остается прежним . То есть, если изменить темп рекордера после записи, темп аудиоданных будет расходиться с темпом воспроизведения паттерна ударных .

**Поэтому желательно определиться с темпом рекордера до начала записи треков.**

- 1. **Находясь на экране RHYTHM PATTERN, кнопками курсора выберите поле " =" (темп рекордера) .**
- 2. **Колесом VALUE или кнопками [DEC]/[INC] установите темп рекордера .**

#### MEMO

Также можно задать темп рекордера в окне TEMPO, которое открывается с помощью кнопки [TEMPO] (стр. 32).

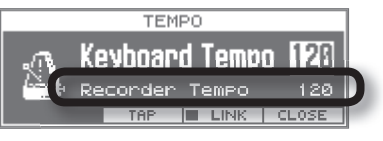

Если нажать кнопку [5] (LINK) для установки флажка (✔), темп клавиатуры будет совпадать с темпом рекордера . Это используется для синхронизации темпа арпеджио с темпом пьесы рекордера.

### Переключение режимов Pattern и Arrangement

- 1. **На экране RHYTHM PATTERN кнопками курсора выберите поле "Pattern/Arrange" .**
- 2. **Колесом VALUE или кнопками [DEC]/[INC] установите режим .**

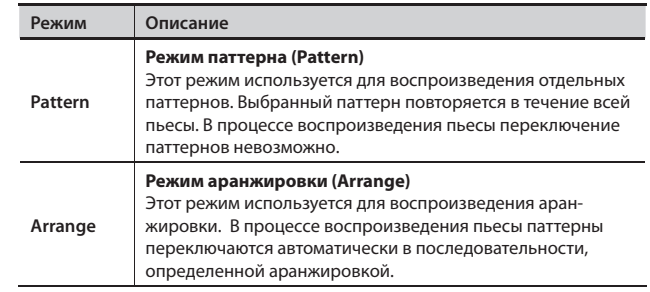

### Выбор паттерна

- 1. **Находясь на экране RHYTHM PATTERN, выберите режим Pattern .**
- 2. **Кнопками курсора и колесом VALUE или кнопками [DEC]/ [INC] выберите группу и номер паттерна .**

### Выбор набора ударных

1. **Находясь на экране RHYTHM PATTERN, кнопками курсора и колесом VALUE или кнопками [DEC]/[INC] выберите группу и номер набора ударных .**

Ниже описано, как размещать паттерны в нужном порядке для создания аранжировки, то есть структуры всей пьесы от вступления до коды. После создания аранжировки ее можно сохранить в пьесу.

# **Экран ARRANGE EDIT**

1. **Находясь на экране RHYTHM PATTERN, нажмите кнопку [1] (ARG EDIT) .**

Откроется экран ARRANGE EDIT.

### Элементы экрана ARRANGE EDIT

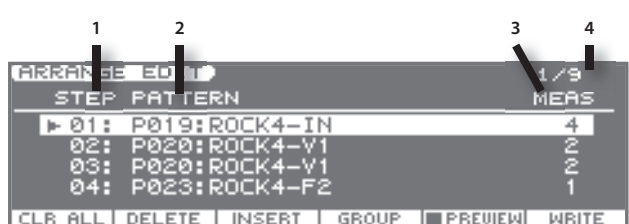

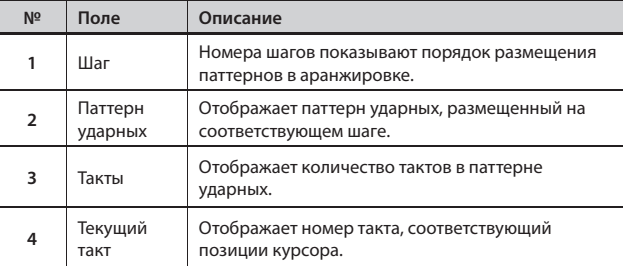

### Функциональные кнопки

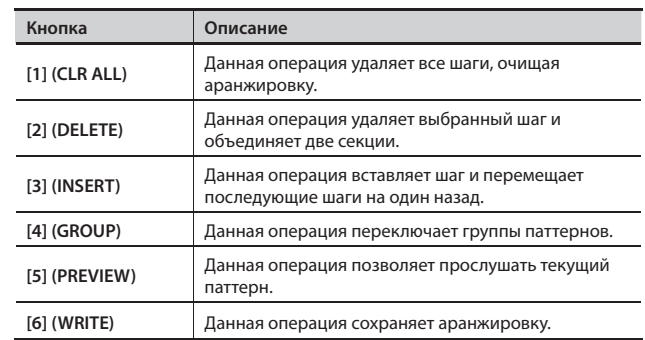

# **Переключение паттернов**

- 1. Кнопками [▲]/[▼] выберите шаг, паттерн в котором **требуется изменить .**
- 2. **Кнопкой [4] (GROUP) выберите группу паттернов .**

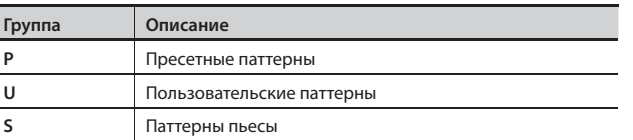

3. **Колесом VALUE или кнопками [DEC]/[INC] выберите паттерн .**

### CLEAR ALL

Данная операция удаляет все шаги, очищая аранжировку . Это удобно для создания аранжировки "с нуля" .

- 1. Нажмите кнопку [1] (CLR ALL). Выведется запрос на подтверждение .
- 2. **Нажмите кнопку [5] (EXEC) .**

Для отмены нажмите кнопку [6] (CANCEL).

### DELETE STEP

Данная операция удаляет выбранный шаг и объединяет две секции.

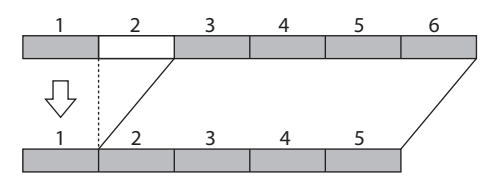

- 1. Кнопками [▲]/[▼] выберите удаляемый шаг.
- 2. **Нажмите кнопку [2] (DELETE) .** Выбранный шаг будет удален.

### INSERT STEP

Данная операция вставляет шаг и перемещает последующие шаги на один назад.

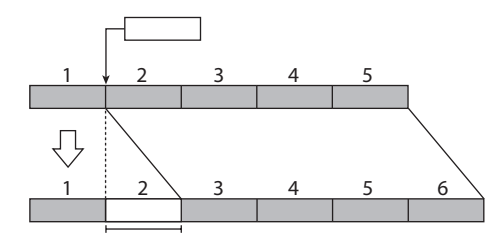

1. Кнопками [▲]/[▼] выберите номер шага, в который **вставляется паттерн .**

В приведенном выше примере выбран шаг 2.

#### 2. **Нажмите кнопку [3] (INSERT) .**

Шаг, содержащий такой же паттерн, что и шаг, выбранный в пункте 1, будет вставлен, а последующие шаги переместятся на один назад.

Аранжировка может содержать до 99 шагов .

### **WRITE (Сохранение аранжировки)**

Отредактированная аранжировка сохраняется вместе с пьесой . Чтобы сохранить аранжировку, находясь на экране ARRANGE EDIT, нажмите кнопку [6] (WRITE) .

Кроме использования встроенных паттернов, также можно создавать собственные паттерны ударных . Результаты редакции можно сохранить в качестве пользовательского паттерна или паттерна пьесы .

# **Экран PATTERN EDIT**

1. **Находясь на экране RHYTHM PATTERN, нажмите кнопку [2] (PTN EDIT) .**

Откроется экран PATTERN EDIT.

### Элементы экрана PATTERN EDIT

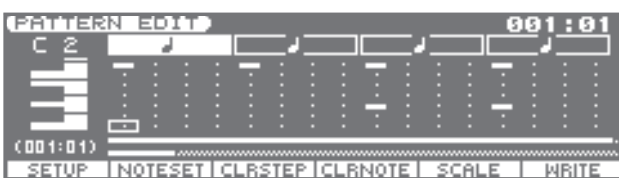

SETUP INOTESETICLRSTEPICLRNOTE SCALE I WRITE

### Функциональные кнопки

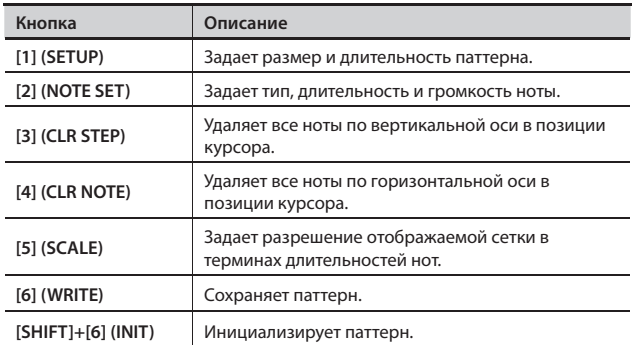

### Дополнительное управление

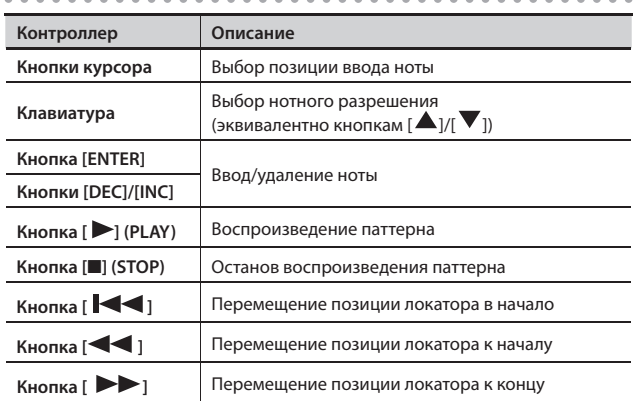

### INIT (Инициализация паттерна)

Для создания паттерна ударных "с нуля" его необходимо инициализировать.

- 1. **Находясь на экране PATTERN EDIT и удерживая кнопку [SHIFT], нажмите кнопку [6] (INIT) .**
	- Выведется запрос на подтверждение .
- 2. **Нажмите кнопку [5] (EXEC) .**

Для отмены нажмите кнопку [6] (CANCEL).

### SETUP (Размер и длительность)

Определяет размер и длительность паттерна .

- 1. **Находясь на экране PATTERN EDIT, нажмите кнопку [1] (SETUP) .**
- 2. **Кнопками курсора выберите параметр и колесом VALUE или кнопками [DEC]/[INC] измените его значение .**

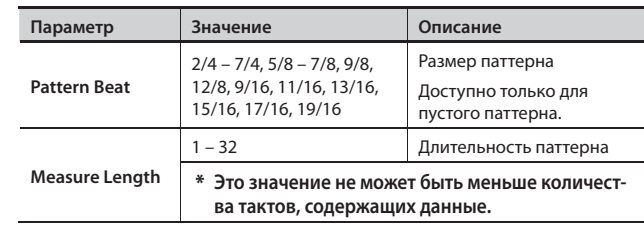

3. **Чтобы закрыть окно установок нажмите кнопку [6] (CLOSE) или [EXIT] .**

### SCALE (Разрешение отображаемой сетки)

Определяет разрешение отображаемой на экране сетки в терминах длительностей нот.

1. **Находясь экране PATTERN EDIT нажмите кнопку [5] (SCALE) .**

Значение будет изменяться при каждом нажатии на кнопку .

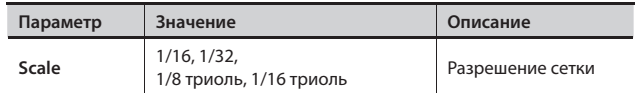

### NOTE SETUP (Тип, длительность и громкость нот)

Определяет тип, длительность и громкость (velocity) вводимых нот.

- 1. **Находясь на экране PATTERN EDIT, нажмите кнопку [2] (NOTE SET) .**
- 2. **Кнопками курсора выберите параметр и колесом VALUE или кнопками [DEC]/[INC] измените значение .**

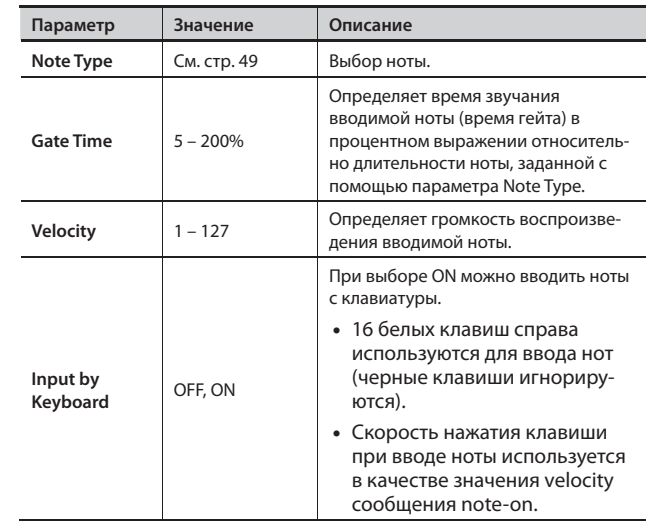

3. **Чтобы закрыть окно установок нажмите кнопку [6] (CLOSE) или [EXIT] .**

### **Ввод нот**

1. **Кнопками курсора выберите позицию, в которую необходимо ввести ноту.**

Также можно ввести ноту, взяв ее на клавиатуре инструмента (результат аналогчен полученному с помощью кнопок  $[\blacktriangle] / [\blacktriangledown]$ ).

- 2. **Нажмите кнопку [INC] или [ENTER] для ввода ноты.**
	- Если еще раз нажать кнопку [ENTER] в позиции, уже содержащей ноту, эта нота будет удалена.
	- Вводимая нота будет иметь характеристики, заданные в NOTE SET.

### Удаление ноты

- 1. **Кнопками курсора выберите позицию удаляемой ноты.**
- 2. **Чтобы удалить ноту (ноты), используйте один из следующих способов.**
	- Чтобы удалить ноту в позиции курсора нажмите кнопку [DEC] или [ENTER].
	- Чтобы удалить все ноты на вертикальной оси в позиции курсора нажмите кнопку [3] (CLR STEP).
	- Чтобы удалить все ноты на горизонтальной оси в позиции курсора нажмите кнопку [4] (CLR NOTE).

# **WRITE (Сохранение паттерна)**

Создаваемый паттерн ударных является временным, он будет утерян при выключении питания или выборе другого паттерна. Поэтому его необходимо сохранить в пользовательскую память инструмента или в пьесу.

#### NOTE

При сохранении паттерна данные, ранее находящиеся в ячейке сохранения, будут переписаны.

1. **Находясь на экране PATTERN EDIT, нажмите кнопку [6] (WRITE).**

Отобразится экран PATTERN NAME.

2. **Введите имя паттерна.**

Введите имя, как описано на стр. 19.

- 3. **По окончании ввода имени нажмите кнопку [6] (NEXT).** Откроется экран выбора ячейки записи паттерна.
- 4. **Нажмите кнопку [1] (USER) или [2] (SONG), чтобы выбрать группу для сохранения.**

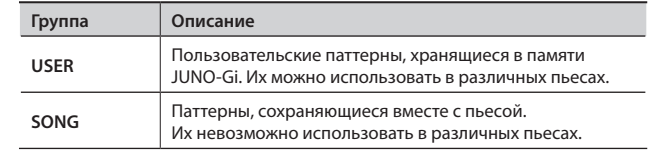

- 5. **Колесом VALUE или кнопками [DEC]/[INC] выберите ячейку для записи отредактированного паттерна.**
- 6. **Нажмите кнопку [6] (WRITE).**

Выведется запрос на подтверждение.

7. **Нажмите кнопку [5] (EXEC) для сохранения данных.**

Для отмены нажмите кнопку [6] (CANCEL).

#### NOTE

Не отключайте питание в процессе сохранения.

Ниже описано как создать паттерн ударных, импортируя файл SMF из компьютера.

#### MEMO

Для выполнения этой процедуры потребуется картридер.

- 1. **С помощью компьютера и картридера скопируйте стандартный MIDI-файл (.MID) на карту SD в папку "/ROLAND/IMPORT".**
- 2. **Установите карту SD в JUNO-Gi и включите питание JUNO-Gi.**
- 3. **Нажмите кнопку [RECORDER VIEW].**
- 4. **Нажмите кнопку [5] (RHYTHM).** Откроется экран RHYTHM PATTERN.
- 5. **Нажмите кнопку [3] (IMPORT).**
- 6. **Колесом VALUE выберите SMF или фразу, которые необходимо импортировать.**

#### MEMO

Для отмены операции импорта нажмите кнопку [EXIT].

- 7. **Нажмите кнопку [6] (NEXT).**
- 8. **Задайте имя импортируемого паттерна ударных. По окончании ввода имени нажмите кнопку [6] (NEXT).** Введите имя, как описано на стр. 19.
- 9. **Нажмите кнопку [1] (USER) или [2] (SONG), чтобы выбрать группу, в которую паттерн будет сохраняться.**

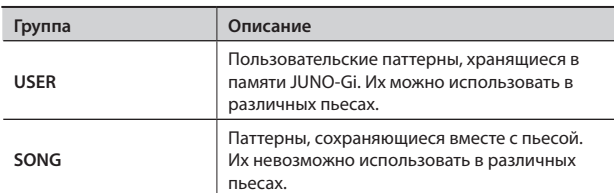

10. **Колесом VALUE или кнопками [DEC]/[INC] выберите ячейку, в которую паттерн будет записан.**

#### 11. Нажмите кнопку [6] (EXEC).

Откроется запрос на подтверждение.

#### 12. **Нажмите кнопку [5] (EXEC) для выполнения операции.**

Для отмены нажмите кнопку [6] (CANCEL).

SMF или фраза будут импортированы в паттерн ударных.

#### MEMO

Работая с функцией импорта обращайте внимание на следующие моменты:

- • Убедитесь, что партия ударных в SMF использует **MIDI-канал 10**.
- Доступен импорт до 4000 событий максимум. При превышении этого предела на дисплей выведется сообщение **"Too Much Data!"**
- Убедитесь, что длина импортируемого файла SMF не превышает 32 тактов.
- Доступен импорт максимум 99 файлов.

# Плеер пьес

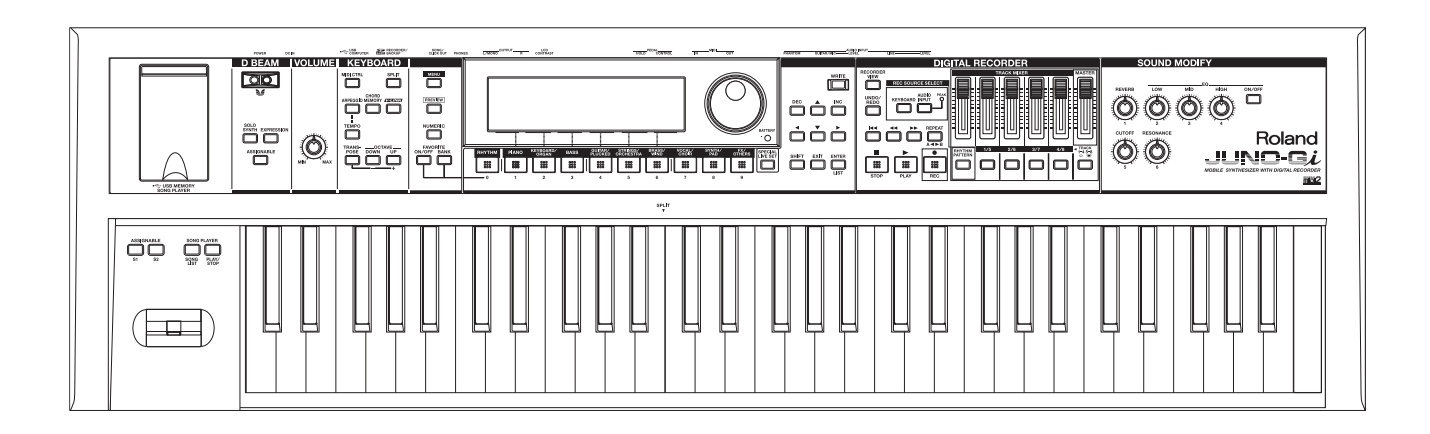

# Воспроизведение файлов с накопителя USB

Плеер пьес может воспроизводить аудиофайлы (WAV, MP3, AIFF) или стандартные MIDI-файлы (SMF), скопированные из компьютера на накопитель USB .

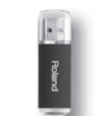

# **Копирование файлов пьес из компьютера на накопитель USB**

Сначала скопируйте файлы пьес из компьютера в корневую директорию (верхний уровень) накопителя USB.

# MP3, WAV, AIFF, SMF ( .MID) **Скопируйте на привод USB**

#### **MEMO**

- Используйте накопители USB, поставляемые Roland. Поддержка изделий других производителей не гарантируется .
- Поддерживается работа максимум с 99 файлами пьес.

### Типы воспроизводимых файлов

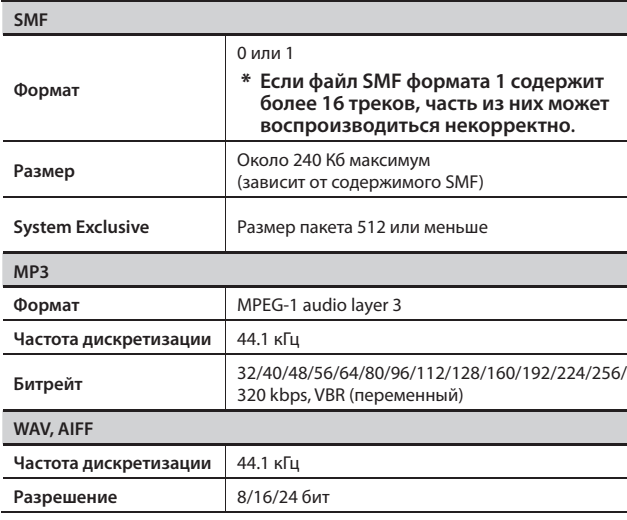

#### **GM**

GM (General MIDI) — это набор спецификаций для стандартизации MIDI-возможностей звуковых модулей . Звуковые модули и музыкальные файлы, которые отвечают стандарту General MIDI, отмечены логотипом GM ( ). Музыкальные файлы с логотипом GM можно воспроизводить на звуковом модуле с логотипом GM практически с одинаковым музыкальным звучанием.

#### **GM2**

 $GM2$  ( $\overline{m}$  $\overline{m}$ ) — это набор спецификаций, поддерживающий стандарт GM и предлагающий расширенные возможности экспрессии и совместимость . В GM2 определены спецификации, на которые не распространяется стандарт GM, например, редакция звуков и обработка эффектами . Более того, предусмотрено расширение диапазона доступных звуков. Звуковые модули стандарта GM2 корректно воспроизводят музыкальные файлы формата GM и GM2 . В некоторых случаях обычный формат GM, не поддерживающий новых возможностей, называется "GM1" для явной дифференциации от GM 2 .

### **Установка накопителя USB**

1. **Установите накопитель USB в слот USB MEMORY, как показано на рисунке .**

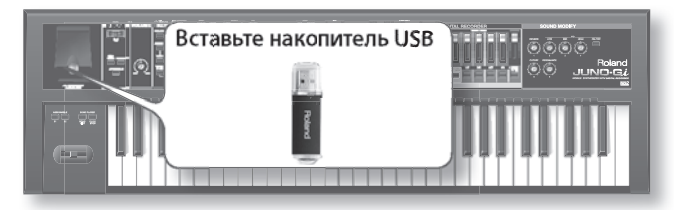

#### **NOTE**

- Не устанавливайте и не вынимайте накопитель USB при включенном питании инструмента . Это может повредить данные внутренней памяти или накопителя USB.
- Аккуратно вставляйте накопитель USB в слот до упора.
- Если накопитель USB содержит большое количество файлов, загрузка их списка может занять определенное время .

# **Исполнение под воспроизведение файлов пьес с накопителя USB**

#### Нажмите кнопку [SONG LIST].

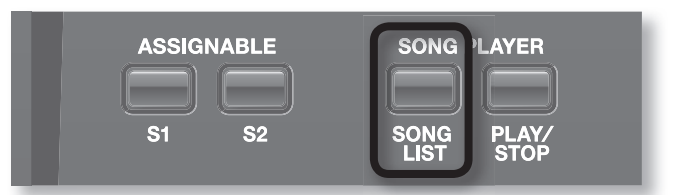

Если нажать кнопку [SONG LIST], на дисплей выведется список файлов пьес, находящихся на накопителе USB .

#### MEMO

Пьесы сортируются по именам соответствующих файлов (цифры, прописные буквы, строчные буквы) .

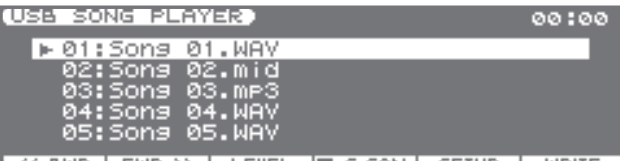

K BWD FWD >> LEVEL I C.CAN SETUP **NBITI** 

### Функциональные кнопки

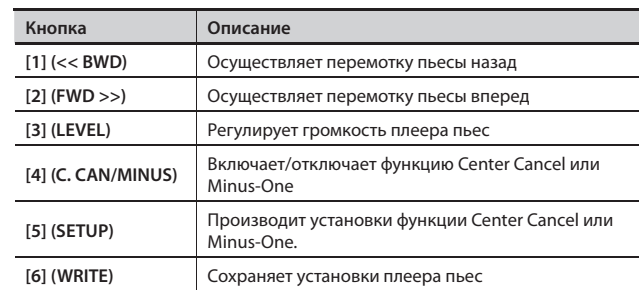

#### 2. **Выберите пьесу .**

Колесом VALUE или кнопками курсора  $[\triangle]$ / $[\nabla]$  выберите пьесу из списка .

3. **Нажмите кнопку [PLAY/STOP] для запуска/останова воспроизведения пьесы .**

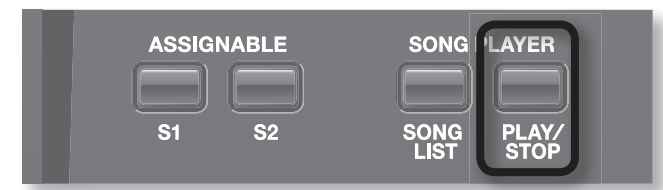

- Если нажать кнопку [PLAY/STOP], выбранная пьеса начнет воспроизводиться .
- Если нажать кнопку [PLAY/STOP] в процессе воспроизведения, оно остановится .
- Если повторно нажать кнопку [PLAY/STOP], воспроизведение продолжится с точки останова .

### Установка громкости плеера пьес

- 1. **Нажмите кнопку [3] (LEVEL).**
- 2. **Кнопками курсора выделите поле "Audio Level" или "SMF Level" и колесом VALUE или кнопками [DEC]/[INC] отрегулируйте громкость .**

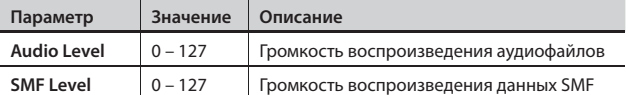

3. **Нажмите кнопку [6] (CLOSE) для закрытия окна установок .**

# **Функции Center Cancel/Minus-One**

Если использовать функции "Center Cancel/Minus-One" при воспроизведении пьесы SMF, выбранная партия будет мьютирована (заглушена); в случае аудиофайла будут глушиться звуки, расположенные в центре стереопанорамы . Это позволяет исполнять под фонограмму свою партию вместо заглушенной, а также удалять вокал или мелодию пьесы, чтобы исполнять их самостоятельно . В зависимости от типа пьесы доступны следующие функции.

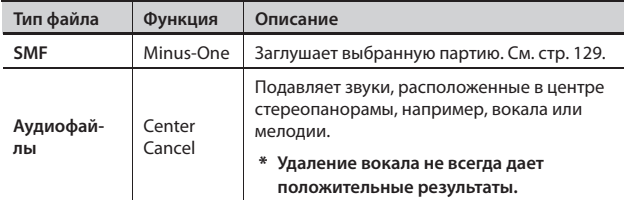

#### 1. На экране SONG LIST нажмите кнопку [4] (С. CAN/MINUS), **она загорится .**

При воспроизведении пьесы SMF выбранная партия будет заглушена . При воспроизведении аудиофайла будут подавлены звуки, расположенные в центре стереопанорамы .

2. **Чтобы отключить функцию Minus-One или Center Cancel, нажмите кнопку [4] (C . CAN/MINUS), она погаснет .**

### Настройки функции Center Cancel

Доступен выбор режима работы функции Center Cancel.

- 1. **На экране SONG LIST нажмите кнопку [5] (SETUP) .**
- 2. **Кнопками курсора выделите поле "Center Cancel Type" .**
- 3. **Колесом VALUE или кнопками [DEC]/[INC] выберите параметр Center Cancel Type .**

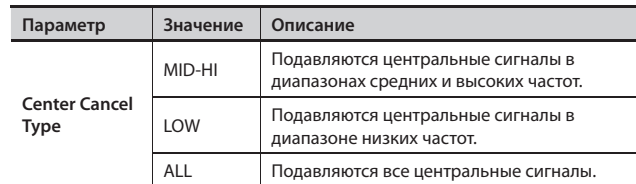

#### MEMO

- Чтобы сохранить изменения в системные установки, нажмите кнопку [6] (WRITE) . Для отказа от сохранения нажмите кнопку [EXIT] или [5] (EXIT) .
- • Функция Center Cancel воздействует не только на пьесы, воспроизводимые с накопителя USB, ее также можно использовать при воспроизведении аудиосигналов по USB (стр. 132).

### Настройки функции Minus-One

Здесь выбираются партии, заглушаемые функцией Minus-One при воспроизведении пьес SMF .

Заглушаются партии, имеющие установку ON.

- 1. На экране SONG LIST нажмите кнопку [5] (SETUP).
- 2. **Кнопками курсора выберите партию (1 16), установка которой изменяется .**
- 3. **Колесом VALUE или кнопками [DEC]/[INC] включите или отключите установку .**

Для этого также можно использовать следующие кнопки .

- Кнопка [1] (1 ON) отключает партию 1.
- Кнопка [2] (3 4 ON) отключает партии 3 и 4.
- Кнопка [3] (ALL OFF) отключает все партии.

#### MEMO

Чтобы сохранить изменения в системные установки, нажмите кнопку [6] (WRITE) . Для отказа от сохранения нажмите кнопку [EXIT] или [5] (EXIT) .

Для защиты подключенного к JUNO-Gi накопителя USB от кражи можно использовать прилагаемый кожух.

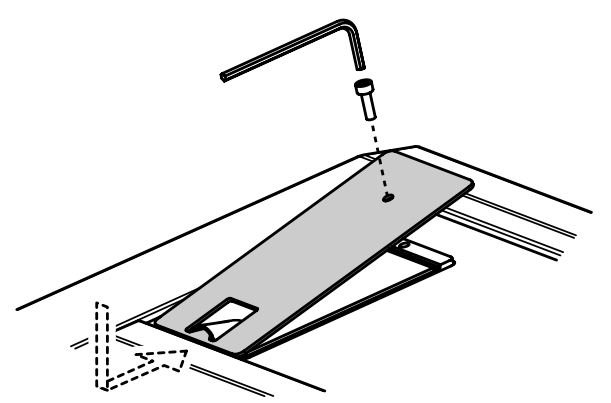

#### **NOTE**

- • Используйте только прилагаемые винты.
- • Для затягивания и ослабления винтов используйте только прилагаемый ключ Allen. Применение другого инструмента может повредить головки винтов.
- Не затягивайте винты слишком сильно. Это может повредить головки винтов и привести к проскальзыванию ключа.
- • Для затягивания винтов вращайте ключ Allen по часовой стрелке, для ослабления — против.

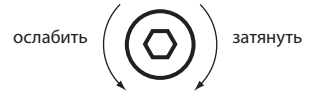

- • Храните выкрученные винты в недоступном для детей месте, чтобы они случайно не проглотили их.
- Не допускайте попадания в отсек накопителя USB посторонних предметов (монет, скрепок, и т.д.).

# Приложение

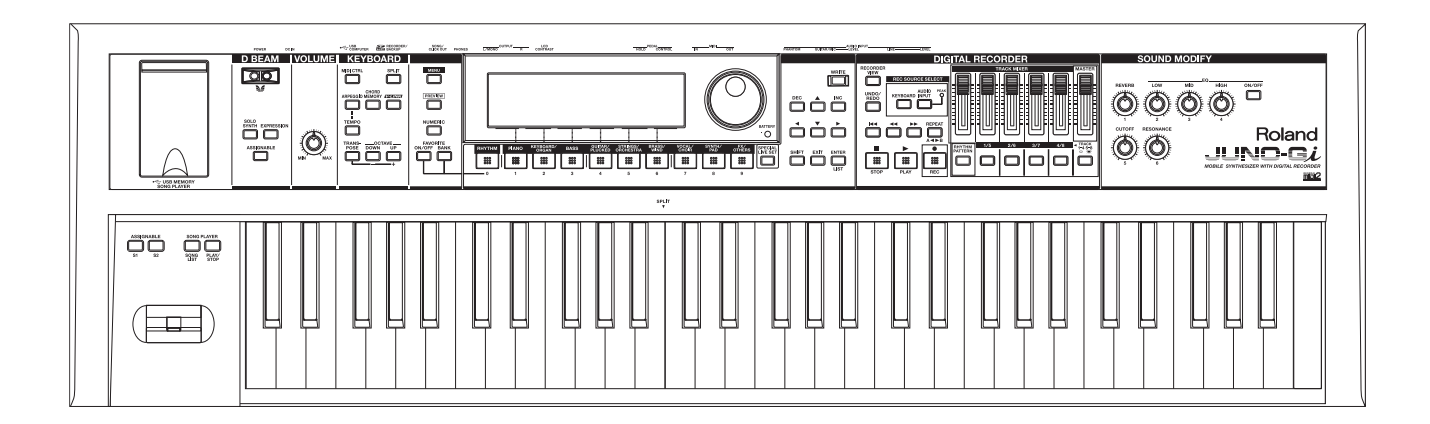

Если опциональным кабелем USB соединить разъем USB COMPUTER тыльной панели JUNO-Gi с разъемом USB компьютера, будет доступно следующее .

• Воспроизведение файлов SMF в MIDI-приложениях компьютера (DAW) звуками JUNO-Gi .

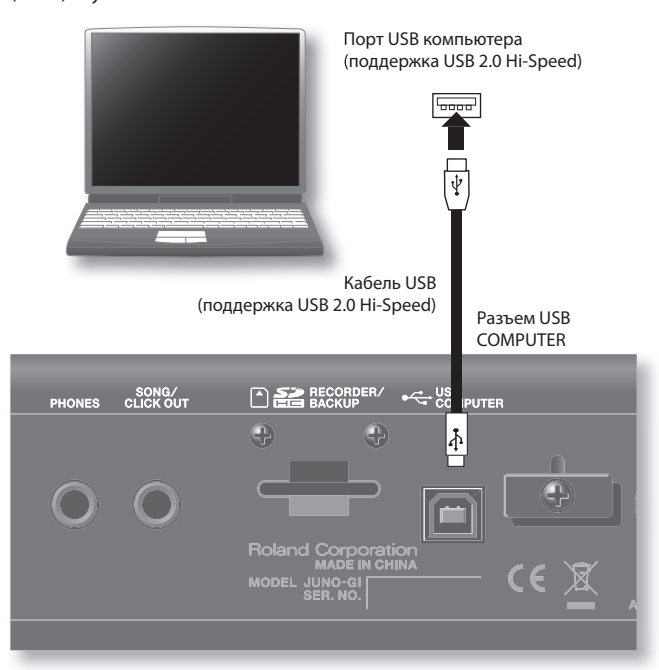

Системные требования изложены на веб-сайте Roland .

#### **http://www.roland.com/**

#### **NOTE**

- Корректность работы зависит от типа компьютера. За подробностями обращайтесь на веб-сайт Roland.
- • Перед коммутацией оборудования установите в минимум громкость всех приборов и отключите их питание, чтобы не повредить динамики или другие устройства .
- Кабель USB в комплект поставки JUNO-Gi не входит и приобретается отдельно.
- Кабель USB должен поддерживать протокол USB 2.0 Hi-Speed.
- Порт USB компьютера должен поддерживать протокол USB 2.0 Hi-Speed .
- Включайте питание JUNO-Gi перед запуском MIDI-приложения в компьютере . Не включайте и не отключайте питание JUNO-Gi в процессе работы MIDI-приложения .

# Понятие драйвера USB

Драйвер USB — это программа, являющееся связующим звеном в передаче данных между приложениями компьютера (т.е., секвенсором) и JUNO-Gi при подключении последнего к компьютеру с помощью USB-кабеля .

Драйвер USB передает данные из приложения в JUNO-Gi и, наоборот, сообщения из JUNO-Gi в приложение .

# Передача аудиосигналов через USB

#### **JUNO-Gi** g **компьютер**

Если подключить JUNO-Gi к компьютеру кабелем USB, аудиосигналы JUNO-Gi и оборудования, подключенного к разъемам INPUT на JUNO-Gi, будут поступать в компьютер . Их воспроизведение зависит от системных установок "USB Audio To Computer" (стр. 80).

#### **Компьютер** g **JUNO-Gi**

Аудиосигналы из компьютера будут воспроизводиться через звуковую систему, подключенную к разъемам OUTPUT на JUNO-Gi, или записываться цифровым рекордером JUNO-Gi . Для записи аудиосигналов цифровым рекордером выберите "USB AUDIO" в REC SOURCE SELECT (стр. 93).

#### NOTE

При работе плеера пьес аудиосигналы по USB не передаются.

### USB MIDI

Если подключить JUNO-Gi к компьютеру кабелем USB, в приложение DAW можно будет записывать данные исполнения на JUNO-Gi (MIDI-данные), а поступающие из приложения DAW MIDI-данные будут воспроизведиться секцией тон-генератора JUNO-Gi .

### Подключение JUNO-Gi к компьютеру

#### 1. Установите в компьютер драйвер USB.

Соответствующий драйвер содержится на прилагаемом диске "JUNO-Gi DRIVER CD-ROM".

Поскольку драйвер и процедура его установки зависят от операционной системы, перед началом установки прочитайте файл "Readme", находящийся на CD-ROM.

2. **Опциональным кабелем USB подключите JUNO-Gi к компьютеру .**

# **Понятие MIDI**

MIDI – Musical Instrument Digital Interface (цифровой интерфейс для музыкальных инструментов) . Это общепринятый стандарт для обмена музыкальными данными между различными электронными инструментами и компьютером. Соединив MIDI-кабелем устройства, оборудованные MIDI-разъемами, можно с одной клавиатуры управлять воспроизведением на нескольких MIDI-инструментах, автоматически изменять установки по ходу пьесы и многое другое .

### Разъемы MIDI

JUNO-Gi оборудован MIDI-разъемами двух типов, каждый из которых выполняет свою функцию .

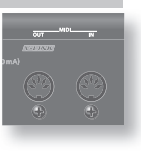

# Разъем MIDI IN

Этот разъем принимает MIDI-сообщения, передаваемые с внешних MIDI-устройств. JUNO-Gi может принимать эти сообщения для воспроизведения нот, выбора звуков и т.д.

# Разъем MIDI OUT

Этот разъем передает MIDI-сообщения на внешние MIDI-устройства и используется для управления ими .

# **Работа JUNO-Gi в качестве мастерклавиатуры (Режим MIDI Controller)**

Можно подключить внешнее MIDI-устройство к разъему MIDI OUT на JUNO-Gi и управлять этим устройством от JUNO-Gi .

# Пример коммутации

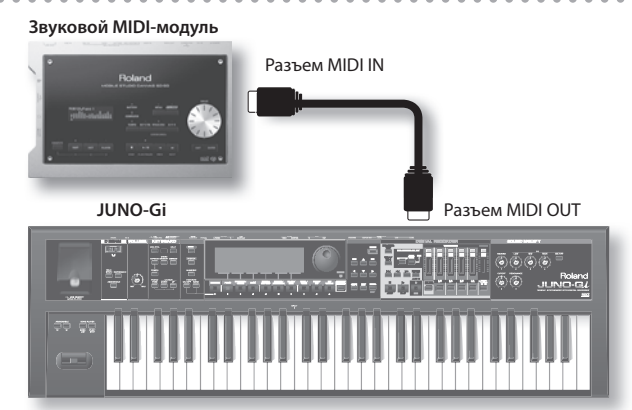

#### 1. **Нажмите кнопку [MIDI CTRL], она загорится .**

Отобразится экран MIDI CONTROLLER, и JUNO-Gi перейдет в режим MIDI Controller .

При нажатиях на кнопки [0] – [9] будут передаваться назначенные на них сообщения Program Change.

При перемещении регуляторов, слайдеров или кнопок будут передаваться соответствующие сообщения Control Change .

2. **Для выхода из режима MIDI Controller нажмите кнопку [MIDI CTRL], она погаснет.** 

#### **NOTE**

В режиме MIDI Controller цифровой рекордер, контроллер D Beam, кнопки [S1]/[S2], функции Arpeggio и Chord Memory не функционируют.

### Установка канала передачи

Настройте канал передачи JUNO-Gi на канал, по которому принимает информацию внешнее MIDI-устройство.

- 1. На экране MIDI CONTROLLER выделите курсором значение "MIDI Ch".
- 2. **Колесом VALUE или кнопками [DEC]/[INC] измените значение .**

**Значение** 1 – 16

#### MEMO

Установки каналов внешнего MIDI-устройства описаны в прилагаемой к нему документации.

### Установки режима MIDI Controller

- 1. **На экране MIDI CONTROLLER кнопками курсора выберите редактируемый параметр .**
- 2. **Колесом VALUE или кнопками [DEC]/[INC] измените значение .**

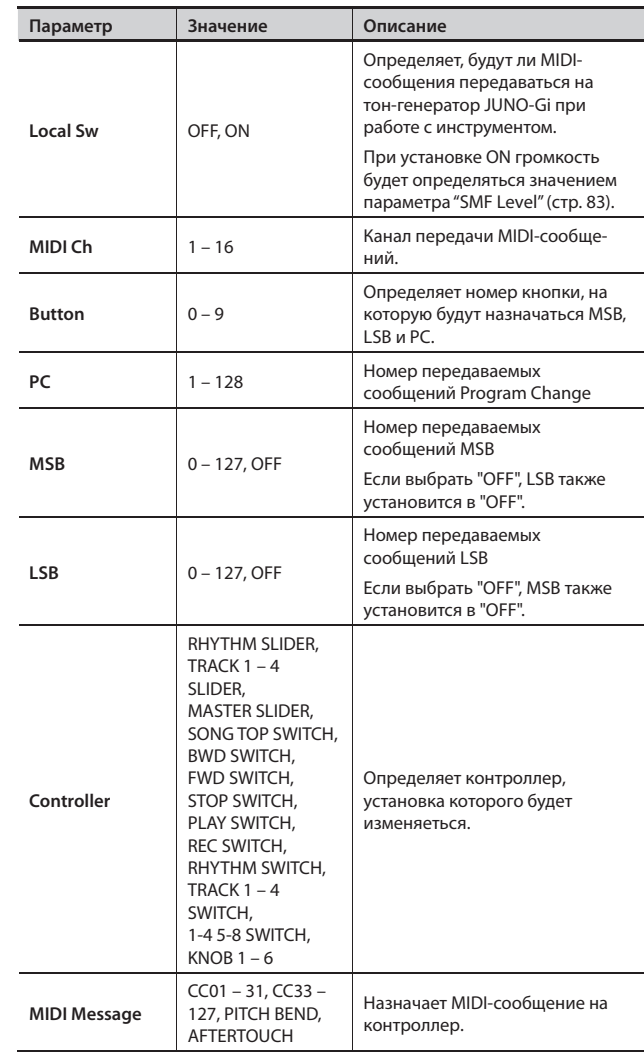

3. **Чтобы сохранить установки, нажмите кнопку [WRITE] .**

# **Управление JUNO-Gi от внешнего MIDI-устройства**

### Пример коммутации

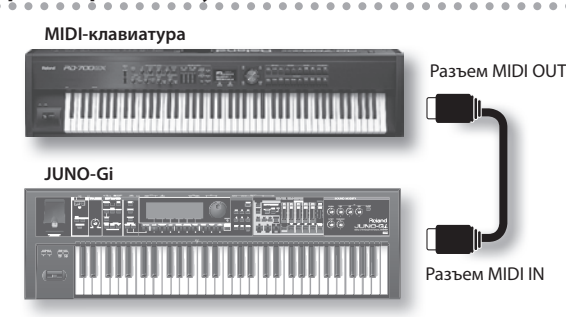

### Установка канала приема

Настройте канал передачи внешнего MIDI-устройства на канал, по которому JUNO-Gi принимает информацию .

- 1. Нажмите кнопку [MENU].
- 2. **Колесом VALUE или кнопками курсора выберите "4 . System" и нажмите кнопку [ENTER] .**
- 3. **Нажмите кнопку [3] (MIDI/SYNC) .**
- 4. **Нажмите кнопку [1] (GENERL) .**
- 5. Кнопками [▲]/[▼] выберите "Main Channel".
- 6. **Колесом VALUE или кнопками [DEC]/[INC] измените значение .**

**Значение** 1 – 16

#### MEMO

Если кнопка [SPLIT] включена, канал приема для слоя Lower определяется его установкой "Sub Channel" (стр. 82), не зависящей от установки "Main Channel".

### Разрешение приема сообщений Program **Change**

Чтобы инструмент реагировал на сообщения Program Change и Bank Select необходимо разрешить их прием . По умолчанию эти сообщения разрешены ("ON") .

- 1. Нажмите кнопку [MENU].
- 2. **Колесом VALUE или кнопками курсора выберите "4 . System" и нажмите кнопку [ENTER] .**
- 3. **Нажмите кнопку [3] (MIDI/SYNC) .**
- 4. **Нажмите кнопку [3] (RX) .**
- 5. **Кнопками курсора выберите "Receive Program Change" или "Receive Bank Select" .**
- 6. **Колесом VALUE или кнопками [DEC]/[INC] установите каждый из этих параметров в "ON" .**
- 7. **Чтобы сохранить установки, нажмите кнопку [WRITE] .** При отказе от сохранения нажмите кнопку [EXIT] для возврата к предыдущему экрану.

#### MEMO

- См. "[3] (RX)" (стр. 82).
- Установки каналов внешнего MIDI-устройства описаны в соответствующей ему документации .

# **Синхронизация с внешним MIDI-устройством**

### Пример коммутации

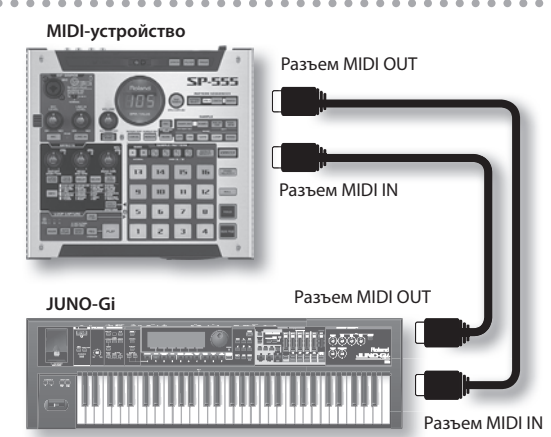

Ниже описано как синхронизировать плеер пьес JUNO-Gi с внешним MIDI-устройством .

- \* **Синхронизация цифрового рекордера JUNO-Gi с внешним MIDI-устройством не поддерживается .**
- \* **Если включен параметр Tempo Link (стр . 83), JUNO-Gi не сможет синхронизироваться с внешним MIDI-устройством .**
- 1. **Нажмите кнопку [MENU] .**
- 2. **Колесом VALUE или кнопками курсора выберите "4 . System" и нажмите кнопку [ENTER] .**
- 3. **Нажмите кнопку [3] (MIDI/SYNC) .**
- 4. **Нажмите кнопку [4] (SYNC) .**
- 5. **Кнопками курсора выберите редактируемый параметр .**
- 6. **Колесом VALUE или кнопками [DEC]/[INC] измените значение .**

Относительно установок см. "[4] (SYNC)" (стр. 83).

7. **Чтобы сохранить установки, нажмите кнопку [WRITE] .**

### Передача синхроданных

Для синхронизации внешнего MIDI-устройства от плеера пьес JUNO-Gi произведите следующие установки .

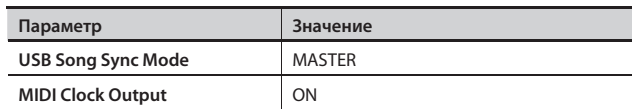

#### **Прием сообщений GM System On или GS Reset**

Когда JUNO-Gi принимает по MIDI сообщение GM System On или GS Reset, он переключается в режим MIDI Controller (стр. 133). При этом громкость будет определяться значением параметра "SMF Level" (стр. 83).

Когда JUNO-Gi принимает сообщение GM System Off , он выходит из режима MIDI Controller.

# **Функция V-LINK**

V-LINK (**V-LINK**) — это функция, синхронизирующая музыкальное исполнение и видеоизображение . Коммутация по MIDI устройств, совместимых с V-LINK, позволяет использовать разнообразные видеоэффекты, связанные с музыкальными произведениями.

Например, при подключении к JUNO-Gi устройства Edirol P-10 будут доступны следующие функции.

- • Выбор изображений с помощью клавиатуры JUNO-Gi (левая октава) .
- • Управление скоростью воспроизведения видеоряда с помощью джойстика JUNO-Gi.
- • Управление яркостью и оттенком изображения с помощью регуляторов JUNO-Gi .

#### **NOTE**

Когда функция V-LINK включена, клавиши левой октавы звука не производят.

### Пример коммутации

MIDI-кабелем подключите разъем MIDI OUT на JUNO-Gi к разъему MIDI IN устройства EDIROL P-10.

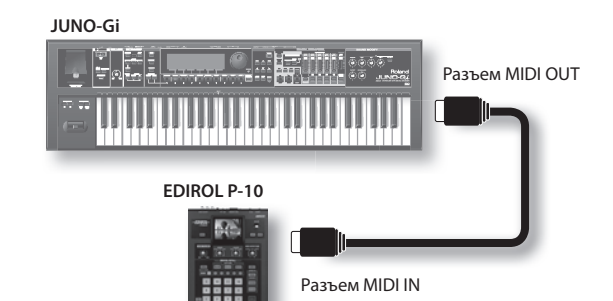

\* **Коммутация V-LINK по USB не поддерживается .**

# **Включение/отключение V-LINK**

#### 1. **Нажмите кнопку [V-LINK], она загорится .**

Отобразится экран V-LINK, и функция V-LINK включится .

### Работа на JUNO-Gi

. . . . . . . . . . . . . С помощью клавиатуры и регуляторов JUNO-Gi можно управлять изображениями и одновременно играть на JUNO-Gi.

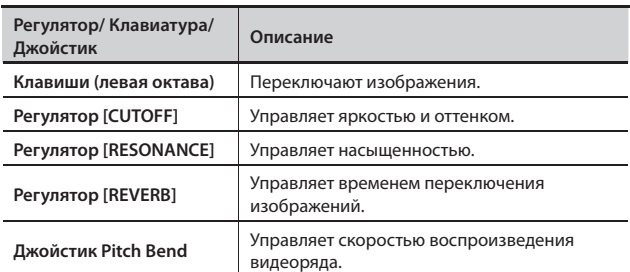

2. **Находясь на экране V-LINK, еще раз нажмите кнопку [V-LINK] .**

Кнопка [V-LINK] погаснет, и функция V-LINK отключится .

## **Установки V-LINK**

- 1. Нажмите кнопку [V-LINK] для доступа к экрану V-LINK. Откроется экран V-LINK.
- 2. **Кнопками курсора выберите редактируемый параметр .**
- 3. **Колесом VALUE или кнопками [DEC]/[INC] измените значение .**

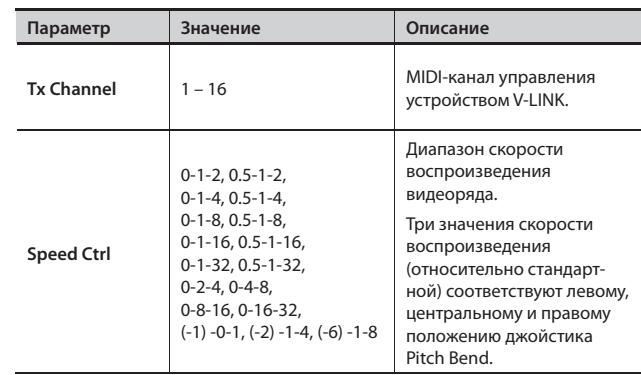

4. **Чтобы сохранить установки, нажмите кнопку [6] (WRITE) .**

#### **01: Pop 1**

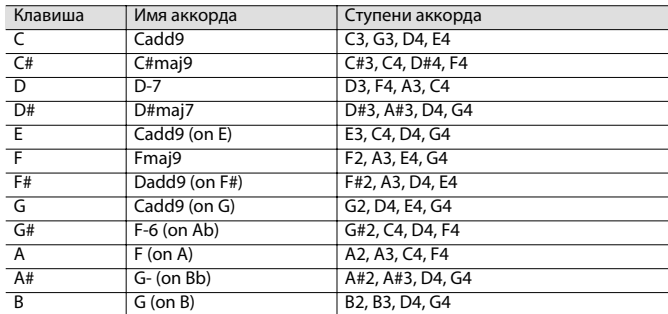

#### **02: Pop 2**

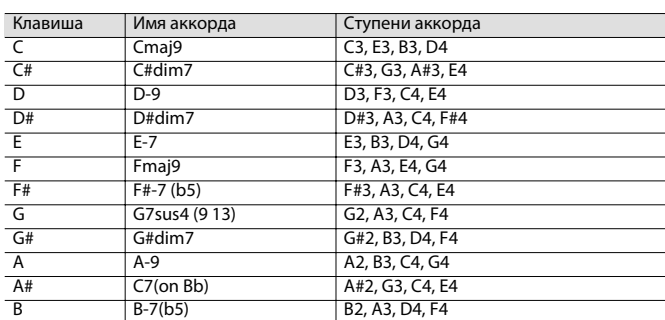

#### **03: Jazz 1**

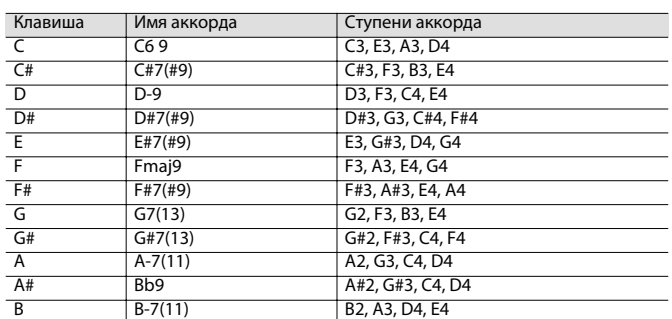

#### **04: Jazz 2**

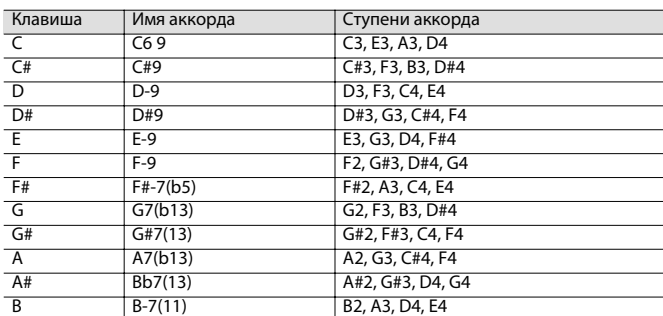

#### **05: Jazz 3**

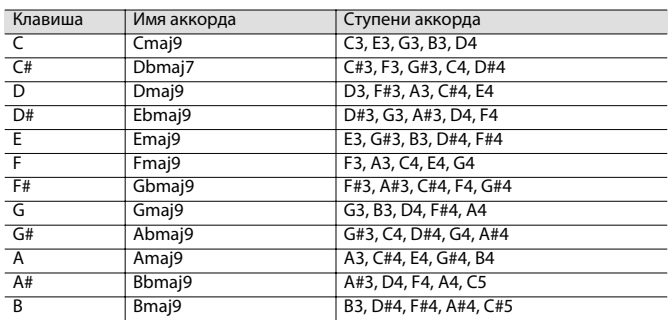

#### **06: Blues**

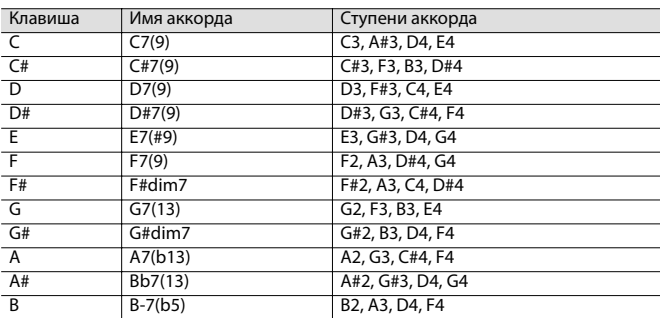

#### **07: Trad Maj**

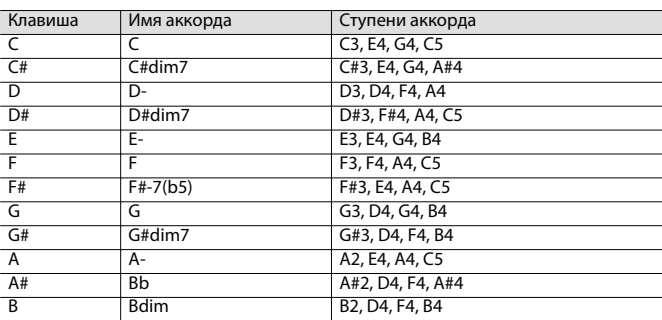

#### **08: Trad Min 1**

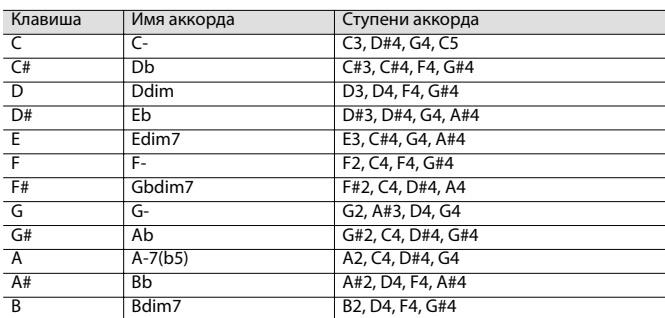

#### **09: Trad Min 2**

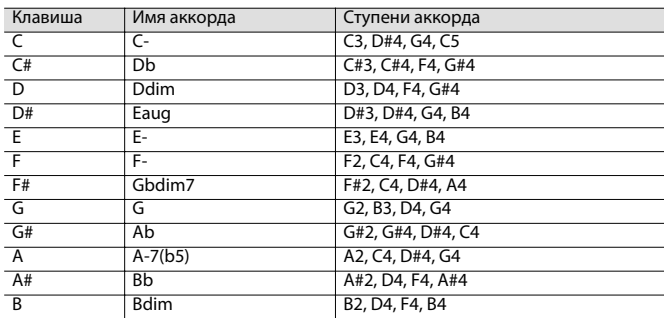

#### **10: Pop Min 1**

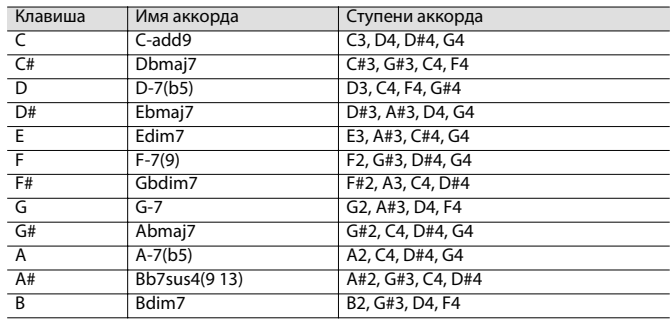

#### **11: Pop Min 2**

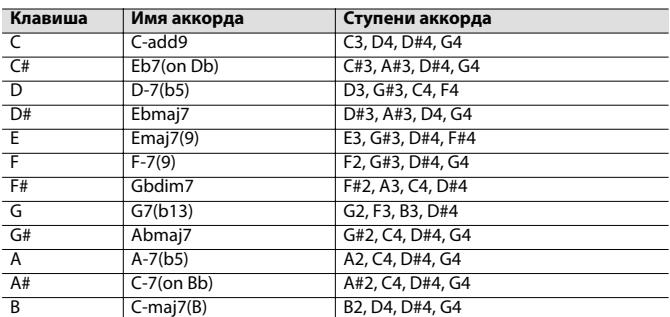

#### **12: Jazz Min 1**

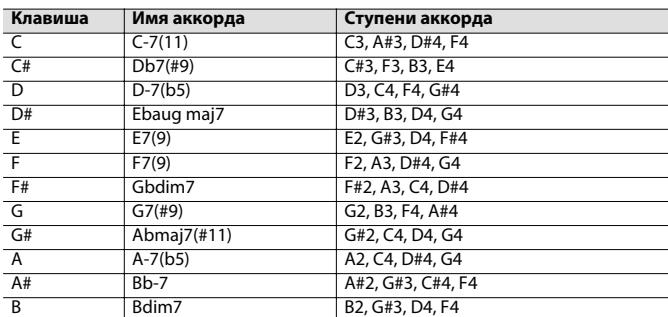

#### **13: Jazz Min 2**

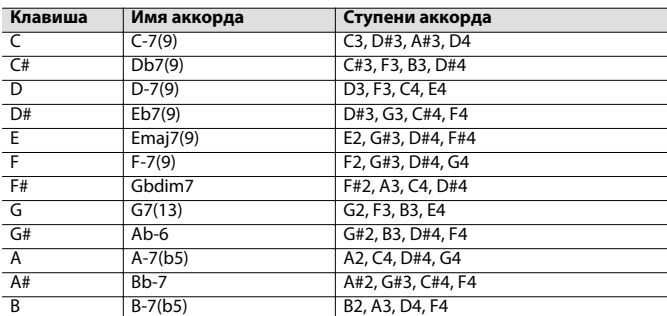

#### **14: Oct Stack**

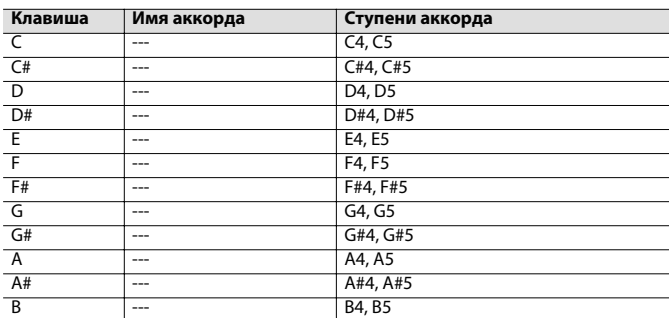

#### **15: 4th Stack**

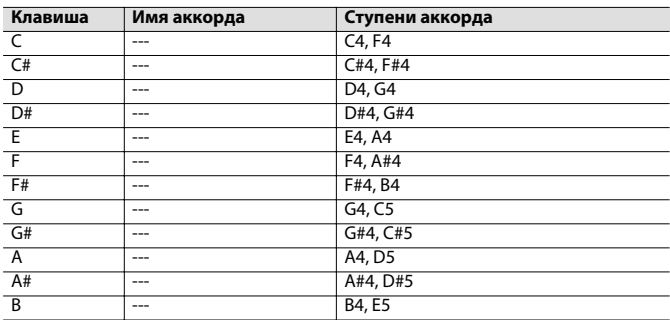

#### **16: 5th Stack**

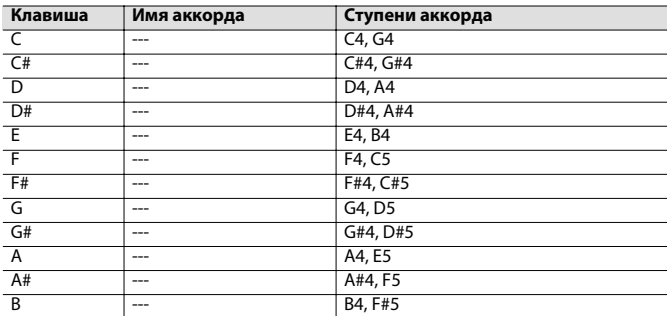

#### **17: Scale Set**

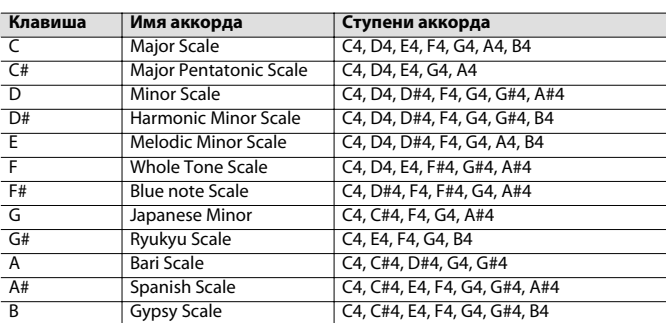

\* Для смены тональности аккорда измените значение "KEY" на экране "CHORD MEMORY".

Ниже показано, как определить тональность пьесы, исходя из количества символов  $\sharp$  и  $\flat$ 

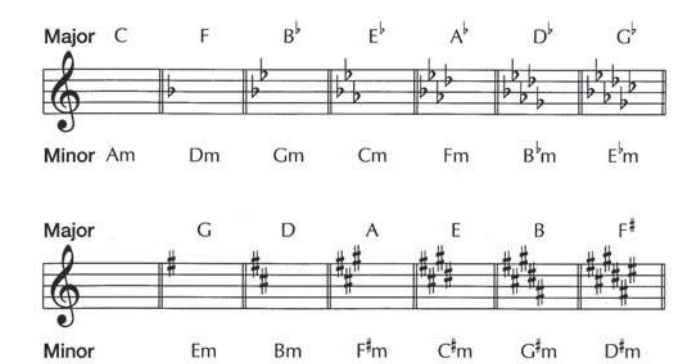

При попытке выполнения некорректной операции или сбое при обработке на дисплей выводится сообщение об ошибке.

При появлении сообщения об ошибке выполните соответствующее действие.

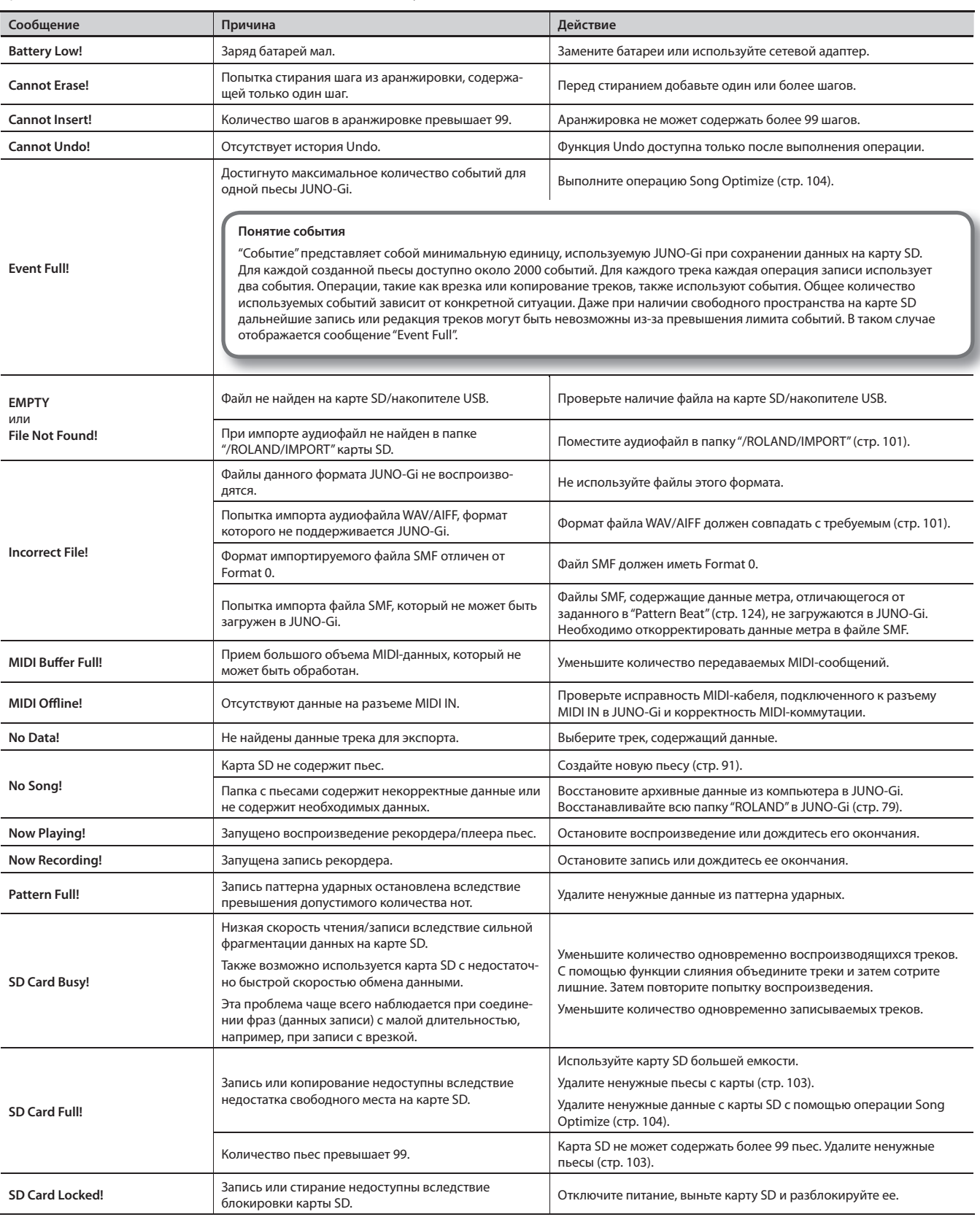

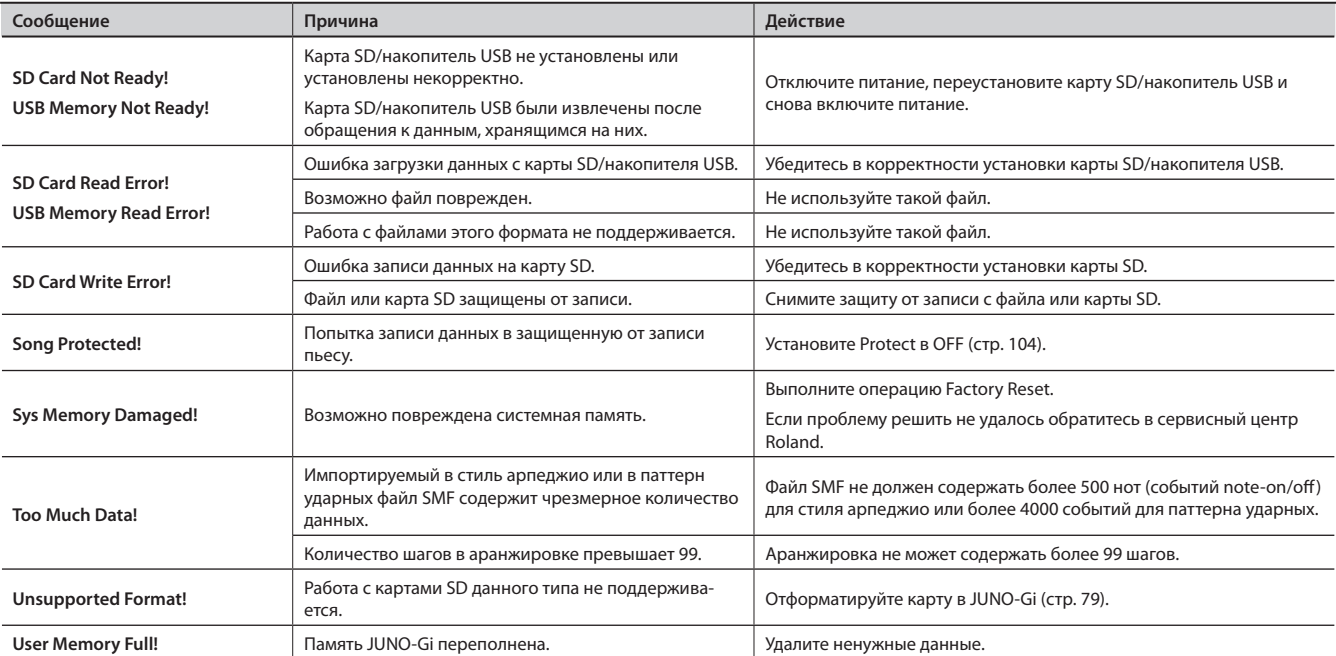

# Неисправности

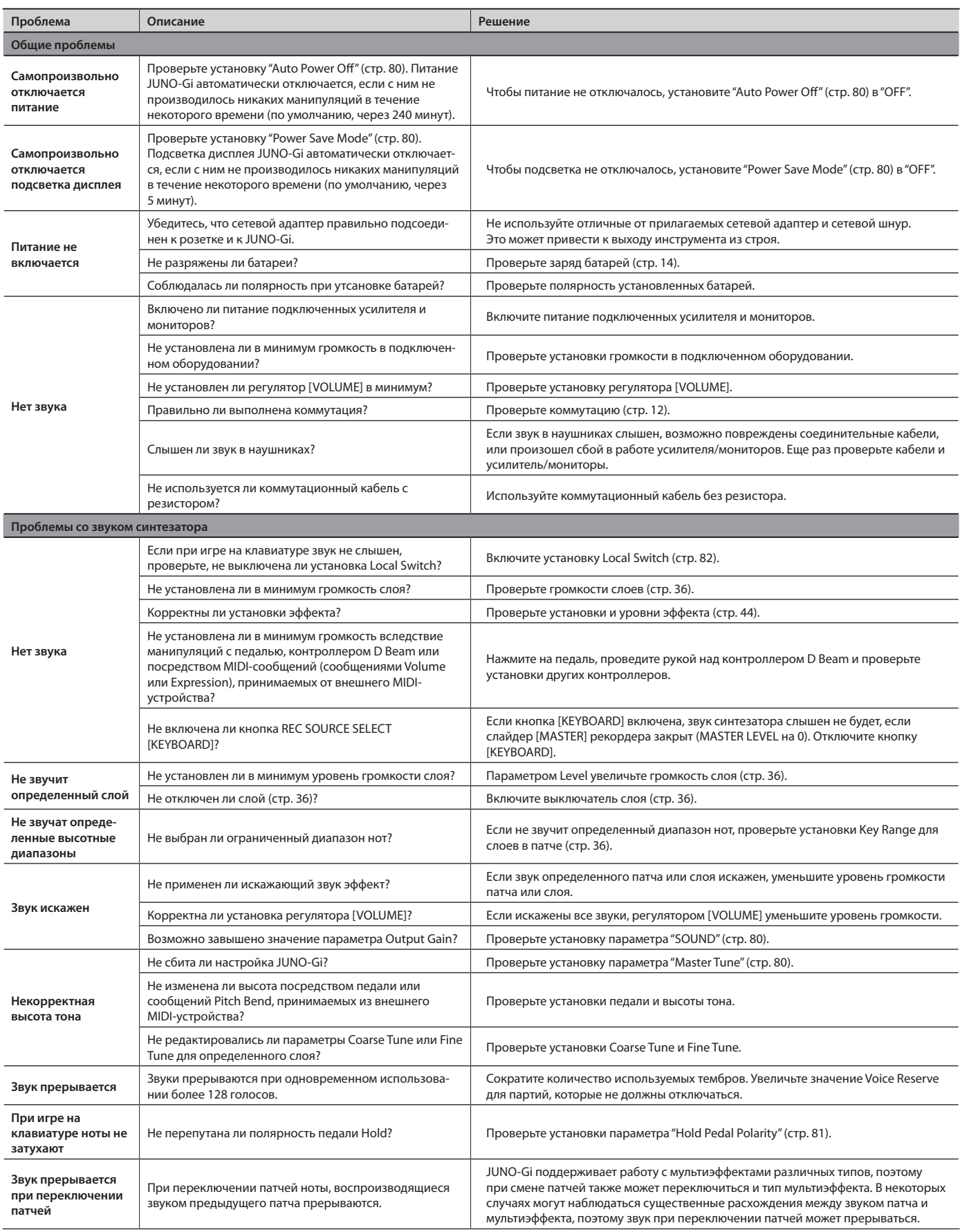

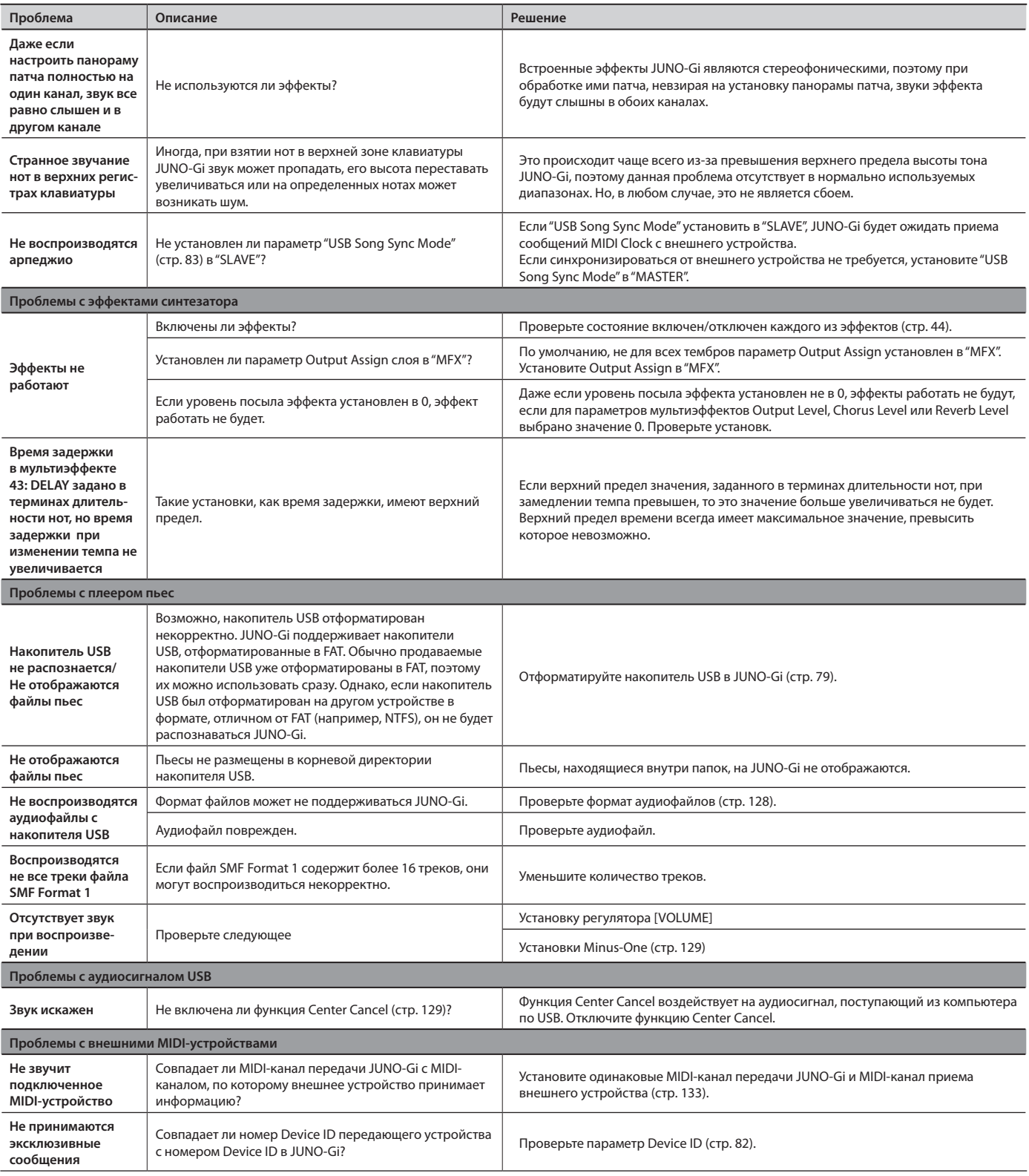

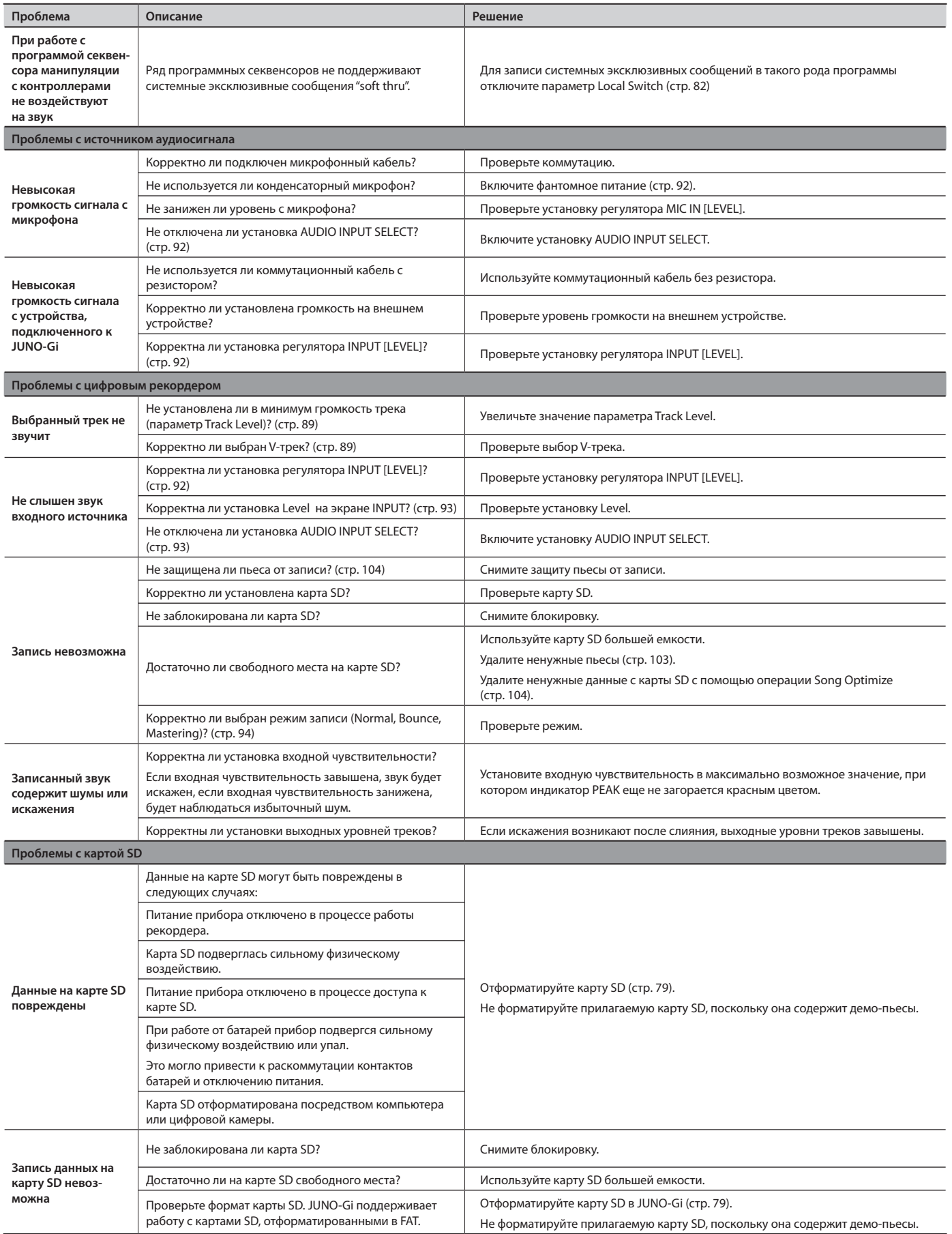

### **JUNO-Gi: клавиатурный синтезатор (соответствует стандарту General MIDI 2)**

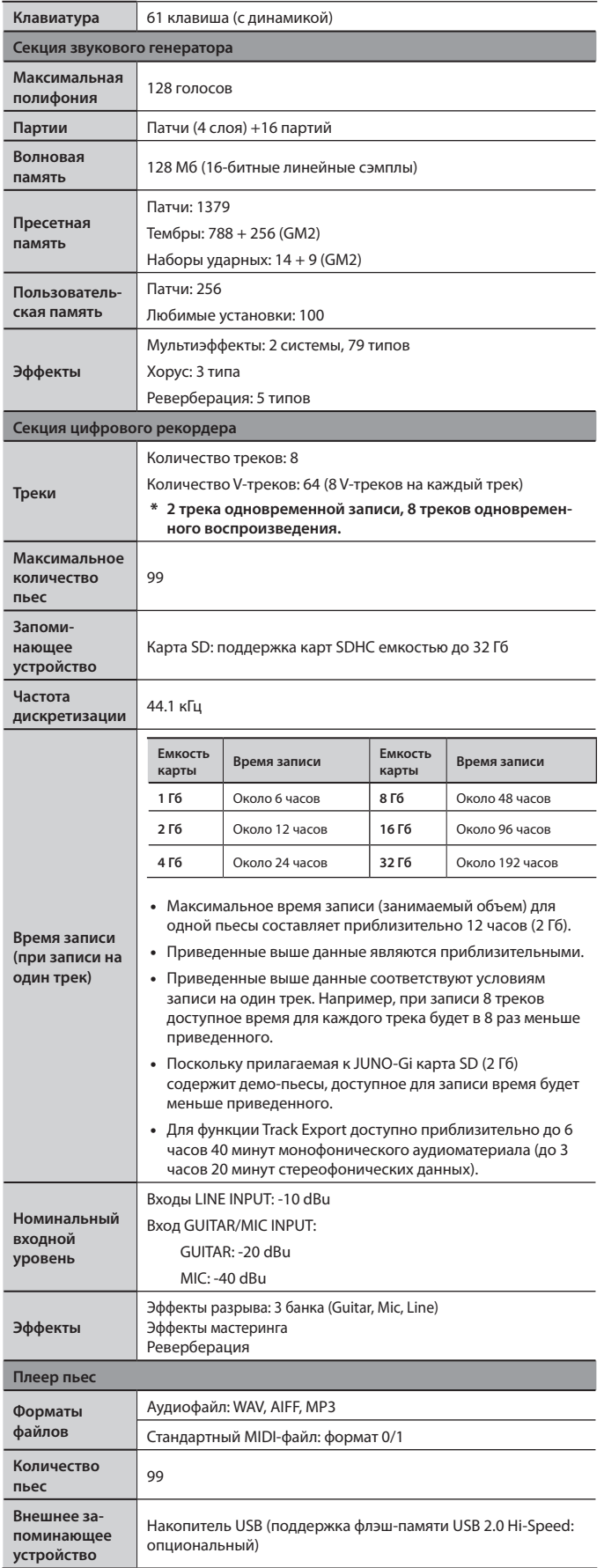

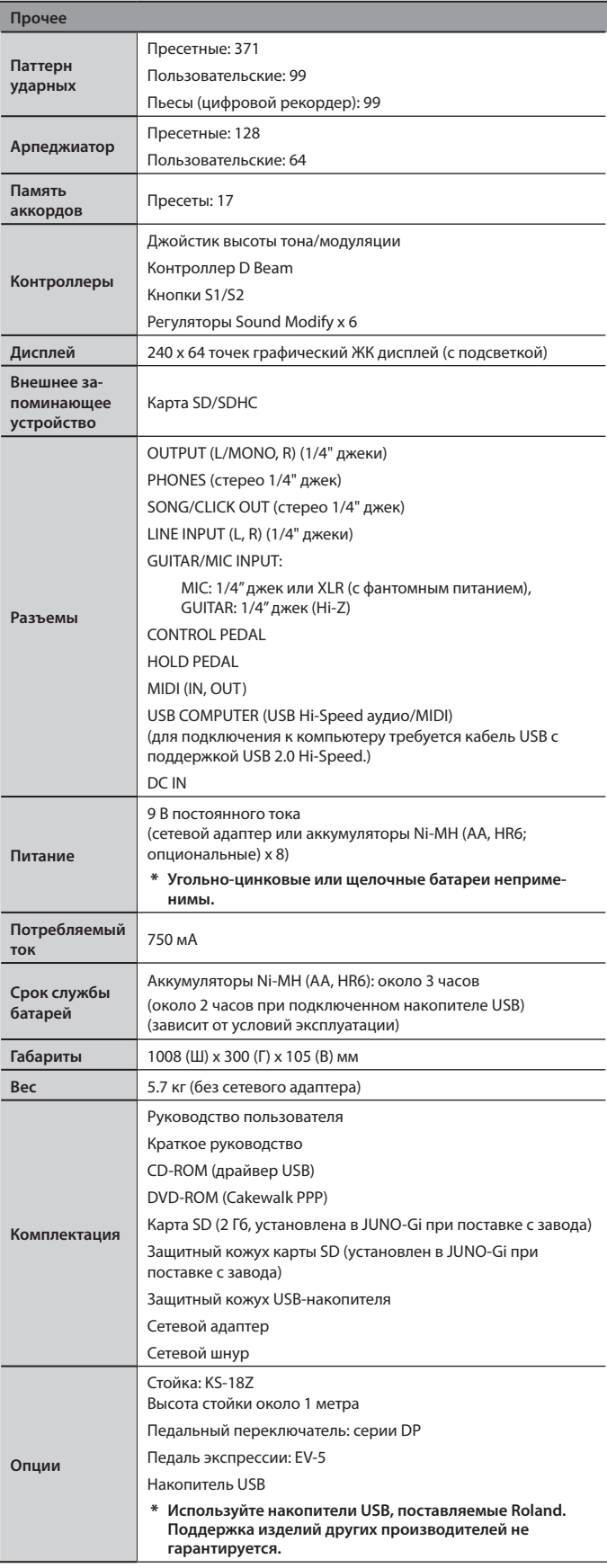

\* **В интересах усовершенствования продукции технические характеристики и/или внешний вид данного устройства могут изменяться без специального уведомления.**

# Таблица MIDI-функций

#### Дата: 1 июня , 2010 Версия: 1.00

#### Модель JUNO-Gi

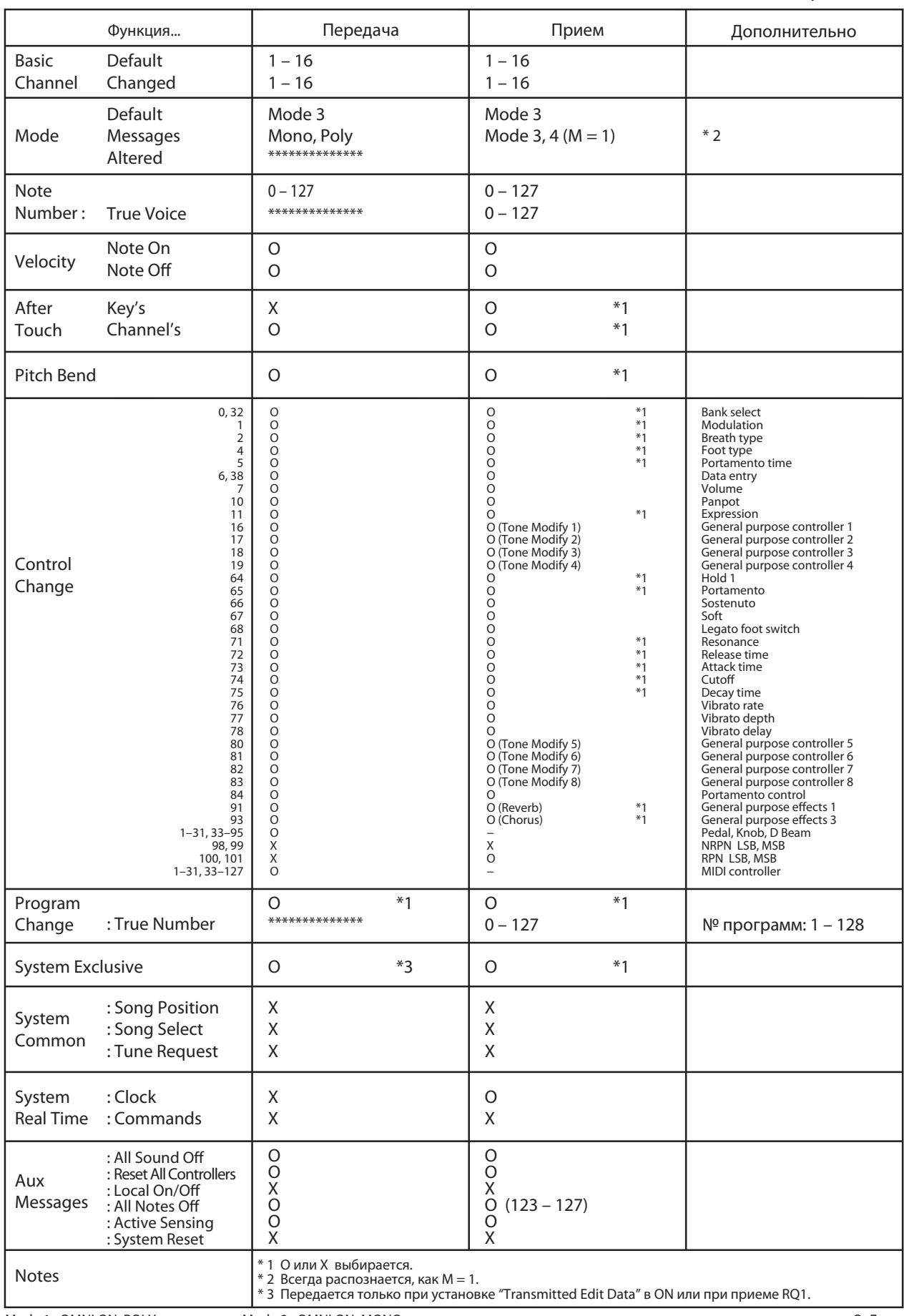

Mode 1 : OMNI ON, POLY Mode 3 : OMNI OFF, POLY Mode 2 : OMNI ON, MONO Mode 4 : OMNI OFF, MONO
#### ПРАВИЛА ТЕХНИКИ БЕЗОПАСНОСТИ

ИНСТРУКЦИИ ПО ПРЕДОТВРАЩЕНИЮ ПОЖАРА, ПОРАЖЕНИЯ ЭЛЕКТРОТОКОМ ИЛИ ПРИЧИНЕНИЯ ТРАВМЫ ПОЛЬЗОВАТЕЛЮ

О символах

#### **О значках AWARNING и ACAUTION**

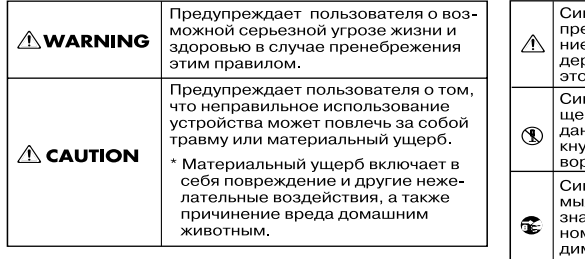

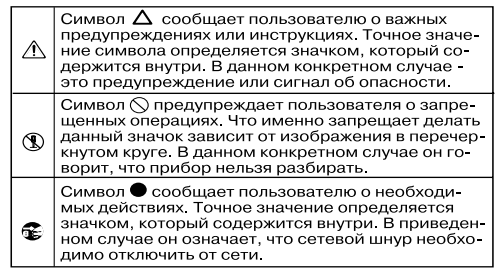

#### **WARNING**

Не разбирайте и не модифицируйте прибор или его сетевой адаптер.

Не пытайтесь самостоятельно ремонтировать прибор или заменять какие-либо его части (за исключением случаев, описанных в данном руководстве). Предоставьте ремонт фирме, у .<br>оторой был приобретен прибор, ближайшему сервисному центру Roland или авторизованному дистрибьютору фирмы Roland.

Не храните и не используйте прибор в местах:

- • Где он может подвергнуться воздействию высоких температур (например, на прямом солнечном свете, в закрытых автомобилях, около отопительных батарей и других источников тепла);
- • С высокой влажностью (например, в ванной комнате или на влажном полу);
- С высокой задымленностью:
- С высоким уровнем испарений;
- • С высокой сыростью;
- Где он может попасть под дождь;
- С высокой запыленностью;
- С высоким уровнем вибрации

Прибор всегда должен устанавливаться только в рэк или на стойку, рекомендованные Roland.

При использовании прибора с рэком или стойкой, рекомендованными Roland убедитесь, что последние надежно закреплены. Не устанавливайте их на шатающиеся стойки или на наклонные поверхности, не обеспечивающие устойчивое размещение.

Используйте только прилагаемый сетевой адаптер. Подключайте сетевой шнур только к сети, напряжение в которой совпадает с тем, которое обозначено на корпусе адаптера. В противном случае можно повредить аппаратуру или получить удар электрическим током.

Используйте только прилагаемый сетевой шнур. Этот шнур не должен использоваться для других устройств.

Не перекручивайте и не тяните сетевой шнур, не кладите на него тяжелые предметы. Это может повредить шнур и привести к короткому замыканию, которое вызовет пожар или удар электрическим током!

Данный прибор, как используемый автономно, так и подключенный к усилителю, наушникам или динамикам, может производить звук высокого уровня громкости, способный привести к длительной потере слуха. Если слух притупился или появился звон в ушах, немедленно прекратите использование прибора и обратитесь к врачу.

Не допускайте попадания внутрь инструмента посторонних предметов (например, огнеопасных материалов, монет, булавок) или жидкостей (воды, напитков, и т.д.). Это может привести к короткому замыканию или сбоям в работе.

#### **WARNING**

Следует немедленно прекратить работу с прибором, выключить его, отсоединить от сети и обратиться в фирму, у которой был приобретен инструмент, в ближайший сервисный центр Roland, либо к авторизованному дистрибьютору фирмы Roland в следующих случаях, если:

- • Сетевой адаптер, шнур или вилка повреждены;
- • Появился дым или необычный запах;
- • Внутрь прибора попали посторонние предметы или жидкость;
- • Прибор подвергся воздействию высокой влажности или попал под дождь;
- • Прибор перестал нормально функционировать или в его работе произошли другие изменения.

Там, где есть маленькие дети, необходим постоянный контроль взрослого за соблюд ими всех правил техники безопасности.

Предохраняйте прибор от ударов. Не бросайте его!

Не подключайте к одной розетке слишком много различных устройств. Будьте особенно внимательны при использовании удлинителей. Совокупная мощность всех устройств, подсоединенных к удлинителю, не должна превышать допустимый уровень его нагрузки (Вт/А). В противном случае изоляция кабеля нагреется и расплавится.

Прежде чем использовать прибор в другой стране, проконсультируйтесь с фирмой, у которой он был приобретен, в ближайшем сервисном центре Roland, либо у авторизованного дистрибьютора фирмы Roland.

Батареи нельзя нагревать, закорачивать, бросать в огонь или в воду.

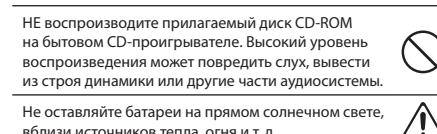

Не оставляйте батареи на прямом солнечном свете, вблизи источников тепла, огня и т. д.

### **CAUTION**

Прибор и его сетевой адаптер располагайте так, чтобы обеспечить необходимую вентиляцию.

Для использования с данным инстру предназначена стойка Roland KS-18Z. Использо-

вание других стоек может привести к негативным последствиям.

Имейте в виду, что в зависимости от экспрессивности исполнения возможно опрокидывание инструмента или стойки даже при выполнении всех изложенных в руководстве пользователя инструкций. Поэтому при каждом использовании стойки убеждайтесь в устойчивости инструмента и стойки.

Включая шнур сетевого адаптера в розетку или отключая ее, держитесь только за корпус вилки, не тяните за шнур.

### $\triangle$  CAUTION

Регулярно отсоединяйте сетевой адаптер и про-

тирайте его от пыли сухой тряпкой, чтобы убрать с него грязь. Кроме того, всегда отсоединяйте сетевой шнур от розетки, если не пользуетесь прибором длительное время. Скопление пыли на розетке или вилке может нарушить изоляцию и привести к пожару. Следите за тем, чтобы шнуры и кабели не запутывались и не перегибались. Храните их в недоступном для детей месте. Не садитесь на прибор и не кладите на него тяжелые предметы. Не вставляйте сетевой адаптер в розетку и не вынимайте его оттуда мокрыми руками. При перемещении прибора отсоединяйте все кабели, коммутирующие его с внешним оборудованием.

Прежде чем приступить к чистке прибора выключите его и отсоедините сетевой адаптер от розетки (стр. 16).

При приближении грозы отсоедините от розетки сетевой адаптер.

При некорректном использовании батареи могут протечь или взорваться. Это может привести к повреждению прибора или к травме. В целях безопасности прочтите и соблюдайте следующие меры предосторожности (стр. 14).

- Следуйте инструкциям по установке батарей. Соблюдайте полярность.
- • По возможности не используйте новые батареи вместе со старыми и не устанавливайте батареи различных типов.
- • Если не планируется использовать устройство в течение длительного времени, извлеките батареи.
- • Если батарея протекла, удалите загрязнение из отсека батарей бумажным полотенцем или мягкой тканью. Затем установите новые батареи. Чтобы избежать ожога убедитесь, что содержимое протекшей батареи не попало на руки или кожу. Будьте особенно осторожны, чтобы содержимое батареи не попало в глаза или в область вокруг них. Если это произошло, немедленно промойте глаза большим количеством проточной воды.
- Не храните батареи вместе с металлическими объектами, такими как шариковые ручки, шпильки, булавки и т. п.

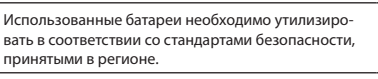

Храните все мелкие детали, входящие в комплект поставки, вне зоны досягаемости детей, чтобы они случайно не проглотили их.

Всегда отключайте фантомное питание при коммутации с любым оборудованием, кроме конденсаторных микрофонов, в которых оно используется. Если подать фантомное питание на динамические микрофоны, аудиопроигрыватели или другие устройства, не предусматривающие его использование, то можно вывести их из строя. Перед подключением любого микрофона ознакомьтесь с его техническими характеристиками, которые размещены в прилагаемом к нему руководстве пользователя.

(Фантомное питание инструмента: 48 В, 10 мА макс.)

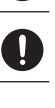

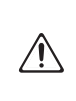

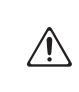

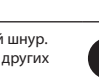

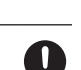

#### **Питание**

- • Не подключайте аппаратуру к источнику электропитания, к которому уже подключены электроприборы с использованием преобразователя напряжения (такие как холодильник, стиральная машина, микроволновая печь или кондиционер), а также снабженные мотором. В зависимости от того, как используются такие электроприборы сетевая наводка может вызвать сбои в работе аппаратуры и послужить причиной возникновения шумовых помех. Если отдельную сетевую розетку использовать невозможно, то между электроприбором и аппаратурой необходимо подключить фильтр подавления сетевых наводок.
- • Через несколько часов работы прибора сетевой адаптер нагревается и начинает излучать тепло. Такая ситуация является штатной и не должна вызывать беспокойства.
- • Поскольку потребление электроэнергии при работе прибора достаточно велико, рекомендуется использовать сетевой адаптер. При питании от батарей используйте аккумуляторы Ni-MH.
- Во время установки или замены батарей всегла выключайте питание прибора и отсоединяйте от него все остальные подключенные устройства. Это позволит избежать повреждения динамиков и других устройств.
- • Прежде чем приступить к коммутации прибора с другими устройствами, отключите электропитание всей аппаратуры. Это позволит избежать повреждения динамиков или других устройств.

#### **Размещение**

- • При использовании прибора рядом с мощными усилителями (или другим оборудованием, содержащим крупные трансформаторы), могут возникнуть наводки. Чтобы разрешить эту проблему, измените пространственную ориентацию аппаратуры или удалите ее от источника помех.
- Прибор может являться источником помех для теле- и радиоприемников. Не устанавливайте его в непосредственной близости от оборудования аналогичного типа.
- • Посторонний шум может появиться, если в непосредственной близости от прибора используются беспроводные средства связи (например, мобильные телефоны). Этот шум возникает, когда проходит входящий или исходящий сигнал, а также во время разговора. При возникновении подобных проблем необходимо удалить такие средства связи от прибора или выключить их.
- • Не располагайте аппаратуру в местах прямого попадания солнечных лучей, вблизи приборов, излучающих тепло, в закрытом автомобиле или в других местах с повышенной температурой, поскольку это может привести к деформации или изменению цвета корпуса.
- • При перемещении прибора с одного места на другое, в которых наблюдается значительный перепад температуры и/или влажности, внутри могут образоваться капли воды (конденсат). Если попытаться использовать прибор в таком состоянии, в результате может возникнуть неисправность или сбои в работе. Поэтому, прежде чем приступить к эксплуатации прибора, необходимо подождать несколько часов, чтобы конденсат высох.
- • Не оставляйте никаких объектов на клавиатуре инструмента. В противном случае она может выйти из строя.
- • В зависимости от материала и температуры поверхности, на которой стоит прибор, его резиновые ножки могут изменить цвет или испортить поверхность. Чтобы избежать этого, можно поместить под ножки кусок войлока или ткани. При этом следите, чтобы прибор случайно не соскользнул с поверхности.

#### **Уход**

- • Для чистки прибора используйте мягкую чистую ткань или аналогичный материал, слегка смоченный водой. Для удаления грязи используйте ткань, смоченную слабым неабразивным моющим средством. Затем протрите прибор мягкой сухой тканью.
- Использование бензина, растворителя или алкоголя запрещается. Это может привести к изменению цвета и/ или деформации корпуса прибора.

#### **Ремонт и данные**

• Помните о том, что при отправке прибора в ремонт данные его памяти могут быть потеряны. Поэтому предварительно их необходимо сохранить на карту SD или переписать на бумагу (при возможности). Во время ремонта прибора особое внимание уделяется сохранности данных его памяти. Однако возможны ситуации (например, выход из строя схем памяти), в которых этого добиться невозможно. Компания Roland ответственности за сохранность данных памяти прибора не несет.

#### **Использование карт SD (накопителей USB)**

- Аккуратно устанавливайте карту, пока она не встанет точно в слот.
- • Не прикасайтесь к контактам карты. Избегайте загрязнения контактов.
- Карты памяти собраны с высокой точностью и требует аккуратного обращения. Соблюдайте следующие правила:
- • Чтобы избежать повреждения карты статическим электричествам, прежде чем взять ее в руки, снимите электростатический заряд с тела и одежды.
- Не прикасайтесь к контактной части карты и не допускайте ее соприкосновения с металлическими предметами.
- Не сгибайте и не бросайте карты, не подвергайте их воздействию сильных ударов или вибрации.
- Не подвергайте карты воздействию прямых солнечных лучей, не помещайте в закрытые автомобили или другие аналогичные места.
- • Избегайте попадания влаги на карты.
- Не разбирайте и не модифицируйте карты.
- JUNO-Gi поддерживает работу с картами памяти SDHC.
- • Возможны сбои в работе при использовании совместно с JUNO-Gi карт некоторых типов ряда производителей.
- • Блокиратор карты памяти (LOCK) Содержимое карты памяти можно защитить от случайной перезаписи. Для этого передвиньте блокиратор карты в положение "LOCK". Перед записью на карту разблокируйте ее.

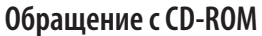

• Не прикасайтесь и не царапайте рабочую сторону (поверхность с кодированными данными) диска. Поврежденный или загрязненный диск будет работать со сбоями. Чистите диски с помощью специальных средств.

#### **Авторские права**

- • Несанкционированные запись, распространение, продажа, сдача в прокат, публичное воспроизведение и подобные действия, в целом или частично, любого произведения (музыкальной композиции, видеозаписи, эфирной программы, публичного выступления и т.д.), авторские права на которое принадлежат третьей стороне, запрещены законом.
- Данный прибор может использоваться для записи или копирования аудиоматериалов без технологических ограничений на защиту от копирования. Это связано с тем, что данный прибор позиционируется для создания оригинальной музыки, соответственно пользователь имеет право свободно распространять и тиражировать свой собственный аудиоматериал.
- • Не используйте прибор в целях нелегального распространения аудиоматериалов или нарушающих авторские права третьей стороны. Производитель не несет ответственности ни за какие противоправные действия пользователя, оставляя это на его совести.
- • Использование демонстрационных пьес, прилагаемых к данному продукту, в коммерческих целях без разрешения правообладателя является нарушением закона об авторских правах.

#### **Меры предосторожности**

- Помните, что в результате поломки или несоблюдения правил эксплуатации прибора содержимое памяти может быть безвозвратно потеряно. Для того чтобы снизить риск потери данных, рекомендуется периодически сохранять важные данные памяти прибора на карту SD.
- Возможны ситуации, в которых восстановить данные. хранящиеся на накопителе USB или на карте SD не представляется возможным. Компании Roland ответственности за сохранность данных не несет.
- • Обращайтесь аккуратно с кнопками, регуляторами и другими контроллерами. Неаккуратное обращение может привести к повреждению прибора.
- Не ударяйте по дисплею и не нажимайте на него.
- • При подсоединении/отсоединении шнуров и кабелей никогда не тяните за шнур. Держите только сам разъем, чтобы не повредить внутренние элементы кабеля.
- Чтобы не беспокоить окружающих, постарайтесь разумно устанавливать уровень громкости. А чтобы не думать об этом вовсе, особенно ночью, лучше использовать наушники.
- • При транспортировке прибора используйте оригинальную заводскую упаковку, включая прокладочный материал для смягчения ударов, или аналогичные материалы.
- Используйте только сертифицированную педаль экспрессии (Roland EV-5; приобретается отдельно). Подключение педалей других типов может повредить прибор.
- Некоторые коммутационные кабели содержат резисторы. С данной аппаратурой их использовать нельзя. Это может привести к тому, что громкость звука будет либо чрезвычайно низкой, либо качество неприемлемым. За информацией о характеристиках соединительных кабелей обращайтесь к их производителям.
- Чувствительность контроллера D Beam зависит от освещения в зоне расположения инструмента. Если кажется, что контроллер функционирует некорректно, отрегулируйте его чувствительность в соответствии с уровнем окружающего освещения.
- В данном руководстве приведены примеры экранов дисплея. Однако, в конкретный инструмент может быть установлена другая версия операционной системы (например, содержащая новые звуки). Поэтому информация на дисплее может не всегда совпадать с той, которая представлена в данном руководстве.
- Microsoft и Windows и Windows Vista являются зарегистрированными торговыми марками Microsoft Corporation в США и/или других странах.
- • Windows® носит официальное название "Операционная система Microsoft® Windows®".
- Apple, Macintosh и Mac OS являются зарегистрированными торговыми марками Apple Inc..
- MMP (Moore Microprocessor Portfolio) обозначает портфолио патента микропроцессорной архитектуры, разработанной Technology Properties Limited (TPL). Компания Roland получила лицензию на данную технологию у TPL Group.
- Технология кодирования звука MPEG Layer-3 лицензирована Fraunhofer IIS Corporation и THOMSON Multimedia Corporation.
- марками SD-3C, LLC.

MatrixQuest™ 2010 TEPCO UQUEST, LTD. Все права

- MatrixQuest **UQUEST Midd**
- защищены. USB-функциональность инструмента основана на технологии MatrixQuest компании TEPCO UQUEST, LTD.
- • Названия всех продуктов, упоминаемых в документе, являются торговыми марками или зарегистрированными торговыми марками соответствующих владельцев.

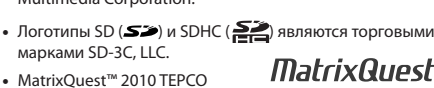

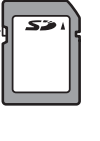

Блокиратор

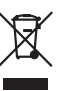

Данный символ означает, что отмеченное им изделие<br>должно утилизироваться отдельно от домашних отходов,<br>согласно принятому в конкретной стране законодательству.

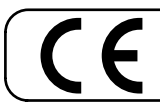

Данное изделие соответствует требованиям директивы EMC от 2004/108/EC.

- Для стран Европы

# Информация

При необходимости ремонта обращайтесь в ближайший техцентр Roland по адресу:

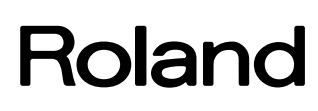

## **Roland Music**

Дорожная ул., д. 3, корп.6 117 545 Москва, Россия Тел: (495) 981-4967

# Roland

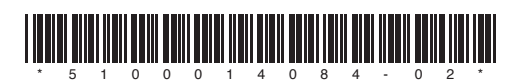